<span id="page-0-1"></span>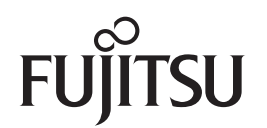

### **fi-7140/fi-7240 Scanner de imagem**

## <span id="page-0-2"></span><span id="page-0-0"></span>Manual de instruções

Agradecemos a aquisição do scanner de imagem.

Este manual descreve sobre as operações básicas e o manuseio do aparelho. Para informações sobre a instalação do scanner, conexão e instalação dos aplicativos, consulte as "Instruções básicas".

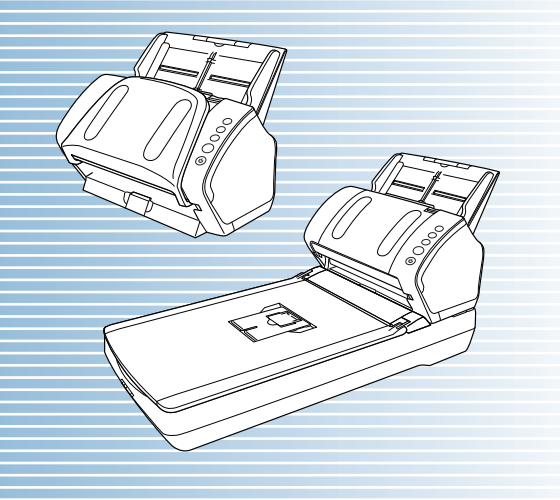

P3PC-5762-05PTZ0

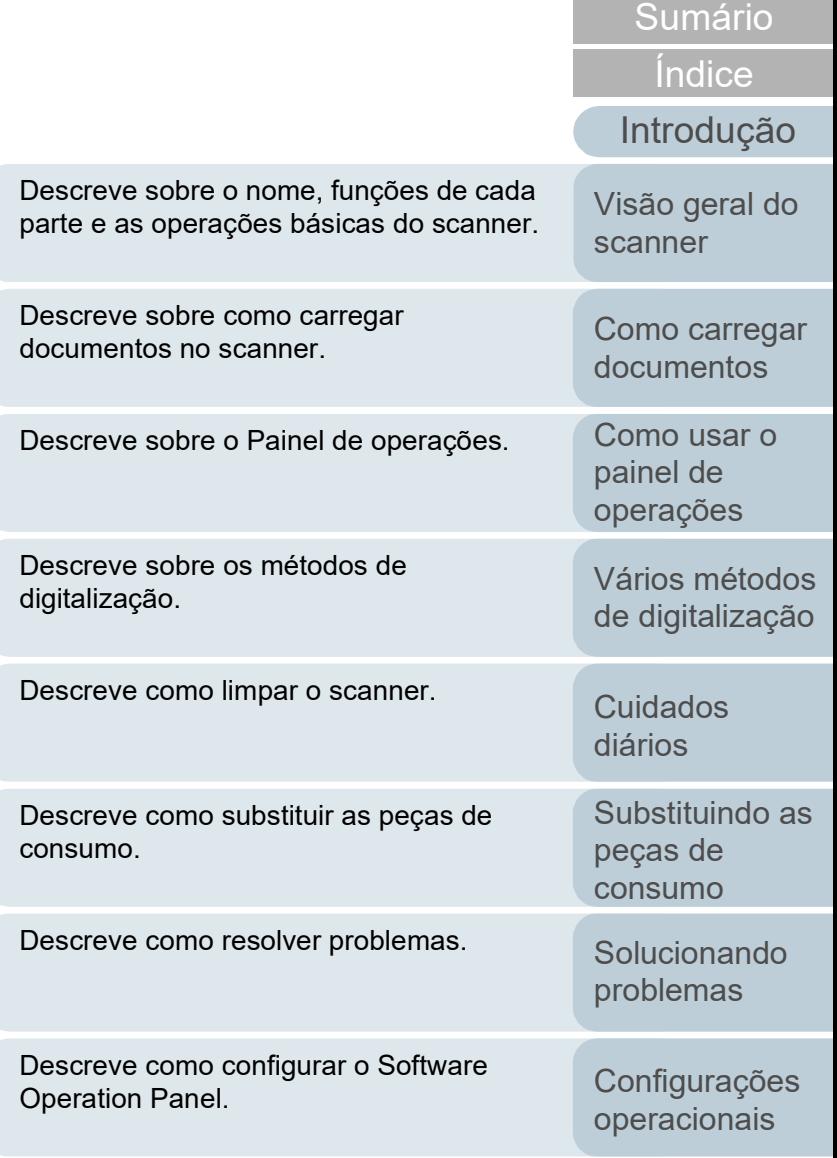

[Apêndice](#page-164-0) [Glossário](#page-172-0)

[Início](#page-0-0)

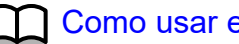

## <span id="page-1-1"></span><span id="page-1-0"></span>**Como usar este manual**

As descrições abaixo são sobre as dicas para utilização deste manual.

- Para visualizar e imprimir este manual, o Adobe<sup>®</sup> Acrobat<sup>®</sup> 7.0 ou Adobe® Reader® 7.0 (ou suas versões mais recentes) são necessários.
- A função de pesquisa do Adobe<sup>®</sup> Acrobat<sup>®</sup> ou Adobe<sup>®</sup> Reader<sup>®</sup> pode ser utilizada neste manual.

Para maiores detalhes, consulte a Ajuda do Adobe® Acrobat® ou Adobe® Reader®.

- No teclado, pressione a tecla [Page Up] para retornar à página anterior, ou [Page Down] para avançar à página seguinte.
- Clicando o texto em azul, as guias, o sumário ou o índice (parte em que o

cursor do mouse se transforma em  $\frac{1}{2}$  ao ser posicionado), avançam aos links.

- Comum para todas as páginas

Avança para a primeira página de cada capítulo.

Esta guia existe em todas as páginas.

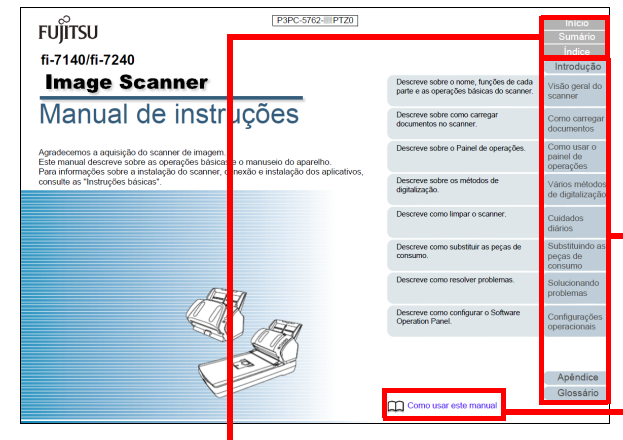

Início: Exibe a capa. Sumário: Exibe o sumário. Índice: Exibe o índice. Esta guia existe em todas as páginas.

Exibe esta página "Como consultar este manual". Clique o texto em azul para avançar ao link.

[Visão geral do](#page-13-0)  [scanner](#page-13-1)

[Introdução](#page-3-0)

[Índice](#page-182-0)

[Sumário](#page-7-0) [Início](#page-0-1)

[Como carregar](#page-37-0)  [documentos](#page-37-1)

[Como usar o](#page-51-0)  painel de [operações](#page-51-1)

[Vários métodos](#page-54-0)  [de digitalização](#page-54-1)

[Cuidados](#page-73-0)  [diários](#page-73-1)

[Substituindo as](#page-83-0)  peças de [consumo](#page-83-1)

[Solucionando](#page-91-0)  [problemas](#page-91-1)

[Configurações](#page-122-0)  [operacionais](#page-122-1)

[Glossário](#page-172-0) [Apêndice](#page-164-0)

#### - Sumário

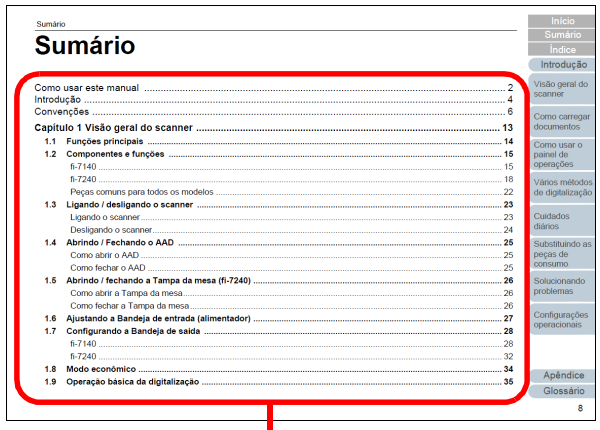

Clique o título para avançar ao link.

#### - Índice

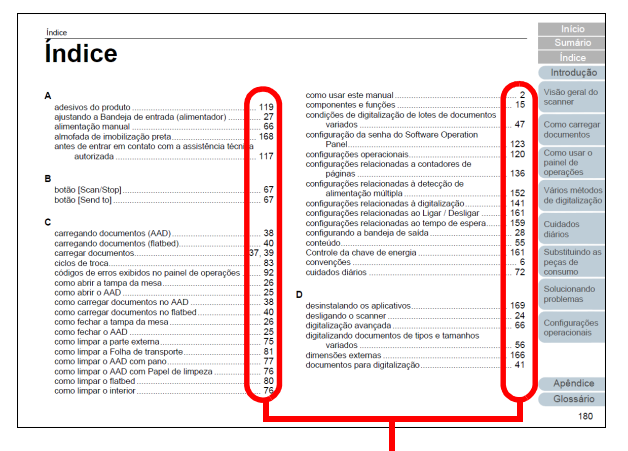

Clique o número da página para avançar ao link.

#### [Início](#page-0-1)

[Sumário](#page-7-0)

[Índice](#page-182-0)

#### [Introdução](#page-3-0)

[Visão geral do](#page-13-0)  [scanner](#page-13-1)

[Como carregar](#page-37-0)  [documentos](#page-37-1)

[Como usar o](#page-51-0)  painel de [operações](#page-51-1)

[Vários métodos](#page-54-0)  [de digitalização](#page-54-1)

[Cuidados](#page-73-0)  [diários](#page-73-1)

[Substituindo as](#page-83-0)  peças de [consumo](#page-83-1)

**Solucionando** [problemas](#page-91-1)

[Configurações](#page-122-0)  [operacionais](#page-122-1)

[Glossário](#page-172-0) [Apêndice](#page-164-0)

## <span id="page-3-2"></span><span id="page-3-1"></span><span id="page-3-0"></span>**Introdução**

Agradecemos a aquisição do scanner de imagem em cores fi-**Series** 

#### **Sobre este produto**

"Este produto" refere-se a 2 modelos do scanner, que são fi-7140 e fi-7240.

Cada scanner é equipado com o AAD (Alimentador Automático de Documentos) que possibilita a digitalização duplex (ambos os lados) e possui suporte à interface USB.

A tabela abaixo exibe as diferenças entre cada modelo.

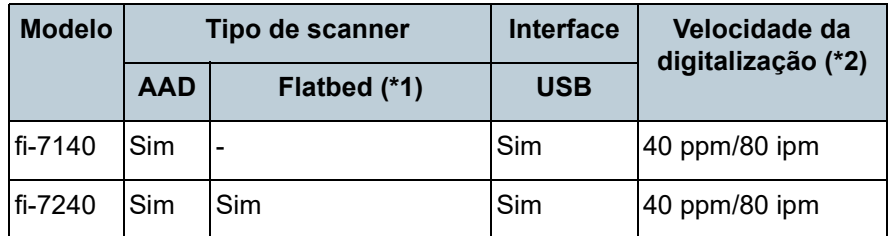

Yes: Disponível

-: Não disponível

\*1: O Flatbed permite digitalizar documentos finos e grossos como livros.

\*2: Quando digitalizar documentos A4 a 300 dpi.

#### **Manuais**

Os seguintes manuais estão inclusos neste produto. Consulte-os sempre que necessário.

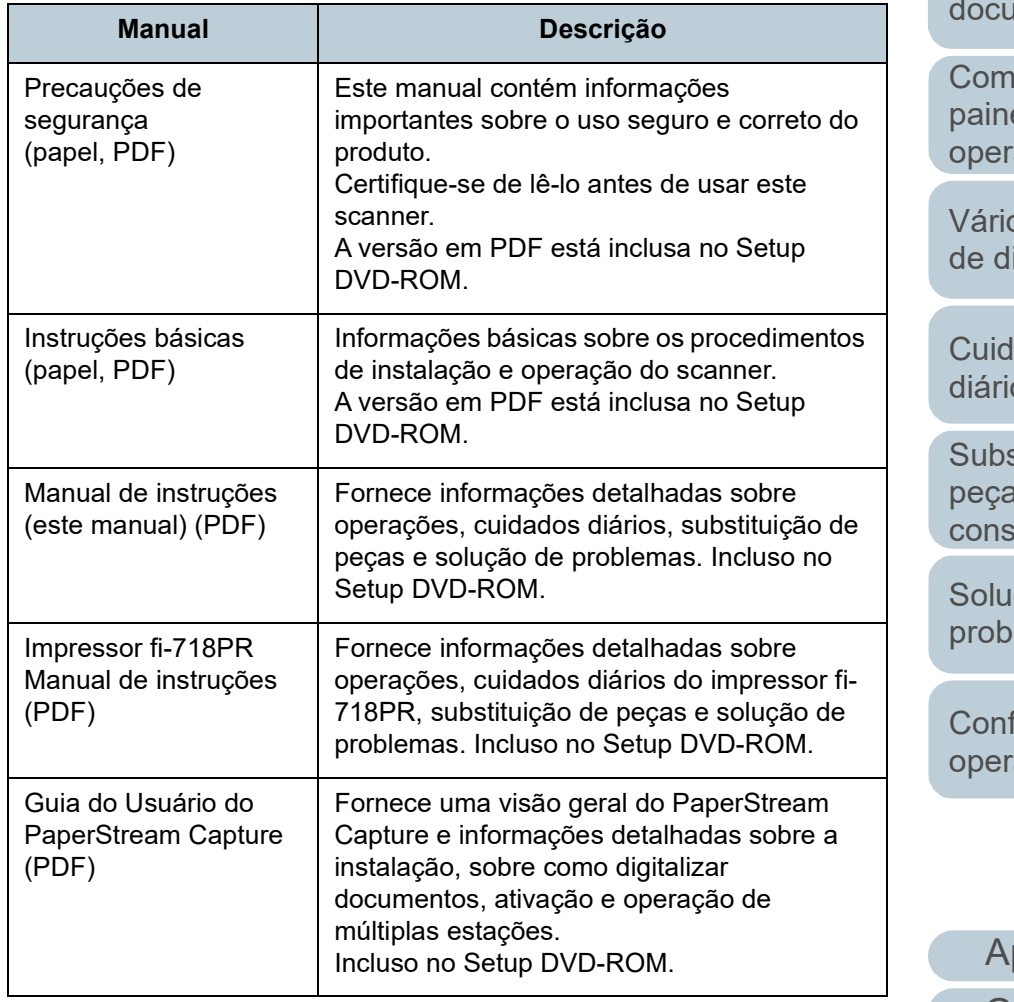

[Início](#page-0-1)

[Sumário](#page-7-0)

[Índice](#page-182-0)

[Introdução](#page-3-2)

[Visão geral do](#page-13-0)  [scanner](#page-13-1)

[Como carregar](#page-37-0)  **imentos** 

lo usar o el de ações

os métodos igitalização

ados  $\overline{\text{os}}$ 

stituindo as peças de iumo

cionando lemas

figurações acionais

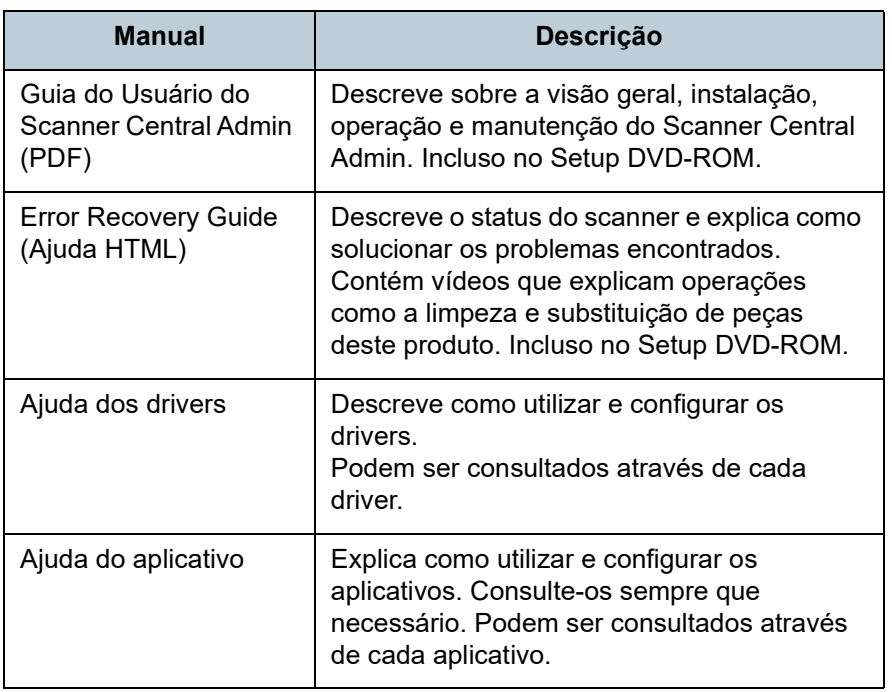

#### **Marcas registradas**

ISIS é uma marca da Open Text.

Adobe, Acrobat e Reader são marcas registradas ou marcas comerciais da Adobe nos Estados Unidos e em outros países. ABBYY™ FineReader™ Engine © ABBYY. OCR by ABBYY ABBYY e FineReader são marcas comerciais da ABBYY Software, Ltd., as quais podem estar registradas em algumas jurisdições.

ScanSnap e PaperStream são marcas registradas ou marcas comerciais da PFU Limited no Japão.

Outros nomes de companhias e produtos são marcas comerciais ou marcas registradas de seus respectivos proprietários.

#### **Fabricante**

#### PFU Limited

YOKOHAMA i-MARK PLACE, 4-5 Minatomirai 4-chome, Nishi-ku, Yokohama-shi, Kanagawa 220-8567 Japão. © PFU Limited 2015-2022

[Início](#page-0-1)

[Sumário](#page-7-0)

[Índice](#page-182-0)

[Introdução](#page-3-0)

[Visão geral do](#page-13-0)  [scanner](#page-13-1)

[Como carregar](#page-37-0)  [documentos](#page-37-1)

[Como usar o](#page-51-0)  painel de [operações](#page-51-1)

[Vários métodos](#page-54-0)  [de digitalização](#page-54-1)

[Cuidados](#page-73-0)  [diários](#page-73-1)

[Substituindo as](#page-83-0)  peças de [consumo](#page-83-1)

[Solucionando](#page-91-0)  [problemas](#page-91-1)

[Configurações](#page-122-0)  [operacionais](#page-122-1)

## <span id="page-5-0"></span>**Convenções**

#### **Informações de segurança**

O manual "Precauções de segurança" contém importantes informações sobre o uso seguro e correto deste produto. Certifique-se de lê-las com atenção antes de usar o scanner.

#### **Avisos utilizados neste manual**

Os seguintes avisos descritos neste manual são utilizados, para evitar que o usuário e qualquer pessoa próxima a ele sofram qualquer tipo de acidente ou danifique o equipamento. As indicações de alerta consistem de símbolos que indicam a gravidade e declarações de advertências. Seguem abaixo, os significados de cada símbolo:

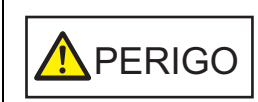

Este aviso alerta que, caso o aparelho seja manuseado sem a cautela necessária, podem ocorrer acidentes graves ou fatais.

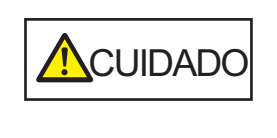

Este aviso alerta que, caso o aparelho seja manuseado sem a cautela necessária, danos ao aparelho ou graves acidentes podem ser causados.

#### **Abreviações utilizadas neste manual**

Os sistemas operacionais e produtos deste manual estão descritos na tabela abaixo.

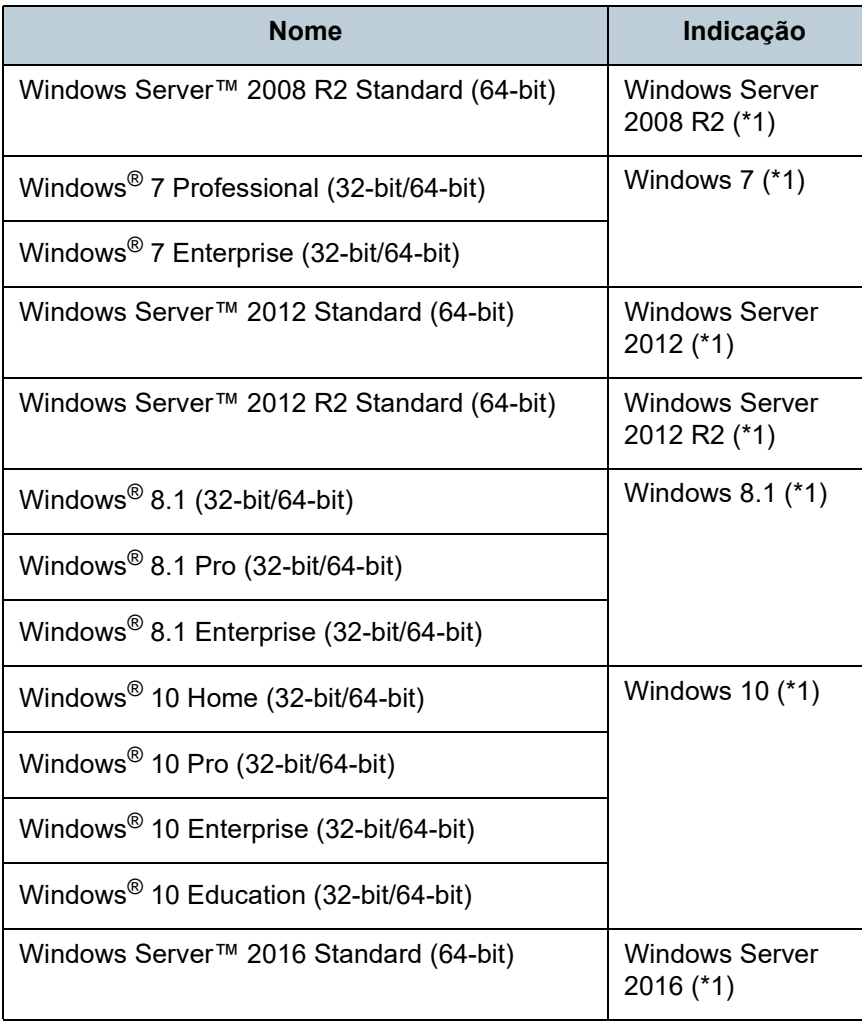

[Início](#page-0-1)

[Sumário](#page-7-0)

[Índice](#page-182-0)

[Introdução](#page-3-0)

[Visão geral do](#page-13-0)  [scanner](#page-13-1)

[Como carregar](#page-37-0)  [documentos](#page-37-1)

[Como usar o](#page-51-0)  painel de [operações](#page-51-1)

[Vários métodos](#page-54-0)  [de digitalização](#page-54-1)

[Cuidados](#page-73-0)  [diários](#page-73-1)

[Substituindo as](#page-83-0)  peças de [consumo](#page-83-1)

[Solucionando](#page-91-0)  [problemas](#page-91-1)

[Configurações](#page-122-0)  [operacionais](#page-122-1)

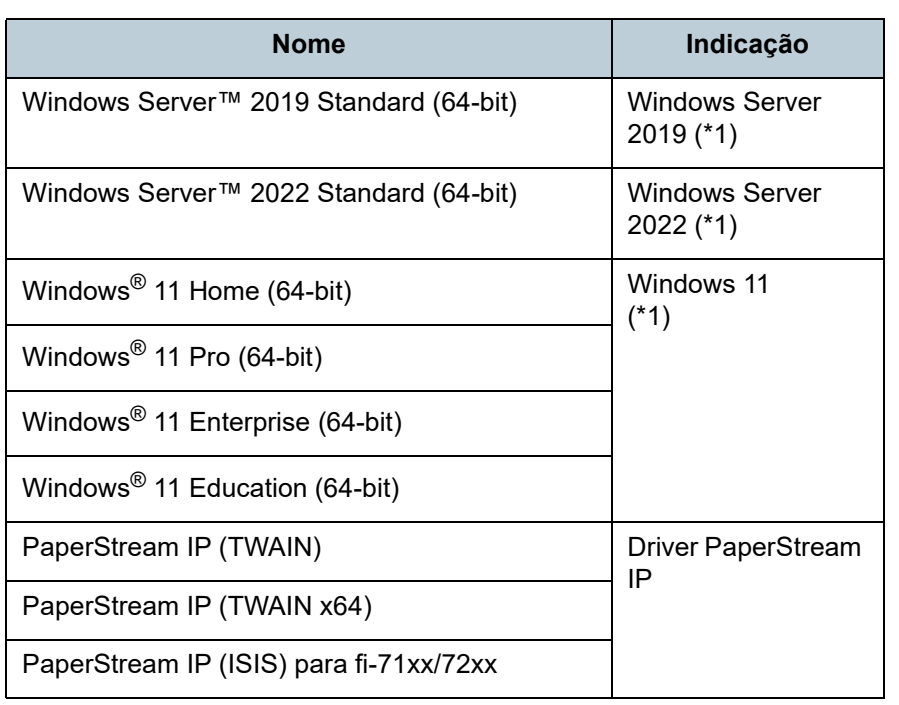

\*1: Quando não houver distinção entre as diferentes versões dos sistemas operacionais acima, o termo geral "Windows" será usado.

#### **Instruções sobre os comandos**

A seta à direita (→) é utilizada para separar ícones ou opções de menu que devem ser selecionados sucessivamente. Exemplo: Clique em menu [Iniciar]  $\rightarrow$  [Painel de Controle].

#### **Exemplos de tela deste manual**

As telas do produto Microsoft foram reimpressas com a permissão da Microsoft Corporation.

Para aperfeiçoamento do produto, os exemplos de tela deste manual estão sujeitos a alterações sem aviso prévio. Se as atuais telas exibidas diferirem das telas de exemplo deste manual, manuseie-as seguindo as telas visualizadas e tomando como referência o manual do aplicativo utilizado. Neste manual são usados os exemplos de tela do Windows 7. As telas e operações podem diferir dependendo do sistema operacional. Além disso, dependendo do modelo do scanner, as telas e operações deste manual podem diferir ao atualizar o software. Neste caso, consulte o manual fornecido com a atualização do software.

[Início](#page-0-1)

[Sumário](#page-7-0)

[Índice](#page-182-0)

[Introdução](#page-3-0)

[Visão geral do](#page-13-0)  [scanner](#page-13-1)

[Como carregar](#page-37-0)  [documentos](#page-37-1)

[Como usar o](#page-51-0)  painel de [operações](#page-51-1)

[Vários métodos](#page-54-0)  [de digitalização](#page-54-1)

[Cuidados](#page-73-0)  [diários](#page-73-1)

[Substituindo as](#page-83-0)  peças de [consumo](#page-83-1)

[Solucionando](#page-91-0)  [problemas](#page-91-1)

[Configurações](#page-122-0)  [operacionais](#page-122-1)

#### <span id="page-7-1"></span><span id="page-7-0"></span>Sumário

## <span id="page-7-2"></span>**Sumário**

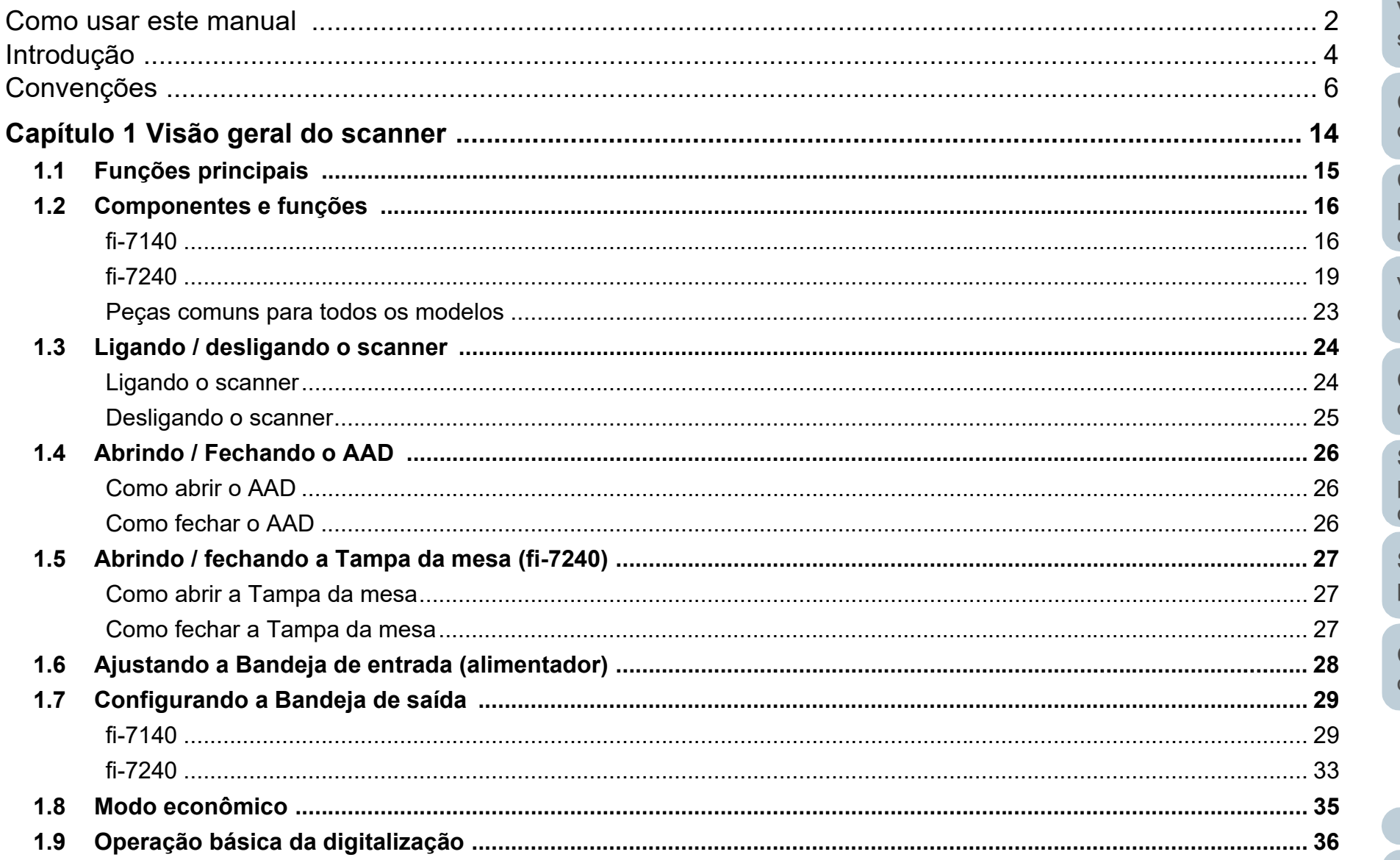

#### Início

Sumário

Índice

#### Introdução

Visão geral do scanner Como carregar

documentos

Como usar o painel de operações

Vários métodos de digitalização

Cuidados diários

Substituindo as peças de consumo

Solucionando problemas

Configurações operacionais

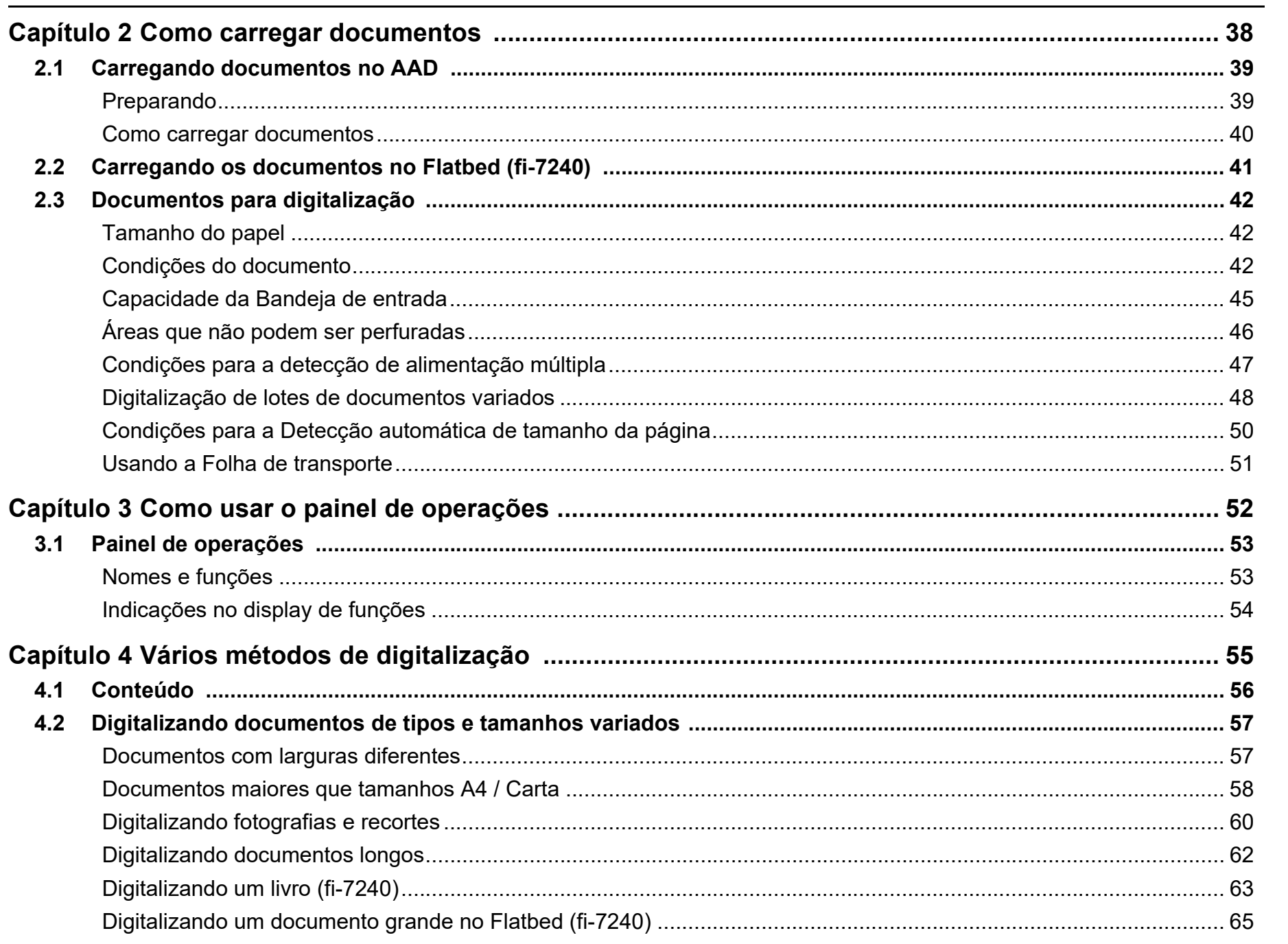

Início

Sumário

Índice

Introdução

Visão geral do

Como carregar documentos

Como usar o painel de operações

Vários métodos de digitalização

Substituindo as

Solucionando problemas

Configurações operacionais

Apêndice

Glossário

Cuidados diários

peças de consumo

scanner

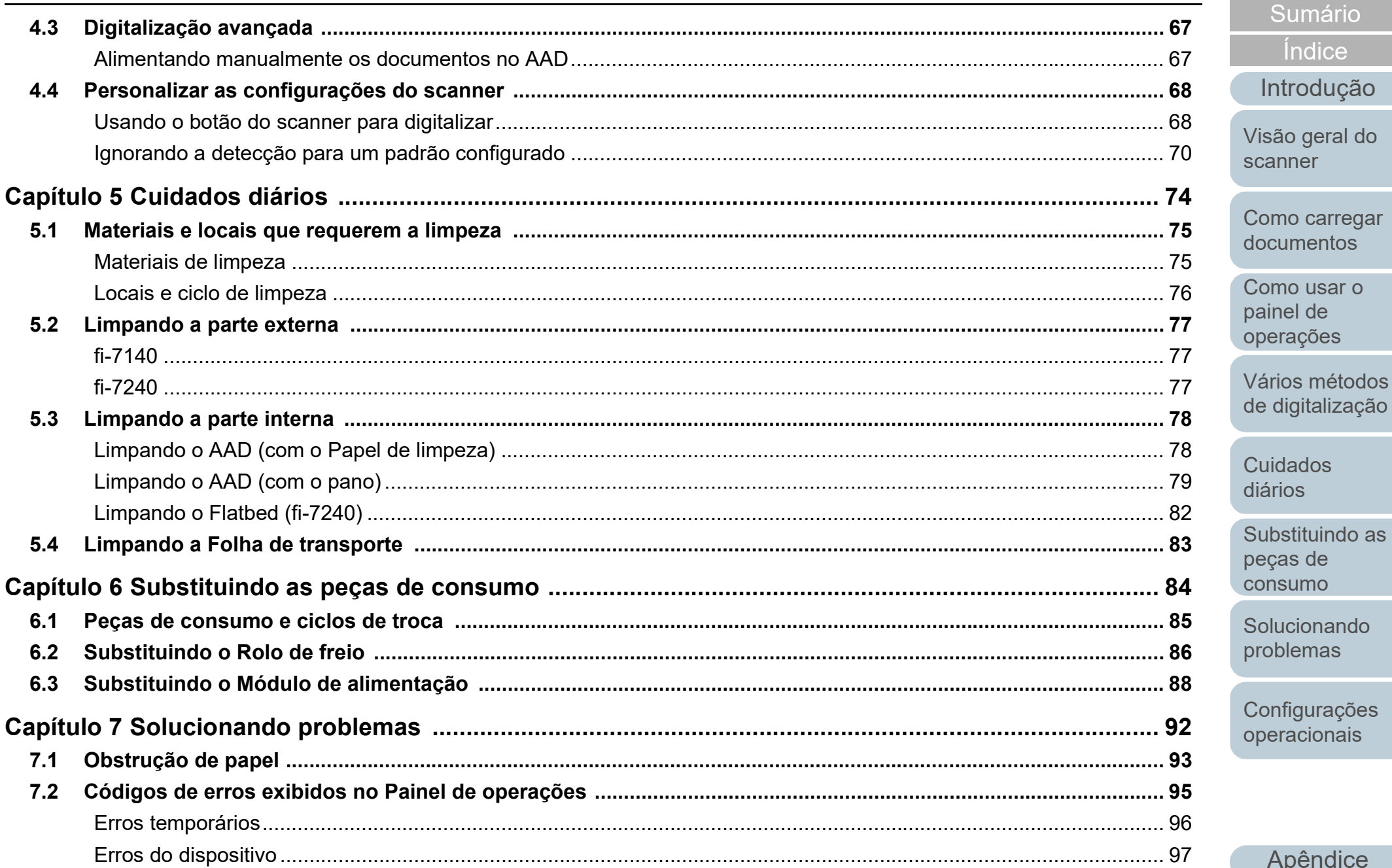

Índice

Introdução

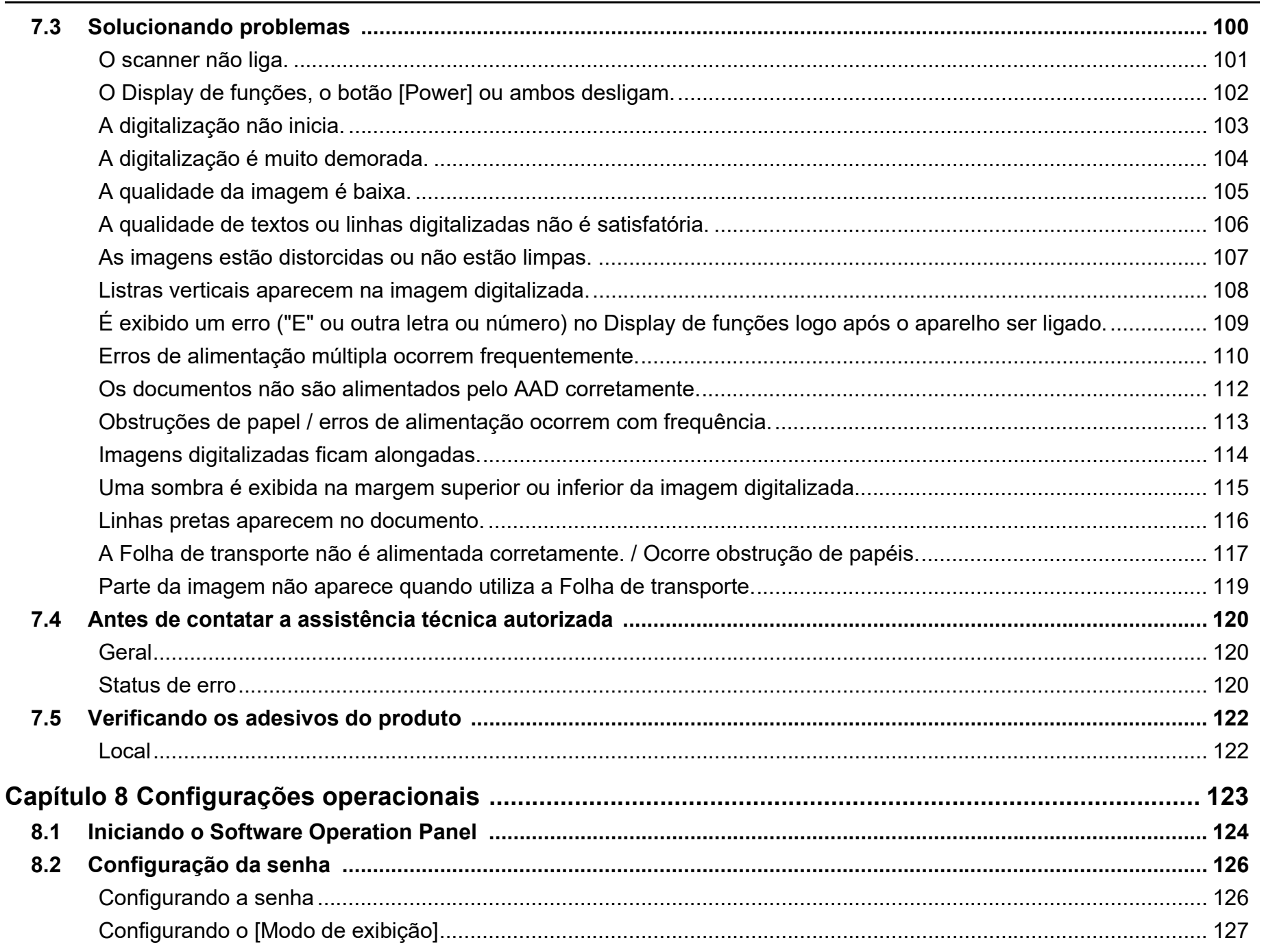

Início

Visão geral do scanner

Como carregar documentos

Como usar o painel de operações

Vários métodos de digitalização

Cuidados diários

Substituindo as peças de consumo

Solucionando problemas

Configurações operacionais

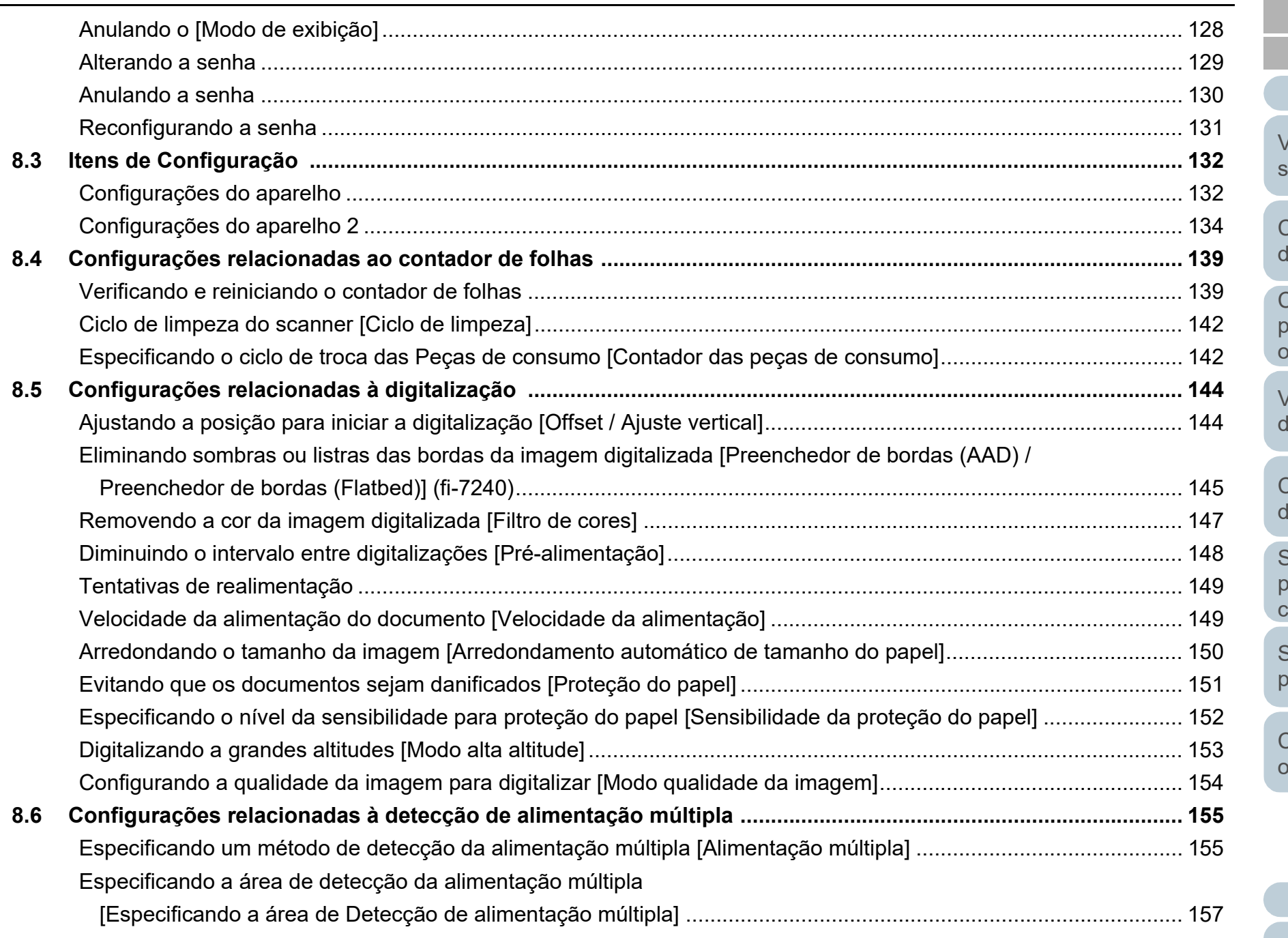

[Introdução](#page-3-0) [Índice](#page-182-0) [Sumário](#page-7-0)

[Visão geral do](#page-13-0)  [scanner](#page-13-1)

[Como carregar](#page-37-0)  [documentos](#page-37-1)

[Como usar o](#page-51-0)  painel de [operações](#page-51-1)

[Vários métodos](#page-54-0)  [de digitalização](#page-54-1)

**Cuidados** [diários](#page-73-1)

[Substituindo as](#page-83-0)  peças de [consumo](#page-83-1)

**Solucionando** [problemas](#page-91-1)

[Configurações](#page-122-0)  [operacionais](#page-122-1)

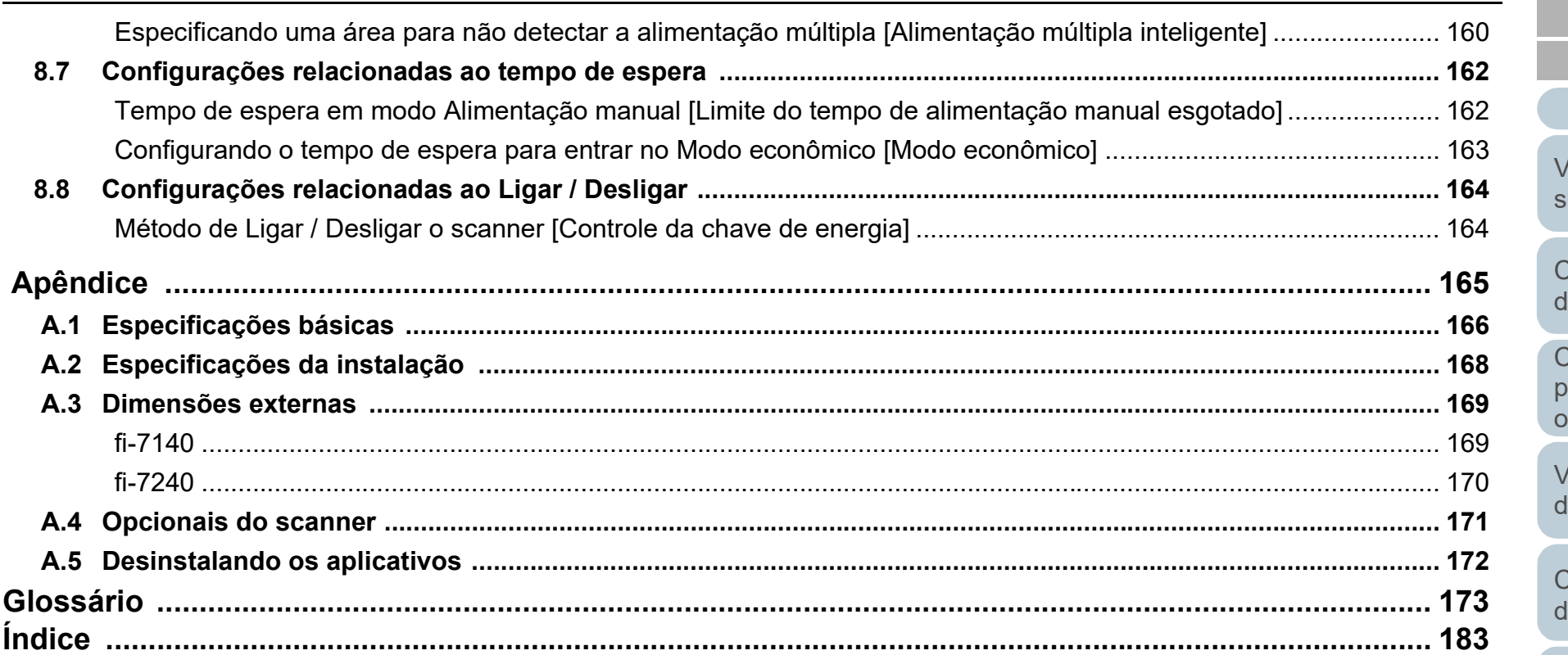

Sumário Índice

Início

Introdução

'isão geral do canner

Como carregar **documentos** 

Como usar o ainel de perações

*l*ários métodos le digitalização

**Cuidados** diários

Substituindo as peças de consumo

Solucionando problemas

Configurações operacionais

## <span id="page-13-2"></span><span id="page-13-1"></span><span id="page-13-0"></span>**Capítulo 1 Visão geral do scanner**

Este capítulo descreve os nomes e as funções dos componentes do scanner, assim como os métodos usados nas operações básicas.

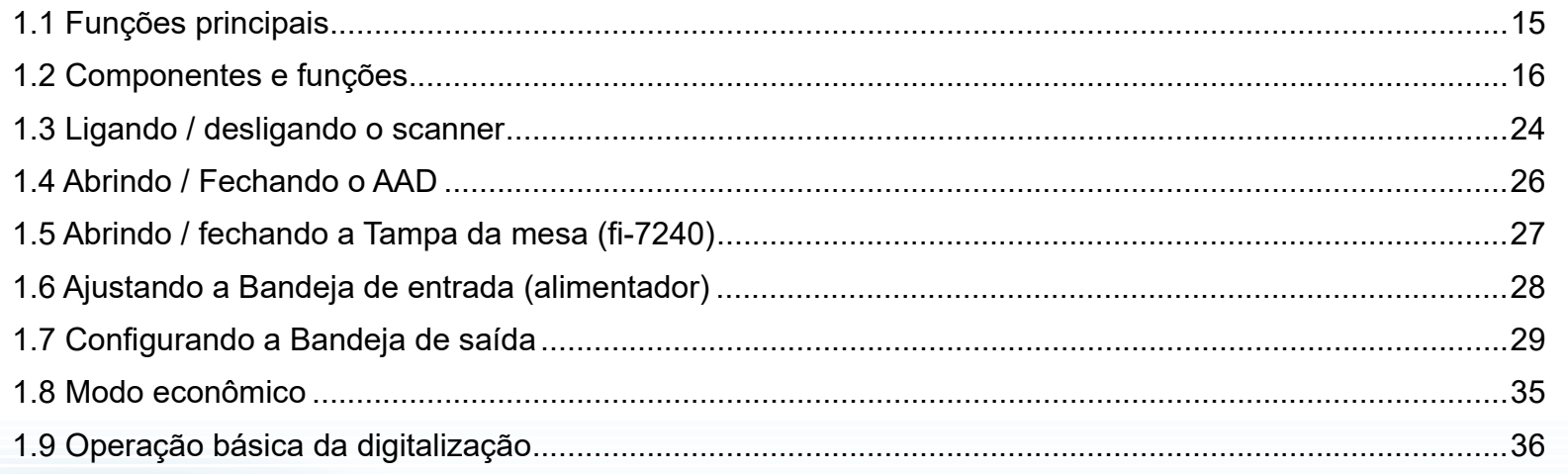

[Início](#page-0-1)

**[Sumário](#page-7-0)** 

[Índice](#page-182-0)

[Introdução](#page-3-0)

[Visão geral do](#page-13-2)  [scanner](#page-13-2)

[Como carregar](#page-37-0)  [documentos](#page-37-1)

[Como usar o](#page-51-0)  painel de [operações](#page-51-1)

[Vários métodos](#page-54-0)  [de digitalização](#page-54-1)

[Cuidados](#page-73-0)  [diários](#page-73-1)

[Substituindo as](#page-83-0)  peças de [consumo](#page-83-1)

[Solucionando](#page-91-0)  [problemas](#page-91-1)

[Configurações](#page-122-0)  [operacionais](#page-122-1)

### <span id="page-14-0"></span>**1.1 Funções principais**

Esta seção descreve as principais funções deste produto. O scanner possui as seguintes características:

#### **Digitalização a alta velocidade**

Executa uma velocidade de digitalização de 40 ppm / 80 ipm (\*1). Além disso, até 80 folhas podem ser carregadas na bandeja, o que possibilita a digitalização contínua de grande quantidade de documentos.

#### **Display de funções**

O scanner possui o display de funções que exibe o status do erro. Isto permite que o status do aparelho seja verificado com facilidade.

#### **Alta eficiência na pré-digitalização**

O scanner possui suporte à "digitalização de lotes" que permite digitalizar papéis de diferentes espessuras e tamanhos de uma vez. Esta ação simplifica o processo de separação de documentos antes da digitalização.

#### **Redução de perdas causadas por alimentações múltiplas**

O scanner possui um sensor ultrassônico que detecta erros de alimentação múltipla quando 2 ou mais folhas são alimentadas ao mesmo tempo. O detector de alimentação múltipla é eficaz mesmo quando um lote com documentos de diferentes espessuras e tamanhos é digitalizado, evitando a perda de tempo.

#### **Alimentação múltipla inteligente**

Quando papéis do mesmo tamanho estiverem colados no mesmo local do documento, a função Alimentação múltipla inteligente reconhece o local das colagens. Esta função permite prosseguir a digitalização mesmo que tais colagens sejam detectadas como alimentação múltipla. Além disso, a função "Proteção do papel" evitará que documentos importantes sejam danificados.

#### **Processamento de imagem avançado**

A função de detecção automática do scanner reproduz imagens coloridas e monocromáticas dependendo do conteúdo do documento.

#### **Impressor opcional**

O impressor está disponível como opcional e atua um papel importante no gerenciamento / verificação de documentos. Imprimindo os documentos digitalizados com o impressor, o usuário conseguirá melhor aproveitamento do aparelho. O impressor pode ser instalado no fi-7140.

#### **Digitalização de fundo preto**

A almofada de imobilização preta está disponível como opcional e permite a digitalização em fundo preto quando utilizada com o flatbed. Pode ser usada para corrigir automaticamente desalinhamentos de imagens ou detectar com precisão o tamanho do documento digitalizado.

A almofada de imobilização preta pode ser usada no fi-7240.

#### **É capaz de digitalizar fotografias, recortes e documentos maiores que A4 / Carta**

A Folha de transporte, fornecida como opcional, permite digitalizar documentos maiores do que A4 / Carta e também documentos de tamanhos irregulares como fotografias ou recortes. É possível carregar várias Folhas de transporte ou misturá-la entre os documentos comuns no mesmo lote.

#### **Gerenciamento centralizado de vários scanners**

Com o "Scanner Central Admin Agent" fornecido é possível gerenciar conjuntamente vários scanners. Por exemplo, é possível atualizar as configurações do scanner e drivers, assim como monitorar o status de operação de cada scanner.

Para maiores detalhes, consulte o Guia do usuário do Scanner Central Admin.

\*1: Quando digitalizar documentos A4 a 300 dpi.

#### [Início](#page-0-1)

[Sumário](#page-7-0)

[Índice](#page-182-0)

[Introdução](#page-3-0)

[Visão geral do](#page-13-0)  [scanner](#page-13-2)

[Como carregar](#page-37-0)  [documentos](#page-37-1)

[Como usar o](#page-51-0)  painel de [operações](#page-51-1)

[Vários métodos](#page-54-0)  [de digitalização](#page-54-1)

[Cuidados](#page-73-0)  [diários](#page-73-1)

[Substituindo as](#page-83-0)  peças de [consumo](#page-83-1)

[Solucionando](#page-91-0)  [problemas](#page-91-1)

[Configurações](#page-122-0)  [operacionais](#page-122-1)

### <span id="page-15-0"></span>**1.2 Componentes e funções**

Esta seção descreve os nomes dos componentes do scanner.

<span id="page-15-1"></span>**fi-7140**

#### ■**Parte frontal**

#### Guias laterais

Posiciona os documentos no lugar quando estes são carregados na Bandeja de entrada do AAD (alimentador) ao serem alimentados no scanner.

#### AAD (Alimentador Automático de Documentos)

Recolhe e alimenta cada um dos documentos carregados na Bandeja de entrada (alimentador). Abra esta parte para substituir peças de consumo ou limpar o interior do scanner.

#### Bandeja de saída

Coleta os documentos ejetados.

#### Bloqueador

Levante-a de acordo com o comprimento dos documentos.

#### Extensão primária da bandeja de saída 2

Deslize e ajuste de acordo com o comprimento dos documentos.

#### Extensão primária da bandeja de saída 1

Deslize e ajuste de acordo com o comprimento dos documentos.

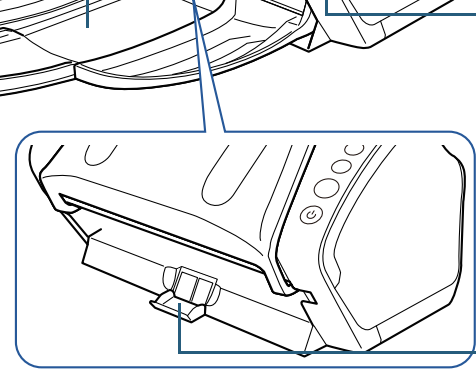

 $\bigcap$ 

 $\bigcirc$  $\widetilde{\circ}$ 

#### Extensão secundária da bandeja de entrada 2

Estique e ajuste de acordo com o comprimento dos documentos. Extensão secundária da bandeja de entrada 1

Estique e ajuste de acordo com o comprimento dos documentos.

#### Bandeja de entrada do AAD (alimentador)

Bandeja que carrega os documentos que serão digitalizados.

Alavanca de abertura do AAD Puxe a alavanca para abrir o AAD.

#### Painel de operações

Composto por um display de funções, botões e LED indicador.

É usado para operar ou verificar o status do scanner.

Para maiores detalhes, consulte a seção ["Capítulo 3 Como usar o painel de](#page-51-1)  [operações" \(página 52\)](#page-51-1) .

#### Suporte da bandeja de saída

Usado para ajustar a inclinação da bandeja de saída.

## [Como carregar](#page-37-0)

[Visão geral do](#page-13-0) 

[scanner](#page-13-2)

[documentos](#page-37-1)

[Como usar o](#page-51-0)  painel de [operações](#page-51-1)

[Vários métodos](#page-54-0)  [de digitalização](#page-54-1)

[Cuidados](#page-73-0)  [diários](#page-73-1)

[Substituindo as](#page-83-0)  peças de [consumo](#page-83-1)

[Solucionando](#page-91-0)  [problemas](#page-91-1)

[Configurações](#page-122-0)  [operacionais](#page-122-1)

> [Apêndice](#page-164-0) [Glossário](#page-172-0)

#### [Início](#page-0-1)

[Sumário](#page-7-0)

[Índice](#page-182-0)

[Introdução](#page-3-0)

#### ■**Parte posterior**

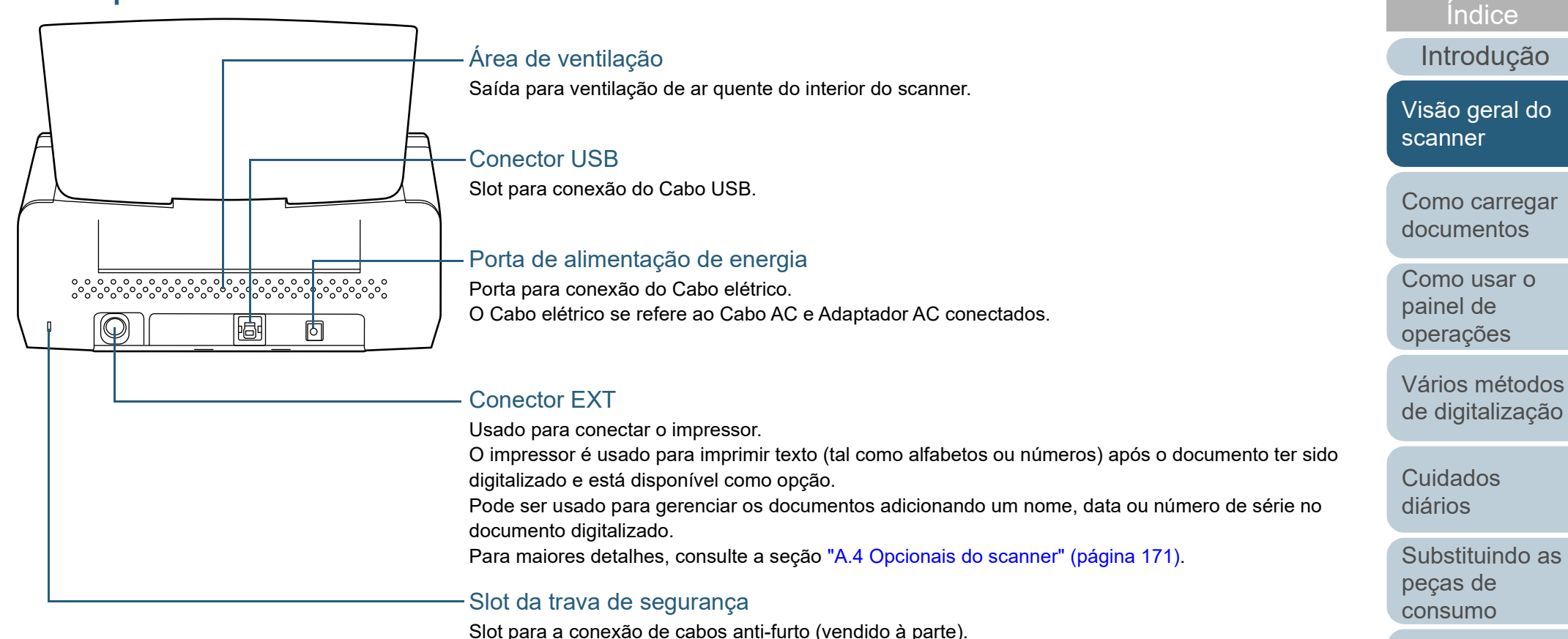

[Solucionando](#page-91-0)  [problemas](#page-91-1)

[Sumário](#page-7-0) [Início](#page-0-1)

[Configurações](#page-122-0)  [operacionais](#page-122-1)

#### ■**Componentes removíveis**

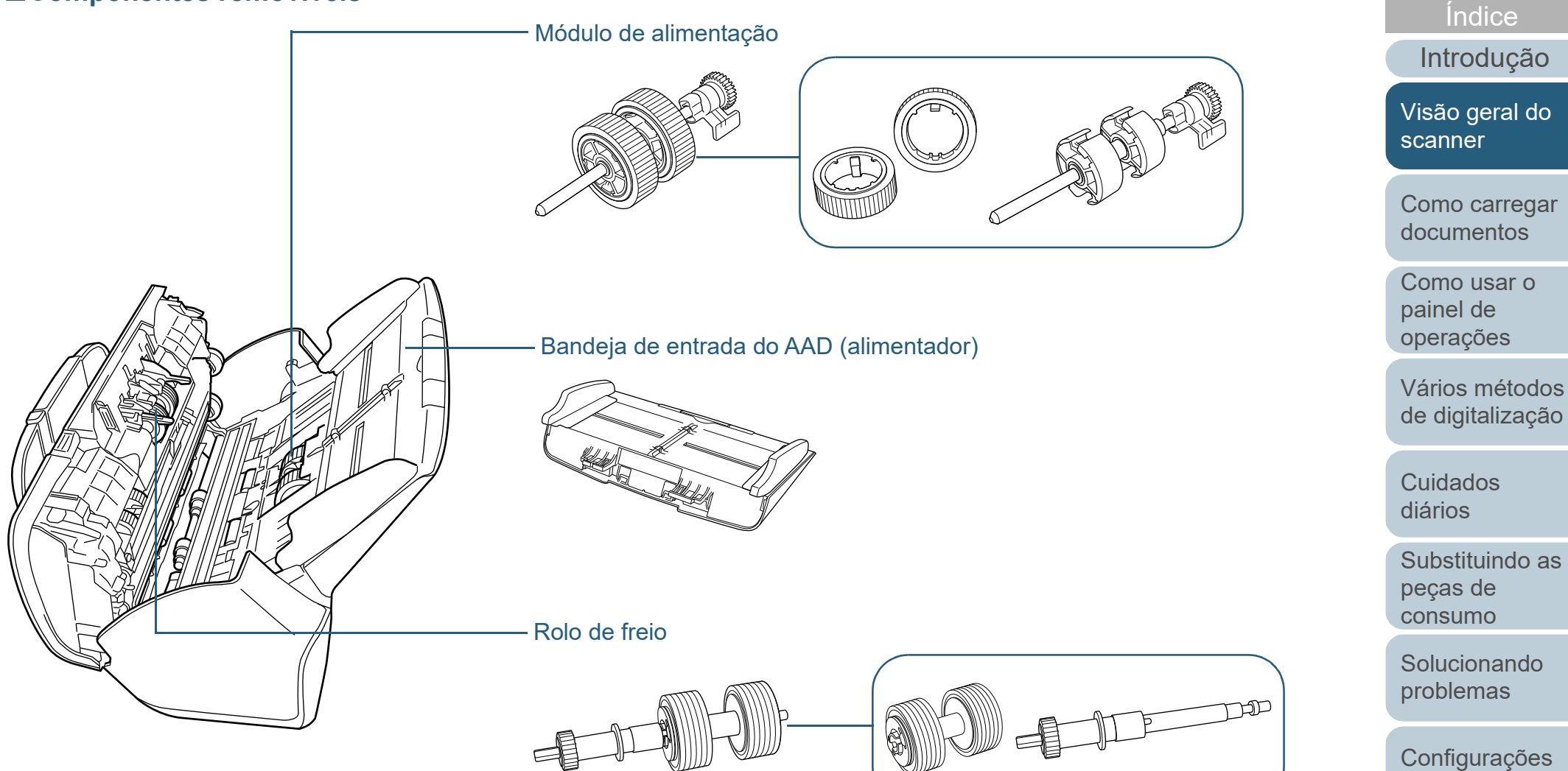

[Apêndice](#page-164-0) [Glossário](#page-172-0)

[operacionais](#page-122-1)

[Sumário](#page-7-0) [Início](#page-0-1)

#### <span id="page-18-0"></span>**fi-7240**

#### ■**Parte frontal**

#### Guias laterais

Posiciona os documentos no lugar quando estes são carregados na Bandeja de entrada do AAD (alimentador) ao serem alimentados no scanner.

#### AAD (Alimentador Automático de Documentos)

#### Recolhe e alimenta cada um dos documentos carregados na Bandeja de entrada (alimentador). Abra esta parte para substituir peças de consumo ou limpar o interior do scanner.

#### Bloqueador<sup>-</sup>

Levante-a de acordo com o comprimento dos documentos.

#### Bandeja de saída

#### Trava de transporte

Trava a unidade de leitura (no interior do flatbed) para prevenir danos durante o transporte.

#### Flatbed

Para digitalizar documentos (tais como papéis finos ou livros) que não podem ser digitalizados com o AAD.

#### Extensão secundária da bandeja de entrada 2

Estique e ajuste de acordo com o comprimento dos documentos.

#### Extensão secundária da bandeja de entrada 1

Estique e ajuste de acordo com o comprimento dos documentos.

#### Bandeja de entrada do AAD

#### (alimentador)

Bandeja que carrega os documentos que serão digitalizados.

#### Alavanca de abertura do AAD

Puxe a alavanca para abrir o AAD.

### Danueja de salua — Painel de operações de la painel de operações de la painel de operações de la painel de operações de la painel de operações de la painel de operações de la painel de operações de la painel de operações d

Composto por um display de funções, botões e LED indicador.

É usado para operar ou verificar o status do scanner.

Para maiores detalhes, consulte a seção ["Capítulo 3 Como usar o painel de](#page-51-1)  [operações" \(página 52\)](#page-51-1) .

#### [Introdução](#page-3-0) [Índice](#page-182-0)

[Sumário](#page-7-0) [Início](#page-0-1)

[Visão geral do](#page-13-0)  [scanner](#page-13-2)

[Como carregar](#page-37-0)  [documentos](#page-37-1)

[Como usar o](#page-51-0)  painel de [operações](#page-51-1)

[Vários métodos](#page-54-0)  [de digitalização](#page-54-1)

[Cuidados](#page-73-0)  [diários](#page-73-1)

[Substituindo as](#page-83-0)  peças de [consumo](#page-83-1)

[Solucionando](#page-91-0)  [problemas](#page-91-1)

[Configurações](#page-122-0)  [operacionais](#page-122-1)

#### ■**Interior (Flatbed)**

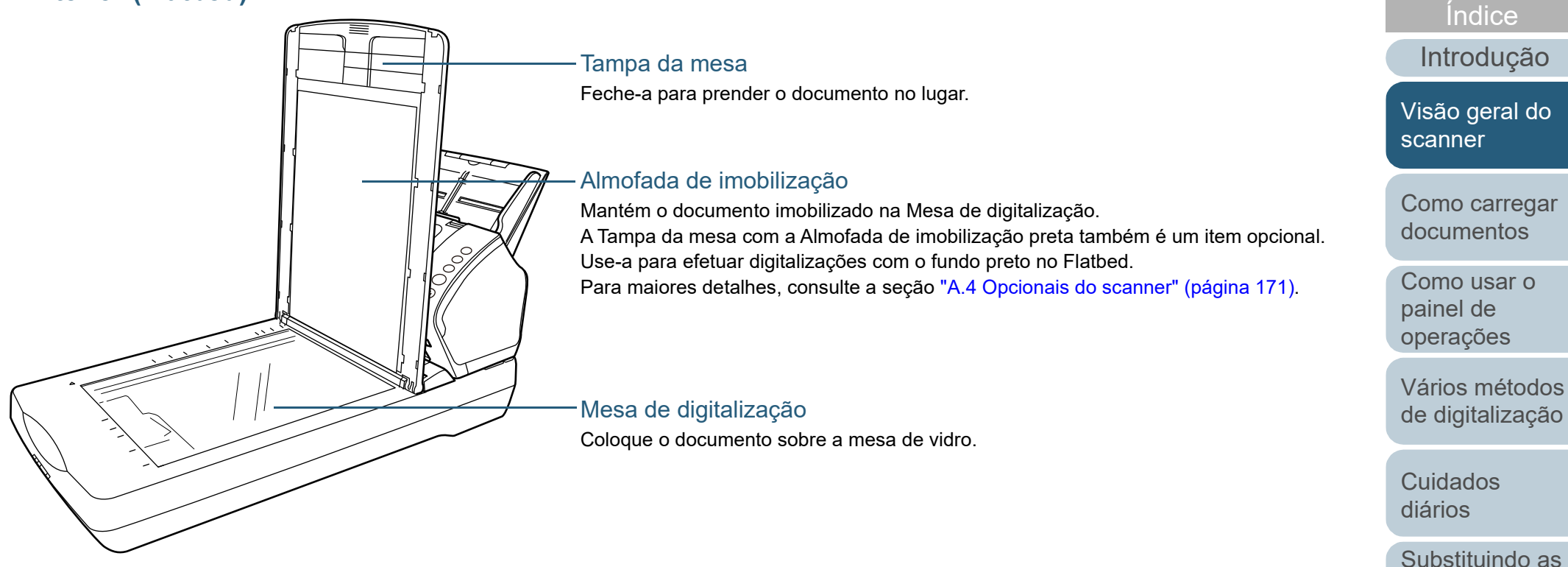

peças de [consumo](#page-83-1)

[Sumário](#page-7-0) [Início](#page-0-1)

[Solucionando](#page-91-0)  [problemas](#page-91-1)

[Configurações](#page-122-0)  [operacionais](#page-122-1)

#### ■**Parte posterior**

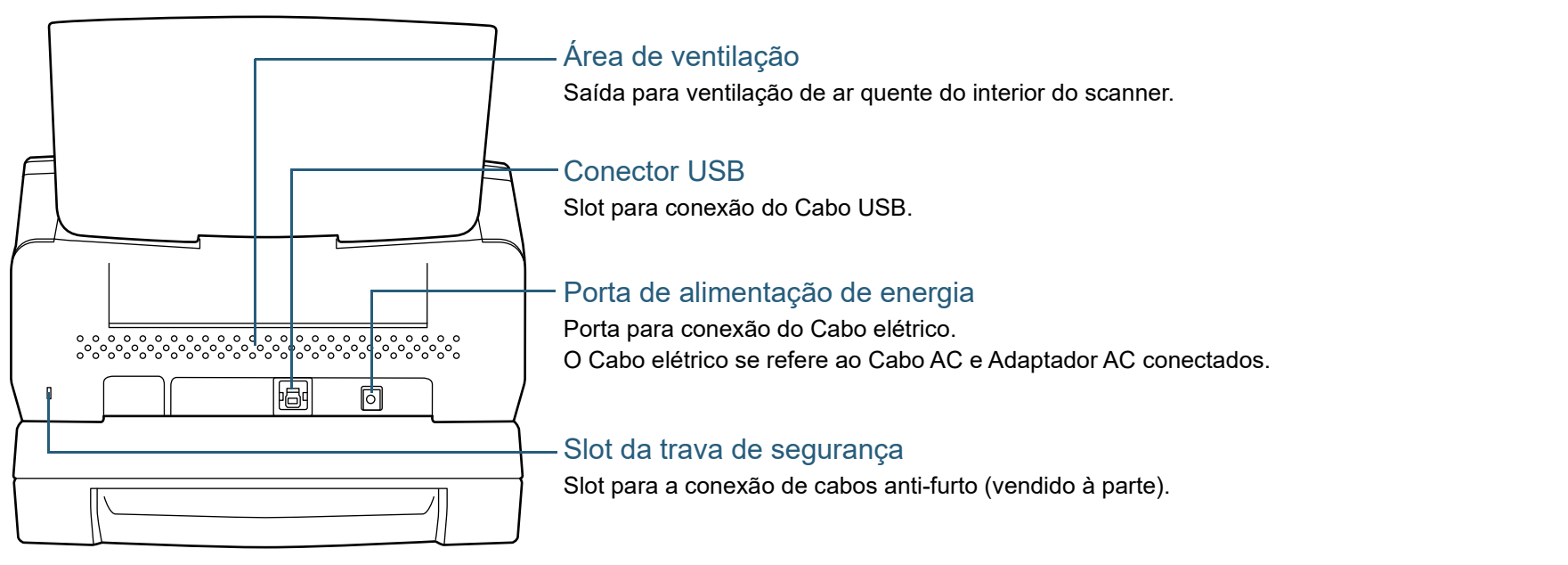

[Início](#page-0-1)

[Sumário](#page-7-0)

[Índice](#page-182-0)

[Introdução](#page-3-0)

[Visão geral do](#page-13-0)  [scanner](#page-13-2)

[Como carregar](#page-37-0)  [documentos](#page-37-1)

[Como usar o](#page-51-0)  painel de [operações](#page-51-1)

[Vários métodos](#page-54-0)  [de digitalização](#page-54-1)

[Cuidados](#page-73-0)  [diários](#page-73-1)

[Substituindo as](#page-83-0)  peças de [consumo](#page-83-1)

[Solucionando](#page-91-0)  [problemas](#page-91-1)

[Configurações](#page-122-0)  [operacionais](#page-122-1)

#### ■**Componentes removíveis**

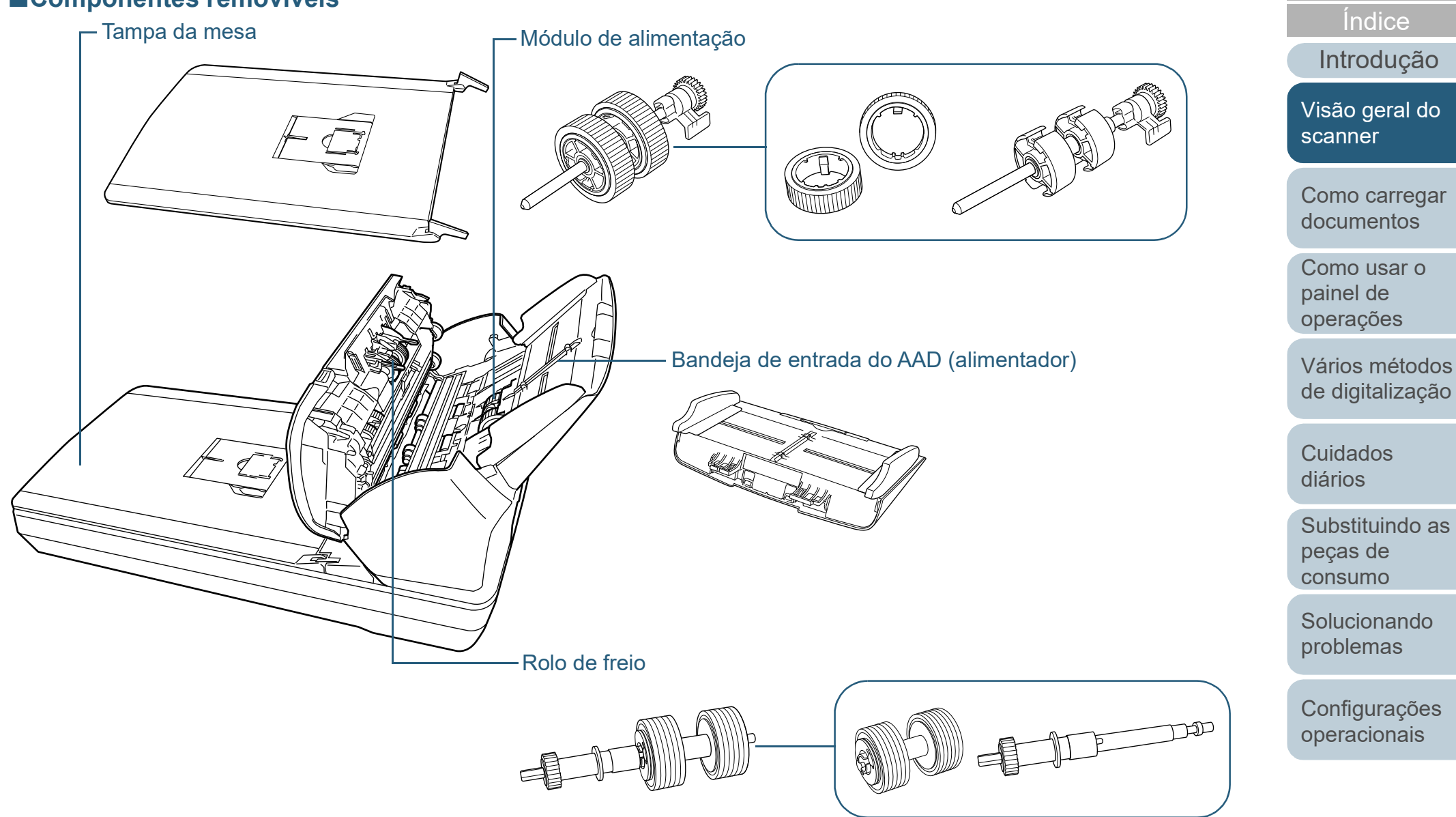

[Apêndice](#page-164-0) [Glossário](#page-172-0)

[Sumário](#page-7-0) [Início](#page-0-1)

#### <span id="page-22-0"></span>**Peças comuns para todos os modelos**

#### ■**Parte interna (AAD)**

Lente (× 2)

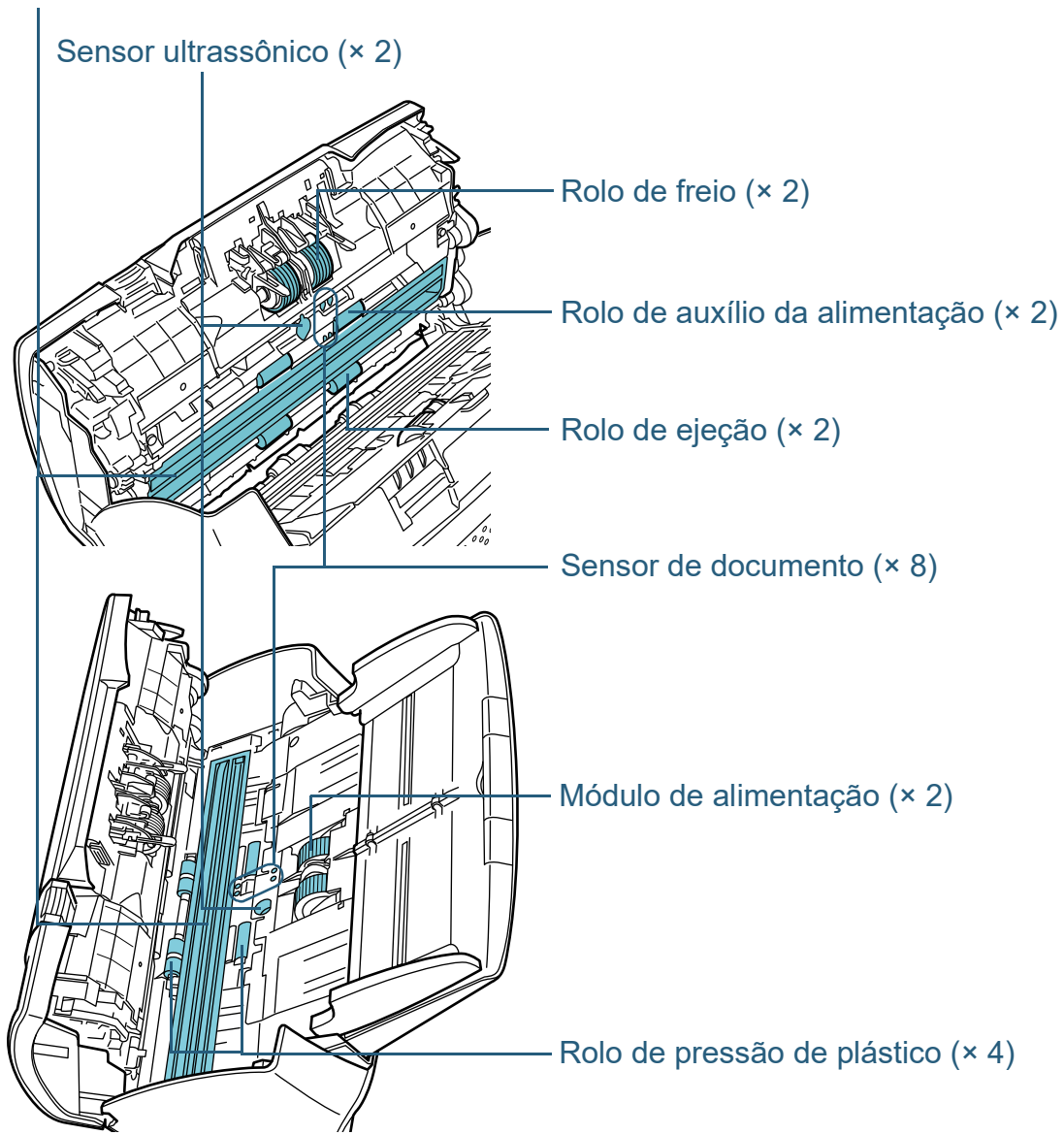

[Introdução](#page-3-0) [Índice](#page-182-0) [Sumário](#page-7-0) [Início](#page-0-1) [Como carregar](#page-37-0)  [documentos](#page-37-1) [Como usar o](#page-51-0)  painel de [operações](#page-51-1) [Vários métodos](#page-54-0)  [de digitalização](#page-54-1) [Cuidados](#page-73-0)  [diários](#page-73-1) [Solucionando](#page-91-0)  [problemas](#page-91-1) [Configurações](#page-122-0)  [operacionais](#page-122-1) [Substituindo as](#page-83-0)  peças de [consumo](#page-83-1) [Visão geral do](#page-13-0)  [scanner](#page-13-2)

### <span id="page-23-0"></span>**1.3 Ligando / desligando o scanner**

Esta seção descreve como ligar / desligar o scanner. **Ligando o scanner**

#### **DICAS**

O método pelo qual o scanner será ligado / desligado pode ser especificado entre uma das opções abaixo:

- Pressione o botão [Power] do Painel de operações
- Use uma tomada que permita controlar o fornecimento de energia dos periféricos, tal como um scanner, de acordo com a energia do computador.
- Ligue / desligue o scanner de acordo com o fornecimento de energia do computador.

Para maiores detalhes, consulte a seção ["Método de Ligar / Desligar o](#page-163-2)  [scanner \[Controle da chave de energia\]" \(página 164\).](#page-163-2)

<span id="page-23-1"></span>**1** Pressione o botão [Power] do Painel de operações.

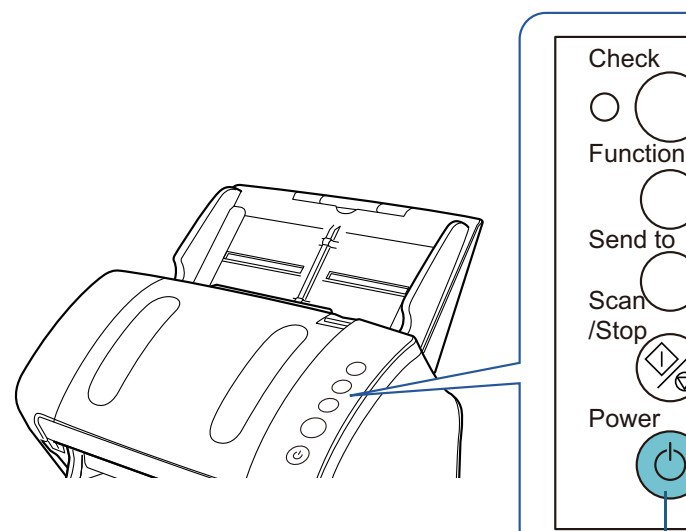

#### Botão [Power]

 O scanner será ligado e o botão [Power] acenderá na cor verde. Durante a inicialização, o Display de funções do painel de operações se alterará na seguinte ordem: "8"  $\rightarrow$  "P"  $\rightarrow$  "0"  $\rightarrow$  "1". O scanner estará pronto quando "1" for exibido no Display de funções.

#### **DICAS**

Quando pressionar o botão [Power], o LED indicador se acenderá momentaneamente. Note que isto se deve ao diagnóstico inicial, não se tratando de uma anomalia.

[Visão geral do](#page-13-0)  [scanner](#page-13-2)

[Como carregar](#page-37-0)  [documentos](#page-37-1)

[Como usar o](#page-51-0)  painel de [operações](#page-51-1)

[Vários métodos](#page-54-0)  [de digitalização](#page-54-1)

[Cuidados](#page-73-0)  [diários](#page-73-1)

[Substituindo as](#page-83-0)  peças de [consumo](#page-83-1)

[Solucionando](#page-91-0)  [problemas](#page-91-1)

[Configurações](#page-122-0)  [operacionais](#page-122-1)

> [Apêndice](#page-164-0) [Glossário](#page-172-0)

#### [Início](#page-0-1)

[Sumário](#page-7-0)

[Índice](#page-182-0)

[Introdução](#page-3-0)

#### <span id="page-24-0"></span>**Desligando o scanner**

- **1** Pressione o botão [Power] do Painel de operações do scanner por mais de 2 segundos.
	- O scanner será desligado, apagando a lâmpada do botão [Power].

[Início](#page-0-1)

[Sumário](#page-7-0)

[Índice](#page-182-0)

[Introdução](#page-3-0)

[Visão geral do](#page-13-0)  [scanner](#page-13-2)

[Como carregar](#page-37-0)  [documentos](#page-37-1)

[Como usar o](#page-51-0)  painel de [operações](#page-51-1)

[Vários métodos](#page-54-0)  [de digitalização](#page-54-1)

[Cuidados](#page-73-0)  [diários](#page-73-1)

[Substituindo as](#page-83-0)  peças de [consumo](#page-83-1)

**Solucionando** [problemas](#page-91-1)

[Configurações](#page-122-0)  [operacionais](#page-122-1)

### <span id="page-25-0"></span>**1.4 Abrindo / Fechando o AAD**

Esta seção descreve como abrir e fechar o AAD.

#### <span id="page-25-1"></span>**Como abrir o AAD**

- **1** Remova todos os documentos da Bandeja de entrada (alimentador).
- **2** Para abrir o AAD, puxe a Alavanca de abertura do AAD em sua direção.

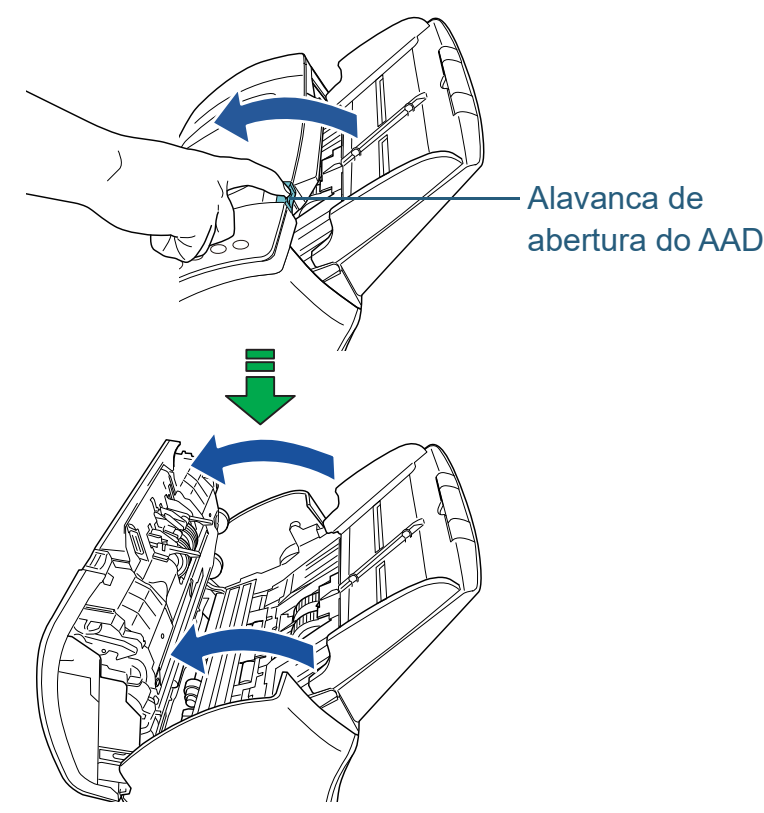

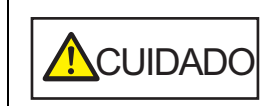

Quando o AAD estiver aberto, este poderá acidentalmente fechar-se. Tenha cuidado para não prender os dedos.

#### <span id="page-25-2"></span>**Como fechar o AAD**

**1** Feche o AAD. Pressione a parte central do AAD até que a mesma seja travada.

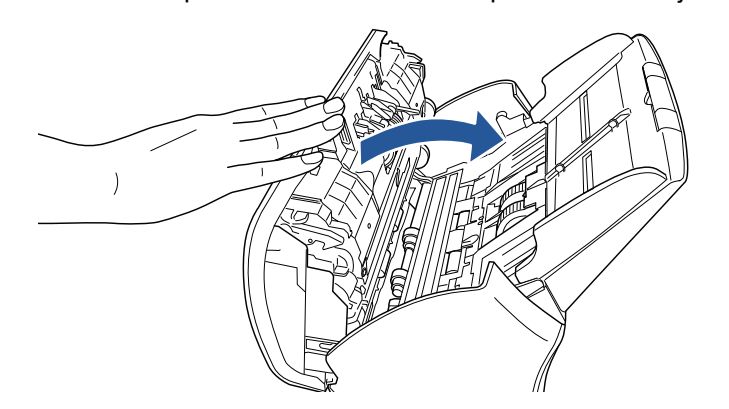

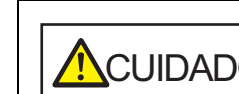

**ACUIDADO** Tenha cuidado para não prender os dedos ao fechar o AAD.

#### **ATENÇÃO**

Certifique-se de que não há nenhum objeto estranho no interior do AAD.

[Início](#page-0-1)

[Sumário](#page-7-0)

[Índice](#page-182-0)

[Introdução](#page-3-0)

[Visão geral do](#page-13-0)  [scanner](#page-13-2)

[Como carregar](#page-37-0)  [documentos](#page-37-1)

[Como usar o](#page-51-0)  painel de [operações](#page-51-1)

[Vários métodos](#page-54-0)  [de digitalização](#page-54-1)

[Cuidados](#page-73-0)  [diários](#page-73-1)

[Substituindo as](#page-83-0)  peças de [consumo](#page-83-1)

[Solucionando](#page-91-0)  [problemas](#page-91-1)

[Configurações](#page-122-0)  [operacionais](#page-122-1)

### <span id="page-26-0"></span>**1.5 Abrindo / fechando a Tampa da mesa (fi-7240)**

<span id="page-26-1"></span>Esta seção descreve como abrir e fechar a Tampa da mesa. **Como abrir a Tampa da mesa**

**1** Abra a Tampa da mesa.

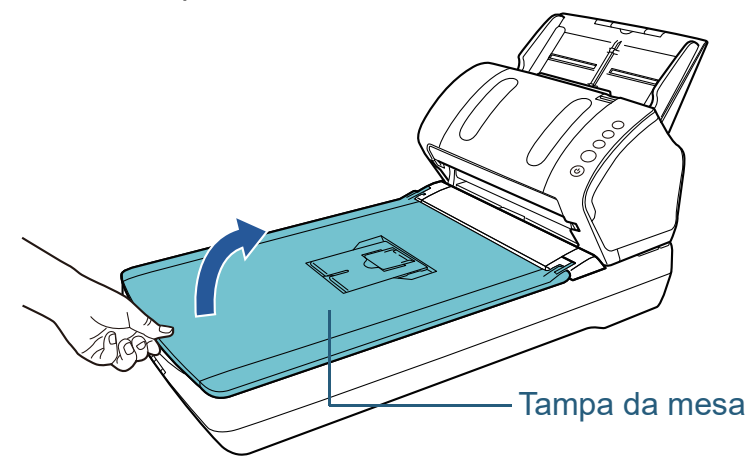

#### <span id="page-26-2"></span>**Como fechar a Tampa da mesa**

**1** Feche a Tampa da mesa com cuidado.

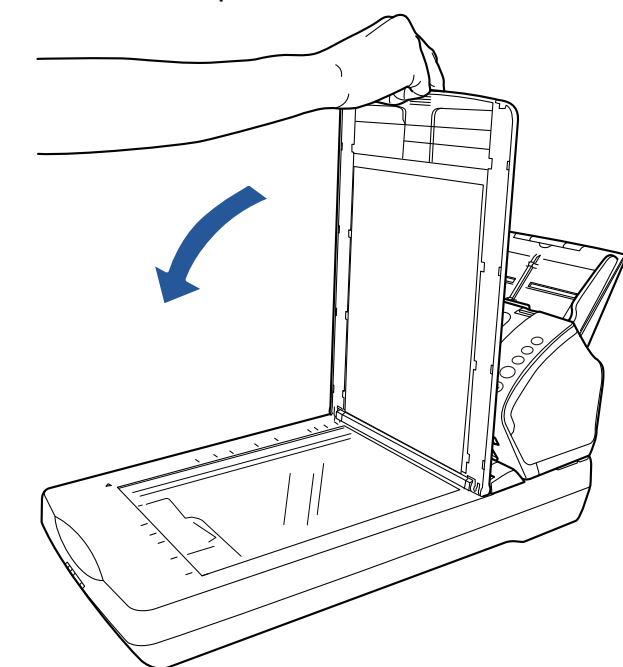

[Início](#page-0-1)

[Sumário](#page-7-0)

[Índice](#page-182-0)

[Introdução](#page-3-0)

[Visão geral do](#page-13-0)  [scanner](#page-13-2)

[Como carregar](#page-37-0)  [documentos](#page-37-1)

[Como usar o](#page-51-0)  painel de [operações](#page-51-1)

[Vários métodos](#page-54-0)  [de digitalização](#page-54-1)

[Cuidados](#page-73-0)  [diários](#page-73-1)

[Substituindo as](#page-83-0)  peças de [consumo](#page-83-1)

[Solucionando](#page-91-0)  [problemas](#page-91-1)

[Configurações](#page-122-0)  [operacionais](#page-122-1)

### <span id="page-27-0"></span>**1.6 Ajustando a Bandeja de entrada (alimentador)**

Os documentos carregados na bandeja de entrada (alimentador) serão alimentados individualmente no AAD. Usando a Extensão da bandeja de entrada irá manter os documentos alinhados para serem alimentados corretamente.

**1** Estique a Extensão primária da bandeja de entrada.

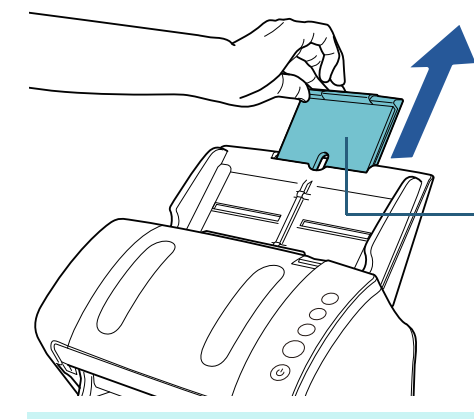

Extensão secundária da bandeja de entrada 1 **DICAS**

#### **DICAS**

Segure o scanner ao esticar a Extensão secundária da bandeja de entrada.

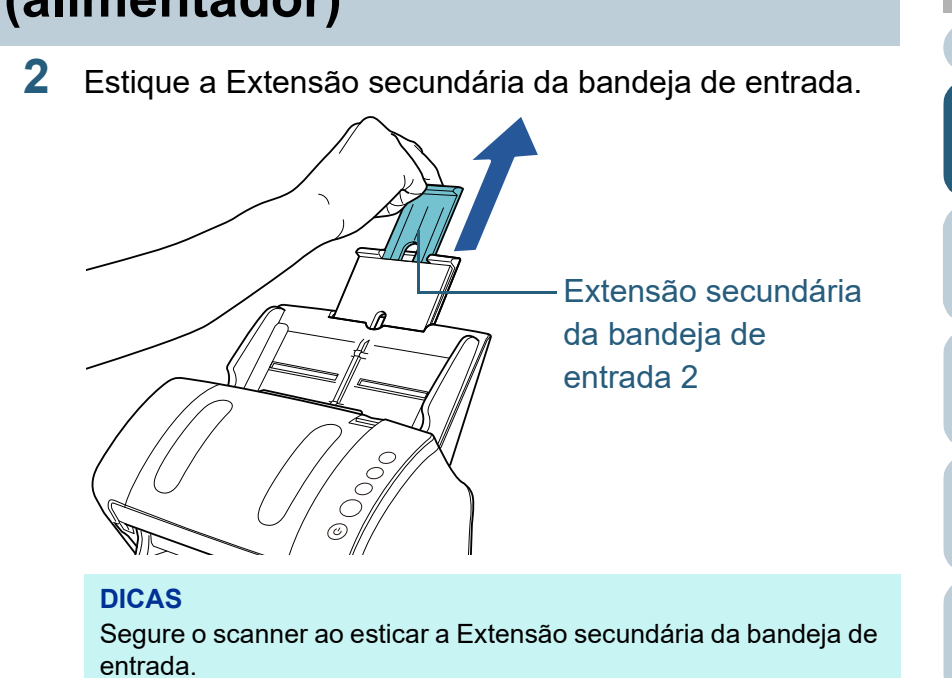

#### [Início](#page-0-1)

[Sumário](#page-7-0)

[Índice](#page-182-0)

[Introdução](#page-3-0)

[Visão geral do](#page-13-0)  [scanner](#page-13-2)

[Como carregar](#page-37-0)  [documentos](#page-37-1)

[Como usar o](#page-51-0)  painel de [operações](#page-51-1)

[Vários métodos](#page-54-0)  [de digitalização](#page-54-1)

[Cuidados](#page-73-0)  [diários](#page-73-1)

[Substituindo as](#page-83-0)  peças de [consumo](#page-83-1)

[Solucionando](#page-91-0)  [problemas](#page-91-1)

[Configurações](#page-122-0)  [operacionais](#page-122-1)

### <span id="page-28-0"></span>**1.7 Configurando a Bandeja de saída**

Os documentos carregados na Bandeja de entrada (alimentador) serão expelidos individualmente na Bandeja de saída.

O uso da Bandeja de saída, Extensão primária da bandeja de saída, Extensão secundária da bandeja de saída e o bloqueador manterá os documentos alinhados corretamente.

#### <span id="page-28-1"></span>**fi-7140**

#### <span id="page-28-2"></span>■**A6 (paisagem) ou maior**

**1** Abra a Bandeja de saída em sua direção.

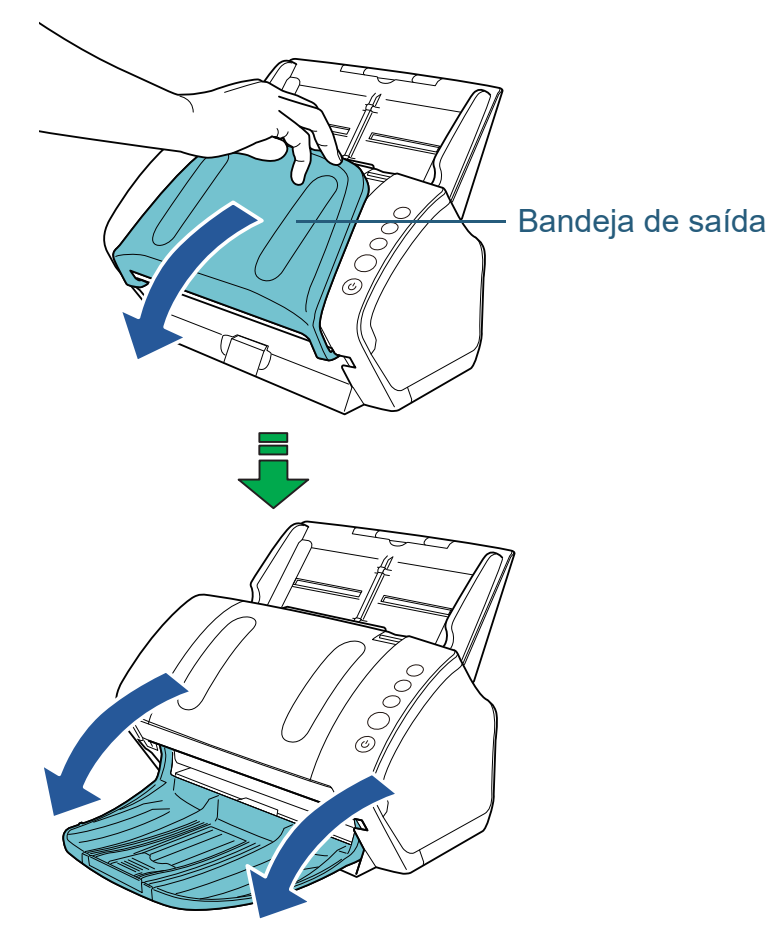

[Início](#page-0-1)

[Sumário](#page-7-0)

[Índice](#page-182-0)

[Introdução](#page-3-0)

[Visão geral do](#page-13-0)  [scanner](#page-13-2)

[Como carregar](#page-37-0)  [documentos](#page-37-1)

[Como usar o](#page-51-0)  painel de [operações](#page-51-1)

[Vários métodos](#page-54-0)  [de digitalização](#page-54-1)

[Cuidados](#page-73-0)  [diários](#page-73-1)

[Substituindo as](#page-83-0)  peças de [consumo](#page-83-1)

[Solucionando](#page-91-0)  [problemas](#page-91-1)

[Configurações](#page-122-0)  [operacionais](#page-122-1)

- **2** Deslize a Extensão primária da bandeja de saída em sua direção.
- sua direção.

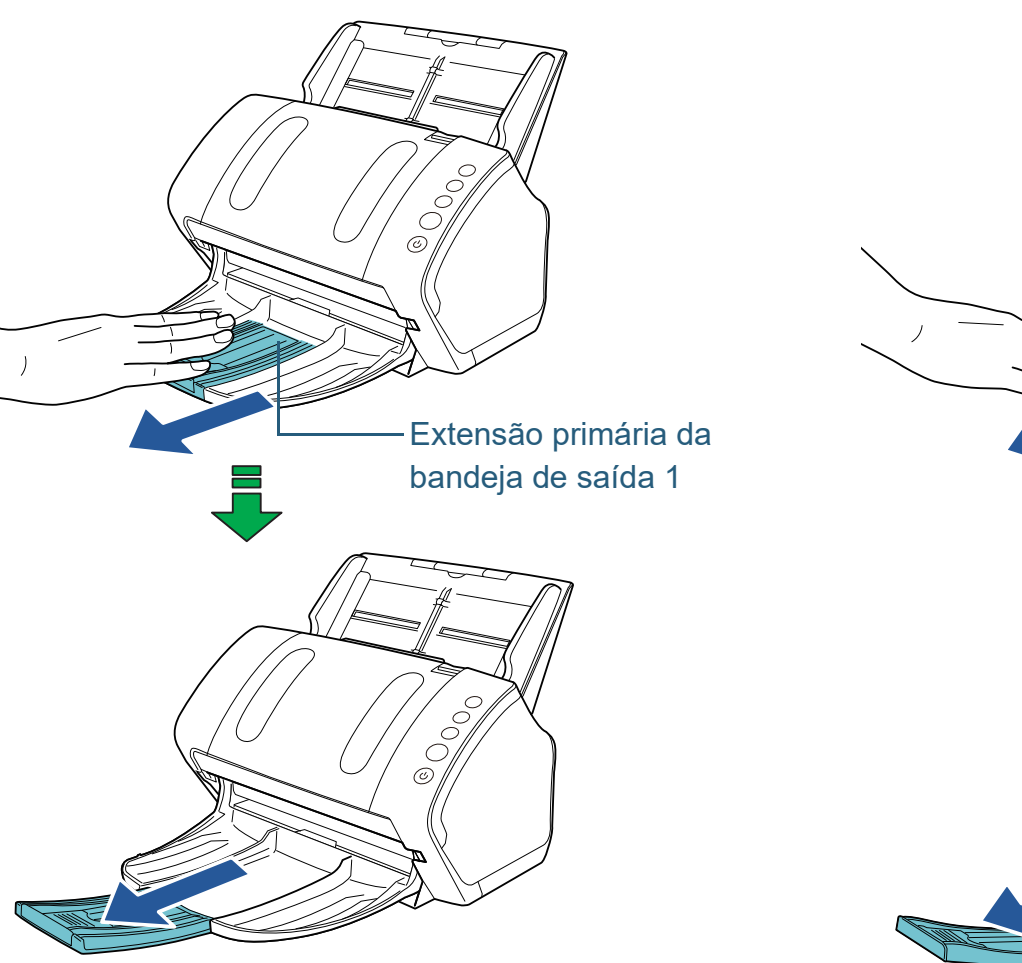

# **3** Deslize a Extensão secundária da bandeja de saída em

Extensão primária da bandeja de saída 2

 $\frac{1}{\sqrt{2}}$ 

 $\frac{2}{\sqrt{2}}$ 

 $\circledcirc$ 

[Índice](#page-182-0) [Sumário](#page-7-0)

[Início](#page-0-1)

[Introdução](#page-3-0)

[Visão geral do](#page-13-0)  [scanner](#page-13-2)

[Como carregar](#page-37-0)  [documentos](#page-37-1)

[Como usar o](#page-51-0)  painel de [operações](#page-51-1)

[Vários métodos](#page-54-0)  [de digitalização](#page-54-1)

[Cuidados](#page-73-0)  [diários](#page-73-1)

[Substituindo as](#page-83-0)  peças de [consumo](#page-83-1)

[Solucionando](#page-91-0)  [problemas](#page-91-1)

[Configurações](#page-122-0)  [operacionais](#page-122-1)

[Apêndice](#page-164-0) [Glossário](#page-172-0)

#### **DICAS**

Para documentos A4, deslize a Extensão secundária da bandeja de saída em sua direção até travar.

Para documentos Legal, deslize a Extensão secundária da bandeja de saída em sua direção até o fim.

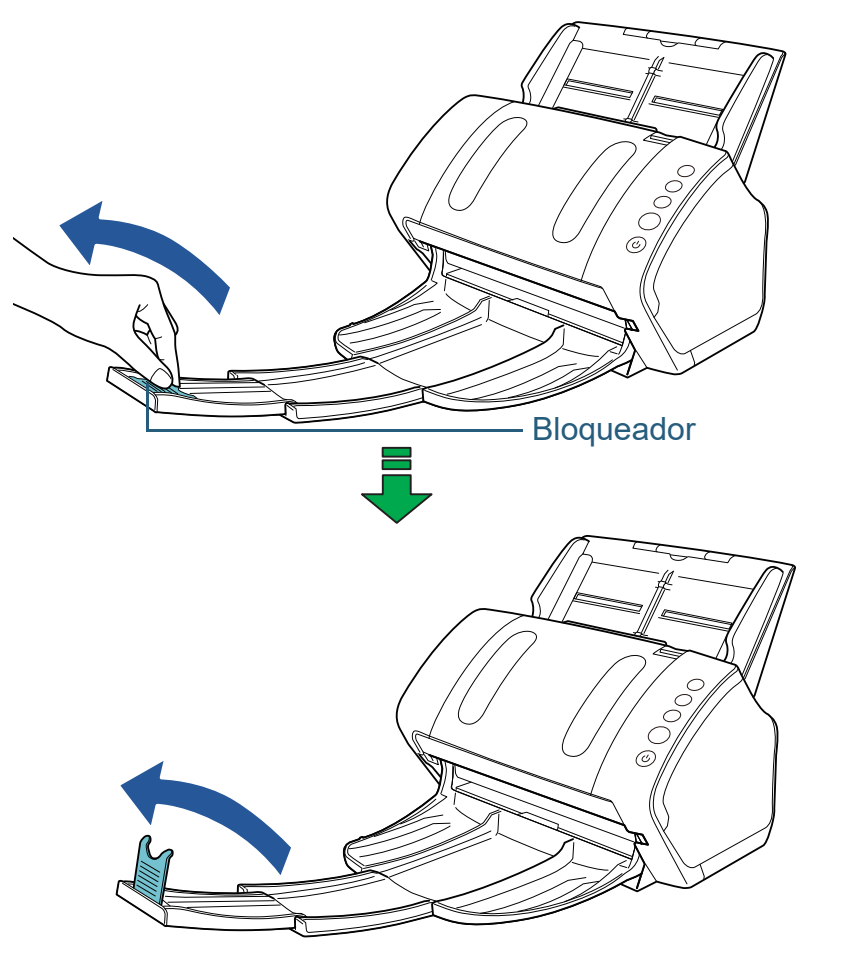

**ATENÇÃO** Não levante o bloqueador mais que 90 graus, pois pode quebrá-lo.

#### **4** Levante o bloqueador. ■**A7 (paisagem) ou menor**

<span id="page-30-0"></span>**1** Abra a Bandeja de saída em sua direção.

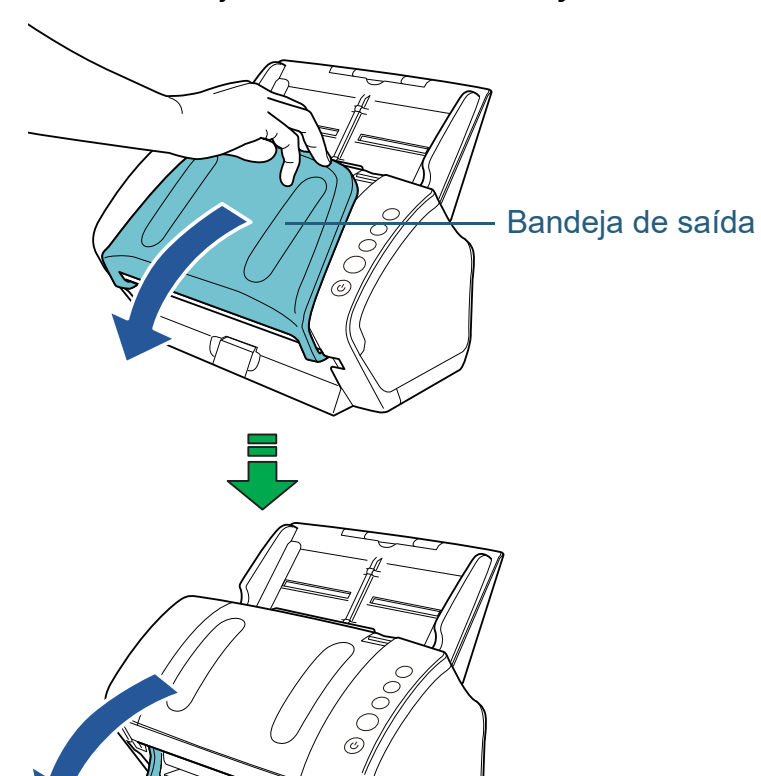

[Início](#page-0-1)

[Sumário](#page-7-0)

[Índice](#page-182-0)

[Introdução](#page-3-0)

[Visão geral do](#page-13-0)  [scanner](#page-13-2)

[Como carregar](#page-37-0)  [documentos](#page-37-1)

[Como usar o](#page-51-0)  painel de [operações](#page-51-1)

[Vários métodos](#page-54-0)  [de digitalização](#page-54-1)

[Cuidados](#page-73-0)  [diários](#page-73-1)

[Substituindo as](#page-83-0)  peças de [consumo](#page-83-1)

[Solucionando](#page-91-0)  [problemas](#page-91-1)

[Configurações](#page-122-0)  [operacionais](#page-122-1)

#### **2** Levante o bloqueador.

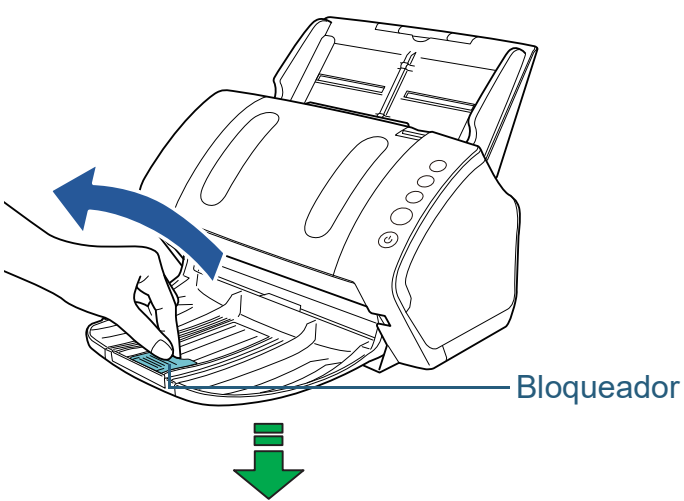

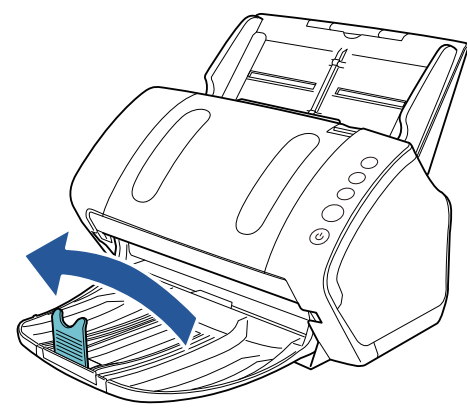

**ATENÇÃO** Não levante o bloqueador mais que 90 graus, pois pode quebrá-lo.

#### **DICAS**

O bloqueador pode ser ajustado de acordo com o comprimento do documento.

Se os documentos expelidos não se ajuntarem corretamente, ajuste a posição do bloqueador para que o espaço dos documentos ejetados seja maior que o comprimento do documento.

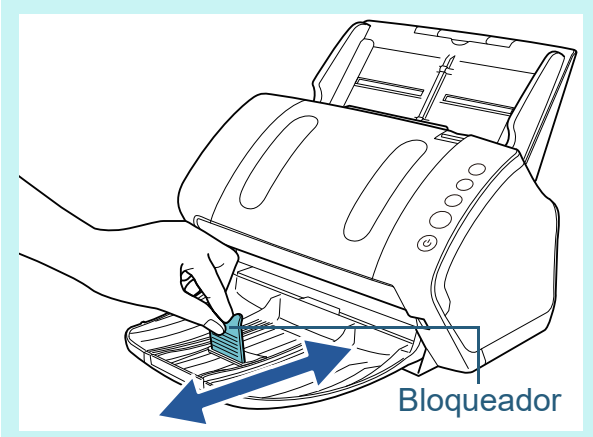

[Início](#page-0-1)

[Sumário](#page-7-0)

[Índice](#page-182-0)

[Introdução](#page-3-0)

[Visão geral do](#page-13-0)  [scanner](#page-13-2)

[Como carregar](#page-37-0)  [documentos](#page-37-1)

[Como usar o](#page-51-0)  painel de [operações](#page-51-1)

[Vários métodos](#page-54-0)  [de digitalização](#page-54-1)

[Cuidados](#page-73-0)  [diários](#page-73-1)

[Substituindo as](#page-83-0)  peças de [consumo](#page-83-1)

[Solucionando](#page-91-0)  [problemas](#page-91-1)

[Configurações](#page-122-0)  [operacionais](#page-122-1)

#### ■**Documentos com tamanhos diferentes**

**1** Segure as laterais do Suporte da bandeja de saída e abra-o em sua direção.

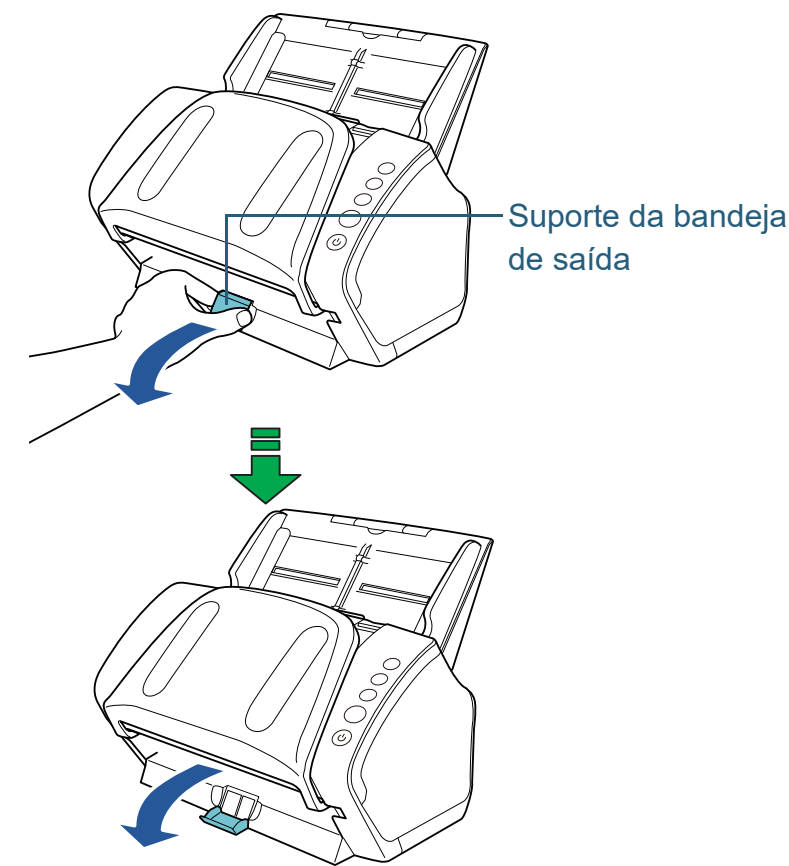

- **2** Ajuste a Bandeja de saída conforme o documento mais longo.
	- Se o documento mais longo for A6 (paisagem) ou maior. Para maiores detalhes, consulte a seção ["A6 \(paisagem\) ou maior"](#page-28-2)  [\(página 29\)](#page-28-2).
	- Se o documento mais longo for A7 (paisagem) ou menor. Para maiores detalhes, consulte a seção ["A7 \(paisagem\) ou](#page-30-0)  [menor" \(página 31\).](#page-30-0)

#### <span id="page-32-0"></span>**fi-7240**

#### ■**A5 (retrato) ou maior**

**1** Levante a Bandeja de saída em sua direção.

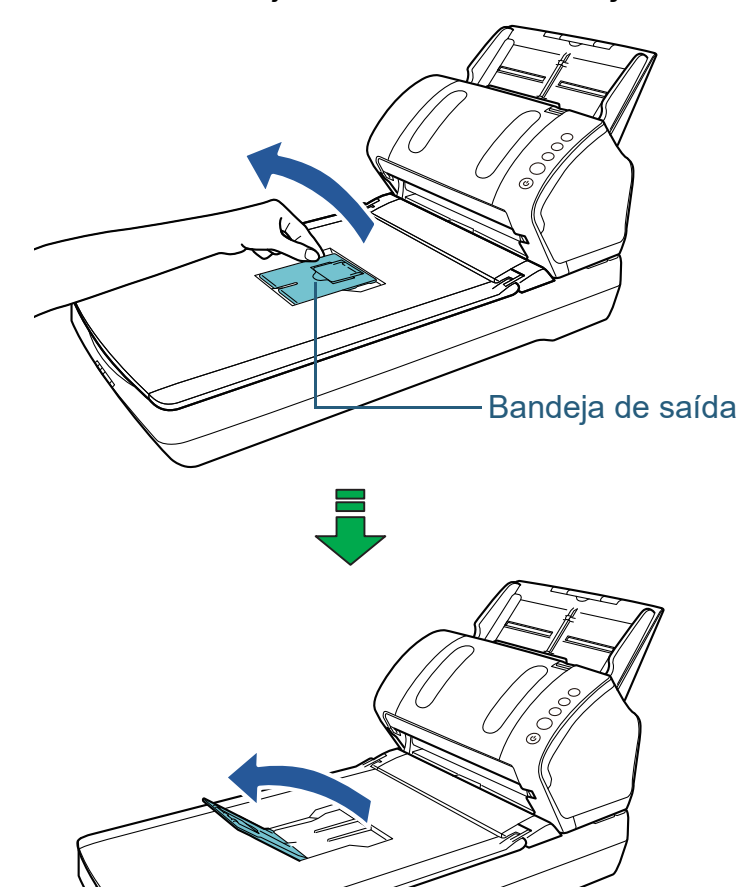

[Início](#page-0-1)

[Sumário](#page-7-0)

[Índice](#page-182-0)

#### [Introdução](#page-3-0)

[Visão geral do](#page-13-0)  [scanner](#page-13-2)

[Como carregar](#page-37-0)  [documentos](#page-37-1)

[Como usar o](#page-51-0)  painel de [operações](#page-51-1)

[Vários métodos](#page-54-0)  [de digitalização](#page-54-1)

[Cuidados](#page-73-0)  [diários](#page-73-1)

[Substituindo as](#page-83-0)  peças de [consumo](#page-83-1)

[Solucionando](#page-91-0)  [problemas](#page-91-1)

[Configurações](#page-122-0)  [operacionais](#page-122-1)

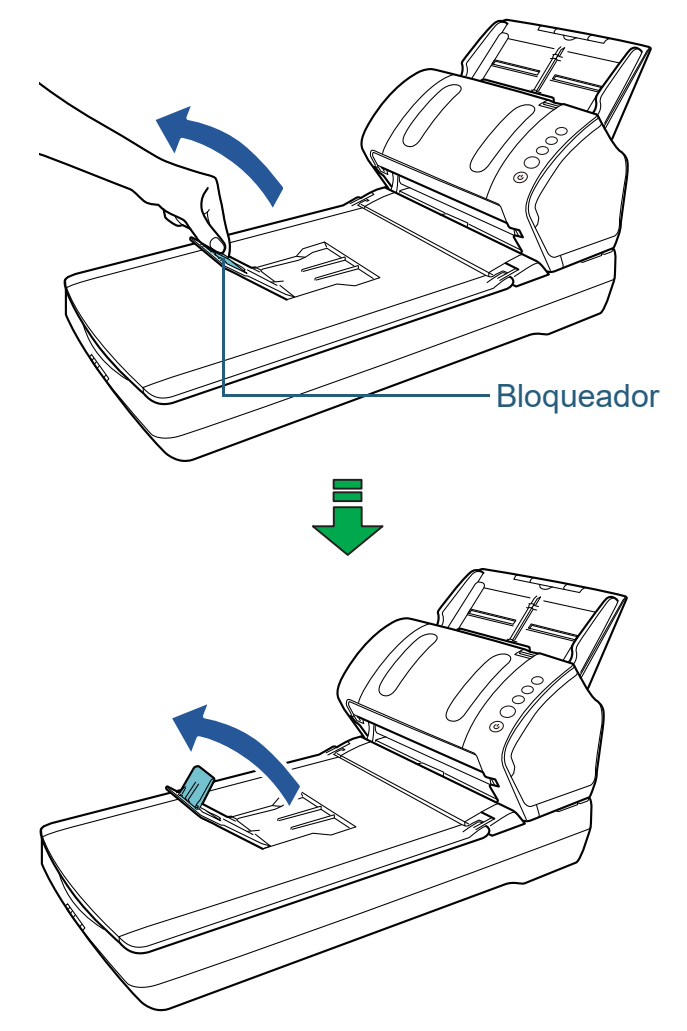

**ATENÇÃO** Não levante o bloqueador mais que 90 graus, pois pode quebrá-lo.

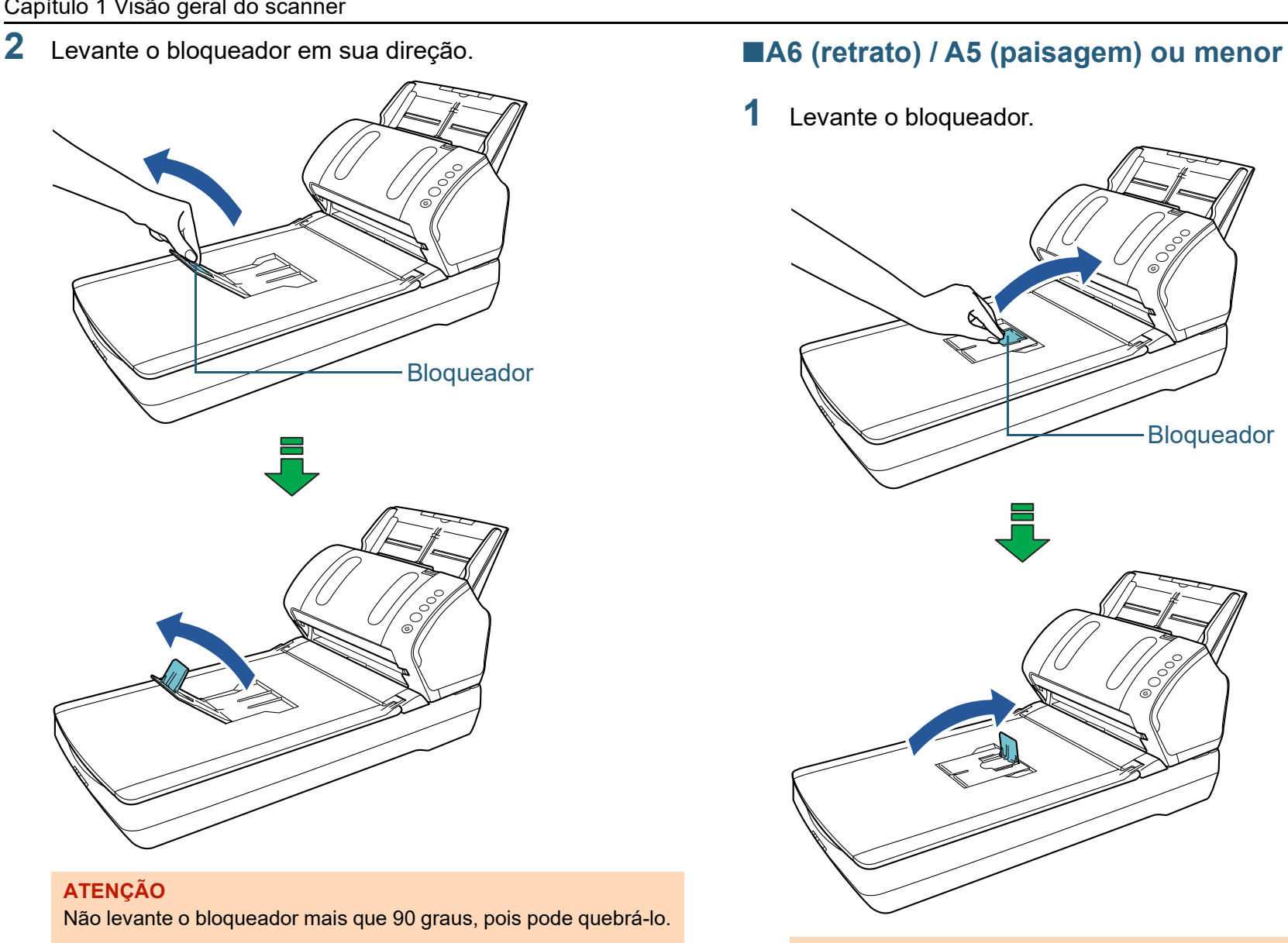

**ATENÇÃO** Não levante o bloqueador mais que 90 graus, pois pode quebrá-lo.

[Início](#page-0-1)

[Sumário](#page-7-0)

[Índice](#page-182-0)

[Introdução](#page-3-0)

[Visão geral do](#page-13-0)  [scanner](#page-13-2)

[Como carregar](#page-37-0)  [documentos](#page-37-1)

[Como usar o](#page-51-0)  painel de [operações](#page-51-1)

[Vários métodos](#page-54-0)  [de digitalização](#page-54-1)

[Cuidados](#page-73-0)  [diários](#page-73-1)

[Substituindo as](#page-83-0)  peças de [consumo](#page-83-1)

[Solucionando](#page-91-0)  [problemas](#page-91-1)

[Configurações](#page-122-0)  [operacionais](#page-122-1)

### <span id="page-34-0"></span>**1.8 Modo econômico**

O Modo econômico reduz o consumo de energia quando o scanner não for utilizado por um certo intervalo.

Se o scanner não for utilizado por mais de 15 minutos, o aparelho entrará automaticamente no Modo econômico.

Quando o scanner entra no Modo econômico, o Display de funções do painel de operações é desligado. O botão [Power] permanece aceso em verde.

Para retornar do Modo econômico, efetue um dos seguintes procedimentos:

- Carregue um documento na Bandeja de entrada (alimentador)
- Pressione qualquer botão do Painel de operações Observe que, pressionando o botão [Power] por mais de 2 segundos desligará o scanner.
- Efetue uma digitalização pelo aplicativo

O scanner desliga automaticamente se não for usado por um determinado período de tempo, reduzindo o consumo de energia até a próxima digitalização.

Para evitar que o scanner desligue automaticamente, desmarque a caixa de seleção [Desligar após um período determinado] em [Configurações do aparelho] no Software Operation Panel. Para maiores detalhes, consulte a seção ["Configurando o tempo de espera para entrar no Modo](#page-162-1) 

#### [econômico \[Modo econômico\]" \(página 163\).](#page-162-1)

Para reiniciar o scanner após ter sido desligado automaticamente, pressione o botão [Power] do Painel de operações. Para maiores detalhes, consulte a seção ["1.3](#page-23-0) 

[Ligando / desligando o scanner" \(página 24\)](#page-23-0).

#### **ATENÇÃO**

- O scanner pode não entrar no Modo econômico se restar algum documento na rota de transporte. Neste caso, remova o documento. Para maiores detalhes, consulte a seção ["7.1 Obstrução de papel"](#page-92-1)  [\(página 93\)](#page-92-1).
- Em alguns aplicativos, o scanner pode não ser desligado mesmo que a caixa de seleção [Desligar após um período determinado] esteja marcada.
- Se o scanner for desligado automaticamente enquanto estiver usando o aplicativo de digitalização, encerre o aplicativo antes de reiniciar.

#### **DICAS**

- Você pode usar o Software Operation Panel para alterar o tempo de espera até que o aparelho entre no modo econômico. Para maiores detalhes, consulte a seção ["Configurando o tempo de](#page-162-1)  [espera para entrar no Modo econômico \[Modo econômico\]" \(página](#page-162-1)  [163\).](#page-162-1)
- Para maiores detalhes sobre o Painel de operações, consulte a seção ["Capítulo 3 Como usar o painel de operações" \(página 52\)](#page-51-1).

[Início](#page-0-1)

[Sumário](#page-7-0)

[Índice](#page-182-0)

[Introdução](#page-3-0)

[Visão geral do](#page-13-0)  [scanner](#page-13-2)

[Como carregar](#page-37-0)  [documentos](#page-37-1)

[Como usar o](#page-51-0)  painel de [operações](#page-51-1)

[Vários métodos](#page-54-0)  [de digitalização](#page-54-1)

[Cuidados](#page-73-0)  [diários](#page-73-1)

[Substituindo as](#page-83-0)  peças de [consumo](#page-83-1)

[Solucionando](#page-91-0)  [problemas](#page-91-1)

[Configurações](#page-122-0)  [operacionais](#page-122-1)

### <span id="page-35-0"></span>**1.9 Operação básica da digitalização**

Esta seção descreve sobre as operações básicas e sobre como efetuar a digitalização.

Para digitalizar documentos, um driver para scanner e um aplicativo de digitalização que possua suporte ao driver são necessários.

Os seguintes drives do scanner e aplicativos de digitalização são fornecidos:

- **•** Driver do scanner
	- PaperStream IP (TWAIN) Obedece ao padrão TWAIN. Usado quando usar o scanner usando aplicativos de 32-bit compatíveis com o TWAIN.
	- PaperStream IP (TWAIN x64) Obedece ao padrão TWAIN. Usado quando usar o scanner usando aplicativos de 64-bit compatíveis com o TWAIN.
	- PaperStream IP (ISIS) para fi-71xx/72xx Obedece ao padrão ISIS. Usado quando usar o scanner usando aplicativos compatíveis com o ISIS.
- Aplicativo de digitalização de imagens
	- PaperStream ClickScan

Um aplicativo de digitalização de imagem de 32 bits que suporta o PaperStream IP (TWAIN).

A digitalização pode ser efetuada através de operações e configurações simples.

Este programa inicia automaticamente quando faz logon em seu computador e reside na área de notificação localizada no lado direito da barra de tarefas.

Para maiores detalhes, consulte a Ajuda do PaperStream ClickScan.

- PaperStream Capture

Um aplicativo de digitalização de imagens de 32 bits que oferece suporte ao PaperStream IP (TWAIN) e PaperStream IP (ISIS) for fi-71xx/72xx. Se as configurações de digitalização forem definidas como perfis de documento, é possível personalizá-las conforme sua preferência.

#### **DICAS**

- Para maiores detalhes sobre o driver do scanner, consulte a Ajuda do driver PaperStream IP.
- Para maiores detalhes sobre os aplicativos de digitalização de imagens, consulte os respectivos manuais.

As descrições abaixo são sobre o procedimento normal de digitalização.

**1** Ligue o scanner.

Para maiores detalhes, consulte a seção ["1.3 Ligando / desligando o](#page-23-0)  [scanner" \(página 24\).](#page-23-0)

**2** Carregue os documentos na Bandeja de entrada (alimentador).

Carregue o documento na Bandeja de entrada com a face para baixo (alimentador).

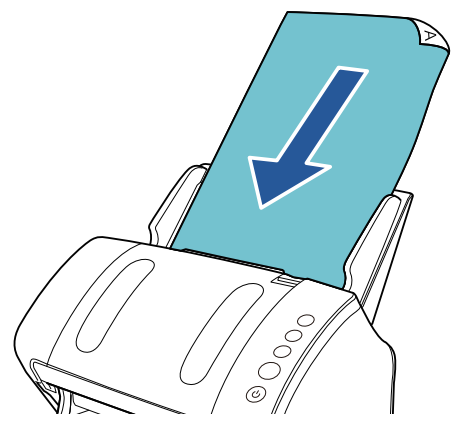

Para maiores detalhes, consulte a seção ["Capítulo 2 Como carregar](#page-37-1)  [documentos" \(página 38\).](#page-37-1)

**3** Inicie um aplicativo de digitalização de imagens.

#### [Início](#page-0-1)

[Sumário](#page-7-0)

[Índice](#page-182-0)

[Introdução](#page-3-0)

[Visão geral do](#page-13-0)  [scanner](#page-13-2)

[Como carregar](#page-37-0)  [documentos](#page-37-1)

[Como usar o](#page-51-0)  painel de [operações](#page-51-1)

[Vários métodos](#page-54-0)  [de digitalização](#page-54-1)

[Cuidados](#page-73-0)  [diários](#page-73-1)

[Substituindo as](#page-83-0)  peças de [consumo](#page-83-1)

[Solucionando](#page-91-0)  [problemas](#page-91-1)

[Configurações](#page-122-0)  [operacionais](#page-122-1)
#### **4** Selecione um driver.

Para alguns aplicativos de digitalização, a seleção do driver pode não ser necessária.

## **5** Selecione um scanner.

Certifique-se de selecionar o scanner conectado ao computador. Para alguns aplicativos de digitalização, a seleção do scanner pode não ser necessária.

**6** Configure as definições de digitalização na janela de configurações do driver do scanner. Em alguns aplicativos de digitalização, a janela de configurações do

driver do scanner pode não ser exibida.

**7** Digitalize o documento com o aplicativo de digitalização de imagens.

#### **ATENÇÃO**

Enquanto o scanner e o computador estiverem em comunicação, não provoque a desconexão removendo o cabo USB ou efetuando o logoff da conta do usuário.

[Início](#page-0-0)

[Sumário](#page-7-0)

[Índice](#page-182-0)

[Introdução](#page-3-0)

[Visão geral do](#page-13-0)  [scanner](#page-13-1)

[Como carregar](#page-37-0)  [documentos](#page-37-1)

[Como usar o](#page-51-0)  painel de [operações](#page-51-1)

[Vários métodos](#page-54-0)  [de digitalização](#page-54-1)

[Cuidados](#page-73-0)  [diários](#page-73-1)

[Substituindo as](#page-83-0)  peças de [consumo](#page-83-1)

[Solucionando](#page-91-0)  [problemas](#page-91-1)

[Configurações](#page-122-0)  [operacionais](#page-122-1)

#### [Início](#page-0-0)

[Sumário](#page-7-0)

[Índice](#page-182-0)

#### [Introdução](#page-3-0)

[Visão geral do](#page-13-0)  [scanner](#page-13-2)

[Como carregar](#page-37-2)  [documentos](#page-37-2)

[Como usar o](#page-51-0)  painel de [operações](#page-51-1)

[Vários métodos](#page-54-0)  [de digitalização](#page-54-1)

[Cuidados](#page-73-0)  [diários](#page-73-1)

[Substituindo as](#page-83-0)  peças de [consumo](#page-83-1)

[Solucionando](#page-91-0)  [problemas](#page-91-1)

[Configurações](#page-122-0)  [operacionais](#page-122-1)

> [Apêndice](#page-164-0) [Glossário](#page-172-0)

# <span id="page-37-2"></span><span id="page-37-1"></span><span id="page-37-0"></span>**Capítulo 2 Como carregar documentos**

Esta seção descreve como carregar documentos no scanner.

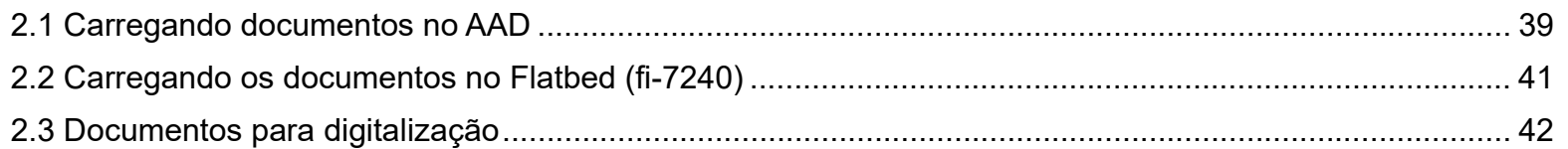

# <span id="page-38-0"></span>**2.1 Carregando documentos no AAD**

Esta seção descreve como carregar documentos no AAD.

# **Preparando**

#### **DICAS**

Para maiores detalhes sobre o tamanho e qualidade do papel necessários para as operações, consulte a seção ["2.3 Documentos](#page-41-0)  [para digitalização" \(página 42\)](#page-41-0).

- **1** Ao carregar várias folhas, verifique os documentos.
	- 1 Verifique se os documentos carregados são da mesma largura. O modo de carregar os documentos varia se os papéis do lote não forem da mesma largura.

Se a largura dos documentos for diferente, consulte ["Digitalização](#page-47-0)  [de lotes de documentos variados" \(page 48\)](#page-47-0) ou ["Documentos com](#page-56-0)  [larguras diferentes" \(page 57\)](#page-56-0).

2 Verifique o número de folhas.

Até 80 folhas podem ser carregadas (se a gramatura dos papéis for de 80 g/m² e a espessura do maço for menor que 8 mm). Para maiores detalhes, consulte a seção ["Capacidade da Bandeja](#page-44-0)  [de entrada" \(page 45\)](#page-44-0).

- <span id="page-38-1"></span>**2** Folheie os documentos.
	- 1 Prepare os documentos de forma que a espessura do maço não seja maior que 8 mm.
	- 2 Segurando as laterais, folheie os documentos algumas vezes.

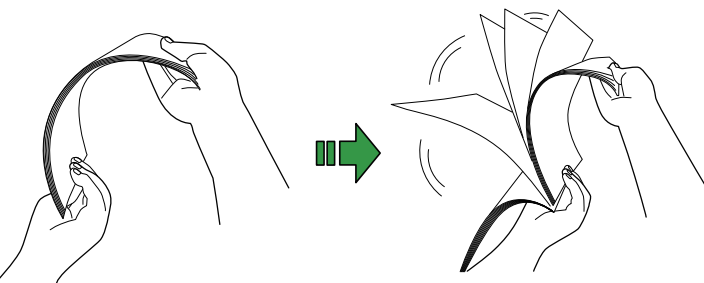

- <span id="page-38-2"></span>3 Gire o maço a 90 graus e folheie os documentos novamente.
- 4 Efetue os passos [1](#page-38-1) a [3](#page-38-2) em todos os documentos.
- 5 Alinhe as margens dos documentos.

#### **DICAS**

Para maiores detalhes sobre como folhear documentos, consulte o "Error Recovery Guide".

[Início](#page-0-0)

[Sumário](#page-7-0)

[Índice](#page-182-0)

[Introdução](#page-3-0)

[Visão geral do](#page-13-0)  [scanner](#page-13-2)

[Como carregar](#page-37-0)  [documentos](#page-37-2)

[Como usar o](#page-51-0)  painel de [operações](#page-51-1)

[Vários métodos](#page-54-0)  [de digitalização](#page-54-1)

[Cuidados](#page-73-0)  [diários](#page-73-1)

[Substituindo as](#page-83-0)  peças de [consumo](#page-83-1)

[Solucionando](#page-91-0)  [problemas](#page-91-1)

[Configurações](#page-122-0)  [operacionais](#page-122-1)

# **Como carregar documentos**

[Bandeja de saída" \(página 29\).](#page-28-0)

- **1** Estique a extensão da bandeja de entrada de acordo com o comprimento do documento. Para maiores detalhes, consulte a seção ["1.6 Ajustando a Bandeja](#page-27-0)  [de entrada \(alimentador\)" \(página 28\)](#page-27-0).
- **2** Abra a Bandeja de saída, puxe a Extensão primária da bandeja de saída, Extensão secundária da bandeja de saída e levante o Bloqueador de acordo com o comprimento do documento. Para maiores detalhes, consulte a seção ["1.7 Configurando a](#page-28-0)
- **3** Carregue um documento na Bandeja de entrada (alimentador).

Carregue o documento na Bandeja de entrada com a face para baixo (alimentador).

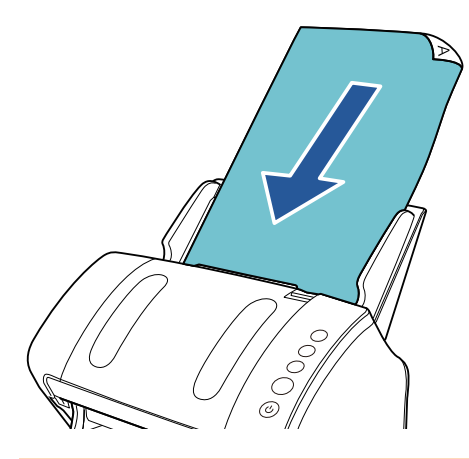

#### **ATENÇÃO**

Remova todos os clipes e grampos de papel. Reduza o número de folhas se erros de alimentação ou alimentações múltiplas forem detectados.

**4** Ajuste as Guias laterais de acordo com a largura do documento.

Não deixe espaços entre as Guias laterais e o documento.

Caso contrário, o documento pode ser digitalizado com falhas de alinhamento.

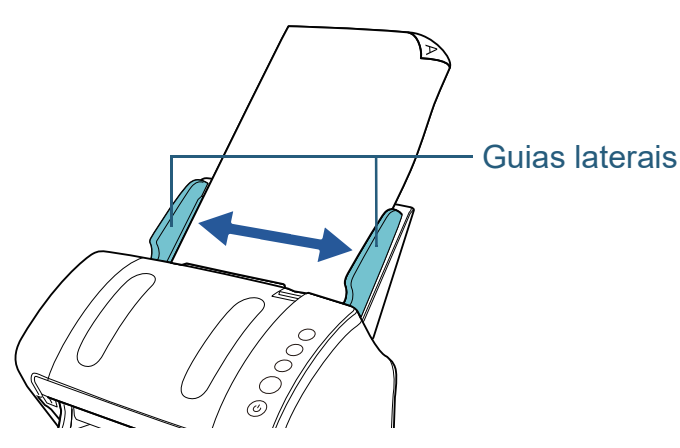

**5** Digitalize o documento com o aplicativo de digitalização de imagens.

Para maiores detalhes, consulte o manual do aplicativo de digitalização.

[Início](#page-0-0)

[Sumário](#page-7-0)

[Índice](#page-182-0)

[Introdução](#page-3-0)

[Visão geral do](#page-13-0)  [scanner](#page-13-2)

[Como carregar](#page-37-0)  [documentos](#page-37-2)

[Como usar o](#page-51-0)  painel de [operações](#page-51-1)

[Vários métodos](#page-54-0)  [de digitalização](#page-54-1)

[Cuidados](#page-73-0)  [diários](#page-73-1)

[Substituindo as](#page-83-0)  peças de [consumo](#page-83-1)

[Solucionando](#page-91-0)  [problemas](#page-91-1)

[Configurações](#page-122-0)  [operacionais](#page-122-1)

# <span id="page-40-0"></span>**2.2 Carregando os documentos no Flatbed (fi-7240)**

- **1** Abra a Tampa da mesa. Para maiores detalhes, consulte a seção ["1.5 Abrindo / fechando a](#page-26-0)  [Tampa da mesa \(fi-7240\)" \(página 27\)](#page-26-0).
- **2** Carregue um documento na Mesa de digitalização. Posicione o documento com a face para baixo e o canto superior esquerdo alinhado ao ponto de referência.

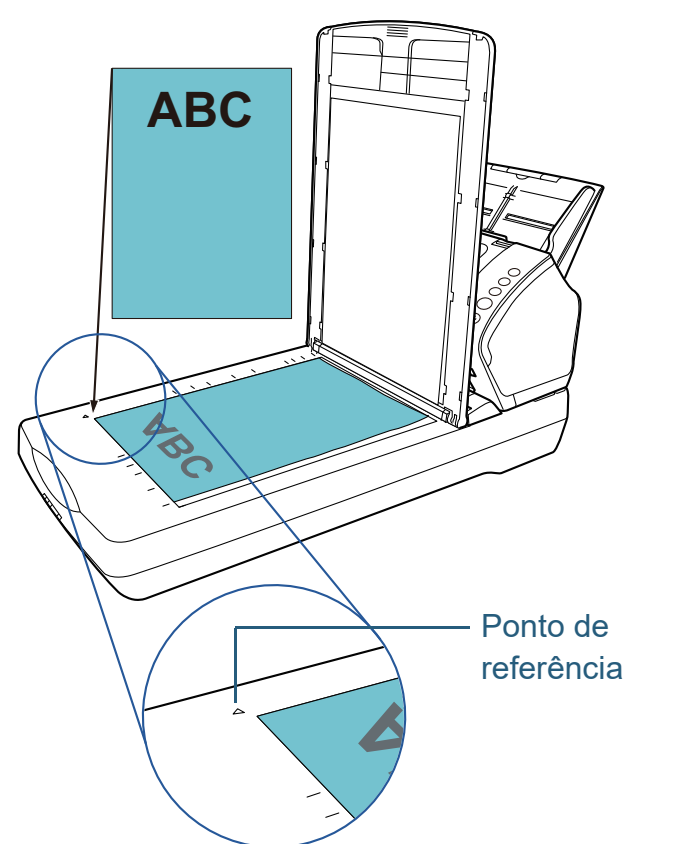

- **3** Feche a Tampa da mesa. Para maiores detalhes, consulte a seção ["1.5 Abrindo / fechando a](#page-26-0)  [Tampa da mesa \(fi-7240\)" \(página 27\)](#page-26-0).
- **4** Digitalize o documento com o aplicativo de digitalização de imagens.

Para maiores detalhes, consulte o manual do aplicativo de digitalização.

[Início](#page-0-0)

[Sumário](#page-7-0)

[Índice](#page-182-0)

[Introdução](#page-3-0)

[Visão geral do](#page-13-0)  [scanner](#page-13-2)

[Como carregar](#page-37-0)  [documentos](#page-37-2)

[Como usar o](#page-51-0)  painel de [operações](#page-51-1)

[Vários métodos](#page-54-0)  [de digitalização](#page-54-1)

[Cuidados](#page-73-0)  [diários](#page-73-1)

[Substituindo as](#page-83-0)  peças de [consumo](#page-83-1)

[Solucionando](#page-91-0)  [problemas](#page-91-1)

[Configurações](#page-122-0)  [operacionais](#page-122-1)

# <span id="page-41-0"></span>**2.3 Documentos para digitalização**

# **Tamanho do papel**

Os seguintes tamanhos de papéis podem ser digitalizados:

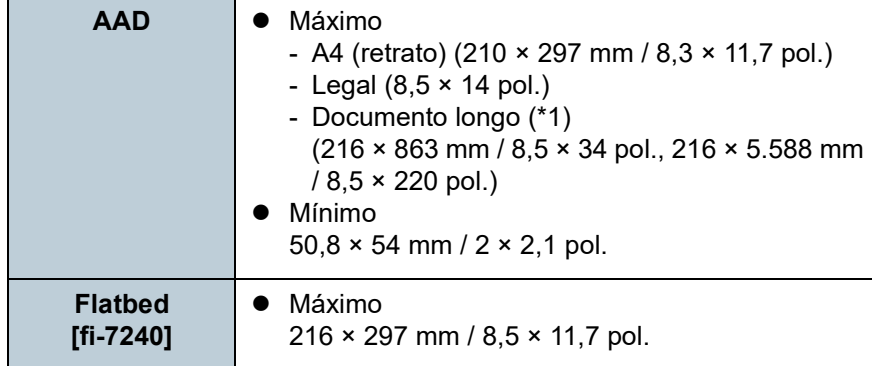

\*1: Dependendo do aplicativo ou das configurações da digitalização do driver do scanner, a memória pode ser insuficiente para efetuar a digitalização.

Na digitalização de páginas longas, documentos de até 5.588 mm de comprimento podem ser digitalizados quando a resolução estiver configurada para 200 dpi ou menos.

# **Condições do documento**

#### **Tipo de papel**

Os seguintes tipos de papel são recomendados:

- Papéis de pasta química
- Papéis de pasta mecânica
- Papel PPC (reciclado)
- Cartão plástico

Antes de usar outros tipos de papéis, verifique se o papel pode ser processado efetuando um teste de digitalização com o mesmo tipo de papel.

# **Gramatura (espessura)**

As seguintes gramaturas de papéis podem ser usadas:

- $\bullet$  27 a 413 g/m<sup>2</sup>
- $\bullet$  127 a 209 g/m<sup>2</sup> para tamanho A8
- 1,4 mm ou menos para cartões plásticos

# **Precauções**

Os seguintes tipos de documentos podem não ser digitalizados corretamente:

- Documentos com espessura não uniforme (tais como envelopes ou documentos com colagens anexadas)
- Documentos amassados ou enrolados
- Documentos dobrados ou rasgados
- Papel vegetal
- Papel revestido
- Papel carbono
- Papel fotossensível
- Documentos perfurados
- Documentos que não são quadrados ou retangulares
- Papel muito fino

# [Início](#page-0-0)

[Sumário](#page-7-0)

[Índice](#page-182-0)

[Introdução](#page-3-0)

[Visão geral do](#page-13-0)  [scanner](#page-13-2)

[Como carregar](#page-37-0)  [documentos](#page-37-2)

[Como usar o](#page-51-0)  painel de [operações](#page-51-1)

[Vários métodos](#page-54-0)  [de digitalização](#page-54-1)

[Cuidados](#page-73-0)  [diários](#page-73-1)

[Substituindo as](#page-83-0)  peças de [consumo](#page-83-1)

[Solucionando](#page-91-0)  [problemas](#page-91-1)

[Configurações](#page-122-0)  [operacionais](#page-122-1)

Fotografias (papel fotográfico)

Os seguintes tipos de documentos não devem ser digitalizados:

- Papéis com clipes ou grampos
- Documentos com a tinta molhada
- $\bullet$  Documentos menores que 50,8  $\times$  54 mm / 2  $\times$  2,1 pol.)
- Documentos com largura maior que 216 mm
- Documentos além de papel / cartão plástico como tecidos, folhas metálicas ou filmes OHP
- Documentos importantes que não podem ser danificados

#### **ATENÇÃO**

- Como os papéis autocopiativos (carbonless) contém substâncias que podem danificar os rolos (tal como o módulo de alimentação), tome os seguintes cuidados quando digitalizá-los:
- Limpar : Se a obstrução de papéis ocorrer com frequência, limpe o Rolo de freio e o Módulo de alimentação. Para maiores detalhes, consulte a seção ["Capítulo 5 Cuidados diários" \(página 74\).](#page-73-1)

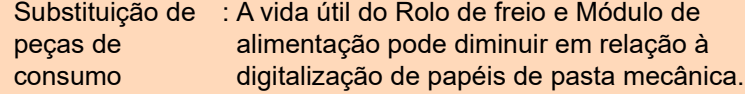

- Ao digitalizar papéis de pasta mecânica, a vida útil do Rolo de freio e Módulo de alimentação pode diminuir em relação a digitalização de papéis de pasta química.
- O Rolo de freio e o Módulo de alimentação podem ser danificados se fotografias / papéis anexados no documento entrarem em contato com os rolos durante a digitalização.
- A superfície do documento pode ser danificada se digitalizar papéis de superfície brilhante (como fotografias).
- A luz do LED poderá emitir um reflexo luminoso quando digitalizar papéis de superfície brilhante.
- Quando digitalizar cartões plásticos, observe o seguinte:
	- Até três cartões plásticos podem ser carregados na Bandeja de entrada (alimentador).

Porém, penas 1 cartão deve ser carregado por vez se o cartão plástico for de relevo.

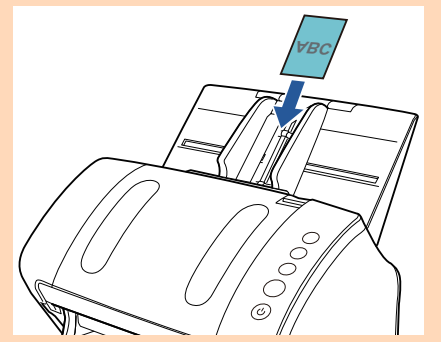

- É recomendado colocar o cartão com a face para baixo na Bandeja de entrada do AAD.
- Os cartões devem estar dentro das seguintes especificações: Compatíveis com o ISO7810, tipo ID-1 Tamanho : 85,6 × 53,98 mm

Espessura: Igual ou menor a 1,4 mm

Material : PVC (Policloreto de vinila) ou PVCA (Acetato de policloreto vinila)

Certifique-se de que o cartão pode ser alimentado antes de o digitalizar.

- Cartões rígidos podem não ser alimentados corretamente.
- Se houver sujeira na superfície do cartão (marcas de gordura ou impressões digitais), digitalize após limpar a sujeira.
- Os cartões plásticos não podem ser digitalizados quando o impressor estiver conectado.
- Os documentos espessos como cartões plásticos serão detectados por engano como alimentação múltipla. Nesse caso, para digitalizar documentos com sucesso, use a função de exibição da janela de alimentação múltipla do driver do scanner, a função Alimentação múltipla inteligente ou desative a detecção de alimentação múltipla.

[Início](#page-0-0)

[Sumário](#page-7-0)

[Índice](#page-182-0)

[Introdução](#page-3-0)

[Visão geral do](#page-13-0)  [scanner](#page-13-2)

[Como carregar](#page-37-0)  [documentos](#page-37-2)

[Como usar o](#page-51-0)  painel de [operações](#page-51-1)

[Vários métodos](#page-54-0)  [de digitalização](#page-54-1)

[Cuidados](#page-73-0)  [diários](#page-73-1)

[Substituindo as](#page-83-0)  peças de [consumo](#page-83-1)

[Solucionando](#page-91-0)  [problemas](#page-91-1)

[Configurações](#page-122-0)  [operacionais](#page-122-1)

#### **DICAS**

- Ao digitalizar documentos semitransparentes, aumente o nível do brilho para evitar que o verso transpareça no resultado.
- Se documentos escritos a lápis forem digitalizados, limpe os rolos com maior frequência. Caso contrário, os rolos ficarão sujos, deixando marcas nos documentos ou causando erros de alimentação.

Para maiores detalhes sobre a limpeza, consulte a seção ["Capítulo](#page-73-1)  [5 Cuidados diários" \(página 74\)](#page-73-1) .

- Se erros de alimentação, obstruções de papel e alimentações múltiplas ocorrerem com frequência, consulte a seção ["7.3](#page-99-0)  [Solucionando problemas" \(página 100\)](#page-99-0) .
- Quando digitalizar os documentos com o AAD, a margem superior de todos os documentos deve estar reta. Verifique se o envergamento da margem do documento está dentro dos padrões tolerados:

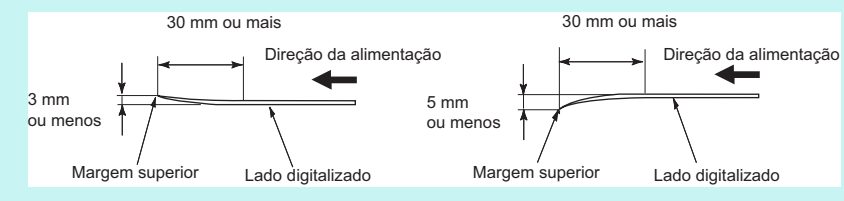

[Início](#page-0-0)

**[Sumário](#page-7-0)** 

[Índice](#page-182-0)

[Introdução](#page-3-0)

[Visão geral do](#page-13-0)  [scanner](#page-13-2)

[Como carregar](#page-37-0)  [documentos](#page-37-2)

[Como usar o](#page-51-0)  painel de [operações](#page-51-1)

[Vários métodos](#page-54-0)  [de digitalização](#page-54-1)

[Cuidados](#page-73-0)  [diários](#page-73-1)

[Substituindo as](#page-83-0)  peças de [consumo](#page-83-1)

[Solucionando](#page-91-0)  [problemas](#page-91-1)

[Configurações](#page-122-0)  [operacionais](#page-122-1)

# <span id="page-44-0"></span>**Capacidade da Bandeja de entrada**

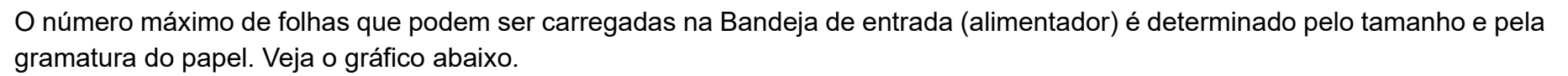

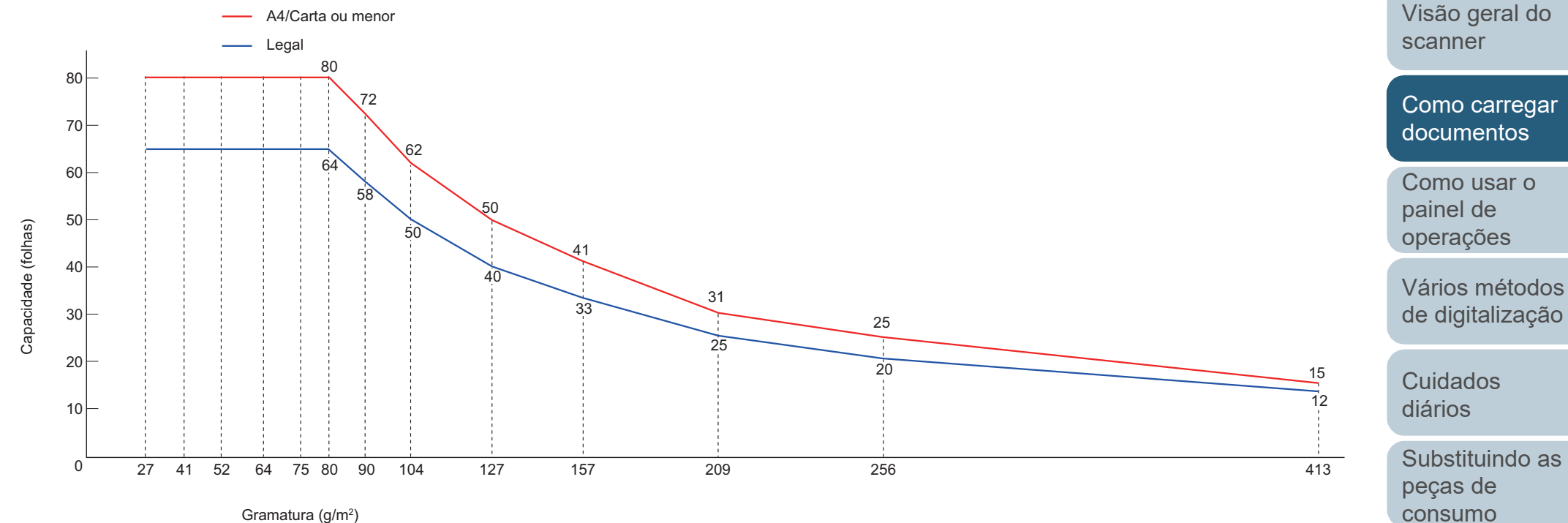

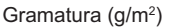

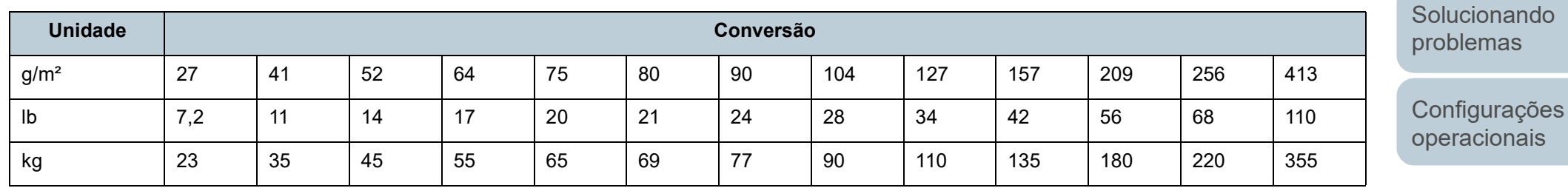

[Sumário](#page-7-0)

[Início](#page-0-0)

[Índice](#page-182-0)

[Introdução](#page-3-0)

# **Áreas que não podem ser perfuradas**

Erros podem ocorrer se houver perfurações nas áreas sombreadas em azul claro, como exibido na figura abaixo. Use o flatbed (fi-7240) para digitalizar tais documentos.

# <span id="page-45-0"></span>**Fig. 1**

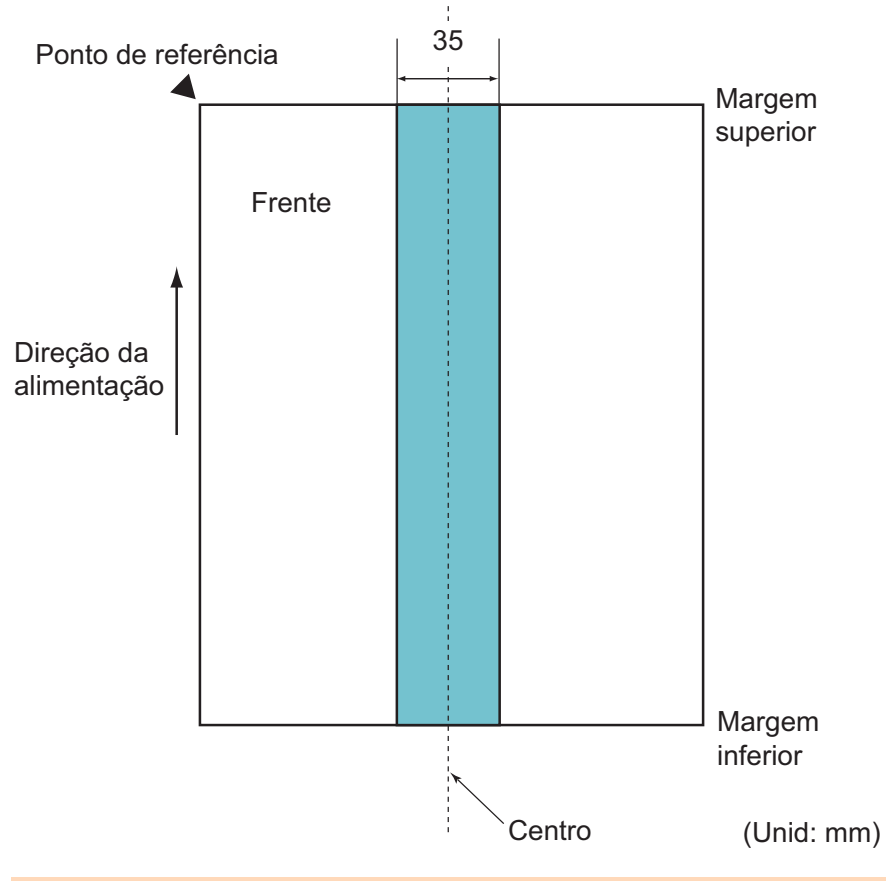

## **ATENÇÃO**

As condições acima serão aplicadas quando o documento for posicionado no centro da largura do Módulo de alimentação.

#### **DICAS**

Se houver alguma perfuração na área central da coluna (35 mm), o documento pode ser movido para a direita ou esquerda, a fim de evitar erros.

[Início](#page-0-0)

[Sumário](#page-7-0)

[Índice](#page-182-0)

[Introdução](#page-3-0)

[Visão geral do](#page-13-0)  [scanner](#page-13-2)

[Como carregar](#page-37-0)  [documentos](#page-37-2)

[Como usar o](#page-51-0)  painel de [operações](#page-51-1)

[Vários métodos](#page-54-0)  [de digitalização](#page-54-1)

[Cuidados](#page-73-0)  [diários](#page-73-1)

[Substituindo as](#page-83-0)  peças de [consumo](#page-83-1)

[Solucionando](#page-91-0)  [problemas](#page-91-1)

[Configurações](#page-122-0)  [operacionais](#page-122-1)

# **Condições para a detecção de alimentação múltipla**

A alimentação múltipla é um erro onde 2 ou mais folhas são alimentadas pelo AAD ao mesmo tempo. Também é considerada como alimentação múltipla quando os documentos de comprimentos diferentes forem detectados. A alimentação múltipla será detectada pela verificação de sobreposição, comprimento ou pela combinação de ambos os modos. As seguintes condições são necessárias para uma detecção precisa.

#### **Detecção por sobreposição**

- Gramatura: 27 a 413 g/m<sup>2</sup>
- Não faça perfurações dentro da faixa de 35 mm da linha central do documento. Consulte a seção ["Fig. 1" \(page 46\).](#page-45-0)
- Não anexe outros documentos dentro da faixa de 35 mm da linha central do documento. Consulte a seção ["Fig. 1" \(page 46\)](#page-45-0).

#### **Detectando pelo comprimento**

- Carregue apenas documentos com o mesmo comprimento na Bandeja de entrada (alimentador).
- Variação de comprimento: Igual ou menor a 1%.
- Não faça perfurações dentro da faixa de 35 mm da linha central do documento. Consulte a seção ["Fig. 1" \(page 46\).](#page-45-0)

#### **Detecção por sobreposição e comprimento**

- Carregue apenas documentos com o mesmo comprimento na Bandeja de entrada (alimentador).
- $\bullet$  Gramatura: 27 a 413 g/m<sup>2</sup>
- Variação de comprimento: Igual ou menor a 1%.
- Não faça perfurações dentro da faixa de 35 mm da linha central do documento. Consulte a seção ["Fig. 1" \(page 46\).](#page-45-0)
- Não anexe outros documentos dentro da faixa de 35 mm da linha central do documento. Consulte a seção ["Fig. 1" \(page 46\)](#page-45-0).

#### **ATENÇÃO**

- As condições acima serão aplicadas quando o documento for posicionado no centro da largura do Módulo de alimentação.
- Utilizando a detecção por sobreposição, documentos espessos como cartões plásticos serão detectados por engano como alimentação múltipla.

Nesse caso, para digitalizar documentos com sucesso, use a função de exibição da janela de alimentação múltipla do driver do scanner, a função Alimentação múltipla inteligente ou desative a detecção de alimentação múltipla.

#### **DICAS**

 A precisão de detecção de alimentação múltipla pode diminuir em alguns documentos.

A alimentação múltipla não pode ser detectada dentro da faixa de 30 mm a partir da margem superior do documento.

 Na área sombreada em ["Fig. 1" \(page 46\)](#page-45-0), é possível especificar o comprimento para ignorar a detecção de alimentação múltipla no Software Operation Panel.

Para maiores detalhes, consulte a seção ["8.6 Configurações](#page-154-0)  [relacionadas à detecção de alimentação múltipla" \(página 155\)](#page-154-0).

#### [Início](#page-0-0)

[Sumário](#page-7-0)

[Índice](#page-182-0)

[Introdução](#page-3-0)

[Visão geral do](#page-13-0)  [scanner](#page-13-2)

[Como carregar](#page-37-0)  [documentos](#page-37-2)

[Como usar o](#page-51-0)  painel de [operações](#page-51-1)

[Vários métodos](#page-54-0)  [de digitalização](#page-54-1)

[Cuidados](#page-73-0)  [diários](#page-73-1)

[Substituindo as](#page-83-0)  peças de [consumo](#page-83-1)

[Solucionando](#page-91-0)  [problemas](#page-91-1)

[Configurações](#page-122-0)  [operacionais](#page-122-1)

# <span id="page-47-1"></span><span id="page-47-0"></span>**Digitalização de lotes de documentos variados**

As seguintes condições são aplicadas ao digitalizar um lote com documentos de diferentes espessuras, coeficientes de atrito e tamanhos.

Faça um teste primeiro para verificar se os documentos de lotes misturados podem ser alimentados.

Para maiores detalhes, consulte a seção ["Documentos com](#page-56-0)  [larguras diferentes" \(page 57\).](#page-56-0)

## **Orientação do papel**

Alinhe a direção da fibra do papel à direção de alimentação.

## **Gramatura (espessura)**

As seguintes gramaturas de papéis podem ser usadas: 27 a 413 g/m²

#### **Coeficiente de atrito**

É recomendado o uso de papéis do mesmo tipo e fabricante.

Se papéis de diferentes fabricantes / marcas forem misturados, o desempenho da alimentação será afetado, aumentando o coeficiente de atrito.

Os seguintes coeficientes de atrito são recomendados:

De 0,35 a 0,60 (valor referente ao coeficiente de atrito do papel)

## **Posição do documento**

Use tamanhos de papel que sejam ajustadas na largura do centro do Módulo de alimentação (39 mm) localizado no centro.

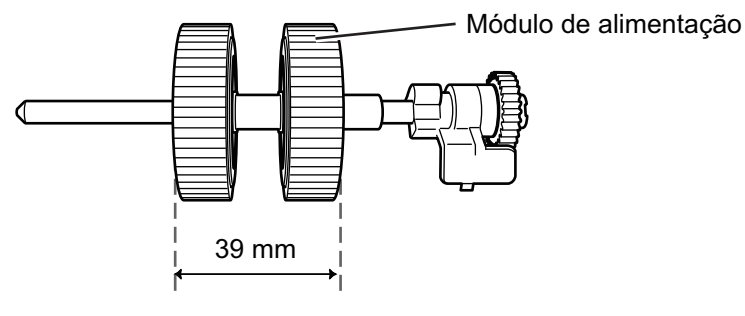

## **Tamanho do papel**

Ao digitalizar um lote com documentos de tamanhos diferentes, problemas como obstruções de papel ou falhas na imagem podem ser resultadas se os documentos não forem alimentados corretamente. É recomendado verificar cuidadosamente os documentos antes da

digitalização e a imagem reproduzida, caso haja falhas de alinhamento.

#### **ATENÇÃO**

- Ao digitalizar um lote de documentos com tamanhos variados, as probabilidades de falha de alinhamento aumentam pois as Guias laterais não exercem sua função em todos os papéis.
- Não use [Verificar comprimento] ou [Verificar sobreposição e comprimento] na Detecção de alimentação múltipla, selecione [Verificar sobreposição (Ultra-sônico)].

#### **Documentos que não podem ser digitalizados em um lote de documentos variados**

Os seguintes tipos de documentos não podem ser misturados no mesmo lote:

- Papéis autocopiativos
- Papéis adesivos
- Documentos perfurados
- Papéis térmicos
- Papéis com carbono
- Filmes OHP
- Papel vegetal

[Início](#page-0-0)

[Sumário](#page-7-0)

[Índice](#page-182-0)

[Introdução](#page-3-0)

[Visão geral do](#page-13-0)  [scanner](#page-13-2)

[Como carregar](#page-37-0)  [documentos](#page-37-2)

[Como usar o](#page-51-0)  painel de [operações](#page-51-1)

[Vários métodos](#page-54-0)  [de digitalização](#page-54-1)

[Cuidados](#page-73-0)  [diários](#page-73-1)

[Substituindo as](#page-83-0)  peças de [consumo](#page-83-1)

[Solucionando](#page-91-0)  [problemas](#page-91-1)

[Configurações](#page-122-0)  [operacionais](#page-122-1)

#### **Combinações de tamanhos padrão em um lote variado**

Consulte a tabela abaixo antes de misturar documentos de tamanhos diferentes.

Mesmo assim, observe que problemas como obstruções de papel ou falhas na imagem podem ser resultadas se os documentos não forem alimentados corretamente.

É recomendado verificar cuidadosamente os documentos antes da digitalização e a imagem reproduzida, caso haja falhas de alinhamento.

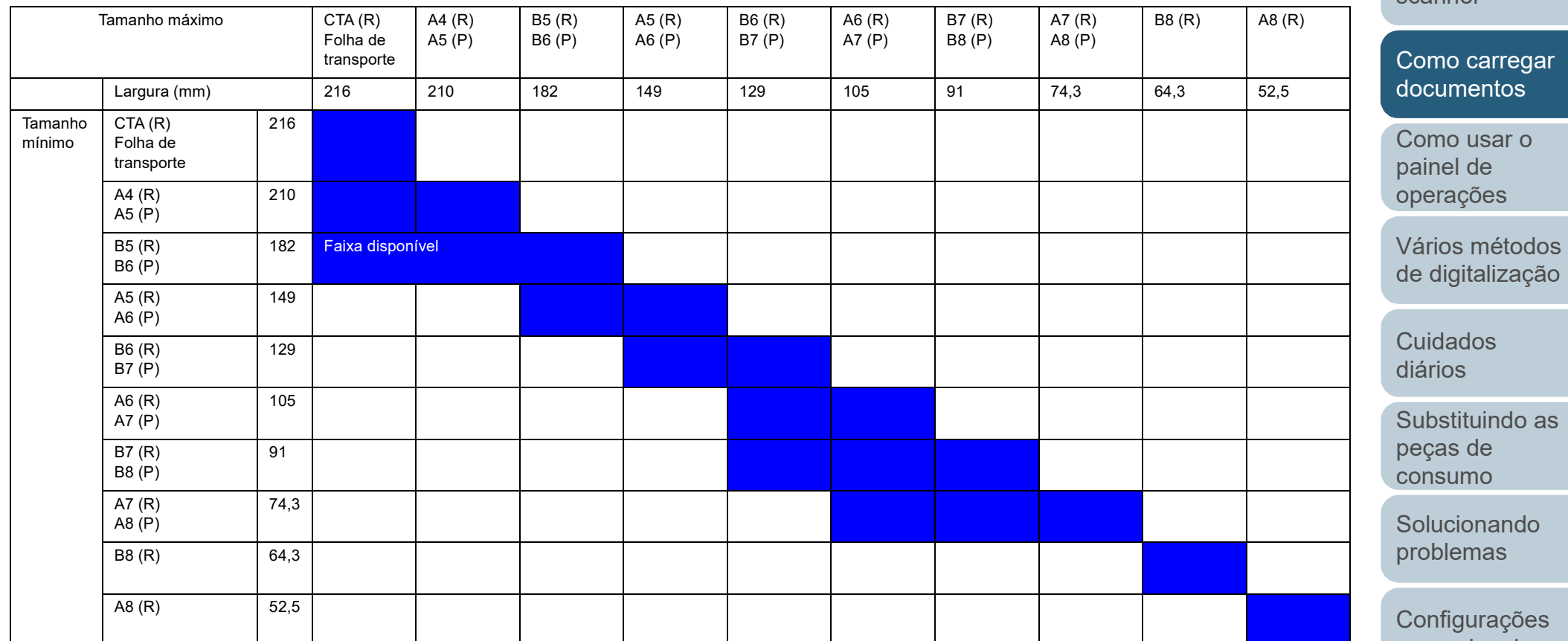

CTA: Tamanho carta

(R) : Retrato

(P) : Paisagem

49

[Início](#page-0-0)

[Sumário](#page-7-0)

[Índice](#page-182-0)

[Introdução](#page-3-0)

[Visão geral do](#page-13-0)  [scanner](#page-13-2)

[operacionais](#page-122-1)

\*1: A figura abaixo mostra como posicionar nas Guias laterais o documento mais largo e o mais estreito do lote.

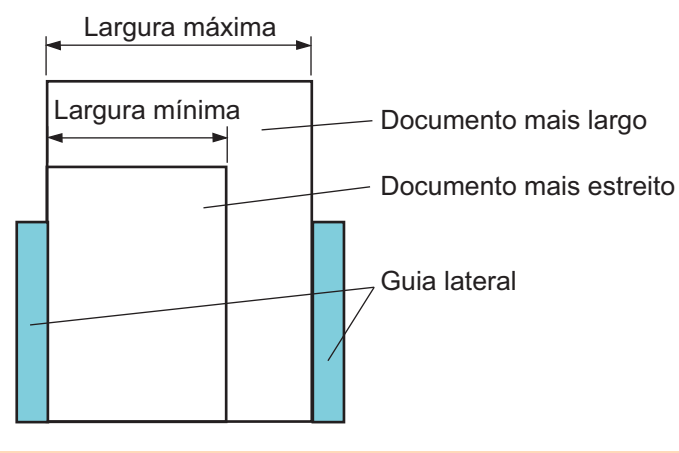

#### **ATENÇÃO**

B8 (retrato) e A8 (retrato) não podem ser digitalizados com papéis de outros tamanhos.

# **Condições para a Detecção automática de tamanho da página**

A [Detecção automática de tamanho da página] não funciona com os seguintes tipos de documentos:

Documentos não retangulares

A [Detecção automática de tamanho da página] pode não funcionar com os seguintes tipos de documentos:

- Documentos em branco com bordas brilhantes
- Documentos com margens escuras (cinzentas)

[Início](#page-0-0)

**[Sumário](#page-7-0)** 

[Índice](#page-182-0)

## [Introdução](#page-3-0)

[Visão geral do](#page-13-0)  [scanner](#page-13-2)

[Como carregar](#page-37-0)  [documentos](#page-37-2)

[Como usar o](#page-51-0)  painel de [operações](#page-51-1)

[Vários métodos](#page-54-0)  [de digitalização](#page-54-1)

[Cuidados](#page-73-0)  [diários](#page-73-1)

[Substituindo as](#page-83-0)  peças de [consumo](#page-83-1)

[Solucionando](#page-91-0)  [problemas](#page-91-1)

[Configurações](#page-122-0)  [operacionais](#page-122-1)

# **Usando a Folha de transporte**

## ■**Tamanho do papel**

Os seguintes tamanhos de papéis podem ser digitalizados:

- Folha de transporte (216 × 297 mm)
- $\bullet$  A3 (297 × 420 mm)(\*1)
- $\bullet$  A4 (210  $\times$  297 mm)
- $\bullet$  A5 (148  $\times$  210 mm)
- $\bullet$  A6 (105  $\times$  148 mm)
- $\bullet$  B4 (257 × 364 mm)(\*1)
- B5 (182 × 257 mm)
- B6 (128 × 182 mm)
- $\bullet$  Cartão postal (100  $\times$  148 mm) (\*2)
- $\bullet$  Cartão de visitas (91 × 55 mm, 55 × 91 mm) (\*2)
- Carta (8,5  $\times$  11 pol.) (216  $\times$  279,4 mm)
- $\bullet$  Double Letter (279,4  $\times$  431,8 mm)(\*1)
- Tamanho personalizado

Largura: 25,4 a 216 mm

Comprimento: 25,4 a 297 mm

- \*1: Dobre ao meio para digitalizar.
- \*2: Você poderá digitalizar com o PaperStream IP (TWAIN) ou PaperStream IP (TWAIN x64).

# ■**Condições do documento**

#### **Tipo de papel**

O seguinte tipo de papel é recomendado: Papel comum

#### **Gramatura (espessura)**

As seguintes gramaturas de papéis podem ser usadas: Até 209 g/m² Até 104 g/m², quando dobrado ao meio

# **Precauções**

Observe os seguintes itens:

- Até 3 Folhas de transporte podem ser carregadas de uma vez.
- Dependendo da quantidade da memória usada pelos aplicativos em execução, pode haver falta de memória para digitalizar um documento com páginas encadernadas com a Folha de transporte em alta resolução. Neste caso, especifique uma resolução menor antes de tentar novamente.
- Não escreva, pinte, suje ou recorte a margem da linha preta e branca da Folha de transporte. Caso contrário, a Folha de transporte poderá não ser reconhecida corretamente.
- Não insira a Folha de transporte ao contrário. Isto poderá causar obstruções de papel, danos na Folha de transporte ou no documento.
- Não deixe o documento dentro da Folha de transporte por um longo período. Caso contrário, a tinta do documento pode aderir na Folha de transporte.
- Para evitar que a Folha de transporte fique deformada, não use ou deixe a mesma em locais de alta temperatura (exposta diretamente à luz do sol ou próxima aos aquecedores) por um longo período.
- Não dobre ou puxe a Folha de transporte.
- Não use Folhas de transporte danificadas. Isto pode danificar ou causar irregularidades no scanner.
- Para evitar a deformação, mantenha a Folha de transporte em uma superfície plana, sem nenhum objeto em cima.
- Tenha cuidado para não cortar os dedos nas margens da Folha de transporte.
- Se obstruções de papel ocorrerem com frequência, alimente o scanner com aproximadamente 50 folhas de papel PPC (papel reciclado) antes de digitalizar com a Folha de transporte. As folhas PPC podem ser em branco ou impressas.
- Obstruções de papel podem ocorrer se vários documentos pequenos (tais como fotografias ou cartões postais) foram colocados na Folha de transporte para serem digitalizados. É recomendado inserir apenas 1 documento por vez na Folha de transporte.

[Índice](#page-182-0) [Introdução](#page-3-0)

[Visão geral do](#page-13-0)  [scanner](#page-13-2)

[Como carregar](#page-37-0)  [documentos](#page-37-2)

[Como usar o](#page-51-0)  painel de [operações](#page-51-1)

[Vários métodos](#page-54-0)  [de digitalização](#page-54-1)

[Cuidados](#page-73-0)  [diários](#page-73-1)

[Substituindo as](#page-83-0)  peças de [consumo](#page-83-1)

[Solucionando](#page-91-0)  [problemas](#page-91-1)

[Configurações](#page-122-0)  [operacionais](#page-122-1)

[Apêndice](#page-164-0) [Glossário](#page-172-0)

## [Sumário](#page-7-0) [Início](#page-0-0)

# <span id="page-51-2"></span><span id="page-51-1"></span><span id="page-51-0"></span>**Capítulo 3 Como usar o painel de operações**

Este capítulo descreve como usar o Painel de operações.

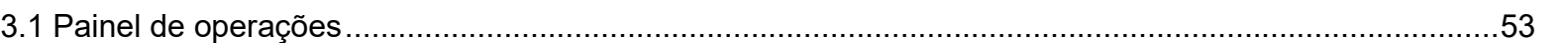

[Sumário](#page-7-0) [Início](#page-0-0)

[Índice](#page-182-0)

[Introdução](#page-3-0)

[Visão geral do](#page-13-0)  [scanner](#page-13-2)

[Como carregar](#page-37-0)  [documentos](#page-37-1)

[Como usar o](#page-51-2)  painel de [operações](#page-51-2)

[Vários métodos](#page-54-0)  [de digitalização](#page-54-1)

[Cuidados](#page-73-0)  [diários](#page-73-1)

[Substituindo as](#page-83-0)  peças de [consumo](#page-83-1)

[Solucionando](#page-91-0)  [problemas](#page-91-1)

[Configurações](#page-122-0)  [operacionais](#page-122-1)

# <span id="page-52-0"></span>**3.1 Painel de operações**

O painel de operações é composto por um display de funções, botões e LED indicador.

# **Nomes e funções**

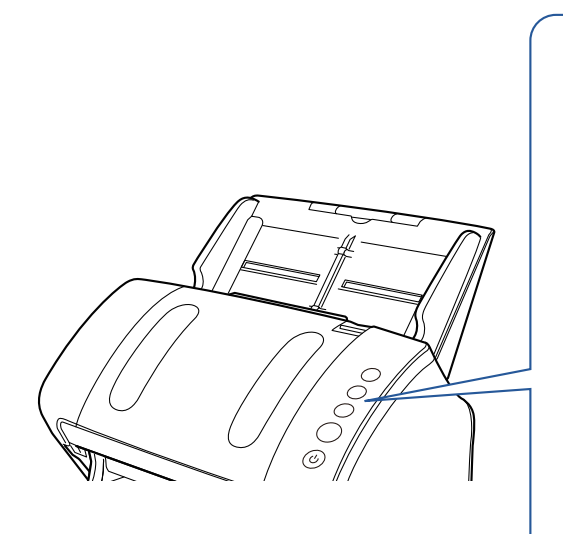

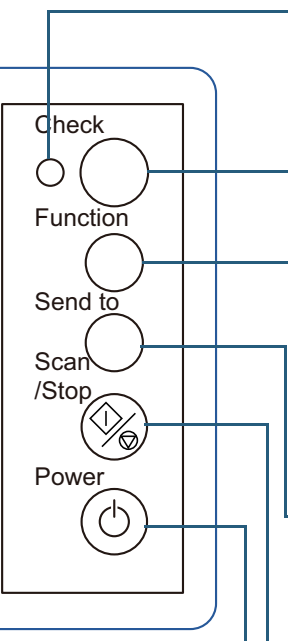

LED indicador Quando um erro for detectado, a luz laranja será acesa.

## Display de funções

Pisca quando o AAD for aberto.

Indica o status do scanner. É desligado quando o scanner entra no Modo econômico.

# Botão [Function]

Altera o número (de 1 a 9/C) do aplicativo que é aberto quando o botão [Send to] é pressionado.

# Botão [Send to] (\*1) (\*2)

Abre o aplicativo interligado. Apaga a indicação de erro exibida. Pausa a digitalização.

# Botão [Scan/Stop] (\*1)

Abre o aplicativo interligado. Apaga a indicação de erro exibida. Cancela a digitalização ao pressionar o botão. Reinicia a digitalização.

# Botão [Power]

Liga / desliga o scanner. Acende na cor verde quando o scanner é ligado. [Início](#page-0-0)

[Sumário](#page-7-0)

[Índice](#page-182-0)

[Introdução](#page-3-0)

[Visão geral do](#page-13-0)  [scanner](#page-13-2)

[Como carregar](#page-37-0)  [documentos](#page-37-1)

[Como usar o](#page-51-0)  painel de [operações](#page-51-2)

[Vários métodos](#page-54-0)  [de digitalização](#page-54-1)

[Cuidados](#page-73-0)  [diários](#page-73-1)

[Substituindo as](#page-83-0)  peças de [consumo](#page-83-1)

[Solucionando](#page-91-0)  [problemas](#page-91-1)

[Configurações](#page-122-0)  [operacionais](#page-122-1)

[Apêndice](#page-164-0) [Glossário](#page-172-0)

#### \*1: Para maiores detalhes sobre o método de configuração de uma digitalização utilizando o botão [Scan/Stop] ou o botão [Send to], consulte a Ajuda do driver do scanner ou ["Usando o botão do scanner para digitalizar" \(página](#page-67-0)  [68\).](#page-67-0)

\*2: Se pressionar o botão [Send to] durante a digitalização de um documento, o processo de digitalização será pausado após este documento ter sido digitalizado.

# **Indicações no display de funções**

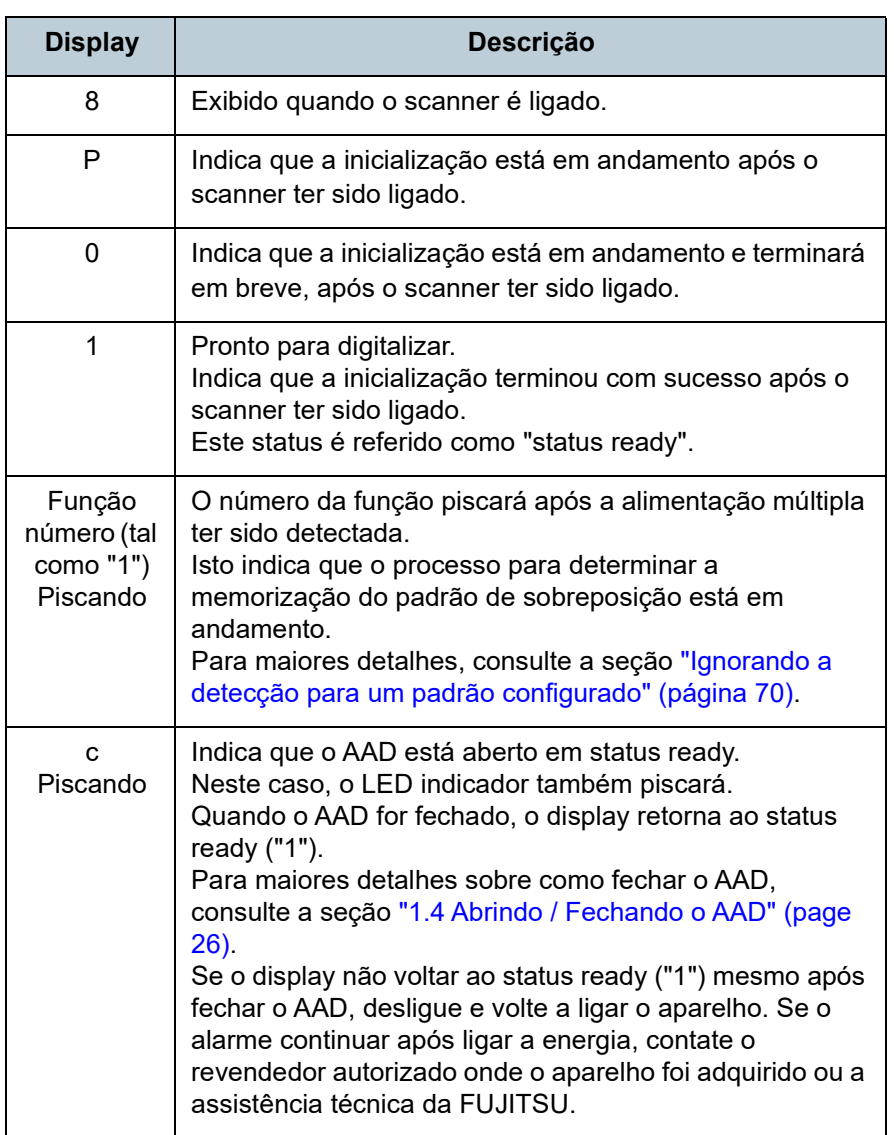

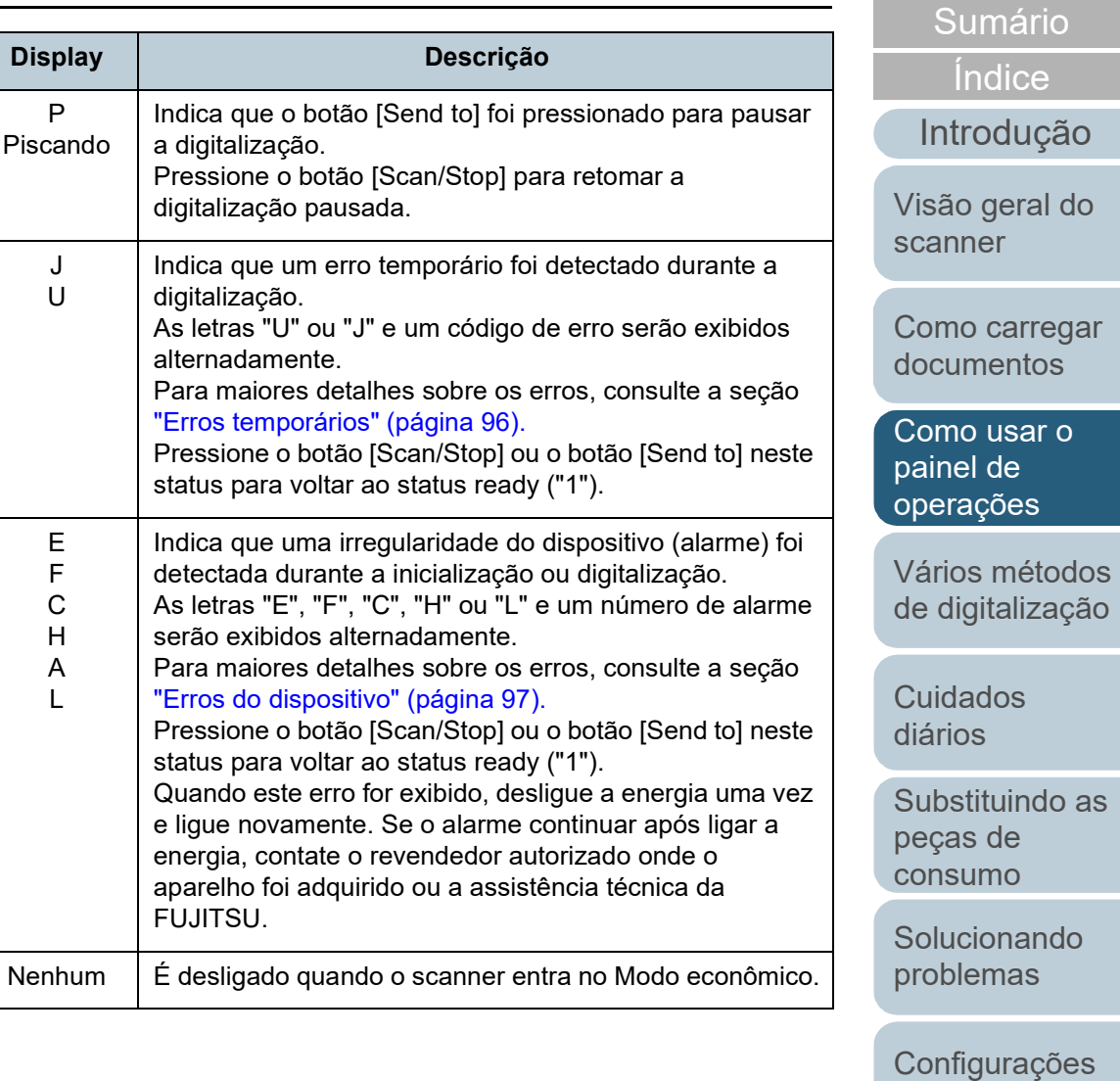

[operacionais](#page-122-1)

[Início](#page-0-0)

#### [Início](#page-0-0)

[Sumário](#page-7-0)

[Índice](#page-182-0)

## [Introdução](#page-3-0)

[Visão geral do](#page-13-0)  [scanner](#page-13-2)

[Como carregar](#page-37-0)  [documentos](#page-37-1)

[Como usar o](#page-51-0)  painel de [operações](#page-51-1)

[Vários métodos](#page-54-2)  [de digitalização](#page-54-2)

[Cuidados](#page-73-0)  [diários](#page-73-1)

[Substituindo as](#page-83-0)  peças de [consumo](#page-83-1)

[Solucionando](#page-91-0)  [problemas](#page-91-1)

[Configurações](#page-122-0)  [operacionais](#page-122-1)

# <span id="page-54-2"></span><span id="page-54-1"></span><span id="page-54-0"></span>**Capítulo 4 Vários métodos de digitalização**

Este capítulo descreve como ajustar as configurações do scanner e digitalizar diferentes tipos de documentos com o aplicativo de digitalização de imagens.

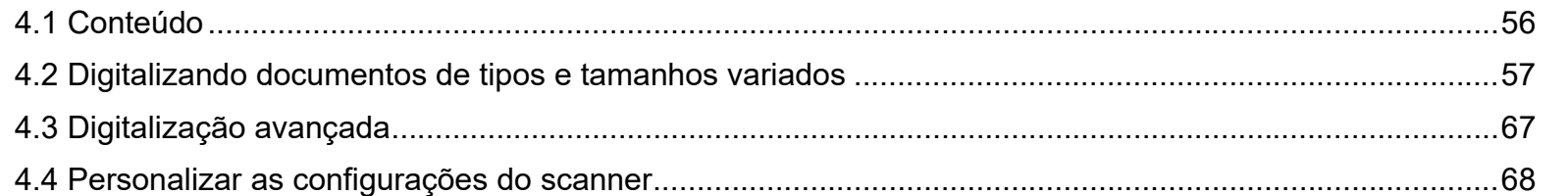

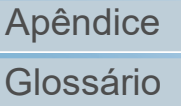

# <span id="page-55-0"></span>**4.1 Conteúdo**

As informações abaixo são sobre os principais métodos de digitalização.

#### **Digitalizando documentos de tipos e tamanhos variados**

- ["Documentos com larguras diferentes" \(página 57\)](#page-56-2)
- ["Documentos maiores que tamanhos A4 / Carta" \(página 58\)](#page-57-0)
- ["Digitalizando fotografias e recortes" \(página 60\)](#page-59-0)
- ["Digitalizando documentos longos" \(página 62\)](#page-61-0)
- ["Digitalizando um livro \(fi-7240\)" \(página 63\)](#page-62-0)
- ["Digitalizando um documento grande no Flatbed \(fi-7240\)" \(página](#page-64-0)  [65\)](#page-64-0)

## **Digitalização avançada**

["Alimentando manualmente os documentos no AAD" \(página 67\)](#page-66-1)

#### **Personalizar as configurações do scanner**

- ["Usando o botão do scanner para digitalizar" \(página 68\)](#page-67-2)
- ["Ignorando a detecção para um padrão configurado" \(página 70\)](#page-69-1)

Para mais informações sobre outros métodos de digitalização, consulte a Ajuda do driver do scanner.

[Início](#page-0-0)

[Sumário](#page-7-0)

[Índice](#page-182-0)

[Introdução](#page-3-0)

[Visão geral do](#page-13-0)  [scanner](#page-13-2)

[Como carregar](#page-37-0)  [documentos](#page-37-1)

[Como usar o](#page-51-0)  painel de [operações](#page-51-1)

[Vários métodos](#page-54-0)  [de digitalização](#page-54-2)

[Cuidados](#page-73-0)  [diários](#page-73-1)

[Substituindo as](#page-83-0)  peças de [consumo](#page-83-1)

[Solucionando](#page-91-0)  [problemas](#page-91-1)

[Configurações](#page-122-0)  [operacionais](#page-122-1)

# <span id="page-56-1"></span>**4.2 Digitalizando documentos de tipos e tamanhos variados**

# <span id="page-56-2"></span><span id="page-56-0"></span>**Documentos com larguras diferentes**

#### **ATENÇÃO**

Quando um lote misto com documentos de larguras diferentes são digitalizados, os papéis mais estreitos podem ficar desalinhados ou até mesmo não serem alimentados pelo scanner. Neste caso, deve colocar os documentos mais estreitos no centro do AAD, deste modo os documentos são alimentados ao scanner pelos rolos de auxílio da alimentação sem quaisquer problemas.

#### **DICAS**

Para maiores detalhes sobre a digitalização de lotes misturados, consulte a seção ["Digitalização de lotes de documentos variados"](#page-47-1)  [\(página 48\)](#page-47-1).

**1** Alinhe a margem superior dos documentos.

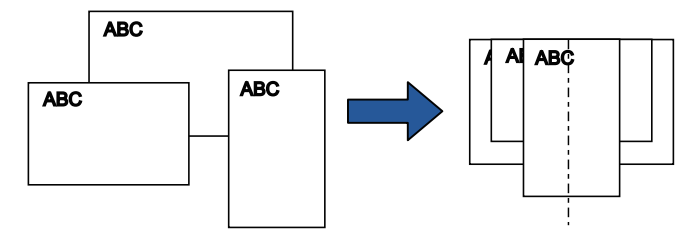

**2** Posicione os documentos no centro da Bandeja de entrada (alimentador) e ajuste as Guias laterais de acordo com o maior documento do lote.

Para maiores detalhes, consulte a seção ["Capítulo 2 Como carregar](#page-37-1)  [documentos" \(página 38\).](#page-37-1)

#### **ATENÇÃO**

Certifique-se de que todos os documentos estejam posicionados no centro do Módulo de alimentação. Caso contrário, os documentos podem ser inseridos com falhas ou não serem alimentados.

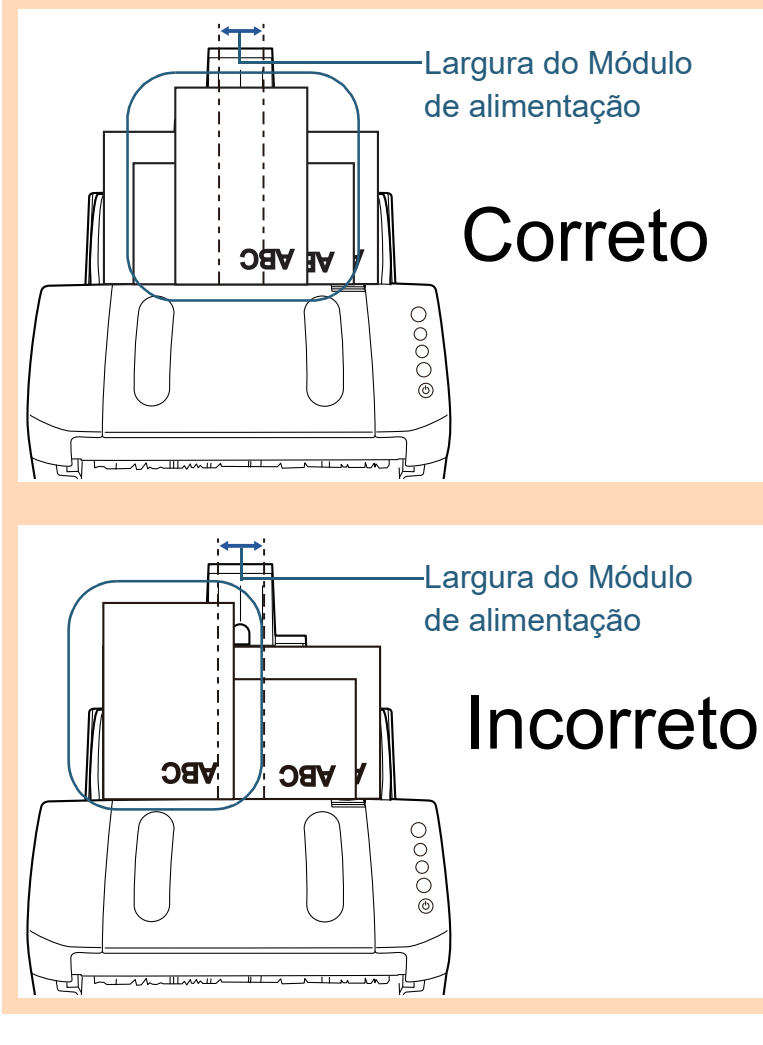

[Início](#page-0-0)

[Sumário](#page-7-0)

[Índice](#page-182-0)

#### [Introdução](#page-3-0)

[Visão geral do](#page-13-0)  [scanner](#page-13-2)

[Como carregar](#page-37-0)  [documentos](#page-37-1)

[Como usar o](#page-51-0)  painel de [operações](#page-51-1)

[Vários métodos](#page-54-0)  [de digitalização](#page-54-2)

[Cuidados](#page-73-0)  [diários](#page-73-1)

[Substituindo as](#page-83-0)  peças de [consumo](#page-83-1)

[Solucionando](#page-91-0)  [problemas](#page-91-1)

[Configurações](#page-122-0)  [operacionais](#page-122-1)

Capítulo 4 Vários métodos de digitalização

**3** Ajuste a Bandeja de saída conforme o documento mais longo.

Para maiores detalhes, consulte a seção ["Documentos com](#page-32-0)  [tamanhos diferentes" \(página 33\).](#page-32-0)

**4** No driver do scanner, ajuste as configurações da digitalização para detectar automaticamente o tamanho do papel.

Para maiores detalhes, consulte a Ajuda do driver do scanner.

**5** Digitalize o documento com o aplicativo de digitalização de imagens.

Para maiores detalhes, consulte o manual do aplicativo de digitalização.

# <span id="page-57-0"></span>**Documentos maiores que tamanhos A4 / Carta**

A Folha de transporte pode ser usada para digitalizar documentos maiores que os tamanhos A4 / Carta, como A3 ou B4. Dobrando o documento ao meio e digitalizando no modo duplex, ambos os lados serão unificados como uma única imagem.

#### **ATENÇÃO**

Parte da imagem ao redor da área dobrada pode não aparecer no resultado. A Folha de transporte não é recomendada para obter imagens de alta qualidade.

#### **DICAS**

Ambos os lados de documentos menores que os tamanhos A4 / Carta também podem ser digitalizados e reproduzidos no mesmo lado, face a face como páginas encadernadas.

Neste caso, coloque o documento de dupla face que for menor do que o tamanho A4 dentro da Folha de transporte na etapa [2.](#page-58-0)

#### **1** Insira o documento na Folha de transporte.

1 Dobre o documento ao meio de forma que os lados que serão digitalizados fiquem para fora.

Dobre firmemente de modo que a área dobrada não fique enrugada.

Caso contrário, poderá causar falhas de alinhamento durante a alimentação.

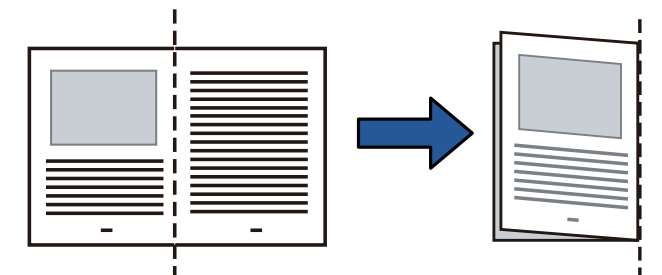

[Início](#page-0-0)

[Sumário](#page-7-0)

[Índice](#page-182-0)

[Introdução](#page-3-0)

[Visão geral do](#page-13-0)  [scanner](#page-13-2)

[Como carregar](#page-37-0)  [documentos](#page-37-1)

[Como usar o](#page-51-0)  painel de [operações](#page-51-1)

[Vários métodos](#page-54-0)  [de digitalização](#page-54-2)

[Cuidados](#page-73-0)  [diários](#page-73-1)

[Substituindo as](#page-83-0)  peças de [consumo](#page-83-1)

[Solucionando](#page-91-0)  [problemas](#page-91-1)

[Configurações](#page-122-0)  [operacionais](#page-122-1)

<span id="page-58-0"></span>2 Insira o documento na Folha de transporte. Alinhe a margem dobrada com a margem direita da Folha de transporte, de forma que o documento fique posicionado no canto superior direito.

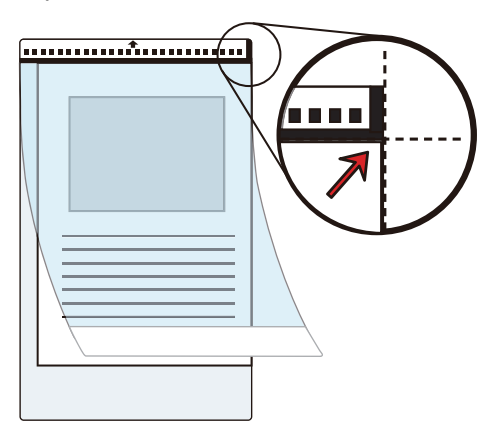

#### **DICAS**

A frente da Folha de transporte é o lado que possui a linha vertical grossa, do lado direito da faixa preta e branca.

**2** Carregue a Folha de transporte com a face para baixo na Bandeja de entrada (alimentador).

Ajuste as Guias laterais para que a Folha de transporte não se desalinhe.

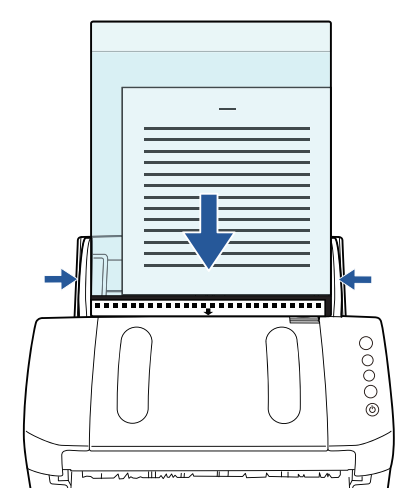

**3** Defina as configurações de digitalização no driver do scanner para utilizar a Folha de transporte. Para maiores detalhes, consulte a Ajuda do driver do scanner.

Em alguns aplicativos de digitalização, a janela de configurações do driver do scanner pode não ser exibida.

**4** Digitalize o documento com o aplicativo de digitalização de imagens.

Para maiores detalhes, consulte o manual do aplicativo de digitalização.

As imagens da frente e do verso serão unificadas como uma única imagem.

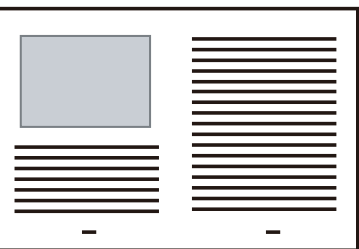

[Início](#page-0-0)

[Sumário](#page-7-0)

[Índice](#page-182-0)

[Introdução](#page-3-0)

[Visão geral do](#page-13-0)  [scanner](#page-13-2)

[Como carregar](#page-37-0)  [documentos](#page-37-1)

[Como usar o](#page-51-0)  painel de [operações](#page-51-1)

[Vários métodos](#page-54-0)  [de digitalização](#page-54-2)

[Cuidados](#page-73-0)  [diários](#page-73-1)

[Substituindo as](#page-83-0)  peças de [consumo](#page-83-1)

[Solucionando](#page-91-0)  [problemas](#page-91-1)

[Configurações](#page-122-0)  [operacionais](#page-122-1)

#### **ATENÇÃO**

 Poderá aparecer uma linha ou uma separação entre as imagens da frente e do verso.

Além disso, as imagens da frente e do verso podem ficar desalinhadas a partir da margem superior quando papéis espessos forem digitalizados.

Estes problemas podem ser resolvidos da seguinte forma:

- Dobre o documento firmemente
- Alinhe as margens do documento com as margens da Folha de transporte
- Vire o lado da Folha de transporte
- Quando [Automático] for especificado em [Tamanho do papel], o tamanho mais próximo ao padrão (A3, B4 ou Double Letter) será selecionado da mesma lista suspensa. Observe que dependendo do documento digitalizado, o tamanho da imagem pode ficar menor que o tamanho original.

Exemplo: Ao digitalizar documentos do tamanho A3 com conteúdo equivalente ao tamanho A4 no centro A imagem será reproduzida no tamanho B4.

Para reproduzir a imagem digitalizada no tamanho atual do documento, especifique o mesmo tamanho em [Tamanho do papel].

- Parte da imagem ao redor da área dobrada pode não aparecer no resultado. Neste caso, posicione o documento de forma que a margem fique 1 mm para dentro da Folha de transporte.
- Quando especificar [Preto e branco] no [Modo de imagem], poderá aparecer uma sombra nas margens à volta do documento digitalizado.

# <span id="page-59-0"></span>**Digitalizando fotografias e recortes**

A Folha de transporte permite a digitalização de documentos como fotografias, que podem ser danificados com facilidade, e recortes de jornais que não são alimentados corretamente pelo scanner.

**1** Insira o documento na Folha de transporte. Posicione-o na margem superior da Folha de transporte.

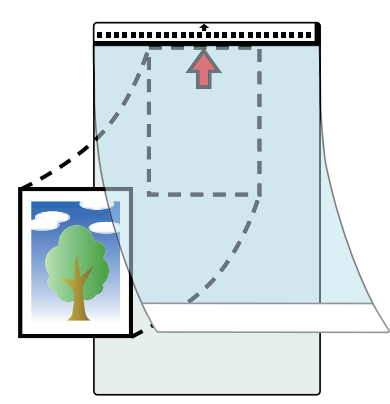

[Sumário](#page-7-0) [Início](#page-0-0)

[Índice](#page-182-0)

[Introdução](#page-3-0)

[Visão geral do](#page-13-0)  [scanner](#page-13-2)

[Como carregar](#page-37-0)  [documentos](#page-37-1)

[Como usar o](#page-51-0)  painel de [operações](#page-51-1)

[Vários métodos](#page-54-0)  [de digitalização](#page-54-2)

[Cuidados](#page-73-0)  [diários](#page-73-1)

[Substituindo as](#page-83-0)  peças de [consumo](#page-83-1)

[Solucionando](#page-91-0)  [problemas](#page-91-1)

[Configurações](#page-122-0)  [operacionais](#page-122-1)

**2** Carregue a Folha de transporte com a face para baixo na Bandeja de entrada (alimentador) como mostrado abaixo. Ajuste as Guias laterais para que a Folha de transporte não se desalinhe.

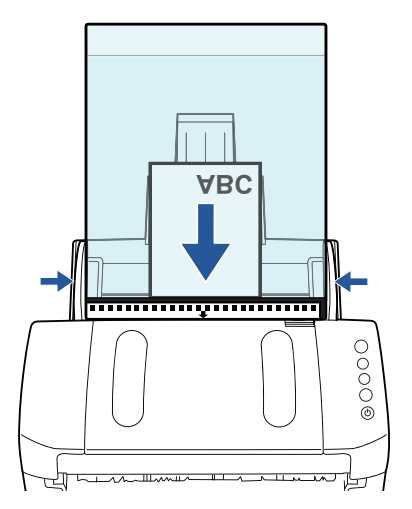

- **3** Defina as configurações de digitalização no driver do scanner para utilizar a Folha de transporte. Para maiores detalhes, consulte a Ajuda do driver do scanner.
- **4** Digitalize o documento com o aplicativo de digitalização de imagens.

Para maiores detalhes, consulte o manual do aplicativo de digitalização.

#### **ATENÇÃO**

- A imagem será reproduzida no centro da página do tamanho especificado em [Tamanho do papel].
- Quando [Automático] for especificado em [Tamanho do papel], o tamanho mais próximo ao padrão será selecionado da mesma lista suspensa. Observe que dependendo do documento digitalizado, o tamanho da imagem pode ficar menor que o tamanho original, ou parte da imagem poderá ser cortada.

Exemplo: Quando uma imagem do tamanho A5 estiver impressa no centro de um documento A4

Uma imagem do tamanho A5 será reproduzida. Para reproduzir a imagem digitalizada no tamanho atual do documento, especifique o mesmo tamanho em [Tamanho do papel].

#### **DICAS**

Nos seguintes casos, insira uma folha em branco atrás do documento a ser digitalizado:

- A imagem digitalizada não é reproduzida no tamanho correto quando [Automático] for selecionada na lista suspensa [Tamanho do papel]
- Sombras aparecem ao redor das margens da imagem digitalizada
- Linhas pretas aparecem ao redor das margens de formato irregular
- Cores que não fazem parte do documento aparecem na imagem digitalizada

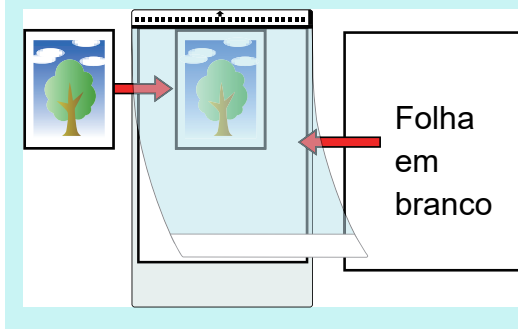

[Início](#page-0-0)

[Sumário](#page-7-0)

[Índice](#page-182-0)

[Introdução](#page-3-0)

[Visão geral do](#page-13-0)  [scanner](#page-13-2)

[Como carregar](#page-37-0)  [documentos](#page-37-1)

[Como usar o](#page-51-0)  painel de [operações](#page-51-1)

[Vários métodos](#page-54-0)  [de digitalização](#page-54-2)

[Cuidados](#page-73-0)  [diários](#page-73-1)

[Substituindo as](#page-83-0)  peças de [consumo](#page-83-1)

[Solucionando](#page-91-0)  [problemas](#page-91-1)

[Configurações](#page-122-0)  [operacionais](#page-122-1)

# <span id="page-61-0"></span>**Digitalizando documentos longos**

Documentos de até 5,588 mm (220 pol.) de comprimento podem ser digitalizados pela digitalização de páginas longas. Dependendo da configuração da resolução ou do aplicativo de digitalização de imagem, os tamanhos de documentos que podem ser digitalizados poderá diferir.

Para maiores detalhes, consulte o manual do aplicativo de digitalização.

**1** Carregue os documentos na Bandeja de entrada (alimentador).

Para maiores detalhes, consulte a seção ["Capítulo 2 Como carregar](#page-37-1)  [documentos" \(página 38\).](#page-37-1)

#### **ATENÇÃO**

- Documentos longos devem ser carregados uma folha por vez na Bandeja de entrada (alimentador).
- Quando digitalizar documentos longos, observe o seguinte:
	- Ao carregar

Segure as folhas para impedi-las que caiam da Bandeja de entrada (alimentador).

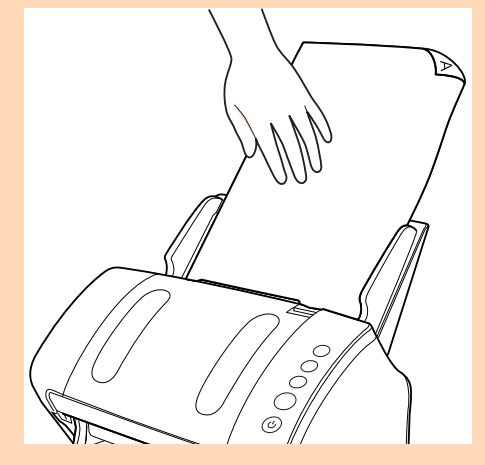

#### - Ao remover

Assegure espaço suficiente ao redor da Bandeja de saída para impedir que as folhas ejetadas caiam da Bandeja de saída.

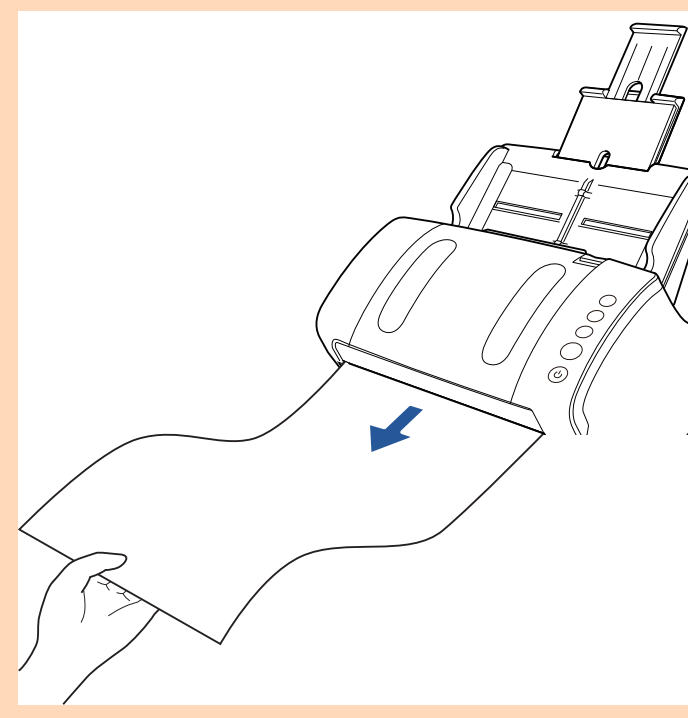

#### **DICAS**

Para digitalizar documentos maiores que tamanhos A4 / Carta, siga os passos abaixo:

- Estique totalmente as extensões da bandeja de entrada. Para maiores detalhes, consulte a seção ["1.6 Ajustando a](#page-27-0)  [Bandeja de entrada \(alimentador\)" \(página 28\)](#page-27-0).
- Abra a Bandeja de saída, puxe a Extensão primária da bandeja de saída, Extensão secundária da bandeja de saída e levante o Bloqueador de acordo com o comprimento do documento. Para maiores detalhes, consulte a seção ["1.7 Configurando a](#page-28-0)  [Bandeja de saída" \(página 29\)](#page-28-0).

[Início](#page-0-0)

[Sumário](#page-7-0)

[Índice](#page-182-0)

[Introdução](#page-3-0)

[Visão geral do](#page-13-0)  [scanner](#page-13-2)

[Como carregar](#page-37-0)  [documentos](#page-37-1)

[Como usar o](#page-51-0)  painel de [operações](#page-51-1)

[Vários métodos](#page-54-0)  [de digitalização](#page-54-2)

[Cuidados](#page-73-0)  [diários](#page-73-1)

[Substituindo as](#page-83-0)  peças de [consumo](#page-83-1)

[Solucionando](#page-91-0)  [problemas](#page-91-1)

[Configurações](#page-122-0)  [operacionais](#page-122-1)

**2** Defina as configurações da digitalização no driver do scanner para digitalizar o tamanho de papel do documento longo.

Para maiores detalhes, consulte a Ajuda do driver do scanner.

Em alguns aplicativos de digitalização, a janela de configurações do driver do scanner pode não ser exibida.

**3** Digitalize o documento com o aplicativo de digitalização de imagens.

Para maiores detalhes, consulte o manual do aplicativo de digitalização.

# <span id="page-62-0"></span>[Índice](#page-182-0) [Sumário](#page-7-0) [Início](#page-0-0) **Digitalizando um livro (fi-7240) 1** Abra a Tampa da mesa. Para maiores detalhes, consulte a seção ["1.5 Abrindo / fechando a](#page-26-0) [Tampa da mesa \(fi-7240\)" \(página 27\)](#page-26-0). **2** Remova a Tampa da mesa puxando na direção da seta.

[Introdução](#page-3-0)

[Visão geral do](#page-13-0)  [scanner](#page-13-2)

[Como carregar](#page-37-0)  [documentos](#page-37-1)

[Como usar o](#page-51-0)  painel de [operações](#page-51-1)

[Vários métodos](#page-54-0)  [de digitalização](#page-54-2)

[Cuidados](#page-73-0)  [diários](#page-73-1)

[Substituindo as](#page-83-0)  peças de [consumo](#page-83-1)

[Solucionando](#page-91-0)  [problemas](#page-91-1)

[Configurações](#page-122-0)  [operacionais](#page-122-1)

**3** Carregue o documento na Mesa de digitalização. Posicione o documento com a face para baixo e o canto superior esquerdo alinhado ao ponto de referência.

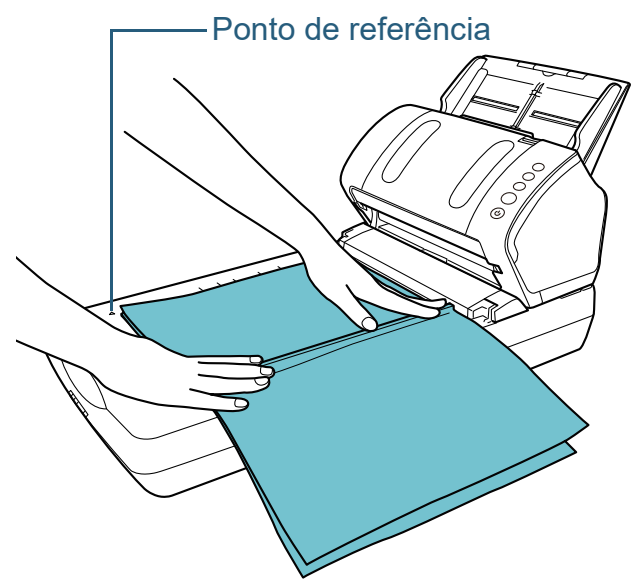

- **4** Defina as configurações de digitalização no driver do scanner para utilizar o flatbed. Para maiores detalhes, consulte a Ajuda do driver do scanner.
- **5** Digitalize o documento com o aplicativo de digitalização de imagens.

Para maiores detalhes, consulte o manual do aplicativo de digitalização.

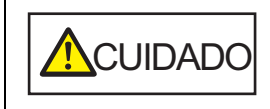

Não fixe os olhos diretamente na fonte da luz.

#### **ATENÇÃO** Não mova o documento durante a digitalização.

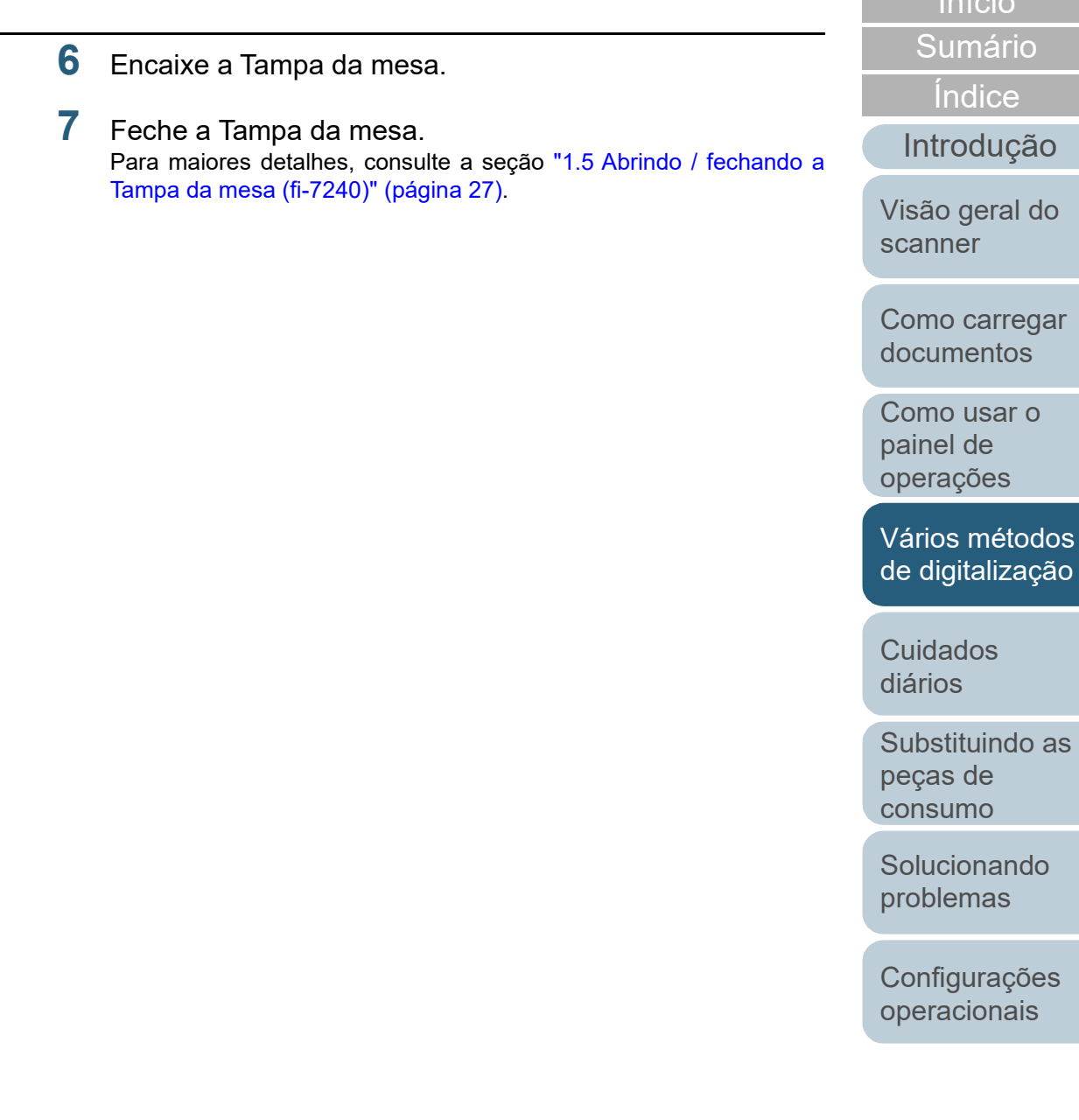

[Apêndice](#page-164-0) [Glossário](#page-172-0)

[Índice](#page-182-0)

digitalização

**[Sumário](#page-7-0)** [Início](#page-0-0)

# <span id="page-64-0"></span>**Digitalizando um documento grande no Flatbed (fi-7240)**

**1** Abra a Tampa da mesa.

Para maiores detalhes, consulte a seção ["1.5 Abrindo / fechando a](#page-26-0) [Tampa da mesa \(fi-7240\)" \(página 27\)](#page-26-0).

**2** Remova a Tampa da mesa puxando na direção da seta.

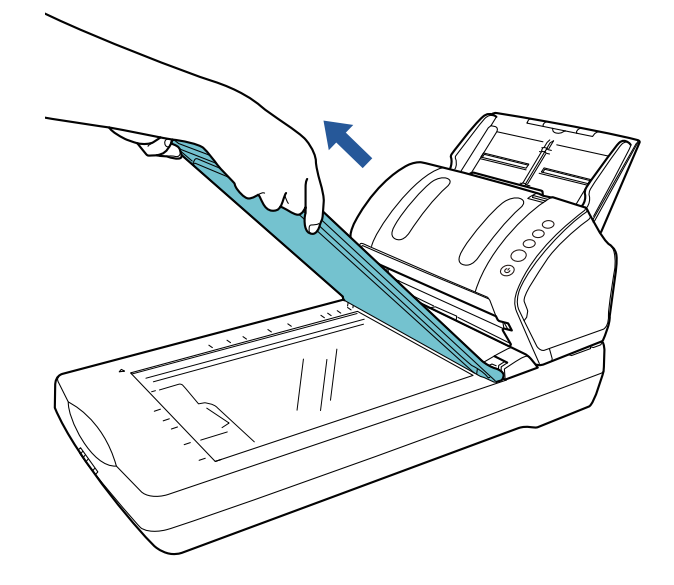

**3** Carregue o documento na Mesa de digitalização. Posicione o documento com a face para baixo e o canto superior esquerdo alinhado ao ponto de referência.

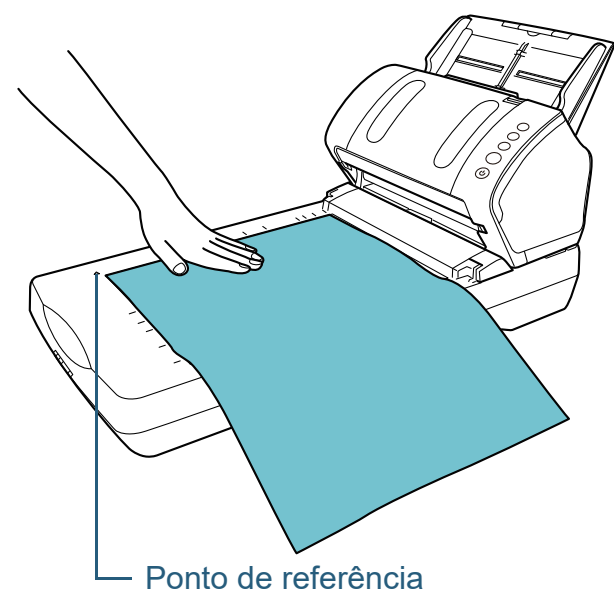

- **4** Defina as configurações de digitalização no driver do scanner para utilizar o flatbed. Para maiores detalhes, consulte a Ajuda do driver do scanner.
- **5** Digitalize o documento com o aplicativo de digitalização de imagens.

Para maiores detalhes, consulte o manual do aplicativo de digitalização.

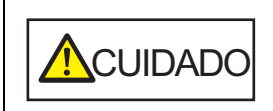

Não fixe os olhos diretamente na fonte da luz.

#### **ATENÇÃO**

Não mova o documento durante a digitalização.

[Início](#page-0-0)

[Sumário](#page-7-0)

[Índice](#page-182-0)

[Introdução](#page-3-0)

[Visão geral do](#page-13-0)  [scanner](#page-13-2)

[Como carregar](#page-37-0)  [documentos](#page-37-1)

[Como usar o](#page-51-0)  painel de [operações](#page-51-1)

[Vários métodos](#page-54-0)  [de digitalização](#page-54-2)

[Cuidados](#page-73-0)  [diários](#page-73-1)

[Substituindo as](#page-83-0)  peças de [consumo](#page-83-1)

[Solucionando](#page-91-0)  [problemas](#page-91-1)

[Configurações](#page-122-0)  [operacionais](#page-122-1)

- **6** Encaixe a Tampa da mesa.
- **7** Feche a Tampa da mesa. Para maiores detalhes, consulte a seção ["1.5 Abrindo / fechando a](#page-26-0)  [Tampa da mesa \(fi-7240\)" \(página 27\)](#page-26-0) .

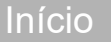

[Sumário](#page-7-0)

[Índice](#page-182-0)

[Introdução](#page-3-0)

[Visão geral do](#page-13-0)  [scanner](#page-13-2)

[Como carregar](#page-37-0)  [documentos](#page-37-1)

[Como usar o](#page-51-0)  painel de [operações](#page-51-1)

[Vários métodos](#page-54-0)  [de digitalização](#page-54-2)

[Cuidados](#page-73-0)  [diários](#page-73-1)

[Substituindo as](#page-83-0)  peças de [consumo](#page-83-1)

**Solucionando** [problemas](#page-91-1)

[Configurações](#page-122-0)  [operacionais](#page-122-1)

# <span id="page-66-0"></span>**4.3 Digitalização avançada**

# <span id="page-66-1"></span>**Alimentando manualmente os documentos no AAD**

Os documentos podem ser carregados manualmente 1 folha por vez no AAD.

Normalmente, na alimentação automática, o scanner conclui a digitalização quando os documentos carregados na Bandeja de entrada (alimentador) são digitalizados. Na alimentação manual, o scanner aguarda o próximo documento a ser carregado dentro de um período especificado. Se o documento for carregado dentro do tempo configurado a digitalização será prosseguida. Caso contrário, a digitalização será suspensa.

Usando este método, é possível digitalizar verificando os documentos um por um.

A alimentação manual é indicada nos seguintes casos:

- Para digitalizar verificando o conteúdo de cada folha.
- Para digitalizar documentos que causam alimentação múltipla ou obstrução de papéis quando são carregados juntos no mesmo lote.
- Para continuar digitalizando documentos como revistas ou recortes de jornais que não podem ser carregados juntos.
- **1** Ative a alimentação manual no Software Operation Panel. Para maiores detalhes, consulte a seção ["Tempo de espera em modo](#page-161-0)  [Alimentação manual \[Limite do tempo de alimentação manual](#page-161-0)  [esgotado\]" \(página 162\)](#page-161-0).
- **2** Carregue um documento na Bandeja de entrada (alimentador). Para maiores detalhes, consulte a seção ["Capítulo 2 Como carregar](#page-37-1)  [documentos" \(página 38\).](#page-37-1)

**3** Digitalize o documento com o aplicativo de digitalização de imagens.

Para maiores detalhes, consulte o manual do aplicativo de digitalização.

- Após o documento ser digitalizado, os rolos no interior do AAD permanecerão girando, enquanto aguarda o próximo documento a ser carregado dentro do tempo especificado no Software Operation Panel.
- <span id="page-66-2"></span>**4** Carregue o próximo documento na Bandeja de entrada (alimentador).

O documento será digitalizado.

**5** Repita o passo [4](#page-66-2) até que todos os documentos sejam digitalizados.

A digitalização será suspensa se o documento não for carregado dentro do tempo configurado.

#### **DICAS**

- Pressionando o botão [Send to] no painel de operações, poderá suspender imediatamente a digitalização.
- Quando o [Limite do tempo de alimentação manual esgotada] for ativado, o scanner aguardará o tempo configurado, mesmo que a digitalização seja iniciada sem o documento na Bandeja de entrada (alimentador).
- Quando a alimentação manual for utilizada com frequência, o ciclo de substituição das peças de consumo poderá ser reduzido.

[Introdução](#page-3-0)

[Visão geral do](#page-13-0)  [scanner](#page-13-2)

[Como carregar](#page-37-0)  [documentos](#page-37-1)

[Como usar o](#page-51-0)  painel de [operações](#page-51-1)

[Vários métodos](#page-54-0)  [de digitalização](#page-54-2)

[Cuidados](#page-73-0)  [diários](#page-73-1)

[Substituindo as](#page-83-0)  peças de [consumo](#page-83-1)

[Solucionando](#page-91-0)  [problemas](#page-91-1)

[Configurações](#page-122-0)  [operacionais](#page-122-1)

> [Apêndice](#page-164-0) [Glossário](#page-172-0)

## [Sumário](#page-7-0) [Início](#page-0-0)

[Índice](#page-182-0)

# <span id="page-67-1"></span>**4.4 Personalizar as configurações do scanner**

# <span id="page-67-2"></span><span id="page-67-0"></span>**Usando o botão do scanner para digitalizar**

O botão [Scan/Stop] e o botão [Send to] no painel de operações, poderão ser configurados para iniciar a

digitalização ao serem pressionandos.

Para configurar esta opção, é necessário associar o aplicativo

que será aberto pelo botão [Scan/Stop] e pelo botão [Send to].

#### **DICAS**

O aplicativo de digitalização de imagens que é iniciado quando o botão [Scan/Stop] é pressionado difere, dependendo de o PaperStream ClickScan residir ou não na barra de tarefas.

- Quando ele reside na barra de tarefas O PaperStream ClickScan será iniciado.
- Quando ele não reside na barra de tarefas O PaperStream Capture será iniciado.

## **Configurações do computador**

**1** Verifique se o scanner está conectado ao computador antes de ligá-lo.

Para maiores detalhes sobre como conectar o scanner ao computador, consulte a seção "Conectando os cabos" de Instruções básicas.

Para maiores detalhes sobre como ligar o scanner, consulte a seção ["1.3 Ligando / desligando o scanner" \(página 24\)](#page-23-0).

- **2** Exiba a janela [Painel de Controle].
	- Windows Server 2008 R2/Windows 7 Clique em menu [Iniciar]  $\rightarrow$  [Painel de Controle].
	- Windows Server 2012

Clique com o botão direito sobre a tela Iniciar e selecione [Todos os aplicativos] na barra de aplicativos  $\rightarrow$  [Painel de Controle] sob [Sistema Windows].

Windows Server 2012 R2/Windows 8.1

Clique sobre [↓] na parte inferior esquerda da tela Iniciar → [Painel de Controle] sob [Sistema Windows].

Para exibir [↓], mova o cursor do mouse.

 Windows 10/Windows Server 2016/Windows Server 2019/ Windows Server 2022

Clique no menu [Iniciar] → [Sistema do Windows] → [Painel de Controle].

● Windows 11

Clique no menu [Iniciar]  $\rightarrow$  [Todos os aplicativos]  $\rightarrow$ [Ferramentas do Windows] e clique duas vezes no [Painel de controle].

- **3** Clique [Exibir impressoras e dispositivos]. A janela [Dispositivos e Impressoras] será exibida.
- <span id="page-67-3"></span>**4** Clique o ícone com o botão direito e selecione [Propriedades de digitalização] pelo menu exibido. A janela de propriedades do scanner será exibida.

[Início](#page-0-0)

**[Sumário](#page-7-0)** 

[Índice](#page-182-0)

[Introdução](#page-3-0)

[Visão geral do](#page-13-0)  [scanner](#page-13-2)

[Como carregar](#page-37-0)  [documentos](#page-37-1)

[Como usar o](#page-51-0)  painel de [operações](#page-51-1)

[Vários métodos](#page-54-0)  [de digitalização](#page-54-2)

[Cuidados](#page-73-0)  [diários](#page-73-1)

[Substituindo as](#page-83-0)  peças de [consumo](#page-83-1)

[Solucionando](#page-91-0)  [problemas](#page-91-1)

[Configurações](#page-122-0)  [operacionais](#page-122-1)

**5** Clique a guia [Eventos] da janela exibida e selecione um evento.

Na lista suspensa [Selecione um evento], escolha o evento em que deseja abrir o aplicativo.

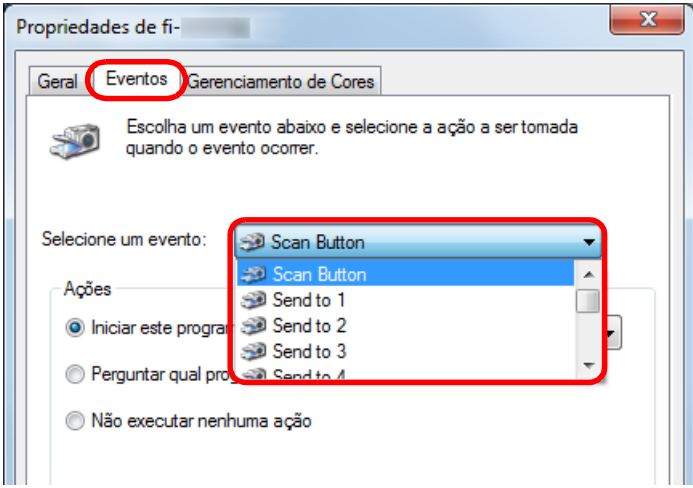

Nesta função, os seguintes eventos podem ser especificados:

- [Scan Button] Pressione o botão [Scan/Stop].
- [Send to 1] a [Send to 9] Pressione o botão [Send to] enquanto o display de funções exibe um número (de 1 a 9)

**6** Selecione um aplicativo e a ação que deseja abrir pelo evento do scanner.

Clique em [Iniciar este programa] abaixo de [Ações] e selecione o aplicativo exibido na lista suspensa.

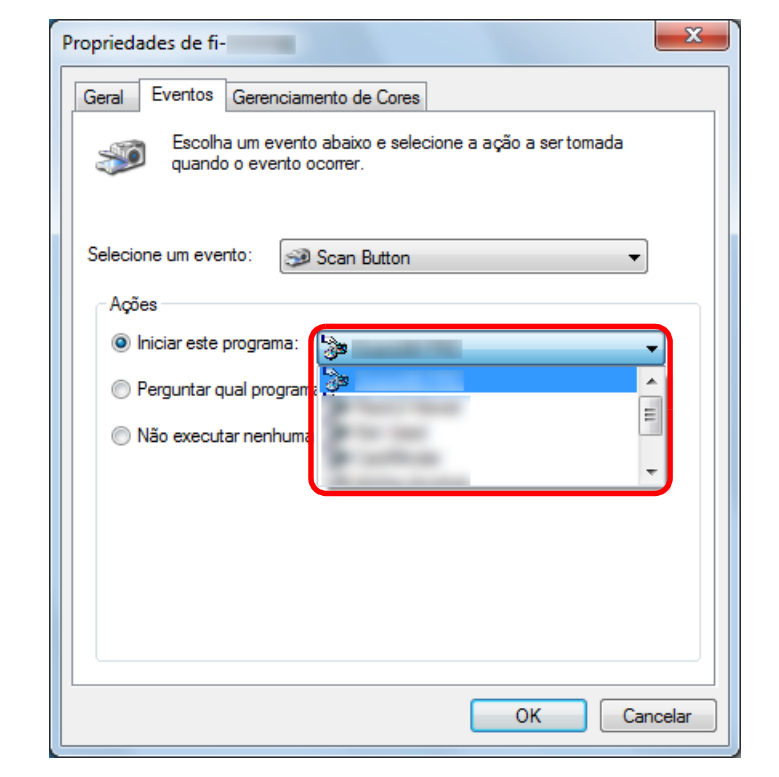

<span id="page-68-0"></span>**7** Clique o botão [OK].

A configuração do computador está concluída. Inicie as configurações do scanner.

#### **DICAS**

Para configurar vários eventos, repita os passos [4](#page-67-3) a [7](#page-68-0).

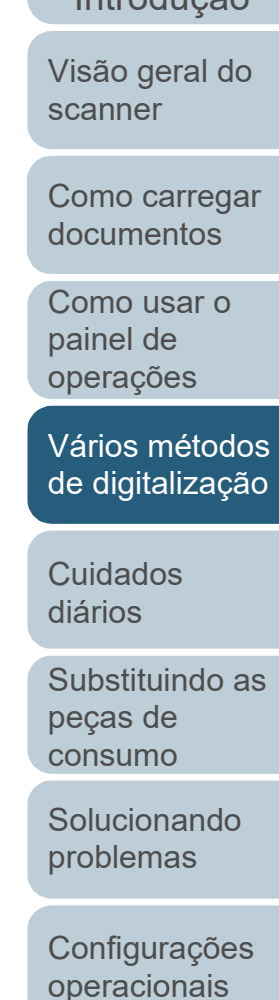

[Introdução](#page-3-0) [Índice](#page-182-0)

[Sumário](#page-7-0) [Início](#page-0-0)

## **Configurações do scanner**

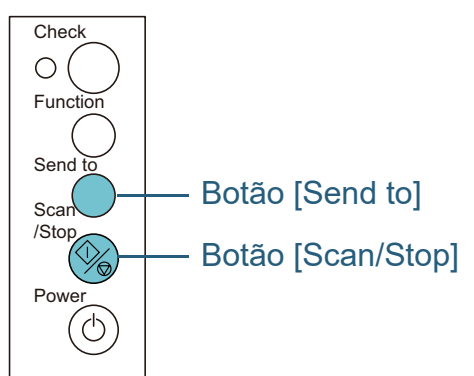

 Utilizando o botão [Scan/Stop] Não são requeridas configurações especiais.

Pressione o botão [Scan/Stop] para abrir o aplicativo selecionado.

Utilizando o botão [Send to]

Pressione o botão [Function] para alterar o número exibido no Painel de operações.

Faça corresponder o número com o evento configurado no computador ([Send to 1] a [Send to 9]).

Por exemplo, para executar o evento [Send to 2], o display de funções exibe o número "2".

Pressione o botão [Send to] para abrir o aplicativo selecionado.

#### **DICAS**

- Para maiores detalhes sobre o Painel de operações, consulte a seção ["Capítulo 3 Como usar o painel de operações" \(página](#page-51-1)  [52\).](#page-51-1)
- De cada vez que pressionar o botão [Function], o display se alterará da seguinte forma: "1, 2, 3, ... 9, C, 1, 2, 3, ...". O número de 1 a 9 corresponde ao evento configurado no computador ([Send to 1] a [Send to 9]). "C" corresponde ao Software Operation Panel. (As

configurações não poderão ser alteradas.)

# <span id="page-69-1"></span><span id="page-69-0"></span>**Ignorando a detecção para um padrão configurado**

Ao tentar digitalizar documentos colados com adesivos, recibos ou fotos durante a detecção da alimentação múltipla, o scanner pode reconhecer tais documentos como alimentação múltipla e suspender a digitalização. Para digitalizar tais tipos de documentos, utilize a função "Alimentação múltipla inteligente".

Há 2 modos nesta função. No primeiro modo, os erros de alimentação múltipla podem ser ignorados usando o Painel de operações do scanner. No outro modo, as alimentações múltiplas memorizadas (local e comprimento) são ignoradas automaticamente.

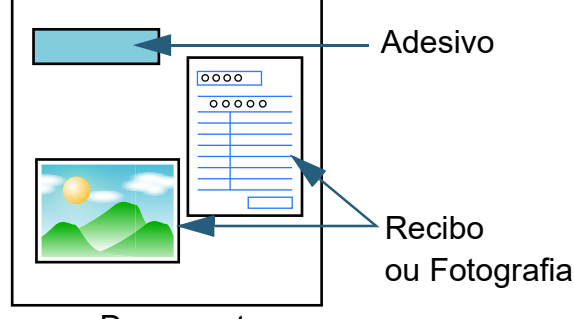

**Document** 

[Início](#page-0-0)

[Sumário](#page-7-0)

[Índice](#page-182-0)

## [Introdução](#page-3-0)

[Visão geral do](#page-13-0)  [scanner](#page-13-2)

[Como carregar](#page-37-0)  [documentos](#page-37-1)

[Como usar o](#page-51-0)  painel de [operações](#page-51-1)

[Vários métodos](#page-54-0)  [de digitalização](#page-54-2)

[Cuidados](#page-73-0)  [diários](#page-73-1)

[Substituindo as](#page-83-0)  peças de [consumo](#page-83-1)

[Solucionando](#page-91-0)  [problemas](#page-91-1)

[Configurações](#page-122-0)  [operacionais](#page-122-1)

#### **Alimentação múltipla inteligente**

Os 3 seguintes modos são disponíveis:

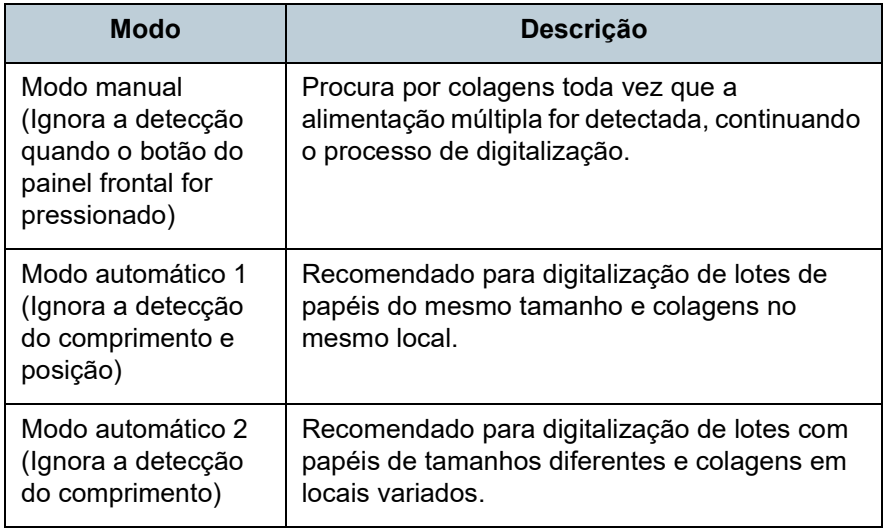

#### **ATENÇÃO**

Imagens irregulares podem ser reproduzidas quando a alimentação múltipla for detectada.

Selecione o modo no Software Operation Panel.

Para maiores detalhes, consulte a seção ["Especificando uma área para](#page-159-0)  [não detectar a alimentação múltipla \[Alimentação múltipla inteligente\]"](#page-159-0)  [\(página 160\).](#page-159-0)

#### **Procedimentos da operação Check**

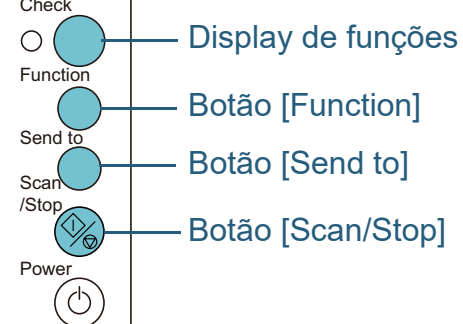

**1** Após o erro de alimentação múltipla ser detectado, pressione o botão [Send to] para ejetar o documento da rota de transporte ou abrir o AAD para remover o documento.

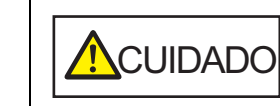

Quando o AAD estiver aberto, este poderá acidentalmente fechar-se. Tenha cuidado para não prender os dedos.

#### [Início](#page-0-0)

**[Sumário](#page-7-0)** 

[Índice](#page-182-0)

[Introdução](#page-3-0)

[Visão geral do](#page-13-0)  [scanner](#page-13-2)

[Como carregar](#page-37-0)  [documentos](#page-37-1)

[Como usar o](#page-51-0)  painel de [operações](#page-51-1)

[Vários métodos](#page-54-0)  [de digitalização](#page-54-2)

[Cuidados](#page-73-0)  [diários](#page-73-1)

[Substituindo as](#page-83-0)  peças de [consumo](#page-83-1)

[Solucionando](#page-91-0)  [problemas](#page-91-1)

[Configurações](#page-122-0)  [operacionais](#page-122-1)

**2** Se o AAD for aberto para remover o documento, feche-o. Para maiores detalhes, consulte a seção ["1.4 Abrindo / Fechando o](#page-25-0) [AAD" \(página 26\).](#page-25-0)

Quando o AAD for fechado, a indicação que surge no display de funções também se alterará tal como segue:

- Quando ocorre a alimentação múltipla "J" e "2" serão exibidos alternadamente.
- Quando o documento é ejetado

O número da função piscará.

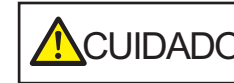

**ACUIDADO** Tenha cuidado para não prender os dedos ao fechar o AAD.

#### **ATENÇÃO**

Verifique se o AAD está fechado corretamente. Caso contrário, os documentos não serão alimentados no AAD.

**3** Carregue os documentos novamente na Bandeja de entrada (alimentador).

Se for detectada uma alimentação múltipla,

pressione o botão [Scan/Stop] ou execute uma digitalização a partir do computador (não pressione o botão [Function]).

Se houver alguma colagem que possa ser a causa da alimentação múltipla, prossiga ao passo seguinte.

**4** Pressione o botão [Function] e confirme se o número da função piscando está mais rápido, depois pressione o botão [Scan/Stop] ou execute a digitalização pelo computador.

Neste momento, observe que a velocidade a que o número da função pisca altera entre "mais lento" ↔ "mais rápido" cada vez que o botão [Function] é pressionado. Quando a velocidade for configurada para mais rápido, o scanner funcionará em cada modo tal como segue:

#### **ATENÇÃO**

Quando alterar a velocidade a que o número pisca entre "mais lento" ↔ "mais rápido" pressionando o botão [Function], não mantenha o botão pressionado por mais de 5 segundos. Caso contrário, isto poderá apagar o padrão de sobreposição memorizado e o comprimento de sobreposição mais longo.

 Modo manual (Ignora a detecção quando o botão do painel frontal for pressionado)

Digitaliza a próxima folha ignorando a detecção de alimentação múltipla. A partir da segunda folha, os erros de alimentação múltipla serão detectados de acordo com as configurações do driver ou do Software Operation Panel.

- Modo automático 1 (Ignora a detecção do comprimento e posição) Memoriza o comprimento e o local da colagem que causou a alimentação múltipla, continuando a digitalização. Quando uma colagem semelhante ao padrão memorizado for detectado, o scanner ignorará automaticamente a detecção. (\*1)(\*2)
- Modo automático 2 (Ignora a detecção do comprimento) Memoriza o comprimento da maior colagem detectada como alimentação múltipla, continuando a digitalização. Quando uma colagem igual ou menor ao comprimento memorizado for detectado, o scanner ignorará automaticamente a detecção. (\*1)(\*2)
	- \*1: Poderão ser memorizados 8 padrões de sobreposição neste modo. Quando o limite for excedido, o primeiro padrão será apagado da memória.
	- \*2: Para apagar o padrão de sobreposição memorizado e o comprimento de sobreposição mais longo, mantenha o botão [Function] pressionado por mais de 5 segundos

[Início](#page-0-0)

[Sumário](#page-7-0)

[Índice](#page-182-0)

[Introdução](#page-3-0)

[Visão geral do](#page-13-0)  [scanner](#page-13-2)

[Como carregar](#page-37-0)  [documentos](#page-37-1)

[Como usar o](#page-51-0)  painel de [operações](#page-51-1)

[Vários métodos](#page-54-0)  [de digitalização](#page-54-2)

[Cuidados](#page-73-0)  [diários](#page-73-1)

[Substituindo as](#page-83-0)  peças de [consumo](#page-83-1)

[Solucionando](#page-91-0)  [problemas](#page-91-1)

[Configurações](#page-122-0)  [operacionais](#page-122-1)
enquanto o número da função estiver piscando. Após ter sido apagado, o display de funções exibirá "□". Isto permite apagar os padrões de sobreposição e a maior sobreposição detectada, que podem ter sido memorizadas acidentalmente. Observe que, esta operação irá apagar todos os padrões memorizados.

[Início](#page-0-0)

[Sumário](#page-7-0)

[Índice](#page-182-0)

[Introdução](#page-3-0)

[Visão geral do](#page-13-0)  [scanner](#page-13-1)

[Como carregar](#page-37-0)  [documentos](#page-37-1)

[Como usar o](#page-51-0)  painel de [operações](#page-51-1)

[Vários métodos](#page-54-0)  [de digitalização](#page-54-1)

[Cuidados](#page-73-0)  [diários](#page-73-1)

[Substituindo as](#page-83-0)  peças de [consumo](#page-83-1)

[Solucionando](#page-91-0)  [problemas](#page-91-1)

[Configurações](#page-122-0)  [operacionais](#page-122-1)

#### [Início](#page-0-0)

[Sumário](#page-7-0)

[Índice](#page-182-0)

#### [Introdução](#page-3-0)

[Visão geral do](#page-13-0)  [scanner](#page-13-1)

[Como carregar](#page-37-0)  [documentos](#page-37-1)

[Como usar o](#page-51-0)  painel de [operações](#page-51-1)

[Vários métodos](#page-54-0)  [de digitalização](#page-54-2)

[Cuidados](#page-83-0)  [diários](#page-73-2)

[Substituindo as](#page-83-0)  peças de [consumo](#page-83-1)

[Solucionando](#page-91-0)  [problemas](#page-91-1)

[Configurações](#page-122-0)  [operacionais](#page-122-1)

> [Apêndice](#page-164-0) [Glossário](#page-172-0)

# <span id="page-73-2"></span><span id="page-73-0"></span>**Capítulo 5 Cuidados diários**

Este capítulo descreve como limpar o scanner.

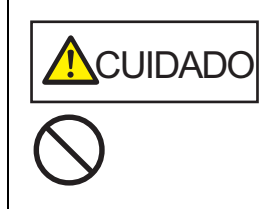

<span id="page-73-1"></span>Não use aerossóis ou sprays à base de álcool. O jato de ar pode provocar a entrada de sujeira de papéis nas partes internas do aparelho, provocando falhas ou irregularidades do scanner. Faíscas originadas pela eletricidade estática também podem causar incêndio.

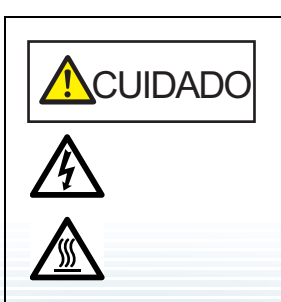

O interior do AAD atinge altas temperaturas quando o scanner está sendo usado. Antes de limpar o interior, desligue o scanner, desconecte o cabo elétrico e aguarde pelo menos 15 minutos até que o interior do AAD esfrie.

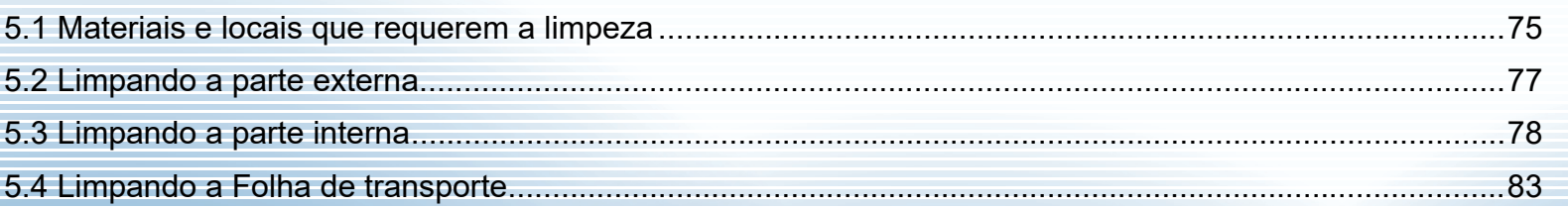

## <span id="page-74-0"></span>**5.1 Materiais e locais que requerem a limpeza**

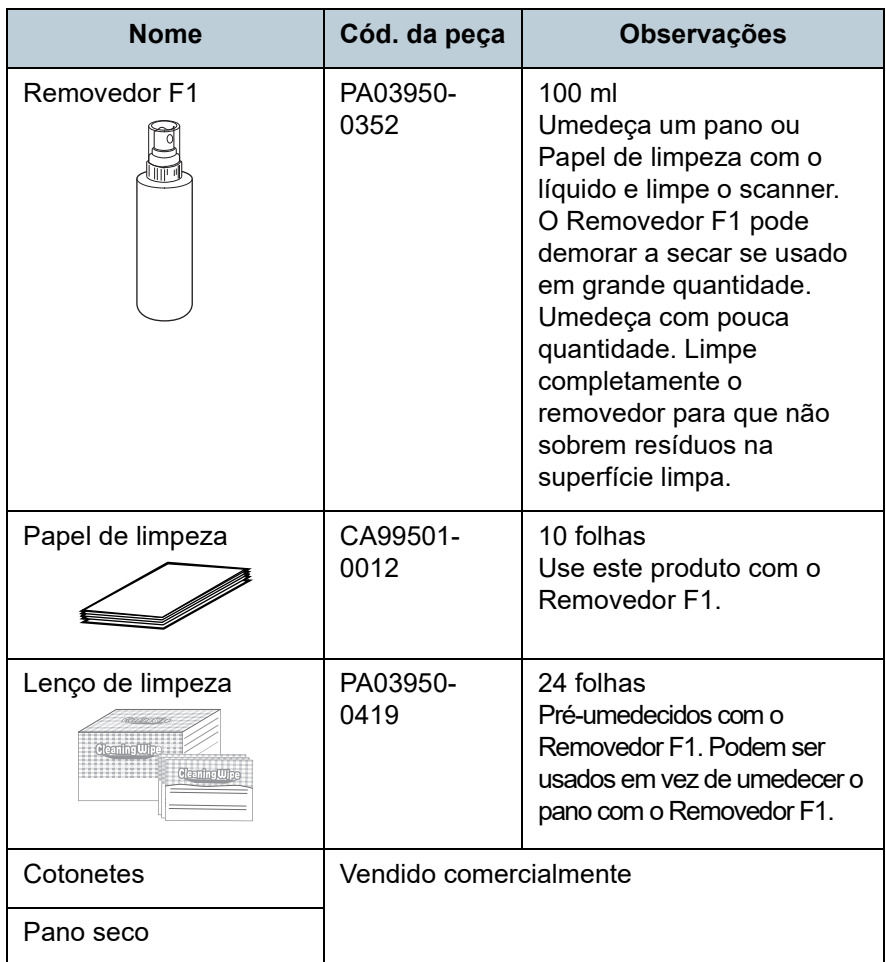

**ATENÇÃO**

Para usar os materiais de limpeza de forma segura e correta, leia atentamente as precauções de cada produto.

**Materiais de limpeza Para mais informações sobre os materiais de limpeza, contate** o revendedor autorizado onde o aparelho foi adquirido ou a assistência técnica da FUJITSU.

[Sumário](#page-7-0)

[Índice](#page-182-0)

[Introdução](#page-3-0)

[Visão geral do](#page-13-0)  [scanner](#page-13-1)

[Como carregar](#page-37-0)  [documentos](#page-37-1)

[Como usar o](#page-51-0)  painel de [operações](#page-51-1)

[Vários métodos](#page-54-0)  [de digitalização](#page-54-2)

[Cuidados](#page-73-0)  [diários](#page-73-2)

[Substituindo as](#page-83-0)  peças de [consumo](#page-83-1)

[Solucionando](#page-91-0)  [problemas](#page-91-1)

[Configurações](#page-122-0)  [operacionais](#page-122-1)

#### **Locais e ciclo de limpeza**

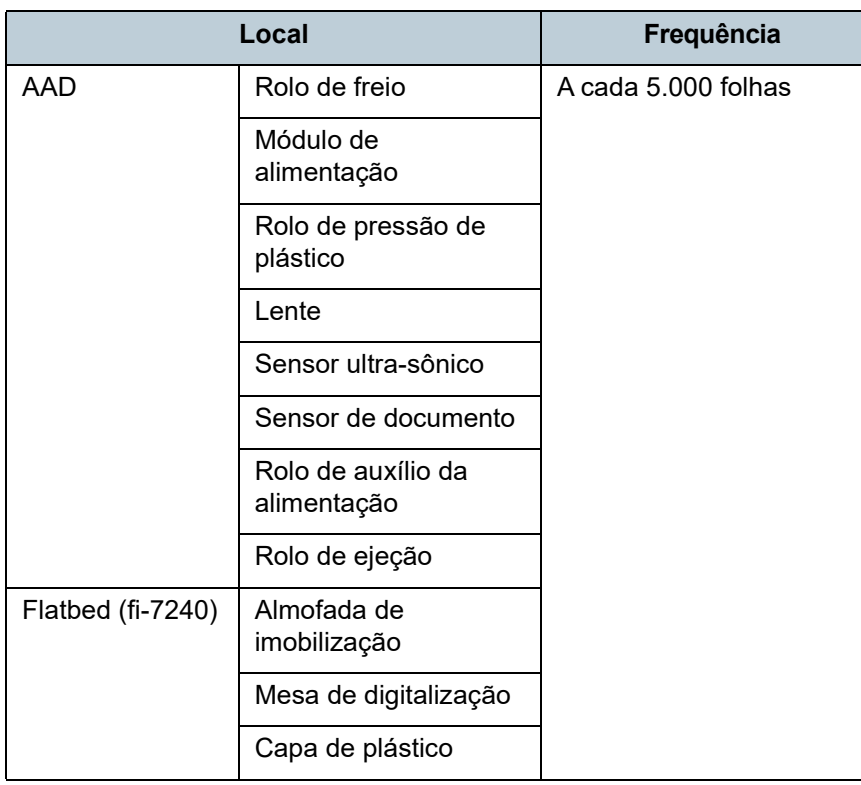

#### **ATENÇÃO**

O ciclo de limpeza pode variar dependendo das condições dos documentos. Além disso, a limpeza deverá ser efetuada com maior frequência quando os seguintes tipos de documentos forem digitalizados:

- Papéis revestidos, com as faces lisas
- Papéis com textos / grandes áreas impressas
- Papéis químicos como papéis autocopiativos
- Papéis que contém grande quantidade de carbonato de cálcio
- Papéis escritos a lápis
- Papéis cuja aderência do toner é insuficiente

[Início](#page-0-0)

[Sumário](#page-7-0)

[Índice](#page-182-0)

[Introdução](#page-3-0)

[Visão geral do](#page-13-0)  [scanner](#page-13-1)

[Como carregar](#page-37-0)  [documentos](#page-37-1)

[Como usar o](#page-51-0)  painel de [operações](#page-51-1)

[Vários métodos](#page-54-0)  [de digitalização](#page-54-2)

[Cuidados](#page-73-0)  [diários](#page-73-2)

[Substituindo as](#page-83-0)  peças de [consumo](#page-83-1)

[Solucionando](#page-91-0)  [problemas](#page-91-1)

[Configurações](#page-122-0)  [operacionais](#page-122-1)

## <span id="page-76-0"></span>**5.2 Limpando a parte externa**

A parte externa do scanner, incluindo a Bandeja de entrada (alimentador) e a Bandeja de saída, deve ser limpa com o pano seco, pano umedecido com o Removedor F1 ou detergente neutro, ou com o Lenço de limpeza.

#### **ATENÇÃO**

- Para evitar a deformação e a descoloração, nunca use thinner ou solventes orgânicos.
- Durante a limpeza, evite que líquidos molhem o interior do aparelho.
- O Removedor F1 ou detergente neutro pode demorar a secar se usado em grande quantidade. Umedeça com pouca quantidade. Limpe completamente o removedor para que não sobrem resíduos na superfície limpa.

#### **fi-7140**

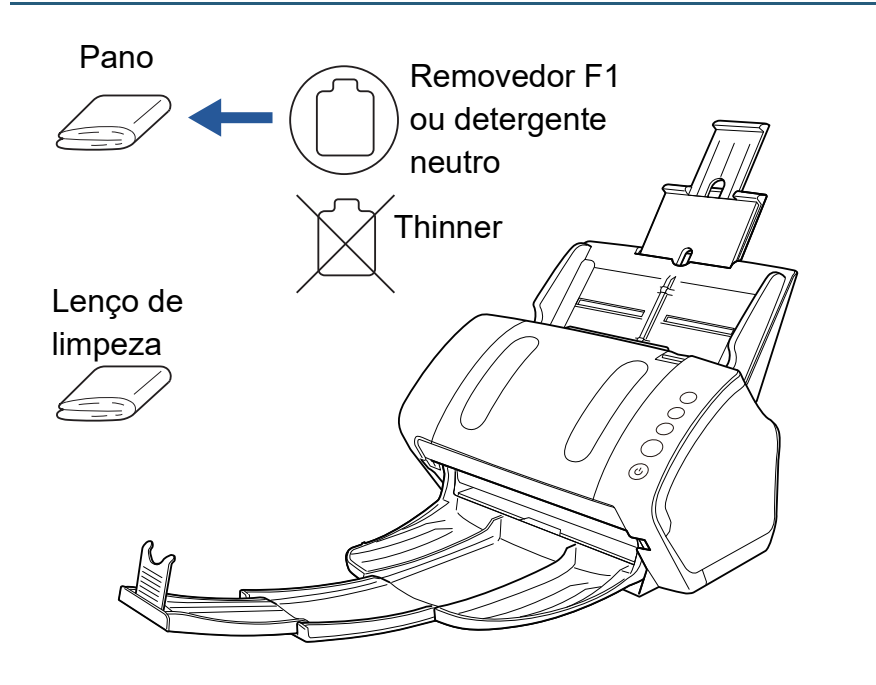

#### **fi-7240**

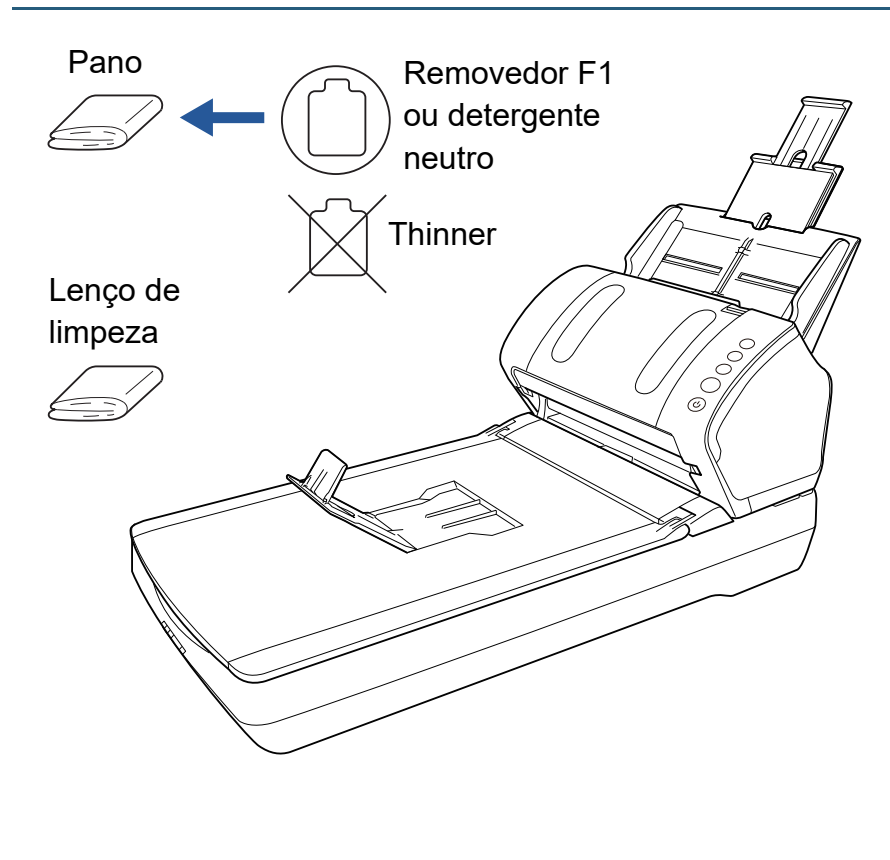

[Início](#page-0-0)

[Sumário](#page-7-0)

[Índice](#page-182-0)

[Introdução](#page-3-0)

[Visão geral do](#page-13-0)  [scanner](#page-13-1)

[Como carregar](#page-37-0)  [documentos](#page-37-1)

[Como usar o](#page-51-0)  painel de [operações](#page-51-1)

[Vários métodos](#page-54-0)  [de digitalização](#page-54-2)

[Cuidados](#page-73-0)  [diários](#page-73-2)

[Substituindo as](#page-83-0)  peças de [consumo](#page-83-1)

[Solucionando](#page-91-0)  [problemas](#page-91-1)

[Configurações](#page-122-0)  [operacionais](#page-122-1)

## <span id="page-77-0"></span>**5.3 Limpando a parte interna**

#### **Limpando o AAD (com o Papel de limpeza)**

O AAD pode ser limpo com o Papel de limpeza umedecido com o Removedor F1.

Como o scanner efetua a alimentação contínua dos documentos, poeiras provenientes de papéis se acumulam no interior do AAD causando erros de digitalização.

Limpezas devem ser efetuadas aproximadamente a cada 5.000 folhas digitalizadas. Esta referência varia dependendo do tipo de documento digitalizado. Será necessário efetuar a limpeza com maior frequência caso digitalizar documentos quais a aderência do toner seja insuficiente.

#### **ATENÇÃO**

- Não use água ou detergente neutro para limpar o AAD.
- O Removedor F1 pode demorar a secar se usado em grande quantidade. Umedeça com pouca quantidade.
- **1** Ligue o scanner.

Para maiores detalhes, consulte a seção "1.3 Ligando / desligando o [scanner" \(página 24\).](#page-23-0)

- **2** Borrife o Removedor F1 no Papel de limpeza.
- **3** Estique a Extensão da bandeja de entrada de acordo com o comprimento do Papel de limpeza. Para maiores detalhes, consulte a seção ["1.6 Ajustando a Bandeja](#page-27-0)  [de entrada \(alimentador\)" \(página 28\)](#page-27-0).

**4** Abra a Bandeja de saída, puxe a Extensão primária da bandeja de saída, Extensão secundária da bandeja de saída e levante o Bloqueador de acordo com o comprimento do documento. Para maiores detalhes, consulte a seção ["1.7 Configurando a](#page-28-0) 

**5** Carregue o Papel de limpeza na Bandeja de entrada (alimentador).

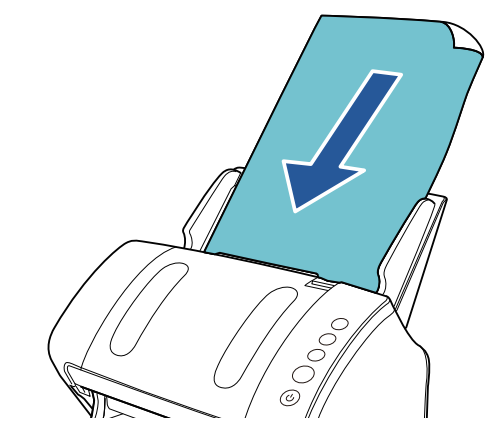

[Bandeja de saída" \(página 29\)](#page-28-0).

[Início](#page-0-0)

[Sumário](#page-7-0)

[Índice](#page-182-0)

[Introdução](#page-3-0)

[Visão geral do](#page-13-0)  [scanner](#page-13-1)

[Como carregar](#page-37-0)  [documentos](#page-37-1)

[Como usar o](#page-51-0)  painel de [operações](#page-51-1)

[Vários métodos](#page-54-0)  [de digitalização](#page-54-2)

[Cuidados](#page-73-0)  [diários](#page-73-2)

[Substituindo as](#page-83-0)  peças de [consumo](#page-83-1)

[Solucionando](#page-91-0)  [problemas](#page-91-1)

[Configurações](#page-122-0)  [operacionais](#page-122-1)

**6** Ajuste as Guias laterais de acordo com a largura do Papel de limpeza.

Não deixe espaços entre as Guias laterais e o Papel de limpeza.

Caso contrário, o Papel de limpeza pode ser alimentado com falhas de alinhamento.

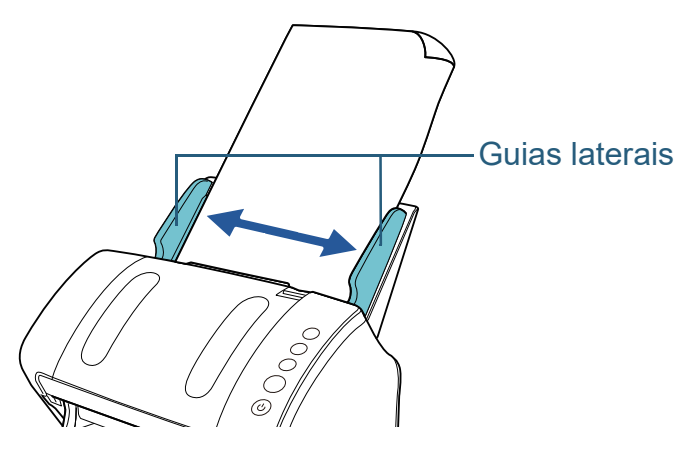

**7** Abra um aplicativo disponível para digitalização e digitalize o Papel de limpeza.

O Papel de limpeza é alimentado e ejetado na Bandeja de saída.

**8** Reinicie o contador da limpeza no Software Operation Panel.

Para maiores detalhes, consulte a seção ["Reiniciando os contadores](#page-139-0)  [de folhas" \(página 140\)](#page-139-0).

### **Limpando o AAD (com o pano)**

Limpe o AAD com o pano umedecido com o Removedor F1, ou com o Lenço de limpeza.

Como o scanner efetua a alimentação contínua dos documentos, poeiras provenientes de papéis se acumulam no interior do AAD causando erros de digitalização.

Limpezas devem ser efetuadas aproximadamente a cada 5.000 folhas digitalizadas. Esta referência varia dependendo do tipo de documento digitalizado. Será necessário efetuar a limpeza com maior frequência caso digitalizar documentos quais a aderência do toner seja insuficiente.

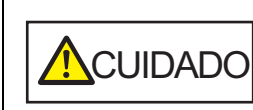

O interior do AAD atinge altas temperaturas quando o scanner está sendo usado. Antes de limpar o interior, desligue o scanner, desconecte o cabo elétrico e aguarde pelo menos 15 minutos até que o interior do AAD esfrie.

#### **ATENÇÃO**

- Não use água ou detergente neutro para limpar o AAD.
- O Removedor F1 pode demorar a secar se usado em grande quantidade. Umedeça com pouca quantidade. Limpe completamente o removedor para que não sobrem resíduos na superfície limpa.
- **1** Desligue o scanner e aguarde pelo menos 15 minutos. Para maiores detalhes, consulte a seção ["1.3 Ligando / desligando o](#page-23-0)  [scanner" \(página 24\).](#page-23-0)

### **2** Abra o AAD.

Para maiores detalhes, consulte a seção ["1.4 Abrindo / Fechando o](#page-25-0)  [AAD" \(página 26\).](#page-25-0)

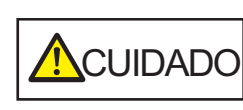

Quando o AAD estiver aberto, este poderá acidentalmente fechar-se. Tenha cuidado para não prender os dedos.

[Início](#page-0-0)

[Sumário](#page-7-0)

[Índice](#page-182-0)

[Introdução](#page-3-0)

[Visão geral do](#page-13-0)  [scanner](#page-13-1)

[Como carregar](#page-37-0)  [documentos](#page-37-1)

[Como usar o](#page-51-0)  painel de [operações](#page-51-1)

[Vários métodos](#page-54-0)  [de digitalização](#page-54-2)

[Cuidados](#page-73-0)  [diários](#page-73-2)

[Substituindo as](#page-83-0)  peças de [consumo](#page-83-1)

[Solucionando](#page-91-0)  [problemas](#page-91-1)

[Configurações](#page-122-0)  [operacionais](#page-122-1)

**3** Limpe os seguintes locais com um pano umedecido com o Removedor F1, ou com o Lenço de limpeza. Lente  $(x 2)$ 

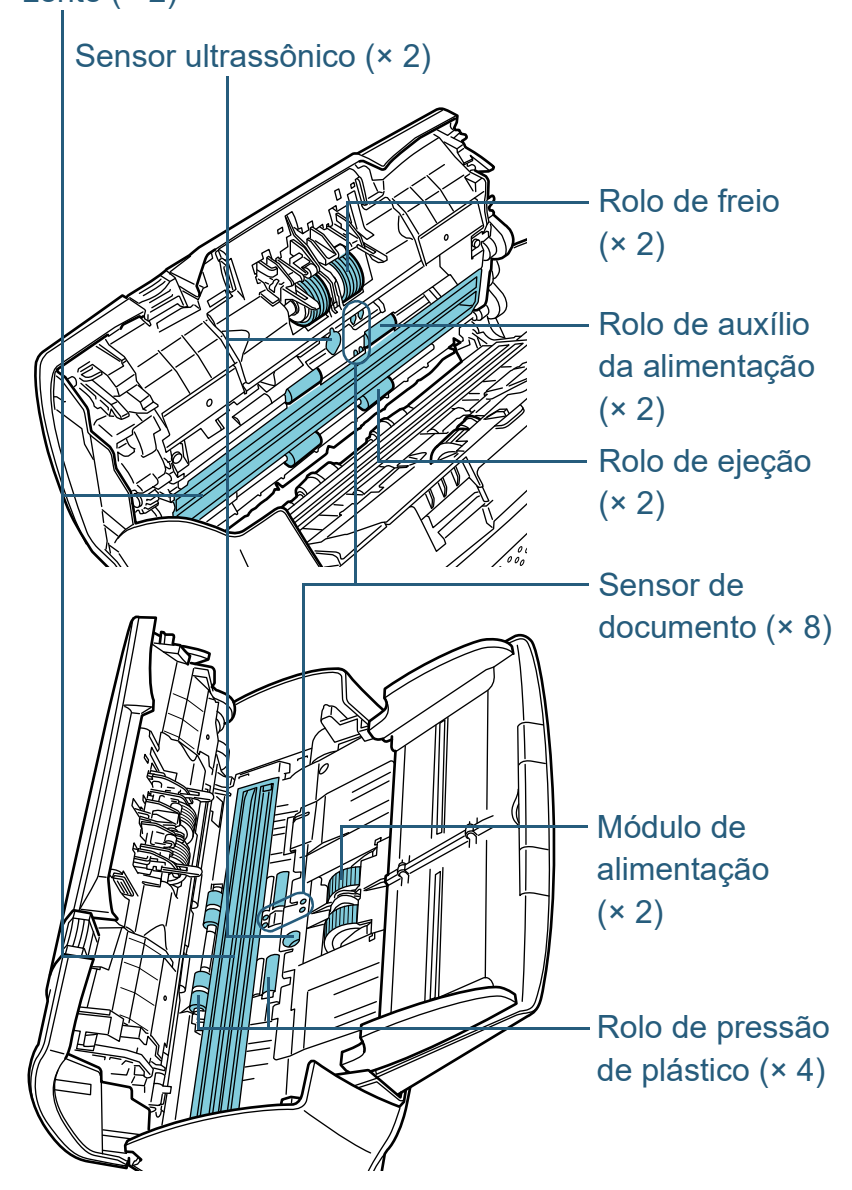

#### **Rolo de freio (× 2)**

Remova o rolo do scanner.

Para maiores detalhes sobre como remover o Rolo de freio, consulte a seção ["6.2 Substituindo o Rolo de freio" \(página 86\)](#page-85-0).

Limpe as fendas com cuidado para que a superfície do rolo não seja danificada.

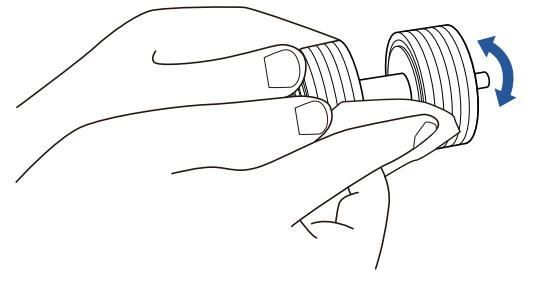

#### **Módulo de alimentação (× 2)**

Limpe as fendas girando o módulo com cuidado para que a superfície do rolo não seja danificada. Limpe-os corretamente pois os resíduos pretos nos rolos podem afetar o desempenho da alimentação.

#### **Rolo de pressão de plástico (× 4)**

Limpe cuidadosamente qualquer sujeira ou poeira na superfície dos rolos. Limpe-os corretamente pois os resíduos pretos nos rolos podem afetar o desempenho da alimentação.

Tenha cuidado para não danificar a esponja que está conectada ao meio do rolo.

#### **Lente (× 2)**

Limpe cuidadosamente a sujeira e o pó das lentes.

#### **ATENÇÃO**

Listras verticais podem aparecer na imagem digitalizada se a lente estiver suja.

#### [Início](#page-0-0)

[Sumário](#page-7-0)

[Índice](#page-182-0)

#### [Introdução](#page-3-0)

[Visão geral do](#page-13-0)  [scanner](#page-13-1)

[Como carregar](#page-37-0)  [documentos](#page-37-1)

[Como usar o](#page-51-0)  painel de [operações](#page-51-1)

[Vários métodos](#page-54-0)  [de digitalização](#page-54-2)

[Cuidados](#page-73-0)  [diários](#page-73-2)

[Substituindo as](#page-83-0)  peças de [consumo](#page-83-1)

[Solucionando](#page-91-0)  [problemas](#page-91-1)

[Configurações](#page-122-0)  [operacionais](#page-122-1)

#### **Sensor ultrassônico (× 2)/Sensor do documento (× 8)**

Limpe cuidadosamente a sujeira e o pó dos sensores do documento/ ultrassônico.

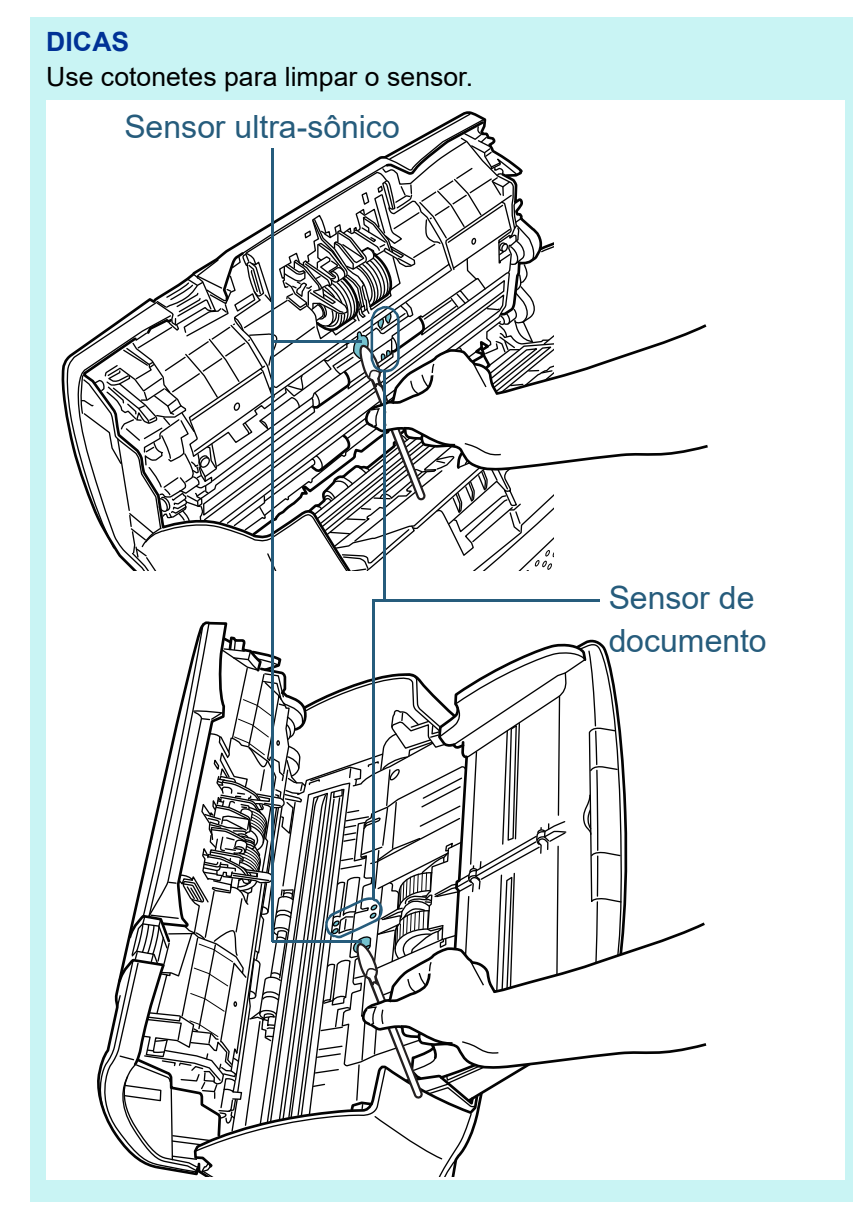

#### **Rolo de auxílio da alimentação (× 2) / Rolo de ejeção (× 2)**

O scanner deve ser ligado para girar os Rolos de auxílio da alimentação e de ejeção.

1 Ligue o scanner.

Para maiores detalhes, consulte a seção ["1.3 Ligando / desligando](#page-23-0)  [o scanner" \(página 24\)](#page-23-0).

2 Após "1" ser exibido no Display de funções do Painel de operações, abra o AAD.

Para maiores detalhes, consulte a seção ["1.4 Abrindo / Fechando](#page-25-0) 

[o AAD" \(página 26\)](#page-25-0).

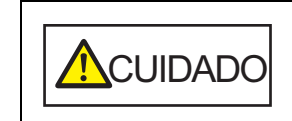

Quando o AAD estiver aberto, este poderá acidentalmente fechar-se. Tenha cuidado para não prender os dedos.

3 Pressionando simultaneamente os botões [Send to] e [Scan/Stop] no Painel de operações, os Rolos de auxílio da alimentação e de ejeção girarão uma determinada quantidade de voltas.

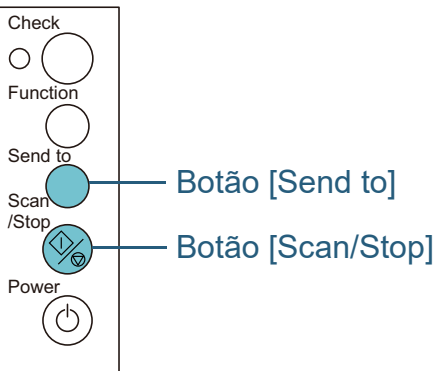

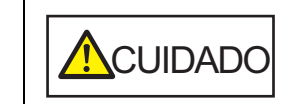

**ACUIDADO** Tenha cuidado para não tocar os rolos enquanto estiverem girando.

[Início](#page-0-0)

[Sumário](#page-7-0)

[Índice](#page-182-0)

[Introdução](#page-3-0)

[Visão geral do](#page-13-0)  [scanner](#page-13-1)

[Como carregar](#page-37-0)  [documentos](#page-37-1)

[Como usar o](#page-51-0)  painel de [operações](#page-51-1)

[Vários métodos](#page-54-0)  [de digitalização](#page-54-2)

[Cuidados](#page-73-0)  [diários](#page-73-2)

[Substituindo as](#page-83-0)  peças de [consumo](#page-83-1)

[Solucionando](#page-91-0)  [problemas](#page-91-1)

[Configurações](#page-122-0)  [operacionais](#page-122-1)

4 Limpe os rolos no sentido horizontal, com um pano umedecido com o Removedor F1 ou com o Lenço de limpeza. Pressione simultaneamente os botões [Send to] e [Scan/Stop] para

limpar toda a superfície dos rolos em rotação.

Limpe-os corretamente pois os resíduos pretos nos rolos podem afetar o desempenho da alimentação.

Como referência, pressionando simultaneamente os botões [Send to] e [Scan/Stop] 7 vezes, os Rolos de auxílio da alimentação e de ejeção girarão uma volta completa.

#### **4** Feche o AAD.

Para maiores detalhes, consulte a seção ["1.4 Abrindo / Fechando o](#page-25-0)  [AAD" \(página 26\).](#page-25-0)

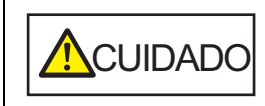

**ACUIDADO** Tenha cuidado para não prender os dedos ao fechar o AAD.

#### **ATENÇÃO**

Verifique se o AAD está fechado corretamente. Caso contrário, os documentos não serão alimentados no AAD.

**5** Reinicie o contador da limpeza no Software Operation Panel.

Para maiores detalhes, consulte a seção ["Reiniciando os contadores](#page-139-0)  [de folhas" \(página 140\)](#page-139-0).

#### **Limpando o Flatbed (fi-7240)**

Limpe o flatbed com um pano umedecido com o Removedor F1, ou com o Lenço de limpeza.

- **1** Abra a Tampa da mesa. Para maiores detalhes, consulte a seção ["1.5 Abrindo / fechando a](#page-26-0)  [Tampa da mesa \(fi-7240\)" \(página 27\)](#page-26-0).
- **2** Limpe os seguintes locais com um pano umedecido com o Removedor F1, ou com o Lenço de limpeza.

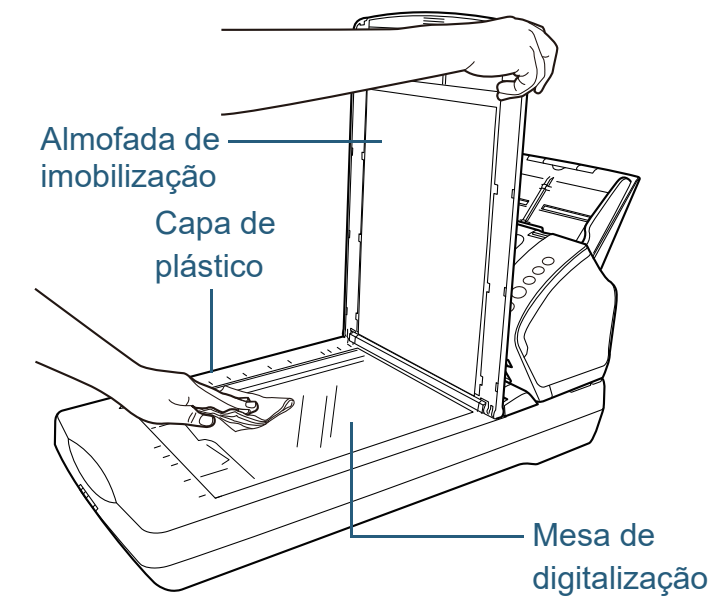

#### **ATENÇÃO**

Não deixe que o removedor entre na fresta entre a Mesa de digitalização e a Capa de plástico.

- **3** Aguarde até que as partes se sequem.
- **4** Feche a Tampa da mesa. Para maiores detalhes, consulte a seção ["1.5 Abrindo / fechando a](#page-26-0)  [Tampa da mesa \(fi-7240\)" \(página 27\)](#page-26-0).

[Início](#page-0-0)

[Sumário](#page-7-0)

[Índice](#page-182-0)

#### [Introdução](#page-3-0)

[Visão geral do](#page-13-0)  [scanner](#page-13-1)

[Como carregar](#page-37-0)  [documentos](#page-37-1)

[Como usar o](#page-51-0)  painel de [operações](#page-51-1)

[Vários métodos](#page-54-0)  [de digitalização](#page-54-2)

[Cuidados](#page-73-0)  [diários](#page-73-2)

[Substituindo as](#page-83-0)  peças de [consumo](#page-83-1)

[Solucionando](#page-91-0)  [problemas](#page-91-1)

[Configurações](#page-122-0)  [operacionais](#page-122-1)

## <span id="page-82-0"></span>**5.4 Limpando a Folha de transporte**

A Folha de transporte deve ser limpa com um pano seco, pano umedecido com o Removedor F1/ detergente neutro ou com o Lenço de limpeza.

Limpe cuidadosamente a sujeira e o pó da parte interna da Folha de transporte.

Se a Folha de transporte for utilizada continuamente, sujeira e

pó se acumularão na superfície e no seu interior.

Limpe-a regularmente para não provocar erros de

digitalização.

#### **ATENÇÃO**

- Certifique-se de que a Folha de transporte não está amassada.
- Para evitar a deformação e a descoloração, nunca use thinner ou solventes orgânicos.
- Não limpe a Folha de transporte com força pois pode danificar ou deformá-la.
- Após limpar a parte interna, não feche a Folha de transporte até que esteja completamente seca.
- A Folha de transporte deve ser substituída aproximadamente a cada 500 digitalizações.

Para mais informações sobre a aquisição da Folha de transporte, contate o revendedor autorizado onde o aparelho foi adquirido ou a assistência técnica da FUJITSU.

[Início](#page-0-0)

[Sumário](#page-7-0)

[Índice](#page-182-0)

[Introdução](#page-3-0)

[Visão geral do](#page-13-0)  [scanner](#page-13-1)

[Como carregar](#page-37-0)  [documentos](#page-37-1)

[Como usar o](#page-51-0)  painel de [operações](#page-51-1)

[Vários métodos](#page-54-0)  [de digitalização](#page-54-2)

[Cuidados](#page-73-0)  [diários](#page-73-2)

[Substituindo as](#page-83-0)  peças de [consumo](#page-83-1)

[Solucionando](#page-91-0)  [problemas](#page-91-1)

[Configurações](#page-122-0)  [operacionais](#page-122-1)

## <span id="page-83-2"></span><span id="page-83-1"></span><span id="page-83-0"></span>**Capítulo 6 Substituindo as peças de consumo**

Este capítulo descreve como substituir as peças de consumo do scanner.

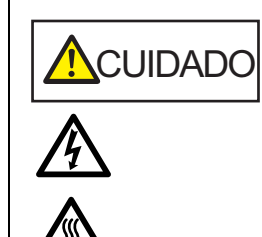

O interior do AAD atinge altas temperaturas quando o scanner está sendo usado. Antes de substituir as peças de consumo, desligue o scanner, desconecte o cabo elétrico e aguarde pelo menos 15 minutos até que o interior do AAD esfrie.

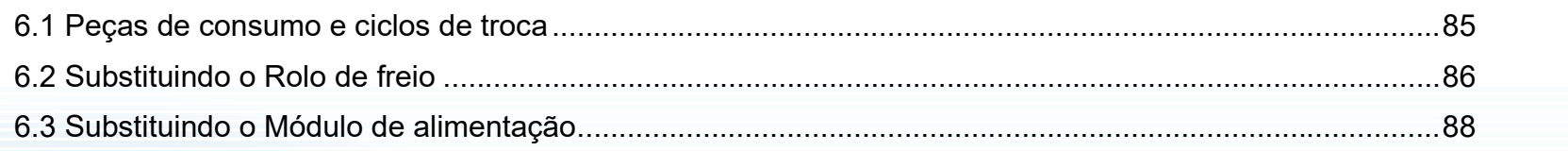

[Início](#page-0-0)

[Sumário](#page-7-0)

[Índice](#page-182-0)

[Introdução](#page-3-0)

[Visão geral do](#page-13-0)  [scanner](#page-13-1)

[Como carregar](#page-37-0)  [documentos](#page-37-1)

[Como usar o](#page-51-0)  painel de [operações](#page-51-1)

[Vários métodos](#page-54-0)  [de digitalização](#page-54-2)

[Cuidados](#page-73-0)  [diários](#page-73-1)

[Substituindo as](#page-83-2)  peças de [consumo](#page-83-2)

[Solucionando](#page-91-0)  [problemas](#page-91-1)

[Configurações](#page-122-0)  [operacionais](#page-122-1)

## <span id="page-84-0"></span>**6.1 Peças de consumo e ciclos de troca**

A tabela seguinte mostra as Peças de consumo usadas pelo scanner.

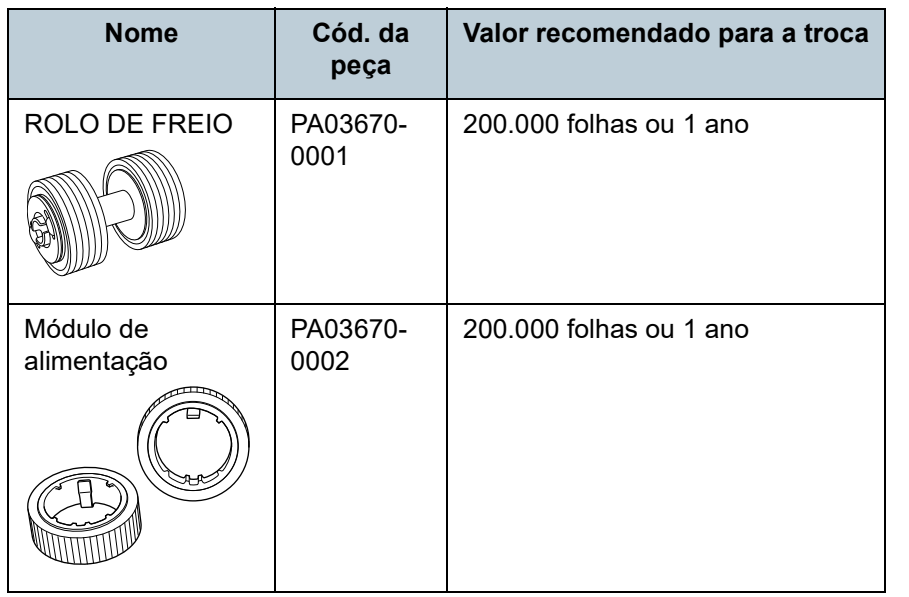

As Peças de consumo devem ser substituídas periodicamente. Recomenda-se manter um estoque de Peças de consumo para que possam ser substituídas antes do término de sua vida útil. O scanner memoriza o número de folhas digitalizadas após a substituição das peças de consumo (rolo de freio / módulo de alimentação), permitindo verificar o status de cada peça.

Para maiores detalhes, consulte a seção ["8.4 Configurações](#page-138-0)  [relacionadas ao contador de folhas" \(página 139\)](#page-138-0).

Os ciclos de troca sugeridos são referências na utilização de folhas A4 (80 g/m²) de pasta química ou mecânica. Este ciclo varia de acordo com o tipo de papel digitalizado e com que frequência o scanner é utilizado e limpo.

#### **DICAS**

Use apenas Peças de consumo especificadas.

Para a aquisição das Peças de consumo, contate o revendedor autorizado onde o aparelho foi adquirido ou a assistência técnica da FUJITSU.

[Índice](#page-182-0) [Sumário](#page-7-0)

[Início](#page-0-0)

[Introdução](#page-3-0)

[Visão geral do](#page-13-0)  [scanner](#page-13-1)

[Como carregar](#page-37-0)  [documentos](#page-37-1)

[Como usar o](#page-51-0)  painel de [operações](#page-51-1)

[Vários métodos](#page-54-0)  [de digitalização](#page-54-2)

[Cuidados](#page-73-0)  [diários](#page-73-1)

[Substituindo as](#page-83-0)  peças de [consumo](#page-83-2)

[Solucionando](#page-91-0)  [problemas](#page-91-1)

[Configurações](#page-122-0)  [operacionais](#page-122-1)

## <span id="page-85-1"></span><span id="page-85-0"></span>**6.2 Substituindo o Rolo de freio**

Substitua o Rolo de freio efetuando o seguinte procedimento:

**1** Remova todos os documentos da Bandeja de entrada (alimentador).

#### **2** Abra o AAD.

Para maiores detalhes, consulte a seção ["1.4 Abrindo / Fechando o](#page-25-0)  [AAD" \(página 26\).](#page-25-0)

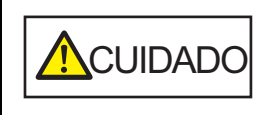

Quando o AAD estiver aberto, este poderá acidentalmente fechar-se. Tenha cuidado para não prender os dedos.

**3** Remova o Rolo de freio.

1 Segure ambas as extremidades da tampa e puxe-a na direção da seta.

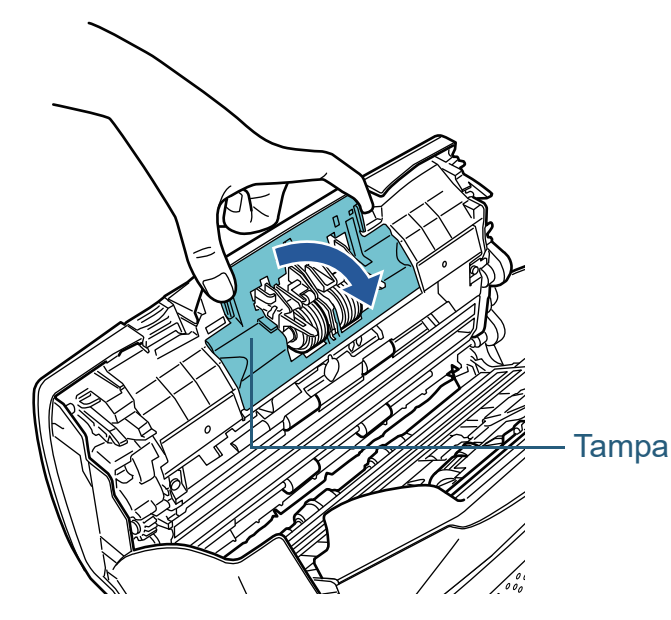

2 Levante o lado direito do rolo primeiro e puxe o Eixo da entrada para a esquerda.

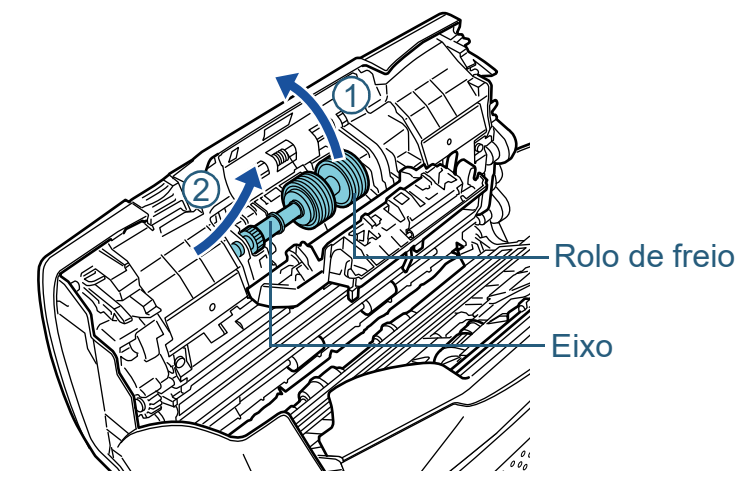

**4** Remova o Rolo de freio do Eixo.

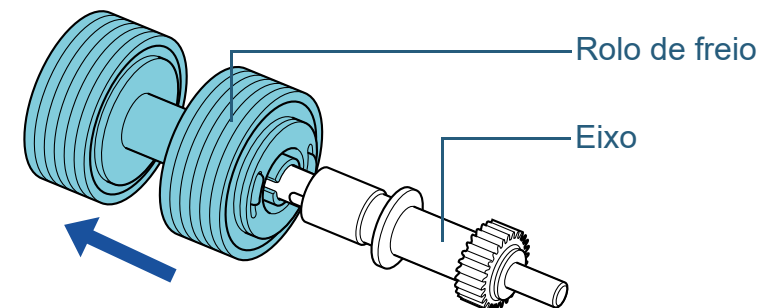

[Como carregar](#page-37-0)  [documentos](#page-37-1)

[scanner](#page-13-1)

[Como usar o](#page-51-0)  painel de [operações](#page-51-1)

[Vários métodos](#page-54-0)  [de digitalização](#page-54-2)

[Cuidados](#page-73-0)  [diários](#page-73-1)

[Substituindo as](#page-83-0)  peças de [consumo](#page-83-2)

[Solucionando](#page-91-0)  [problemas](#page-91-1)

[Configurações](#page-122-0)  [operacionais](#page-122-1)

[Apêndice](#page-164-0) [Glossário](#page-172-0)

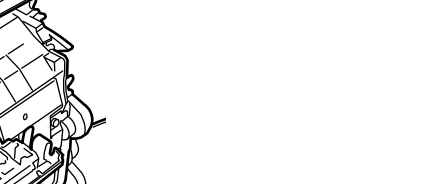

[Introdução](#page-3-0)

[Visão geral do](#page-13-0) 

[Índice](#page-182-0)

**5** Encaixe o novo Rolo de freio no Eixo. Insira o Pino do Eixo na entrada.

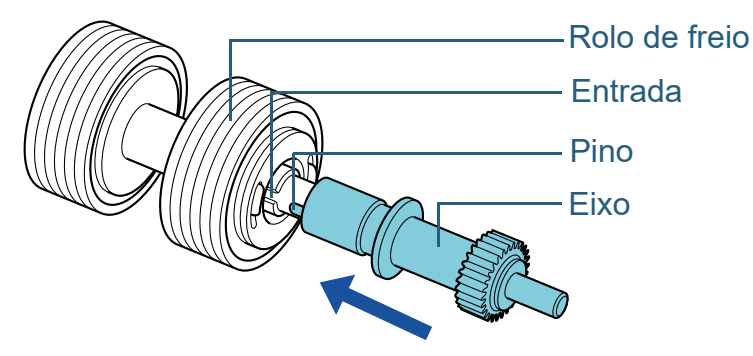

#### **6** Encaixe o Eixo.

1 Insira a parte esquerda do eixo na Entrada de acordo com a forma do orifício e encaixe a outra parte com cuidado.

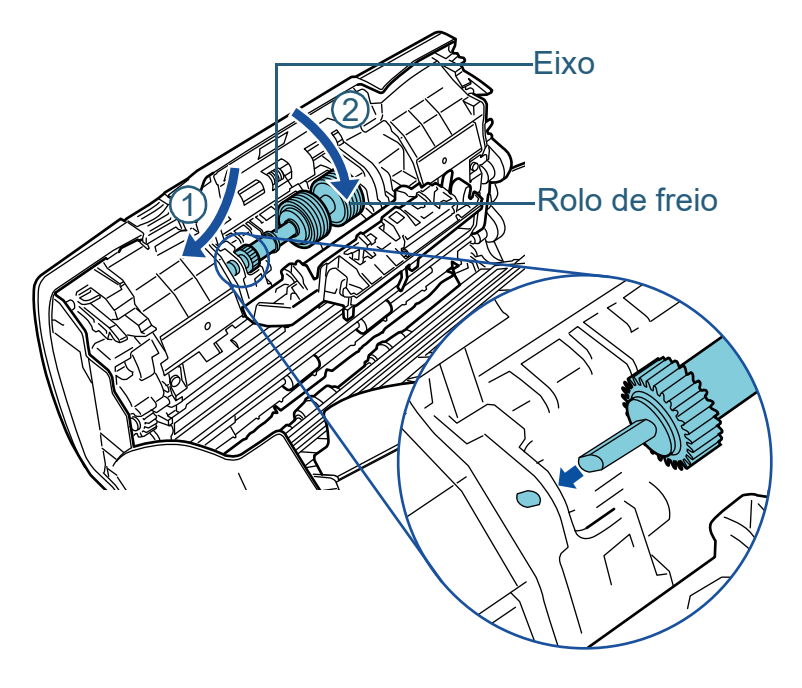

2 Feche a tampa.

#### **ATENÇÃO**

Verifique se o Rolo de freio está instalado corretamente. Caso contrário, poderá causar erros de alimentação como obstruções de papel.

#### **7** Feche o AAD.

Para maiores detalhes, consulte a seção ["1.4 Abrindo / Fechando o](#page-25-0)  [AAD" \(página 26\).](#page-25-0)

**ACUIDADO** Tenha cuidado para não prender os dedos ao fechar o AAD.

**8** Reinicie o contador do rolo de freio no Software Operation Panel.

Para maiores detalhes, consulte a seção ["Reiniciando os contadores](#page-139-0)  [de folhas" \(page 140\).](#page-139-0)

[Início](#page-0-0)

[Sumário](#page-7-0)

[Índice](#page-182-0)

[Introdução](#page-3-0)

[Visão geral do](#page-13-0)  [scanner](#page-13-1)

[Como carregar](#page-37-0)  [documentos](#page-37-1)

[Como usar o](#page-51-0)  painel de [operações](#page-51-1)

[Vários métodos](#page-54-0)  [de digitalização](#page-54-2)

[Cuidados](#page-73-0)  [diários](#page-73-1)

[Substituindo as](#page-83-0)  peças de [consumo](#page-83-2)

[Solucionando](#page-91-0)  [problemas](#page-91-1)

[Configurações](#page-122-0)  [operacionais](#page-122-1)

## <span id="page-87-0"></span>**6.3 Substituindo o Módulo de alimentação**

Substitua o Módulo de alimentação efetuando o seguinte procedimento:

- **1** Remova todos os documentos da Bandeja de entrada (alimentador).
- **2** Remova a Bandeja de entrada (alimentador). Segure os dois lados da Bandeja de entrada do AAD (alimentador), levante em direção da seta  $\mathbb D$  e puxe-a na direção da seta  $\mathcal D$ .

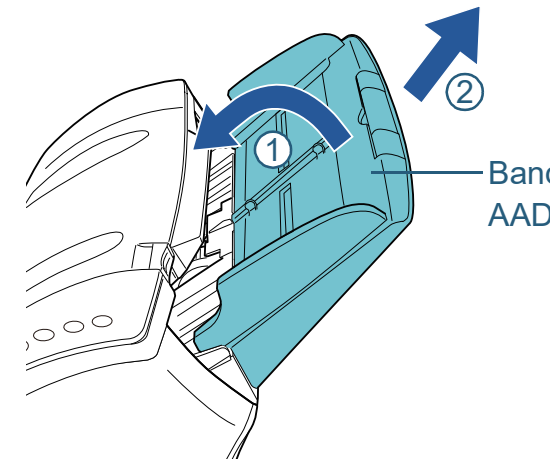

<sup>1</sup> Bandeja de entrada do AAD (alimentador)

**3** Abra o AAD.

Para maiores detalhes, consulte a seção ["1.4 Abrindo / Fechando o](#page-25-0)  [AAD" \(página 26\).](#page-25-0)

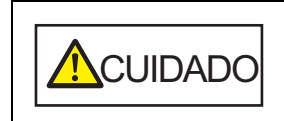

Quando o AAD estiver aberto, este poderá acidentalmente fechar-se. Tenha cuidado para não prender os dedos.

**4** Remova o Módulo de alimentação. 1 Abra a Guia da folha levantando a aba.

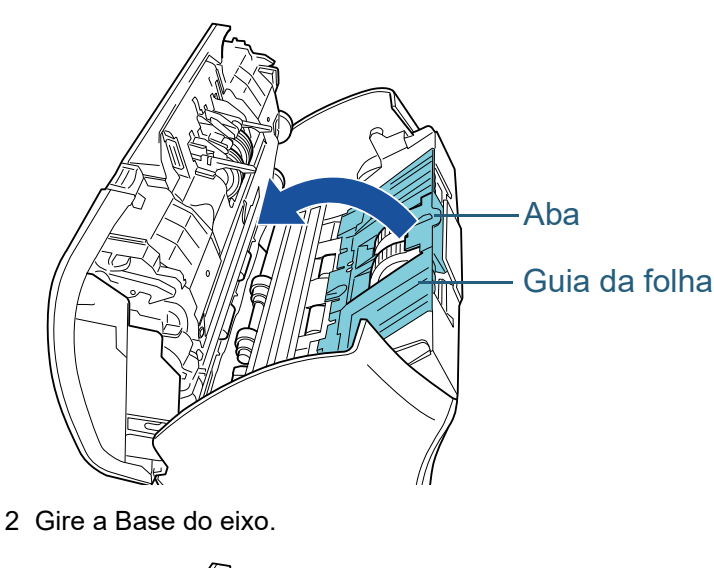

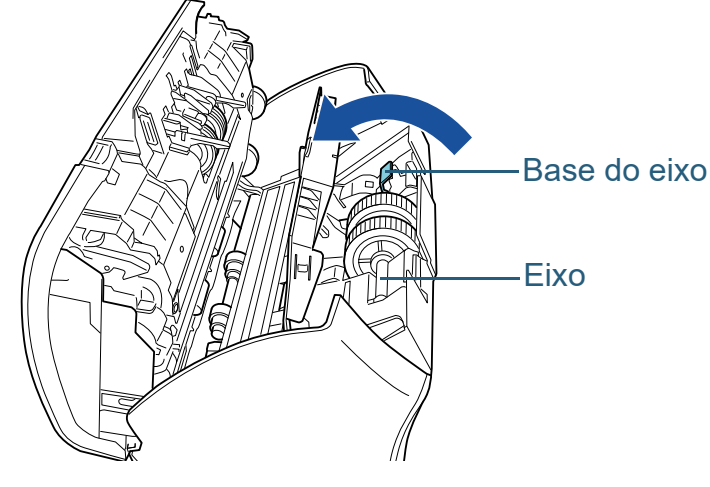

[Início](#page-0-0)

[Sumário](#page-7-0)

[Índice](#page-182-0)

[Introdução](#page-3-0)

[Visão geral do](#page-13-0)  [scanner](#page-13-1)

[Como carregar](#page-37-0)  [documentos](#page-37-1)

[Como usar o](#page-51-0)  painel de [operações](#page-51-1)

[Vários métodos](#page-54-0)  [de digitalização](#page-54-2)

[Cuidados](#page-73-0)  [diários](#page-73-1)

[Substituindo as](#page-83-0)  peças de [consumo](#page-83-2)

[Solucionando](#page-91-0)  [problemas](#page-91-1)

[Configurações](#page-122-0)  [operacionais](#page-122-1)

3 Levante a base do eixo na direção  $\overline{\mathbb{O}}$  (cerca de 5 mm), e deslize o eixo na direção  $\oslash$  para puxar a extremidade principal da entrada e depois levante o eixo na direção  $\Im$  para o remover.

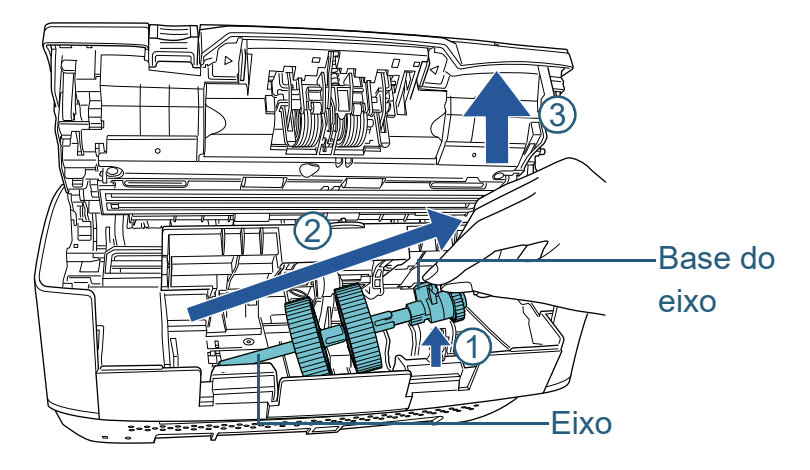

#### **ATENÇÃO**

Tenha cuidado para não tocar na engrenagem da Base do eixo pois contém graxa.

- **5** Remova os 2 Módulos de alimentação do Eixo, um de cada vez.
	- 1 Puxe o Módulo de alimentação do Eixo levantando a Trava de retenção.

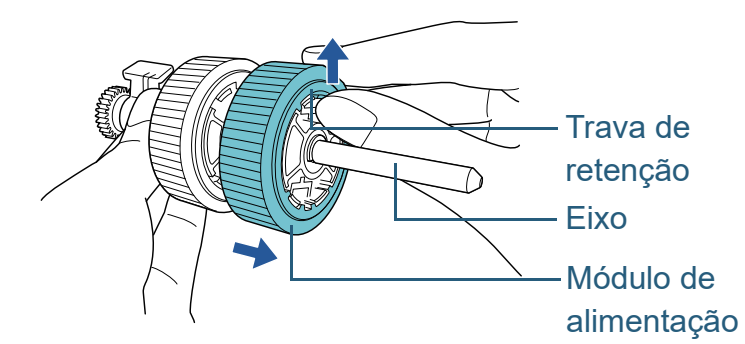

2 Puxe o outro Módulo de alimentação do Eixo levantando a Trava de retenção.

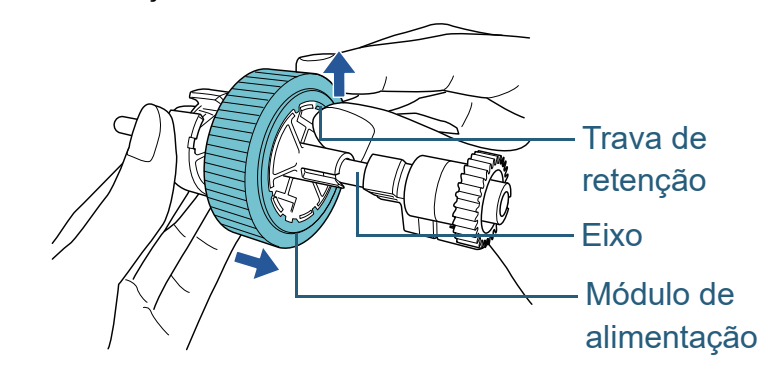

[Índice](#page-182-0) [Sumário](#page-7-0)

[Início](#page-0-0)

[Introdução](#page-3-0)

[Visão geral do](#page-13-0)  [scanner](#page-13-1)

[Como carregar](#page-37-0)  [documentos](#page-37-1)

[Como usar o](#page-51-0)  painel de [operações](#page-51-1)

[Vários métodos](#page-54-0)  [de digitalização](#page-54-2)

[Cuidados](#page-73-0)  [diários](#page-73-1)

[Substituindo as](#page-83-0)  peças de [consumo](#page-83-2)

[Solucionando](#page-91-0)  [problemas](#page-91-1)

[Configurações](#page-122-0)  [operacionais](#page-122-1)

- **6** Encaixe os 2 novos Módulos de alimentação no Eixo, um de cada vez.
	- 1 Insira a Trava de retenção do Módulo de alimentação na Entrada.

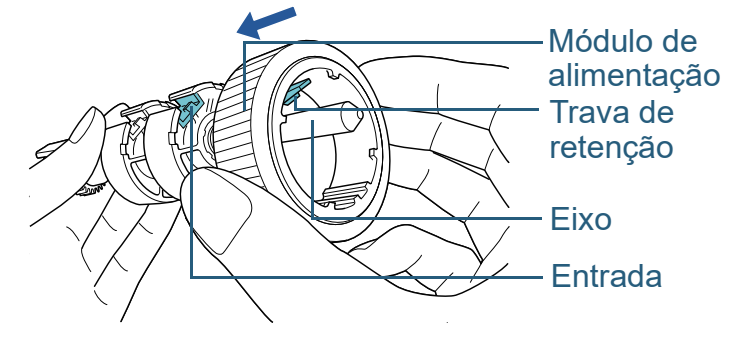

2 Insira a Trava de retenção do outro Módulo de alimentação na Entrada.

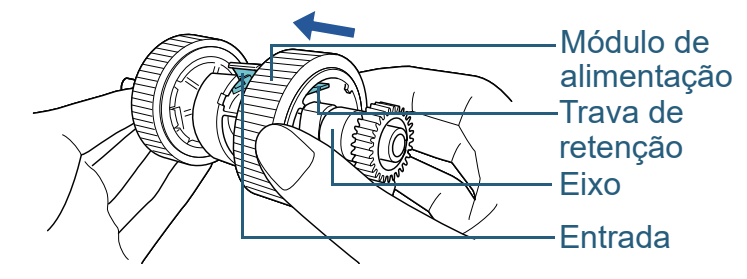

#### **ATENÇÃO**

Certifique-se de que o Módulo de alimentação esteja instalado corretamente. Caso contrário, poderá causar erros de alimentação como obstruções de papel.

Instale o Módulo de alimentação até que o mesmo seja travado.

- **7** Encaixe o Eixo.
	- 1 Insira a parte esquerda do eixo na entrada e encaixe gradualmente a outra parte.

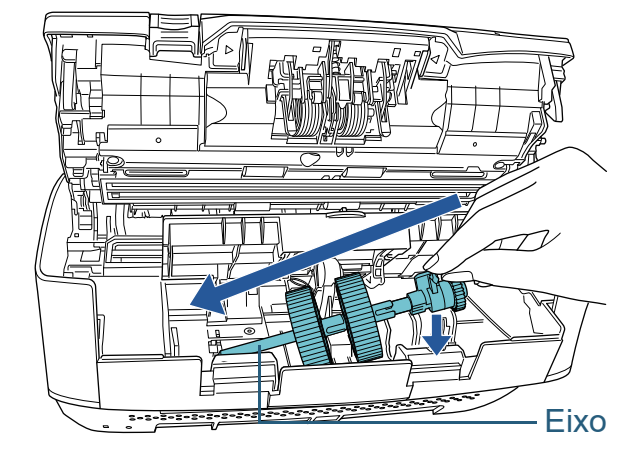

2 Gire a base do eixo na direção da seta.

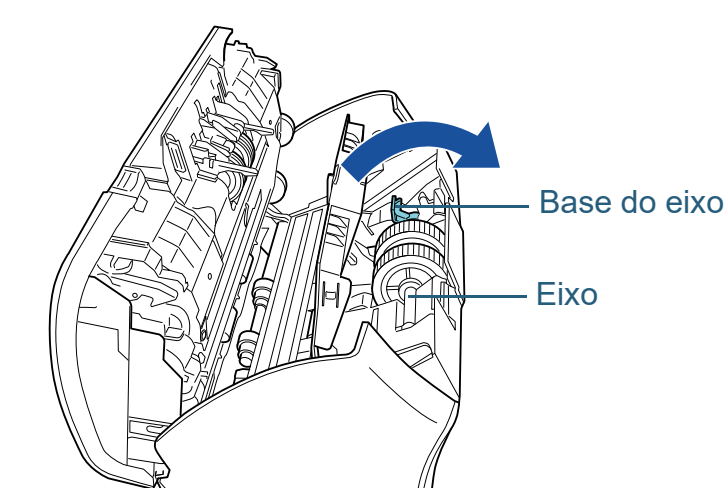

3 Feche a Guia da folha. Certifique-se de que ambos os lados da Guia da folha estejam travados.

#### **ATENÇÃO**

Certifique-se de que o Módulo de alimentação esteja instalado corretamente. Caso contrário, poderá causar erros de alimentação como obstruções de papel.

[Início](#page-0-0)

[Sumário](#page-7-0)

[Índice](#page-182-0)

[Introdução](#page-3-0)

[Visão geral do](#page-13-0)  [scanner](#page-13-1)

[Como carregar](#page-37-0)  [documentos](#page-37-1)

[Como usar o](#page-51-0)  painel de [operações](#page-51-1)

[Vários métodos](#page-54-0)  [de digitalização](#page-54-2)

[Cuidados](#page-73-0)  [diários](#page-73-1)

[Substituindo as](#page-83-0)  peças de [consumo](#page-83-2)

[Solucionando](#page-91-0)  [problemas](#page-91-1)

[Configurações](#page-122-0)  [operacionais](#page-122-1)

#### **8** Feche o AAD.

Para maiores detalhes, consulte a seção ["1.4 Abrindo / Fechando o](#page-25-0)  [AAD" \(página 26\).](#page-25-0)

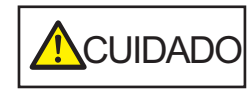

**ACUIDADO** Tenha cuidado para não prender os dedos ao fechar o AAD.

#### **9** Encaixe a Bandeja de entrada (alimentador).

Insira as abas nos orifícios na parte de trás do scanner em direção da

seta  $\mathbb D$  e incline Bandeja de entrada (alimentador) em direção da

seta  $\mathcal Q$  até esta travar.

Encaixe a Bandeja de entrada do AAD (alimentador) com as guias laterais voltadas para cima.

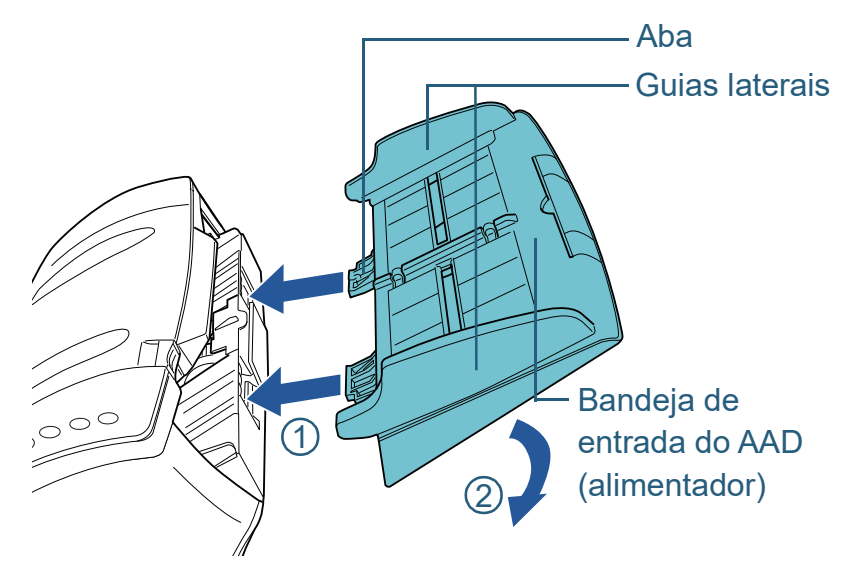

**ATENÇÃO** Não deixe espaços entre a bandeja de entrada AAD (alimentador) e o scanner.

**10** Reinicie o contador do módulo de alimentação no Software Operation Panel.

Para maiores detalhes, consulte a seção ["Reiniciando os contadores](#page-139-0)  [de folhas" \(page 140\).](#page-139-0)

[Início](#page-0-0)

[Sumário](#page-7-0)

[Índice](#page-182-0)

[Introdução](#page-3-0)

[Visão geral do](#page-13-0)  [scanner](#page-13-1)

[Como carregar](#page-37-0)  [documentos](#page-37-1)

[Como usar o](#page-51-0)  painel de [operações](#page-51-1)

[Vários métodos](#page-54-0)  [de digitalização](#page-54-2)

[Cuidados](#page-73-0)  [diários](#page-73-1)

[Substituindo as](#page-83-0)  peças de [consumo](#page-83-2)

[Solucionando](#page-91-0)  [problemas](#page-91-1)

[Configurações](#page-122-0)  [operacionais](#page-122-1)

#### [Início](#page-0-0)

[Sumário](#page-7-0)

[Índice](#page-182-0)

#### [Introdução](#page-3-0)

[Visão geral do](#page-13-0)  [scanner](#page-13-1)

[Como carregar](#page-37-0)  [documentos](#page-37-1)

[Como usar o](#page-51-0)  painel de [operações](#page-51-1)

[Vários métodos](#page-54-0)  [de digitalização](#page-54-2)

[Cuidados](#page-73-0)  [diários](#page-73-1)

[Substituindo as](#page-83-0)  peças de [consumo](#page-83-1)

[Solucionando](#page-91-2)  [problemas](#page-91-2)

[Configurações](#page-122-0)  [operacionais](#page-122-1)

> [Apêndice](#page-164-0) [Glossário](#page-172-0)

# <span id="page-91-2"></span><span id="page-91-1"></span><span id="page-91-0"></span>**Capítulo 7 Solucionando problemas**

Este capítulo descreve como resolver obstruções de documentos e outros problemas, itens a serem verificados antes de contatar a assistência técnica autorizada e o significado dos adesivos do scanner.

#### **ATENÇÃO**

Para maiores detalhes sobre os erros e problemas não mencionados neste capítulo, consulte a Ajuda do driver ou Error Recovery Guide.

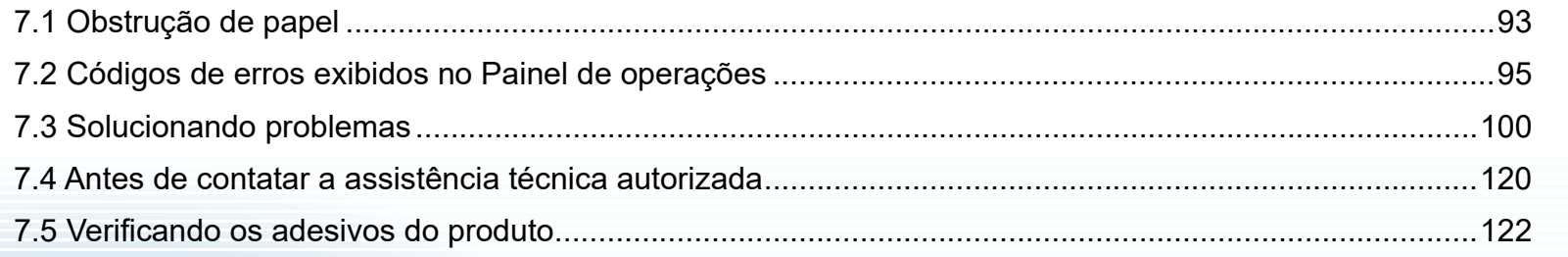

## <span id="page-92-0"></span>**7.1 Obstrução de papel**

Quando os documentos ficarem obstruídos no interior do scanner, remova-os da seguinte maneira.

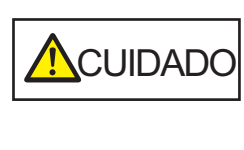

- Não puxe o documento obstruído com força, e certifique-se de abrir o AAD antes de remover o documento.
- Tenha cuidado de não se ferir com as partes metálicas ao remover os documentos que causaram a obstrução.
- $\bullet$  Tome cuidado para que o cabelo, as gravatas ou os colares não fiquem presos no scanner.
- A parte interna do AAD pode ficar quente durante a operação.
- <span id="page-92-1"></span>**1** Remova todos os documentos da Bandeja de entrada (alimentador).

#### **2** Abra o AAD.

Para maiores detalhes, consulte a seção ["1.4 Abrindo / Fechando o](#page-25-0)  [AAD" \(página 26\).](#page-25-0)

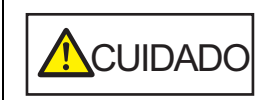

Quando o AAD estiver aberto, este poderá acidentalmente fechar-se. Tenha cuidado para não prender os dedos.

**3** Remova o documento obstruído.

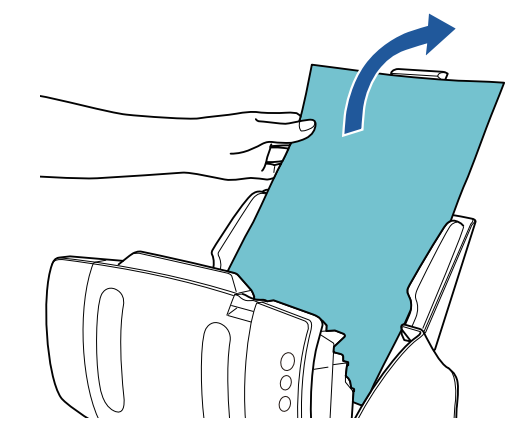

#### **ATENÇÃO**

- Certifique-se de verificar os documentos e a rota de transporte. Remova os objetos de metal como grampos ou clipes de papel para prevenir a obstrução de papéis.
- Tenha cuidado para não danificar as lentes e as guias ao remover os documentos com clipes ou grampos.

#### <span id="page-92-2"></span>**4** Feche o AAD.

Para maiores detalhes, consulte a seção ["1.4 Abrindo / Fechando o](#page-25-0)  [AAD" \(página 26\).](#page-25-0)

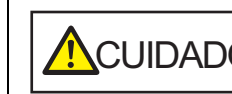

**ACUIDADO** Tenha cuidado para não prender os dedos ao fechar o AAD.

[Sumário](#page-7-0) [Início](#page-0-0)

[Índice](#page-182-0)

#### [Introdução](#page-3-0)

[Visão geral do](#page-13-0)  [scanner](#page-13-1)

[Como carregar](#page-37-0)  [documentos](#page-37-1)

[Como usar o](#page-51-0)  painel de [operações](#page-51-1)

[Vários métodos](#page-54-0)  [de digitalização](#page-54-2)

[Cuidados](#page-73-0)  [diários](#page-73-1)

[Substituindo as](#page-83-0)  peças de [consumo](#page-83-1)

[Solucionando](#page-91-0)  [problemas](#page-91-2)

[Configurações](#page-122-0)  [operacionais](#page-122-1)

#### **ATENÇÃO**

- Verifique se o AAD está fechado corretamente. Caso contrário, os documentos não serão alimentados no AAD.
- Quando a digitalização for concluída ou cancelada ocasionalmente, os documentos poderão permanecer no AAD sem que uma mensagem de erro seja exibida. Neste caso, remova os documentos seguindo os passos [1](#page-92-1) a [4](#page-92-2) acima.
- Para continuar a digitalização, verifique qualquer página a partir da qual deseja retomar e carregue o documento novamente na bandeja de entrada do AAD (alimentador).

[Início](#page-0-0)

[Sumário](#page-7-0)

[Índice](#page-182-0)

[Introdução](#page-3-0)

[Visão geral do](#page-13-0)  [scanner](#page-13-1)

[Como carregar](#page-37-0)  [documentos](#page-37-1)

[Como usar o](#page-51-0)  painel de [operações](#page-51-1)

[Vários métodos](#page-54-0)  [de digitalização](#page-54-2)

[Cuidados](#page-73-0)  [diários](#page-73-1)

[Substituindo as](#page-83-0)  peças de [consumo](#page-83-1)

**Solucionando** [problemas](#page-91-2)

[Configurações](#page-122-0)  [operacionais](#page-122-1)

## <span id="page-94-0"></span>**7.2 Códigos de erros exibidos no Painel de operações**

Quando um erro for detectado durante a utilização, o LED indicador se acenderá na cor laranja.

A indicação que surge no Display de funções também se alterará tal como segue:

- Para erros temporários As letras "U" ou "J" e um código de erro serão exibidos alternadamente.
- Para erros do dispositivo As letras "E", "F", "C", "H", "A" ou "L" e um número de alarme serão exibidos alternadamente.

Os erros temporários podem ser resolvidos pelo próprio usuário, enquanto que os erros do dispositivo requerem a assistência de um técnico especializado. Enquanto um erro temporário é exibido, pressione o botão [Scan/Stop] ou o botão [Send to] para regressar ao status ready ("1"). A mensagem da obstrução do papel desaparece depois de um certo tempo, quando não houver documentos no scanner (status [Ready]).

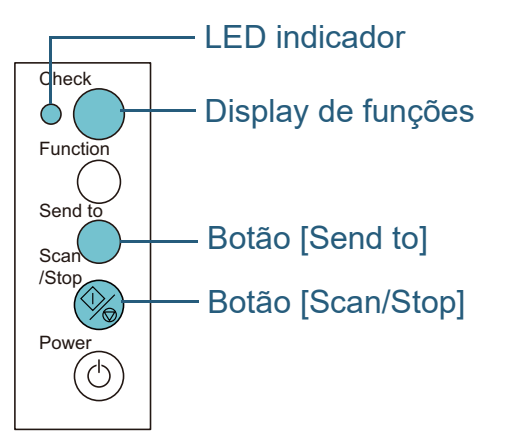

Se o Error Recovery Guide estiver instalado no computador, a janela do Error Recovery Guide será exibida na inicialização do Windows. Quando um erro ocorrer, as informações relacionadas como o nome e código do erro (número) serão visualizadas na janela do Error Recovery Guide. Anote as informações exibidas na janela e clique no botão [Mais informações] para verificar os métodos de solução de problemas.

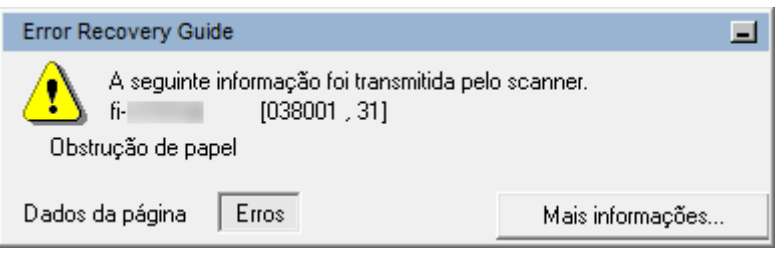

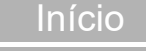

[Sumário](#page-7-0)

[Índice](#page-182-0)

[Introdução](#page-3-0)

[Visão geral do](#page-13-0)  [scanner](#page-13-1)

[Como carregar](#page-37-0)  [documentos](#page-37-1)

[Como usar o](#page-51-0)  painel de [operações](#page-51-1)

[Vários métodos](#page-54-0)  [de digitalização](#page-54-2)

[Cuidados](#page-73-0)  [diários](#page-73-1)

[Substituindo as](#page-83-0)  peças de [consumo](#page-83-1)

[Solucionando](#page-91-0)  [problemas](#page-91-2)

[Configurações](#page-122-0)  [operacionais](#page-122-1)

96

[Apêndice](#page-164-0)

#### **Erros temporários**

Segue abaixo, a lista de erros temporários que podem ser resolvidos pelo próprio usuário.

#### ■**Erros de alimentação de papel**

A letra "J" e um código de erro serão exibidos alternadamente

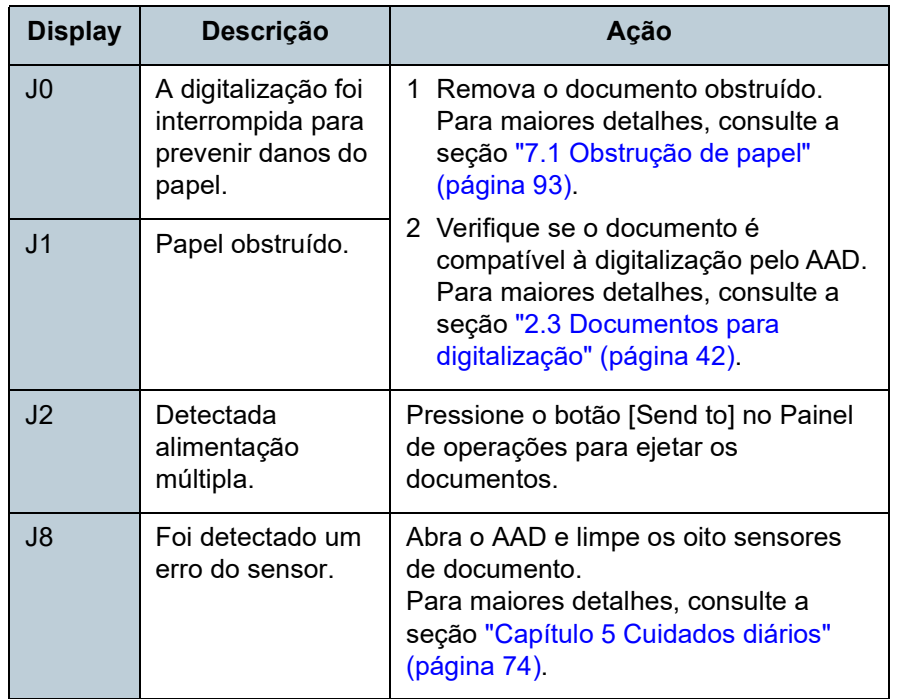

#### ■**Erros da trava de transporte, tampa aberta e impressão**

A letra "U" e um código de erro serão exibidos alternadamente.

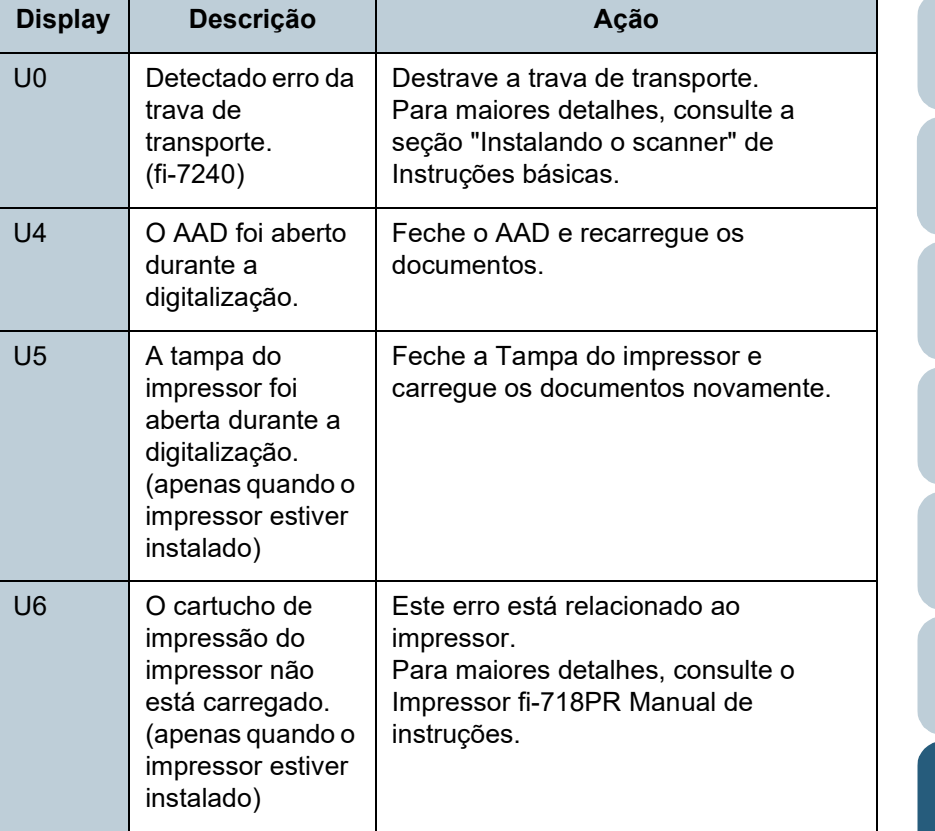

[Introdução](#page-3-0) [Índice](#page-182-0)

[Sumário](#page-7-0) [Início](#page-0-0)

[Visão geral do](#page-13-0)  [scanner](#page-13-1)

[Como carregar](#page-37-0)  [documentos](#page-37-1)

[Como usar o](#page-51-0)  painel de [operações](#page-51-1)

[Vários métodos](#page-54-0)  [de digitalização](#page-54-2)

[Cuidados](#page-73-0)  [diários](#page-73-1)

[Substituindo as](#page-83-0)  peças de [consumo](#page-83-1)

**Solucionando** [problemas](#page-91-2)

[Configurações](#page-122-0)  [operacionais](#page-122-1)

#### **Erros do dispositivo**

A tabela abaixo descreve os erros do dispositivo que requerem a assistência de um técnico especializado.

#### ■**Erro interno, Erro óptico**

A letra "E" e um número de alarme serão exibidos alternadamente. ■**Erro de saturação**

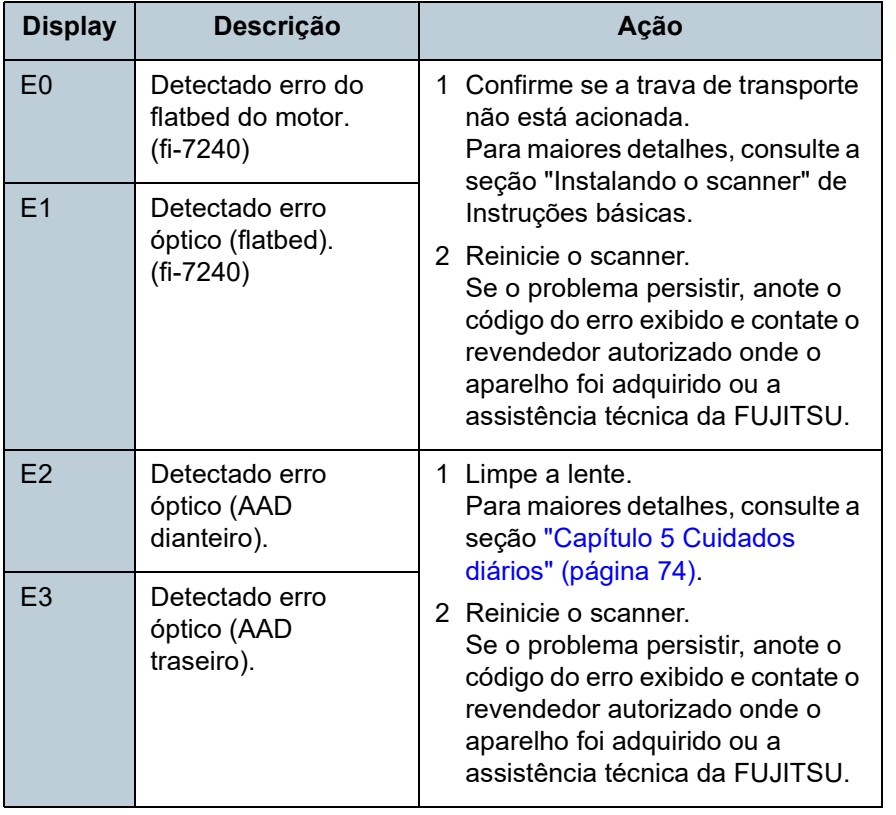

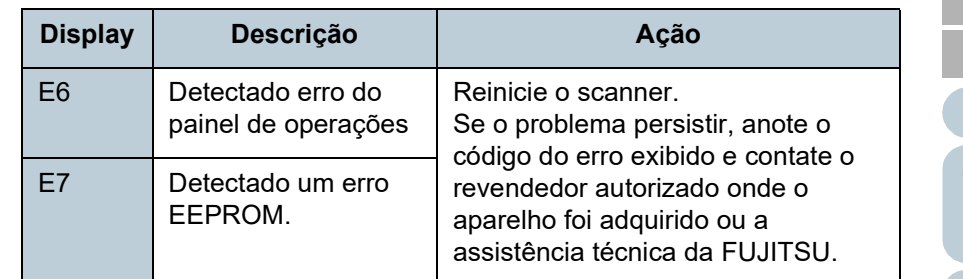

A letra "F" e um número de alarme serão exibidos alternadamente.

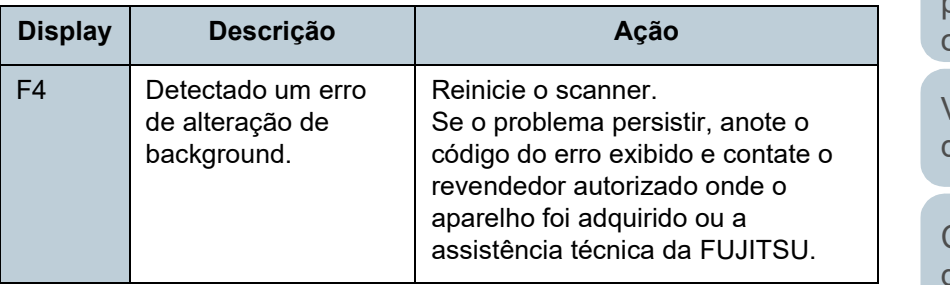

#### ■**Erro de chip**

A letra "C" e um número de alarme serão exibidos alternadamente.

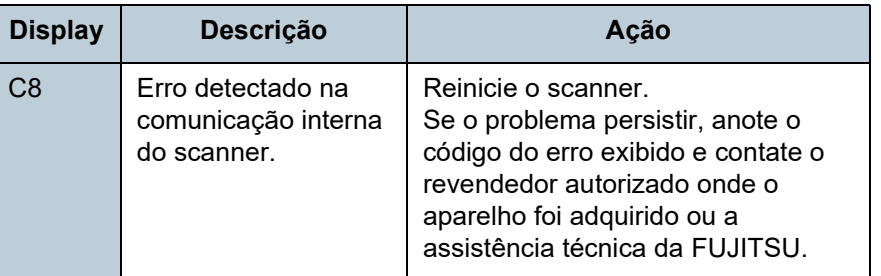

[Início](#page-0-0)

[Sumário](#page-7-0)

[Índice](#page-182-0)

[Introdução](#page-3-0)

[Visão geral do](#page-13-0)  [scanner](#page-13-1)

[Como carregar](#page-37-0)  [documentos](#page-37-1)

[Como usar o](#page-51-0)  painel de [operações](#page-51-1)

[Vários métodos](#page-54-0)  [de digitalização](#page-54-2)

[Cuidados](#page-73-0)  [diários](#page-73-1)

[Substituindo as](#page-83-0)  peças de [consumo](#page-83-1)

[Solucionando](#page-91-0)  [problemas](#page-91-2)

[Configurações](#page-122-0)  [operacionais](#page-122-1)

#### ■**Erro no sistema do motor**

A letra "H" e um número de alarme serão exibidos alternadamente.

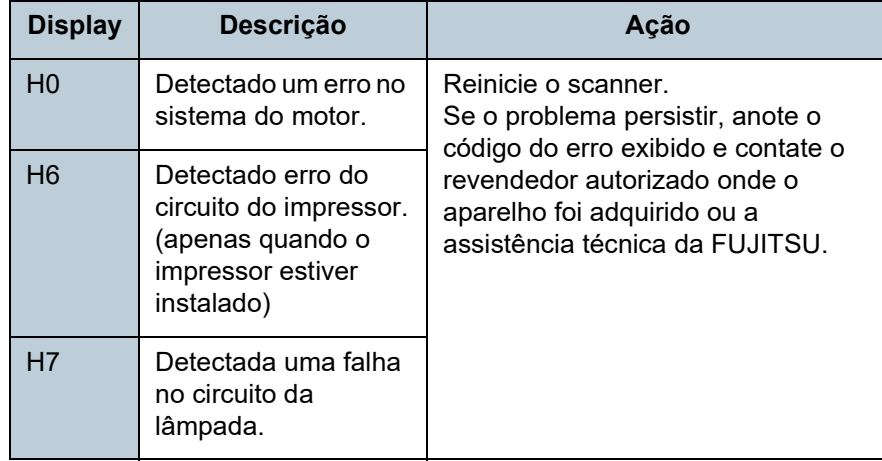

#### ■**Erro de opção (quando o impressor estiver instalado)**

A letra "A" e um número de alarme serão exibidos alternadamente.

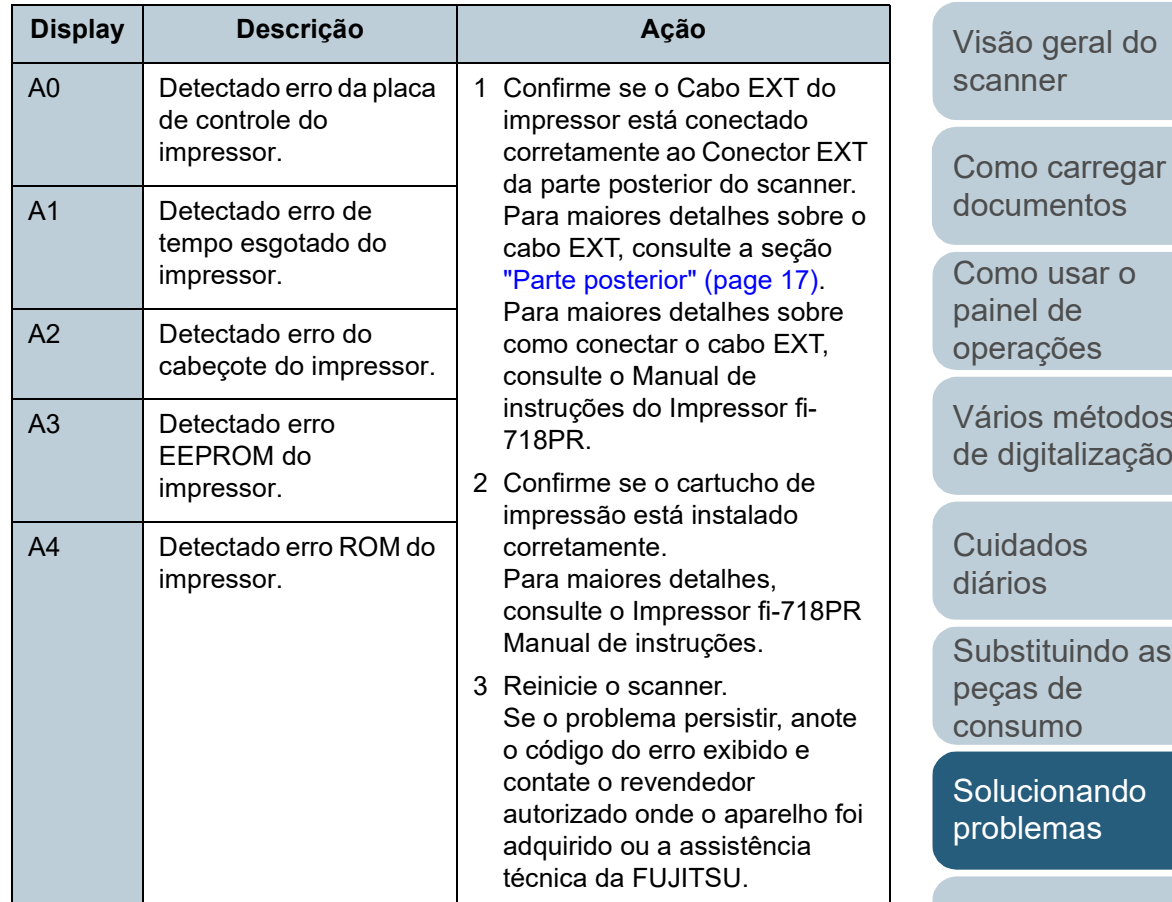

ŏes nétodos alização

[Introdução](#page-3-0)

[Índice](#page-182-0)

[Sumário](#page-7-0) [Início](#page-0-0)

**DS** 

aindo as  $e$  $\overline{O}$ 

nando has

[Configurações](#page-122-0)  [operacionais](#page-122-1)

#### ■**Mal funcionamento do sensor**

A letra "L" e um número de alarme serão exibidos alternadamente.

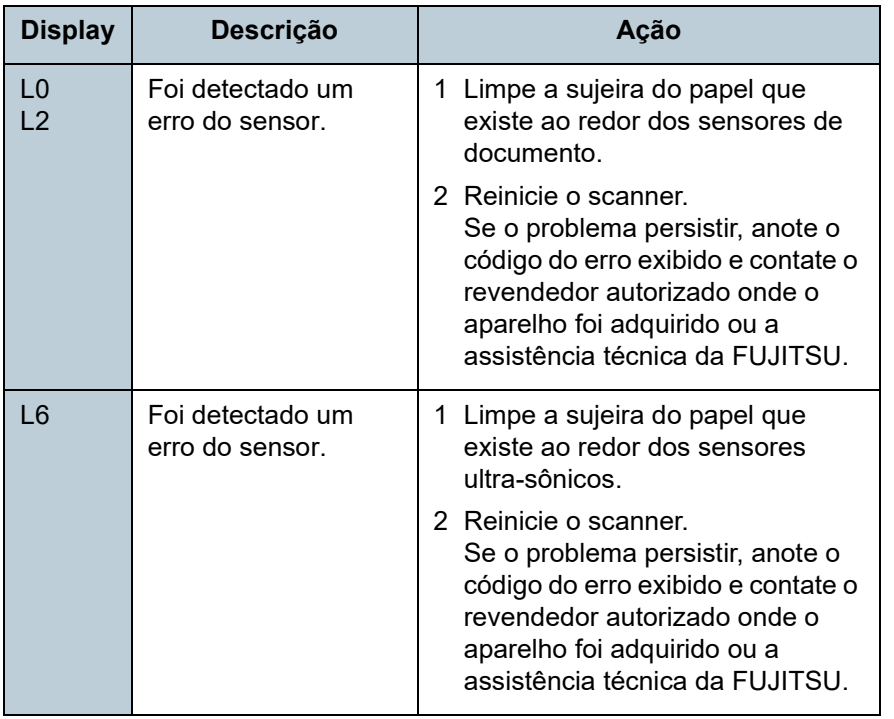

[Início](#page-0-0)

[Sumário](#page-7-0)

[Índice](#page-182-0)

[Introdução](#page-3-0)

[Visão geral do](#page-13-0)  [scanner](#page-13-1)

[Como carregar](#page-37-0)  [documentos](#page-37-1)

[Como usar o](#page-51-0)  painel de [operações](#page-51-1)

[Vários métodos](#page-54-0)  [de digitalização](#page-54-2)

[Cuidados](#page-73-0)  [diários](#page-73-1)

[Substituindo as](#page-83-0)  peças de [consumo](#page-83-1)

**Solucionando** [problemas](#page-91-2)

[Configurações](#page-122-0)  [operacionais](#page-122-1)

## <span id="page-99-0"></span>**7.3 Solucionando problemas**

Esta seção descreve as soluções dos problemas que podem ocorrer durante o uso do scanner. Verifique os itens abaixo antes de procurar uma assistência técnica. Se o problema persistir, verifique cada item na seção ["7.4 Antes de contatar a](#page-119-0)  [assistência técnica autorizada" \(página 120\)](#page-119-0) e contate o revendedor autorizado onde o aparelho foi adquirido ou a assistência técnica da FUJITSU.

Exemplos de problemas que podem ocorrer estão listados abaixo:

#### **Sintomas**

["O scanner não liga." \(page 101\)](#page-100-0)

["O Display de funções, o botão \[Power\] ou ambos desligam." \(page](#page-101-0)  [102\)](#page-101-0)

["A digitalização não inicia." \(page 103\)](#page-102-0)

["A digitalização é muito demorada." \(page 104\)](#page-103-0)

["A qualidade da imagem é baixa." \(page 105\)](#page-104-0)

["A qualidade de textos ou linhas digitalizadas não é satisfatória." \(page](#page-105-0)  [106\)](#page-105-0)

["As imagens estão distorcidas ou não estão limpas." \(page 107\)](#page-106-0)

["Listras verticais aparecem na imagem digitalizada." \(page 108\)](#page-107-0)

["É exibido um erro \("E" ou outra letra ou número\) no Display de funções](#page-108-0)  [logo após o aparelho ser ligado." \(page 109\)](#page-108-0)

["Erros de alimentação múltipla ocorrem frequentemente." \(page 110\)](#page-109-0)

["Os documentos não são alimentados pelo AAD corretamente." \(page](#page-111-0)  [112\)](#page-111-0)

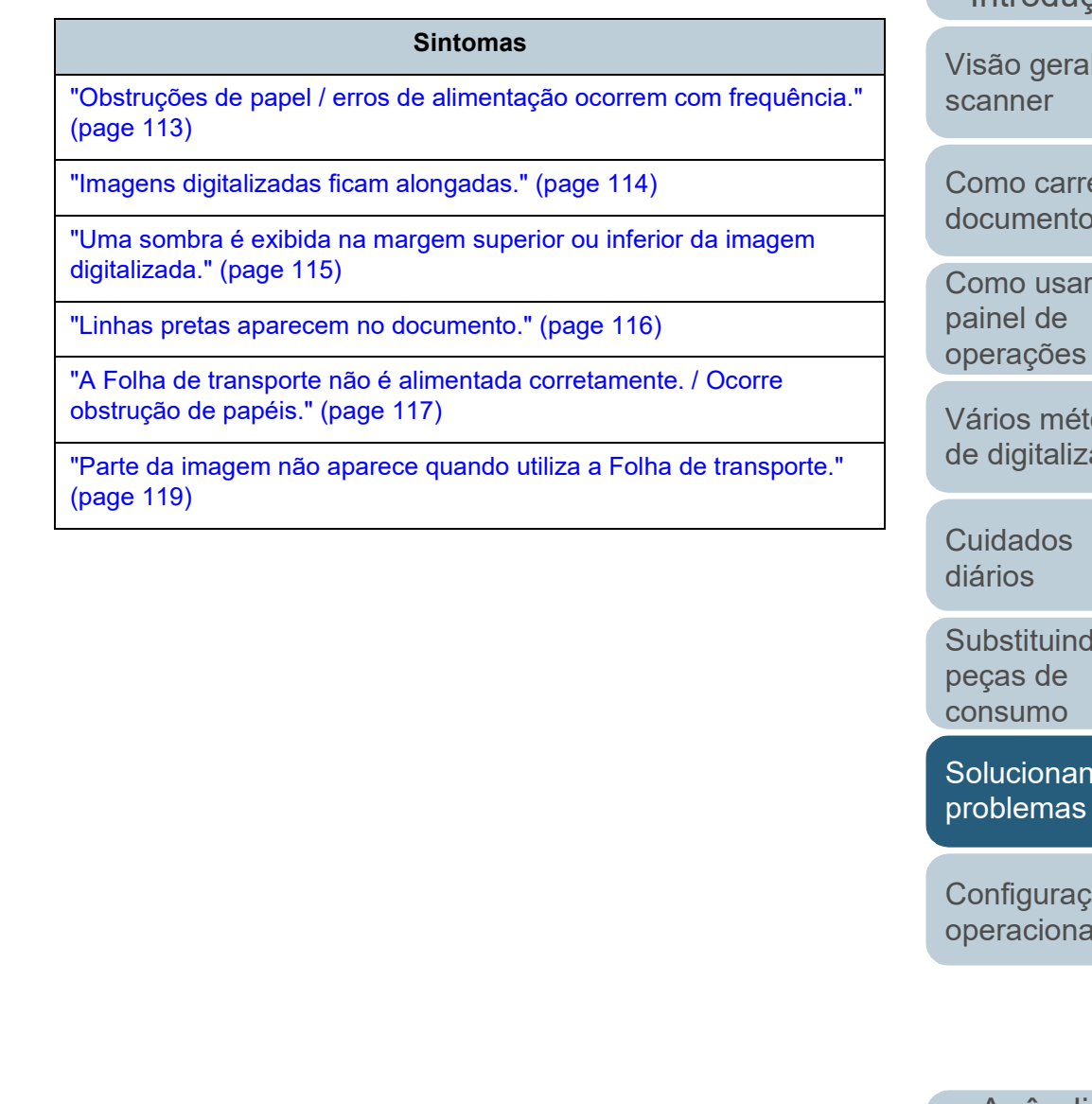

[Sumário](#page-7-0)

[Índice](#page-182-0)

[Início](#page-0-0)

[Introdução](#page-3-0)

l do

egar [documentos](#page-37-1)

 $\overline{O}$ 

odos ação

lo as

dol

ões ıis

#### <span id="page-100-0"></span>**O scanner não liga.**

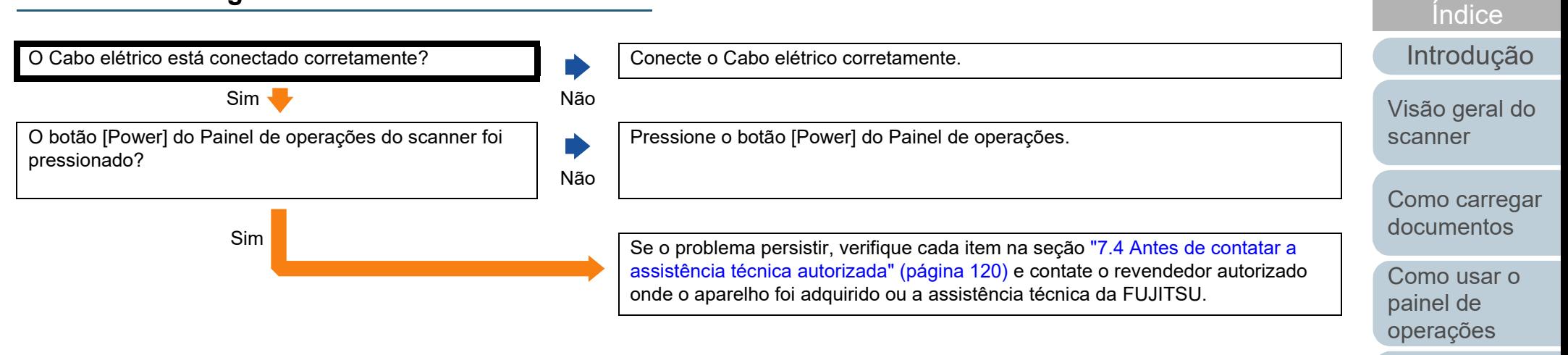

[Vários métodos](#page-54-0)  [de digitalização](#page-54-2)

[Sumário](#page-7-0) [Início](#page-0-0)

[Cuidados](#page-73-0)  [diários](#page-73-1)

[Substituindo as](#page-83-0)  peças de [consumo](#page-83-1)

**Solucionando** [problemas](#page-91-2)

[Configurações](#page-122-0)  [operacionais](#page-122-1)

#### [Início](#page-0-0)

#### [Sumário](#page-7-0)

[Índice](#page-182-0)

#### [Introdução](#page-3-0)

[Visão geral do](#page-13-0)  [scanner](#page-13-1)

[Como carregar](#page-37-0)  [documentos](#page-37-1)

[Vários métodos](#page-54-0)  [de digitalização](#page-54-2)

[Substituindo as](#page-83-0)  peças de [consumo](#page-83-1)

[Configurações](#page-122-0)  [operacionais](#page-122-1)

[Apêndice](#page-164-0) [Glossário](#page-172-0)

#### <span id="page-101-0"></span>**O Display de funções, o botão [Power] ou ambos desligam.**

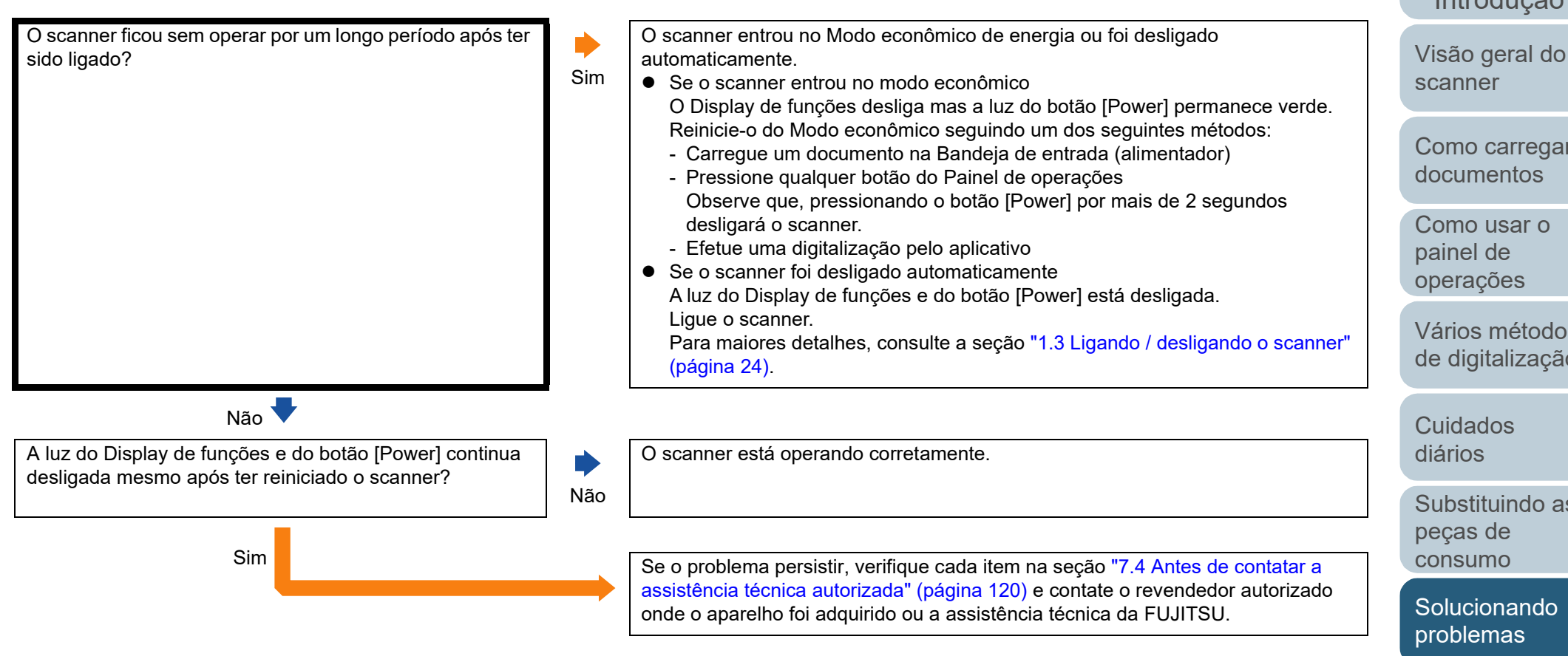

#### <span id="page-102-0"></span>**A digitalização não inicia.**

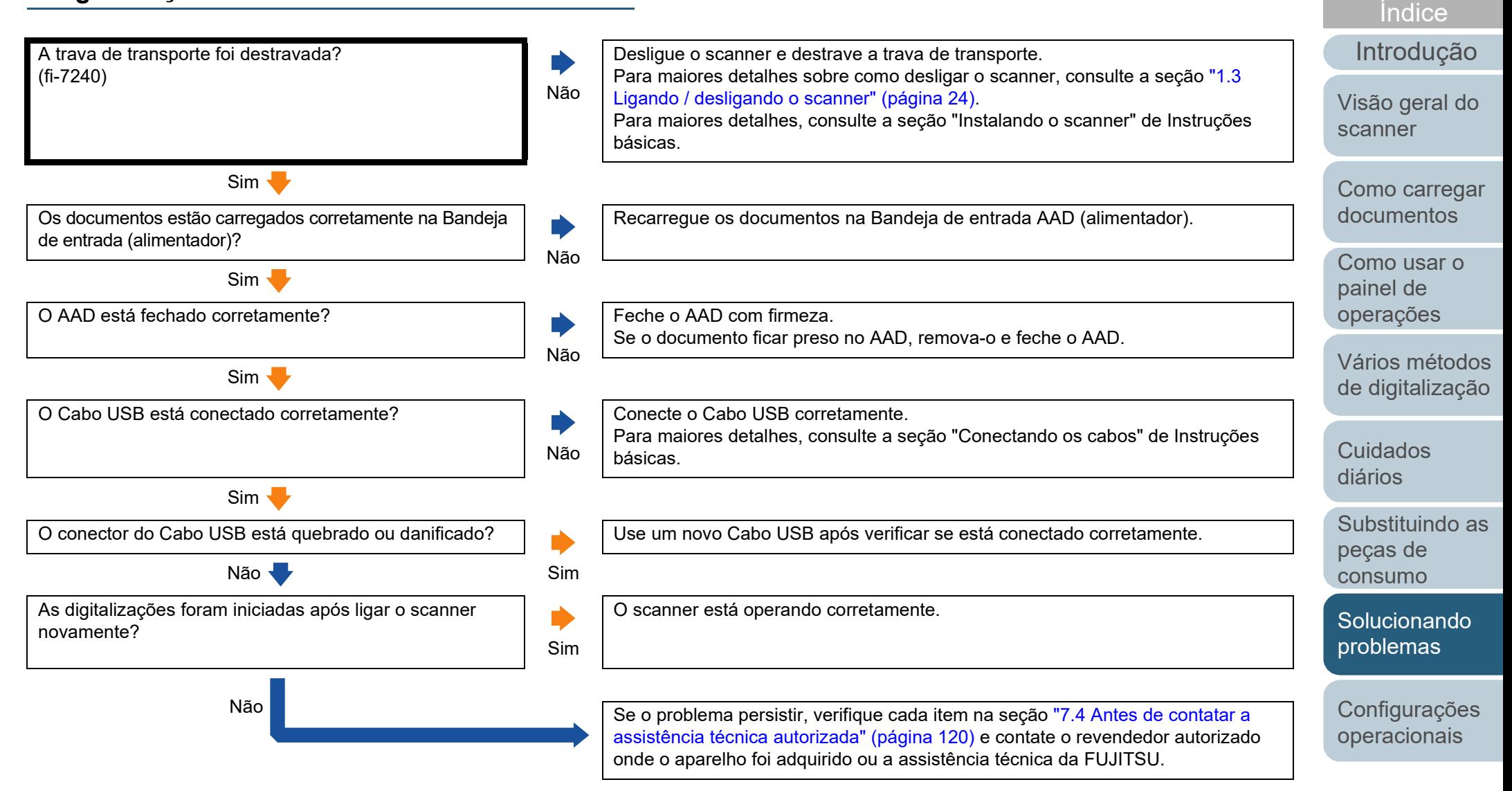

[Apêndice](#page-164-0) [Glossário](#page-172-0)

[Sumário](#page-7-0) [Início](#page-0-0)

#### <span id="page-103-0"></span>**A digitalização é muito demorada.**

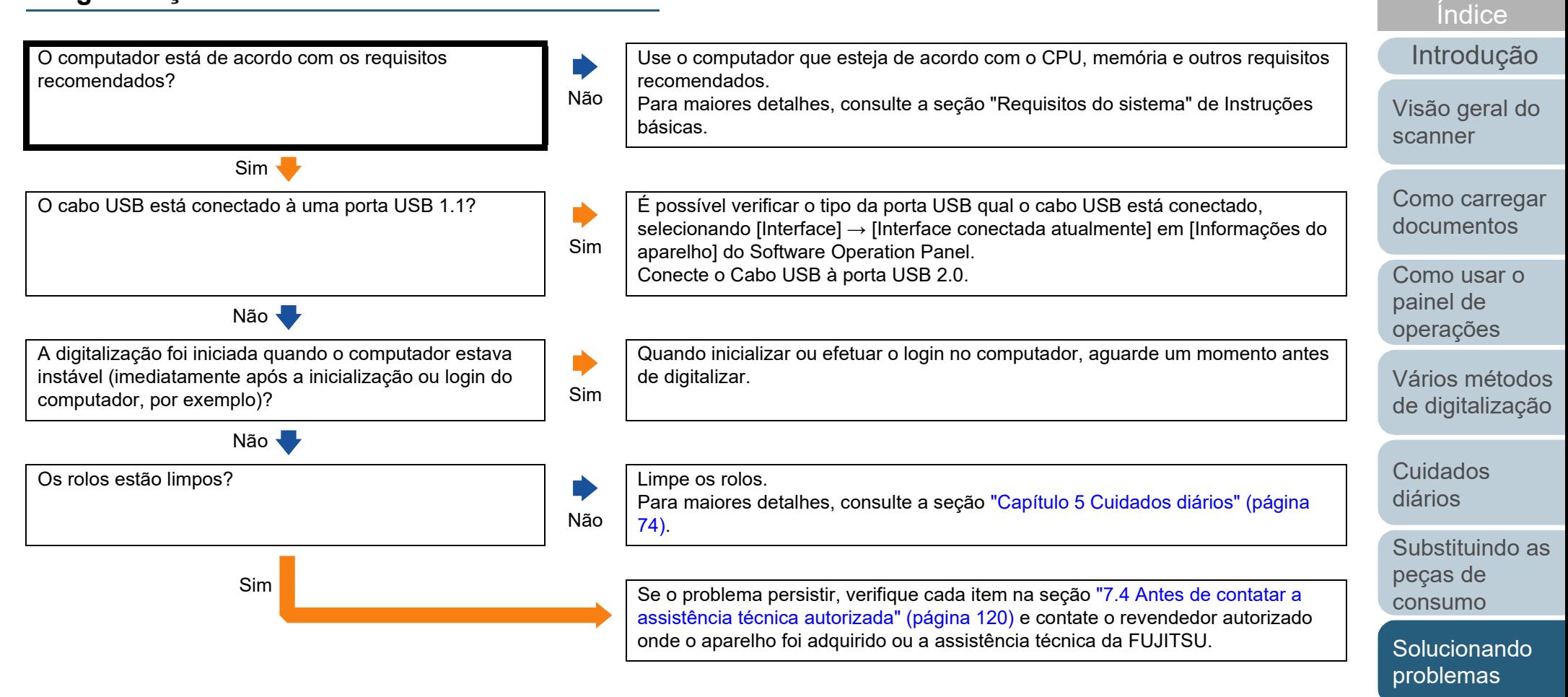

[Configurações](#page-122-0)  [operacionais](#page-122-1)

[Sumário](#page-7-0) [Início](#page-0-0)

#### <span id="page-104-0"></span>**A qualidade da imagem é baixa.**

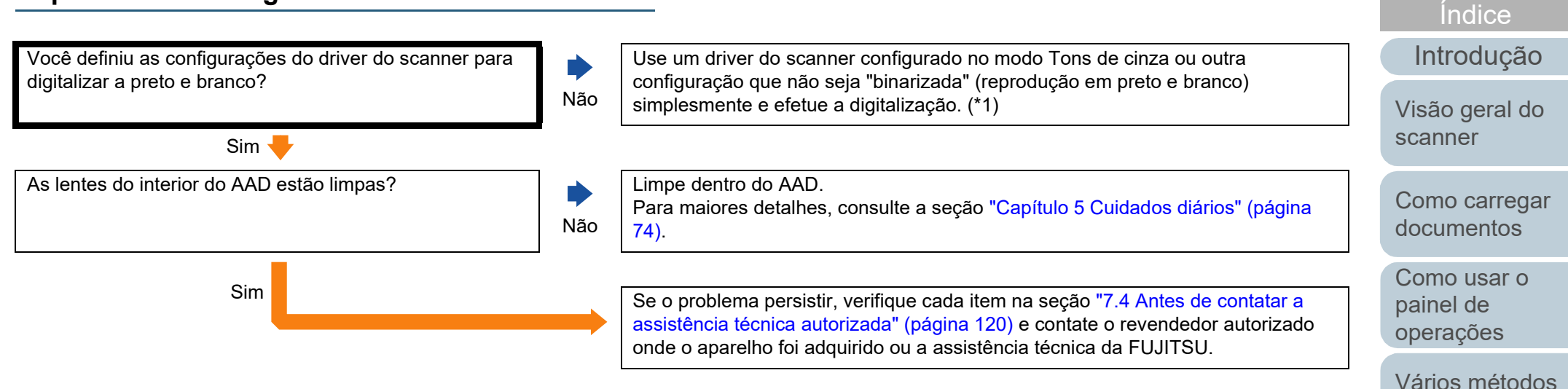

\*1: A imagem digitalizada poderá ter uma diferença significativa comparando com a original se a foto ou imagem for "binarizada" (reproduzida em Preto e branco).

> [Apêndice](#page-164-0) [Glossário](#page-172-0)

[Configurações](#page-122-0)  [operacionais](#page-122-1)

[Solucionando](#page-91-0)  [problemas](#page-91-2)

**[Sumário](#page-7-0)** [Início](#page-0-0)

[de digitalização](#page-54-2)

[Substituindo as](#page-83-0) 

[Cuidados](#page-73-0)  [diários](#page-73-1)

peças de [consumo](#page-83-1)

#### <span id="page-105-0"></span>**A qualidade de textos ou linhas digitalizadas não é satisfatória.**

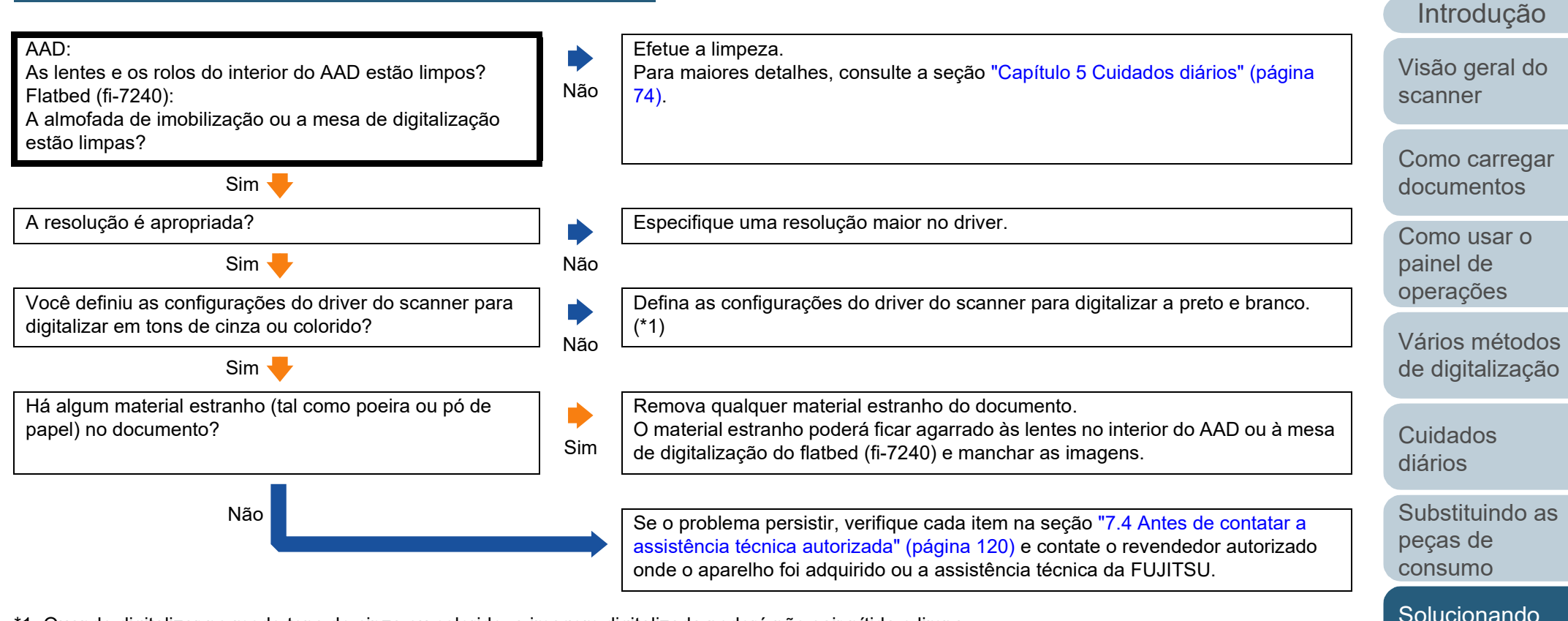

\*1: Quando digitalizar no modo tons de cinza ou colorido, a imagem digitalizada poderá não sair nítida e limpa.

[Apêndice](#page-164-0) [Glossário](#page-172-0)

[Configurações](#page-122-0)  [operacionais](#page-122-1)

[problemas](#page-91-2)

[Índice](#page-182-0)

[Sumário](#page-7-0) [Início](#page-0-0)

#### <span id="page-106-0"></span>**As imagens estão distorcidas ou não estão limpas.**

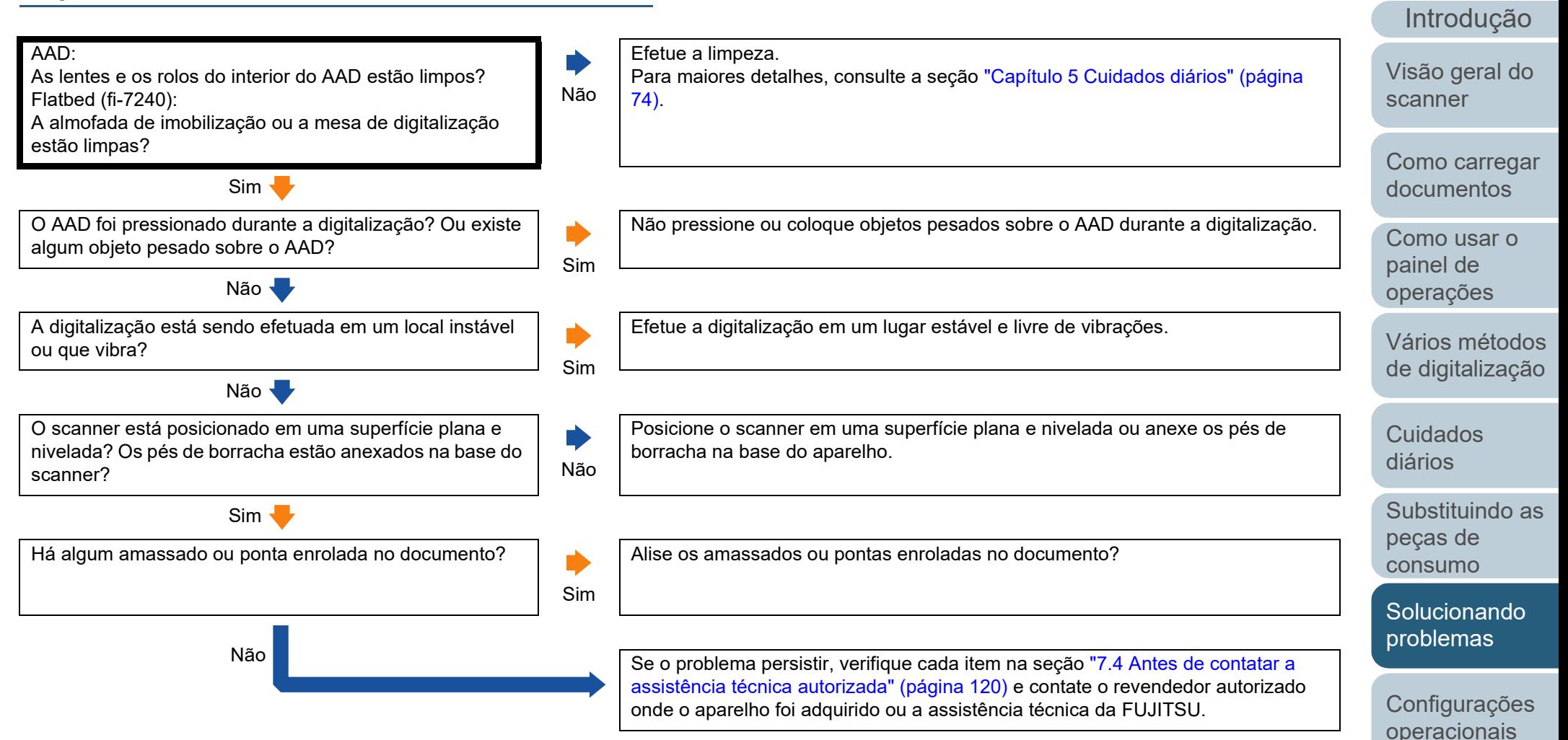

[Apêndice](#page-164-0) [Glossário](#page-172-0)

[Índice](#page-182-0)

[Sumário](#page-7-0) [Início](#page-0-0)

#### <span id="page-107-0"></span>**Listras verticais aparecem na imagem digitalizada.**

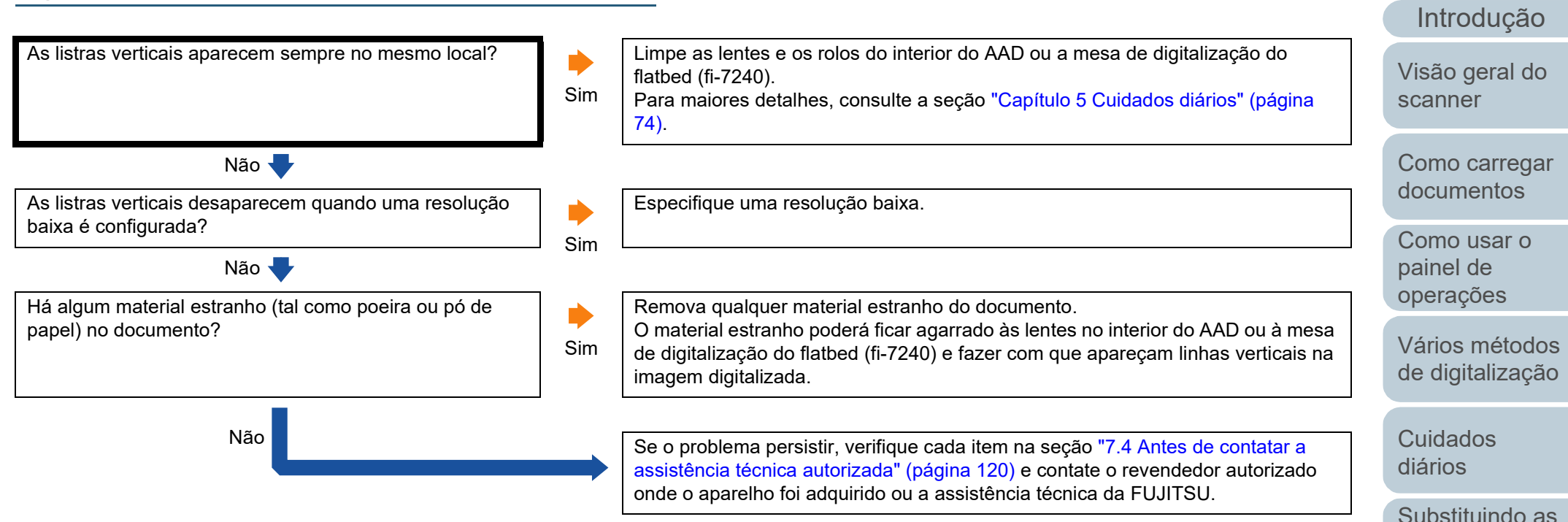

[Apêndice](#page-164-0)

[Configurações](#page-122-0)  [operacionais](#page-122-1)

[Solucionando](#page-91-0)  [problemas](#page-91-2)

peças de [consumo](#page-83-1)

[Índice](#page-182-0)

[Sumário](#page-7-0) [Início](#page-0-0)

[Glossário](#page-172-0)
#### [Início](#page-0-0)

[Sumário](#page-7-0)

[Índice](#page-182-0)

#### [Introdução](#page-3-0)

[Como carregar](#page-37-0)  [documentos](#page-37-1)

[Vários métodos](#page-54-0)  [de digitalização](#page-54-1)

[Substituindo as](#page-83-0)  peças de [consumo](#page-83-1)

[Configurações](#page-122-0)  [operacionais](#page-122-1)

[Apêndice](#page-164-0) [Glossário](#page-172-0)

## **É exibido um erro ("E" ou outra letra ou número) no Display de funções logo após o aparelho ser ligado.**

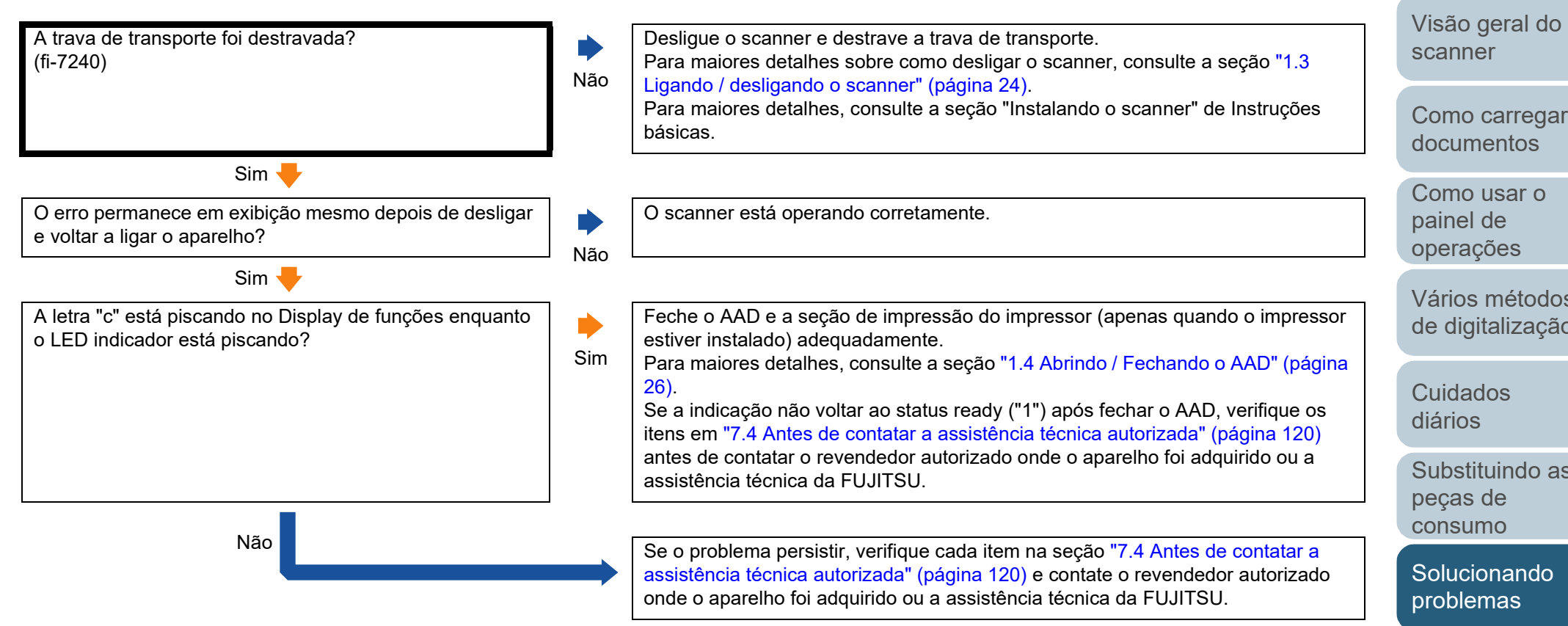

## **Erros de alimentação múltipla ocorrem frequentemente.**

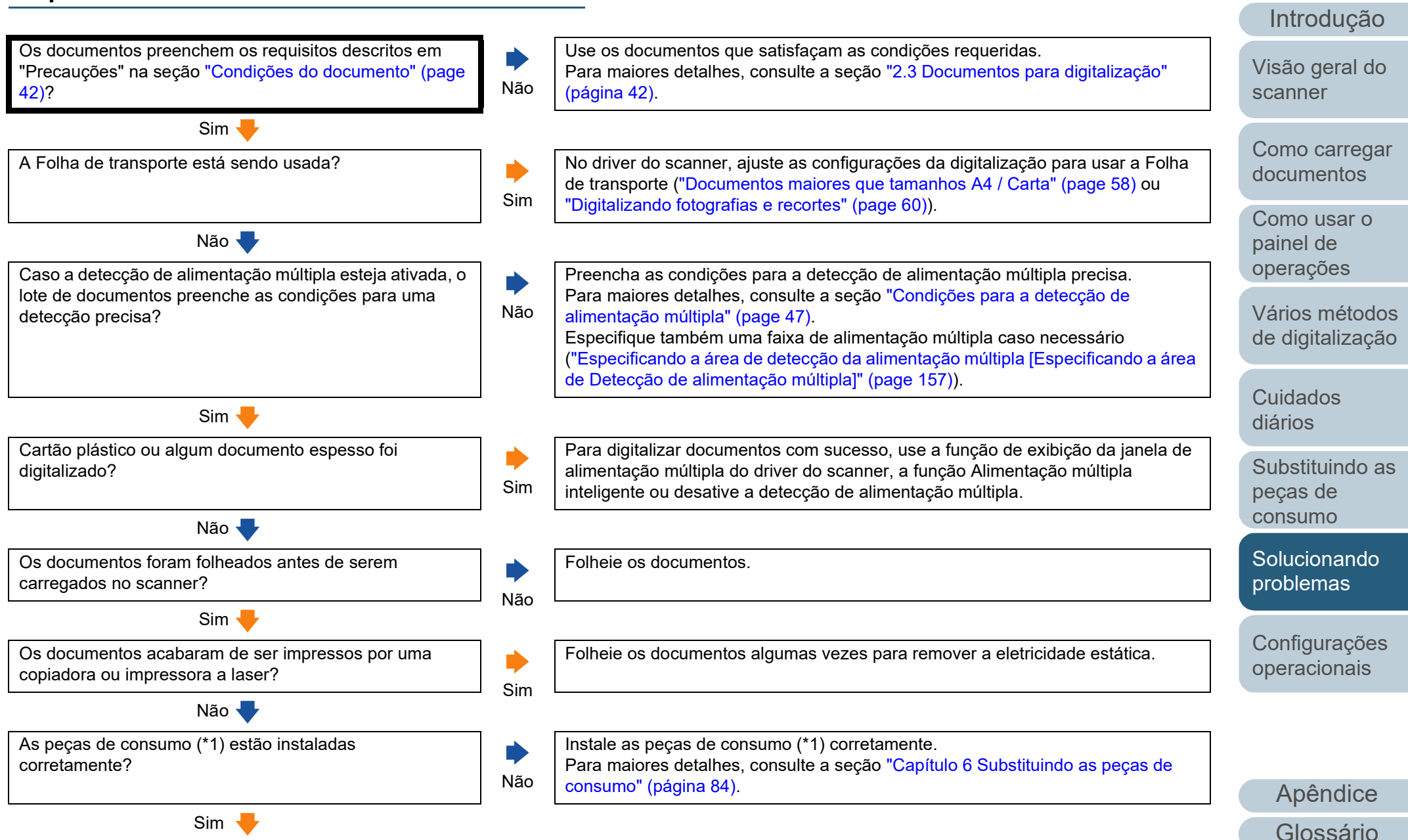

[Índice](#page-182-0)

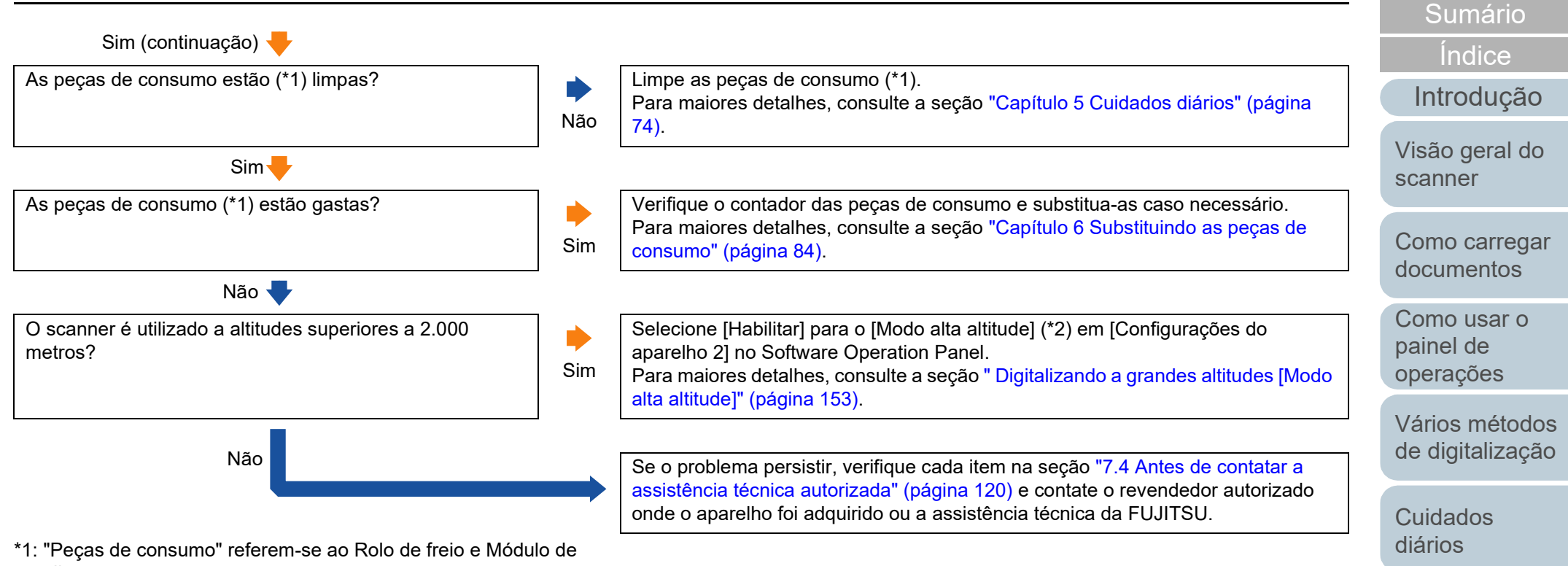

- alimentação.
- \*2: Se o scanner for utilizado a uma altitude inferior a 2.000 metros com [Habilitar] selecionado para o [Modo alta altitude], as alimentações múltiplas poderão não ser detectadas.

[Apêndice](#page-164-0) [Glossário](#page-172-0)

[Configurações](#page-122-0)  [operacionais](#page-122-1)

[Solucionando](#page-91-0)  [problemas](#page-91-1)

[Substituindo as](#page-83-0) 

peças de [consumo](#page-83-1)

[Início](#page-0-0)

## **Os documentos não são alimentados pelo AAD corretamente.**

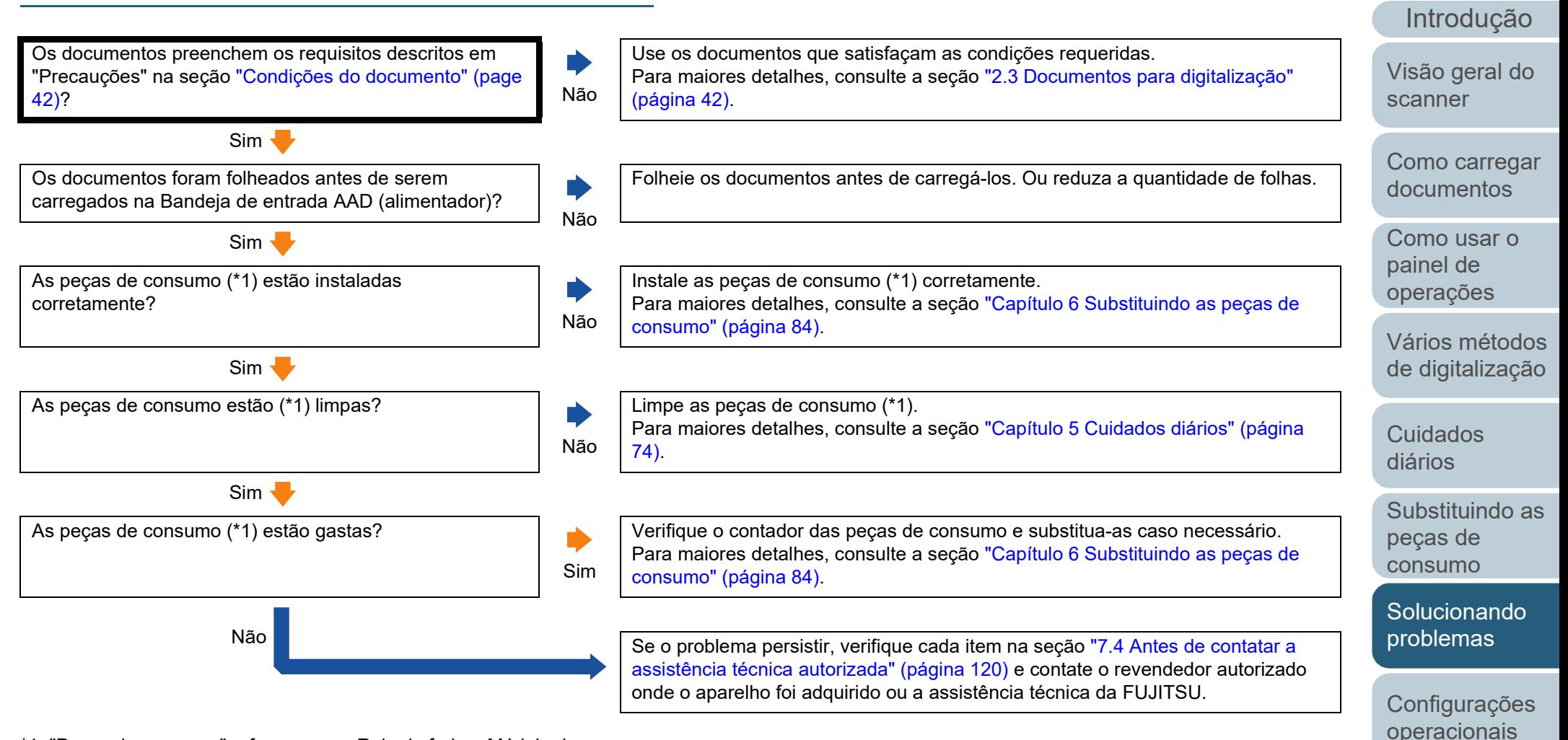

\*1: "Peças de consumo" referem-se ao Rolo de freio e Módulo de alimentação.

> [Apêndice](#page-164-0) [Glossário](#page-172-0)

[Índice](#page-182-0)

## **Obstruções de papel / erros de alimentação ocorrem com frequência.**

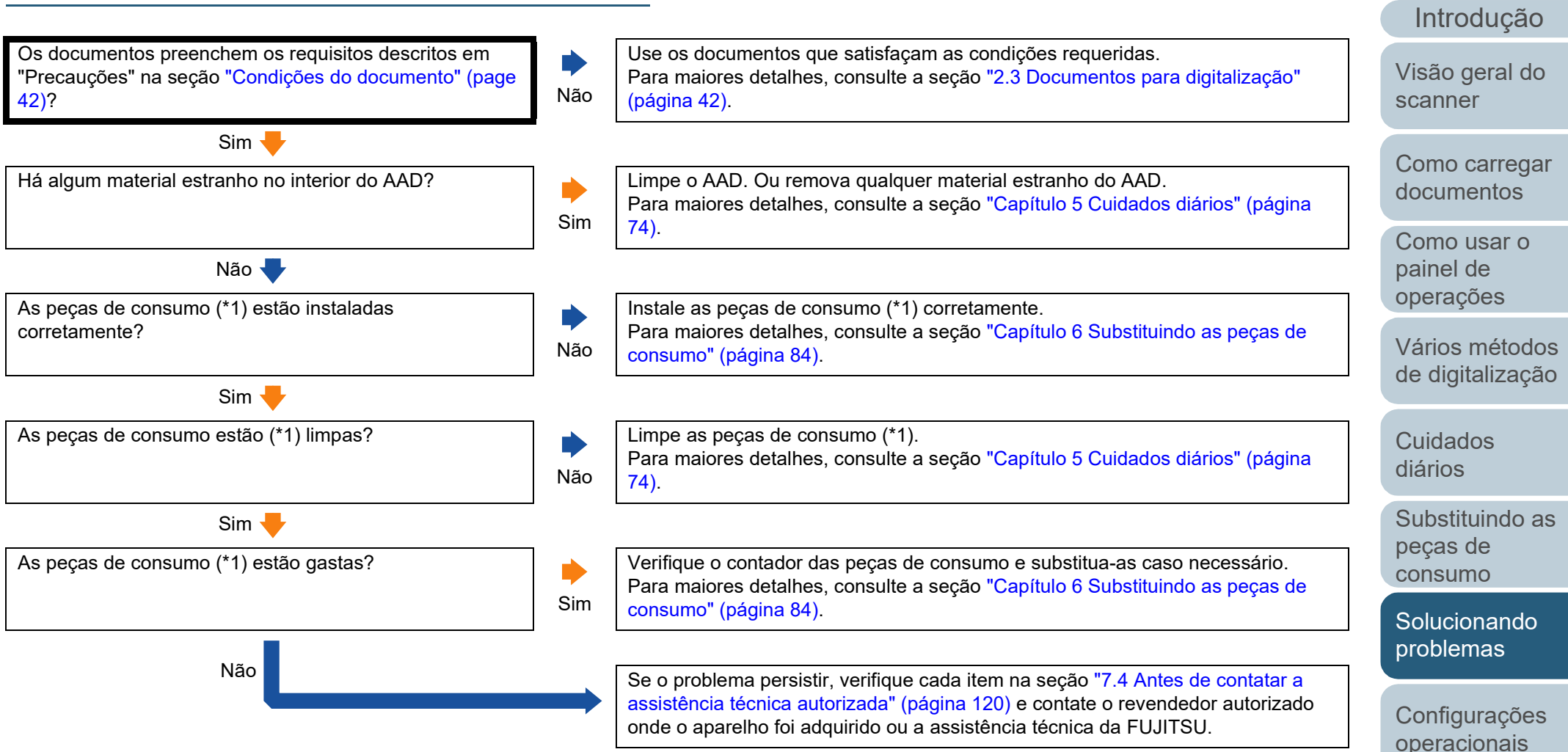

\*1: "Peças de consumo" referem-se ao Rolo de freio e Módulo de alimentação.

> [Apêndice](#page-164-0) [Glossário](#page-172-0)

[Índice](#page-182-0)

## **Imagens digitalizadas ficam alongadas.**

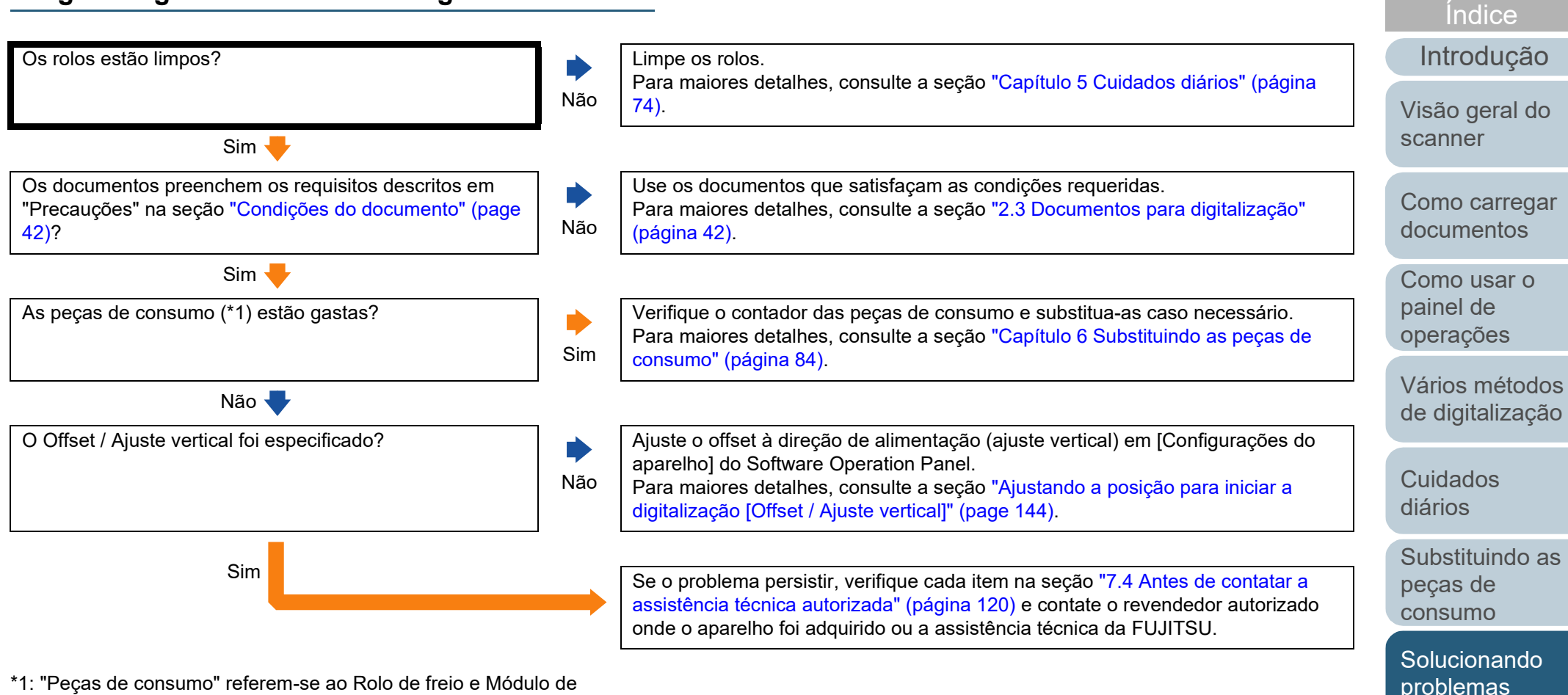

\*1: "Peças de consumo" referem-se ao Rolo de freio e Módulo de alimentação.

> [Apêndice](#page-164-0) [Glossário](#page-172-0)

[Configurações](#page-122-0)  [operacionais](#page-122-1)

## **Uma sombra é exibida na margem superior ou inferior da imagem digitalizada.**

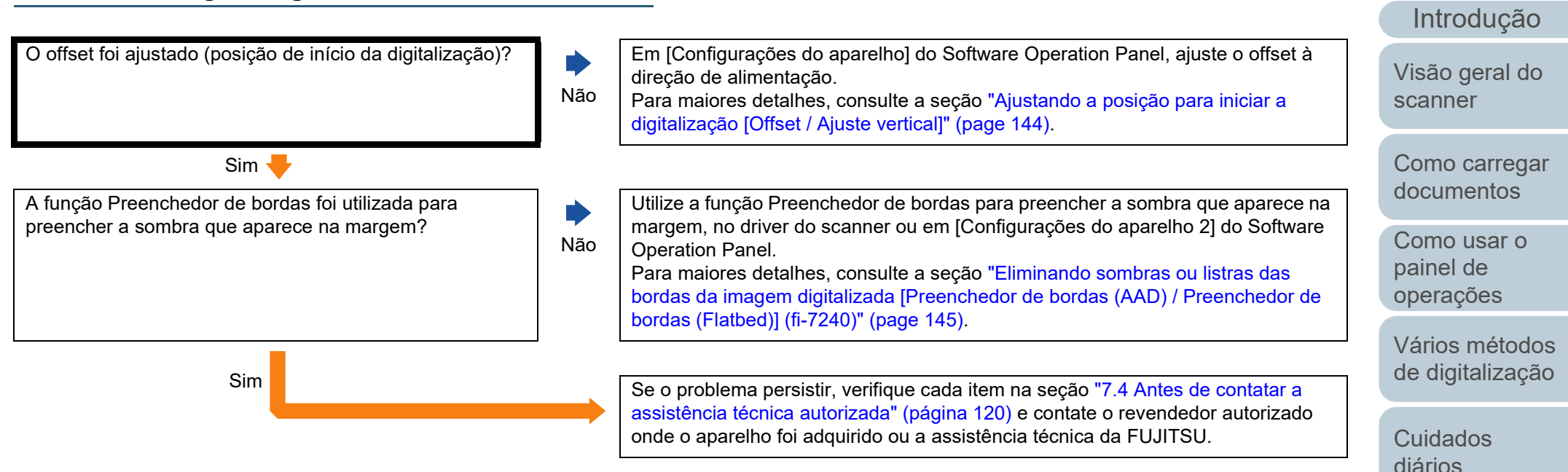

[Substituindo as](#page-83-0)  peças de [consumo](#page-83-1)

[Índice](#page-182-0)

[Sumário](#page-7-0) [Início](#page-0-0)

[Solucionando](#page-91-0)  [problemas](#page-91-1)

[Configurações](#page-122-0)  [operacionais](#page-122-1)

## **Linhas pretas aparecem no documento.**

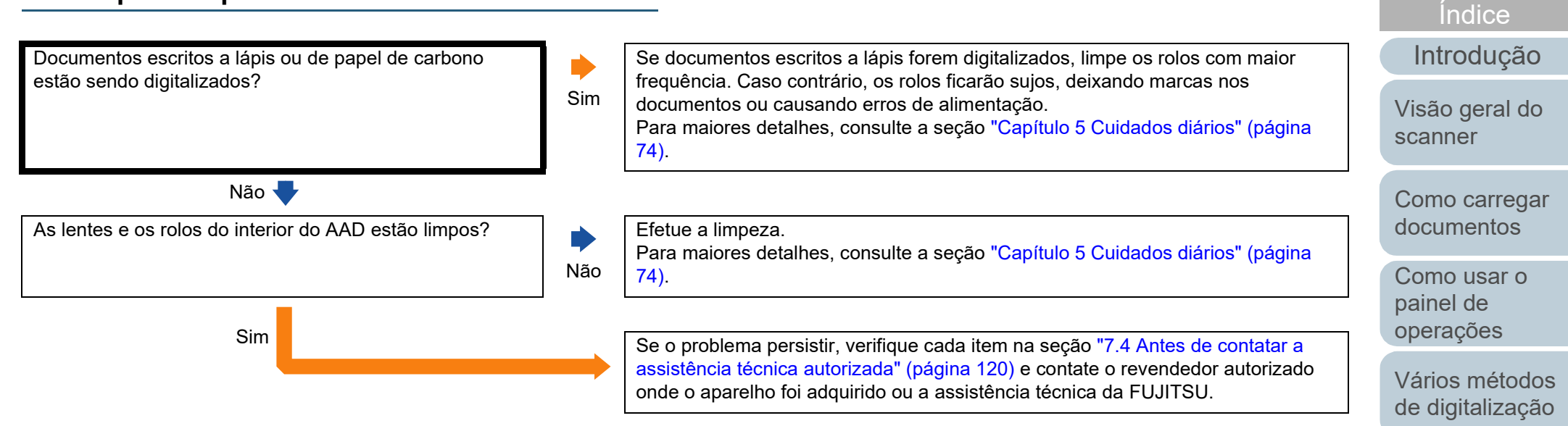

[Cuidados](#page-73-0)  [diários](#page-73-1)

[Substituindo as](#page-83-0)  peças de [consumo](#page-83-1)

**[Sumário](#page-7-0)** [Início](#page-0-0)

[Solucionando](#page-91-0)  [problemas](#page-91-1)

[Configurações](#page-122-0)  [operacionais](#page-122-1)

## **A Folha de transporte não é alimentada corretamente. / Ocorre obstrução de papéis.**

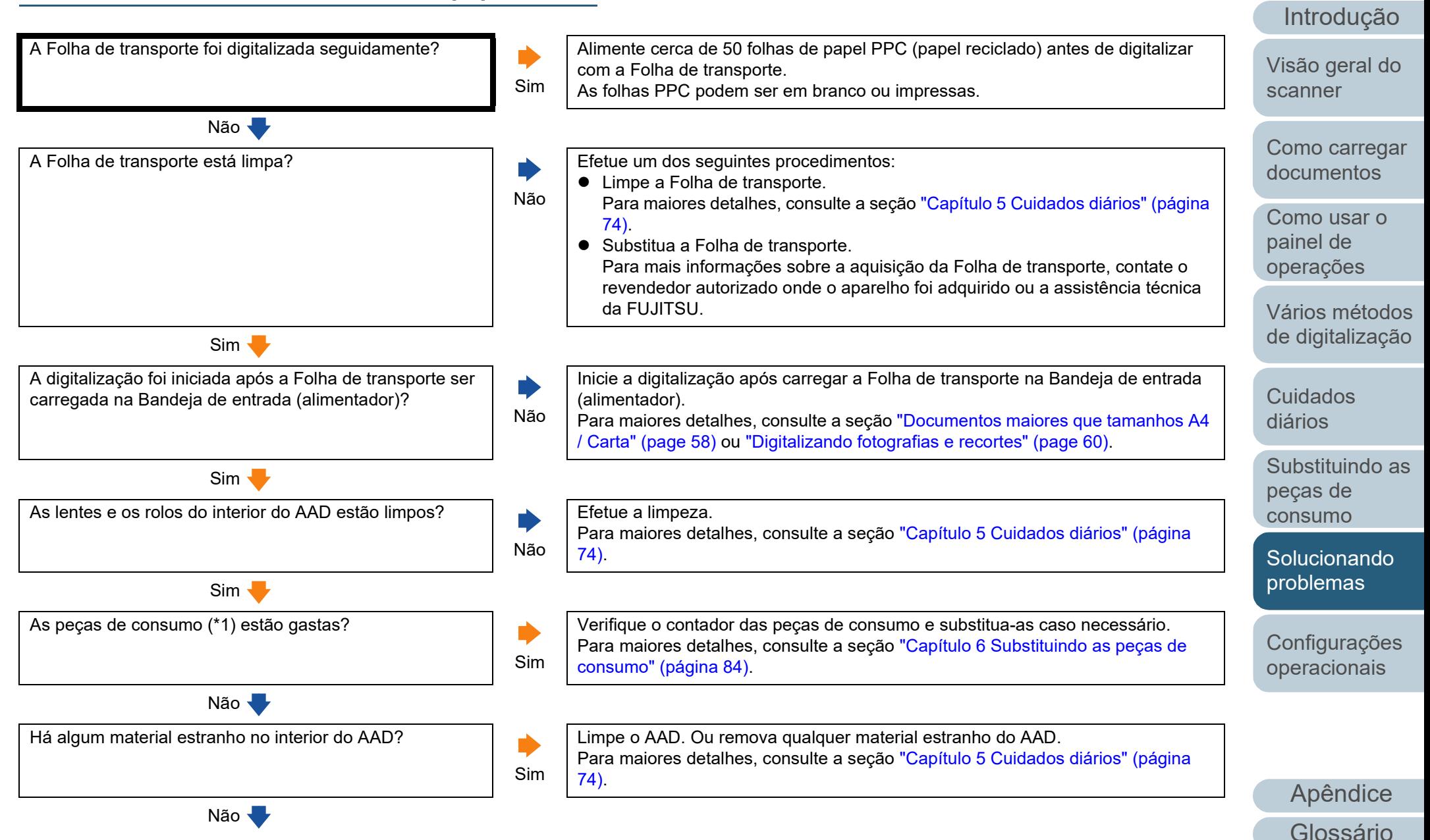

[Índice](#page-182-0)

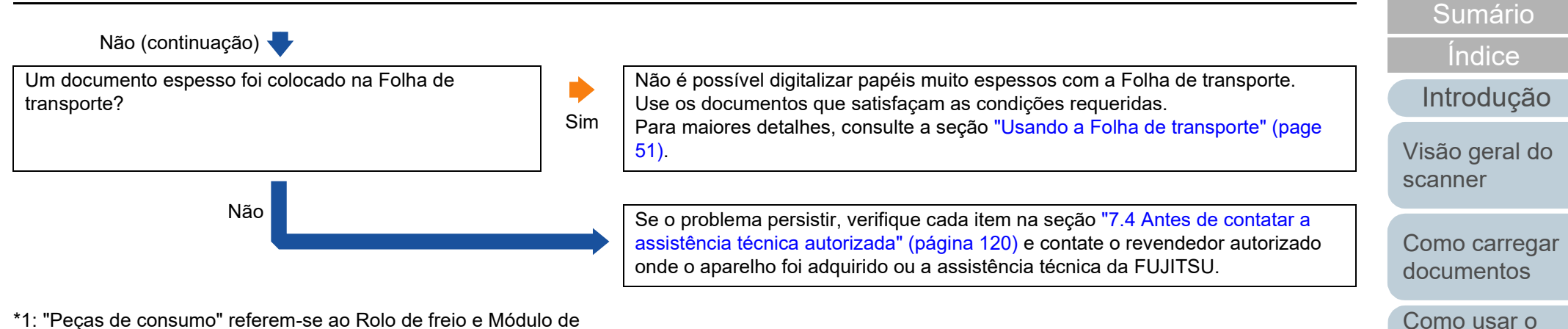

\*1: "Peças de consumo" referem-se ao Rolo de freio e Módulo de alimentação.

> [Apêndice](#page-164-0) [Glossário](#page-172-0)

[Configurações](#page-122-0)  [operacionais](#page-122-1)

[Solucionando](#page-91-0)  [problemas](#page-91-1)

[Início](#page-0-0)

painel de [operações](#page-51-1)

[Cuidados](#page-73-0)  [diários](#page-73-1)

peças de [consumo](#page-83-1)

[Vários métodos](#page-54-0)  [de digitalização](#page-54-1)

[Substituindo as](#page-83-0) 

## **Parte da imagem não aparece quando utiliza a Folha de transporte.**

Vários documentos pequenos (tais como fotografias ou cartões postais) foram colocados na Folha de transporte para serem digitalizados?

#### Não V

A dobra do documento não se encontra fora da Folha de transporte?

Sim

Ď

Insira apenas 1 documento por vez na Folha de transporte.

Parte da imagem ao redor da área dobrada pode não aparecer no resultado. Posicione o documento de forma que a margem dobrada fique 1mm para dentro da margem da Folha de transporte.

Não Se o problema persistir, verifique cada item na seção "7.4 Antes de contatar a [assistência técnica autorizada" \(página 120\)](#page-119-0) e contate o revendedor autorizado onde o aparelho foi adquirido ou a assistência técnica da FUJITSU.

[Início](#page-0-0)

[Sumário](#page-7-0)

[Índice](#page-182-0)

[Introdução](#page-3-0)

[Visão geral do](#page-13-0)  [scanner](#page-13-1)

[Como carregar](#page-37-0)  [documentos](#page-37-1)

[Como usar o](#page-51-0)  painel de [operações](#page-51-1)

[Vários métodos](#page-54-0)  [de digitalização](#page-54-1)

[Cuidados](#page-73-0)  [diários](#page-73-1)

[Substituindo as](#page-83-0)  peças de [consumo](#page-83-1)

[Solucionando](#page-91-0)  [problemas](#page-91-1)

[Configurações](#page-122-0)  [operacionais](#page-122-1)

# <span id="page-119-0"></span>**7.4 Antes de contatar a assistência técnica autorizada**

Verifique os seguintes itens antes de contatar o revendedor autorizado onde o aparelho foi adquirido ou a assistência técnica da FUJITSU.

#### **Geral**

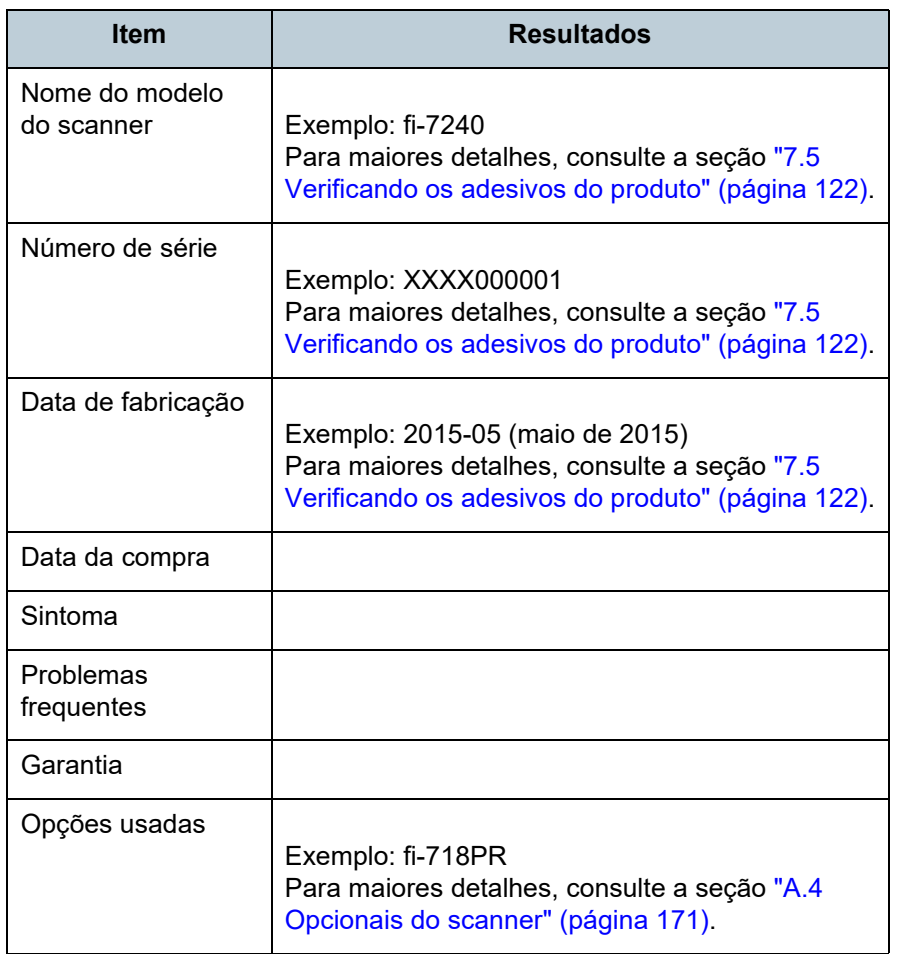

## **Status de erro**

#### ■**Conexões do computador**

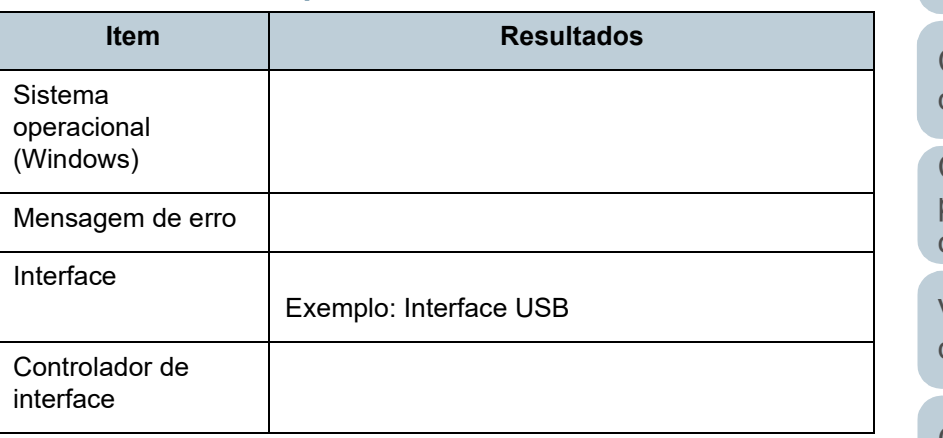

#### ■**Alimentações de papel**

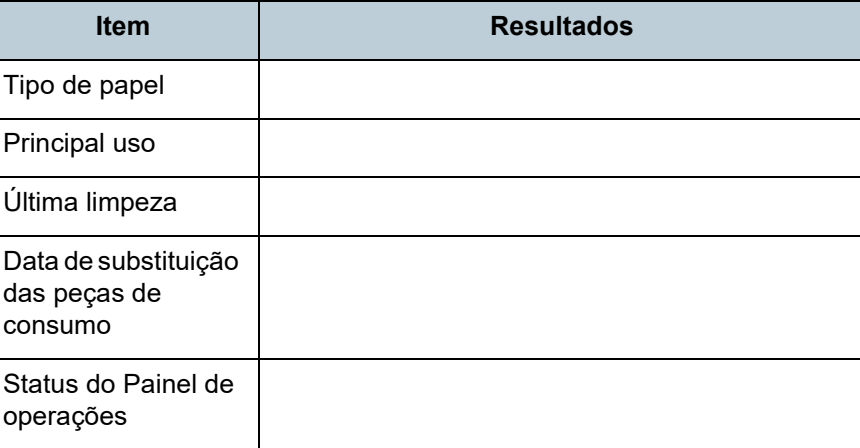

[Início](#page-0-0)

[Sumário](#page-7-0)

[Índice](#page-182-0)

[Introdução](#page-3-0)

[Visão geral do](#page-13-0)  [scanner](#page-13-1)

[Como carregar](#page-37-0)  [documentos](#page-37-1)

[Como usar o](#page-51-0)  painel de [operações](#page-51-1)

[Vários métodos](#page-54-0)  [de digitalização](#page-54-1)

[Cuidados](#page-73-0)  [diários](#page-73-1)

[Substituindo as](#page-83-0)  peças de [consumo](#page-83-1)

**Solucionando** [problemas](#page-91-1)

[Configurações](#page-122-0)  [operacionais](#page-122-1)

#### ■**Qualidade da imagem**

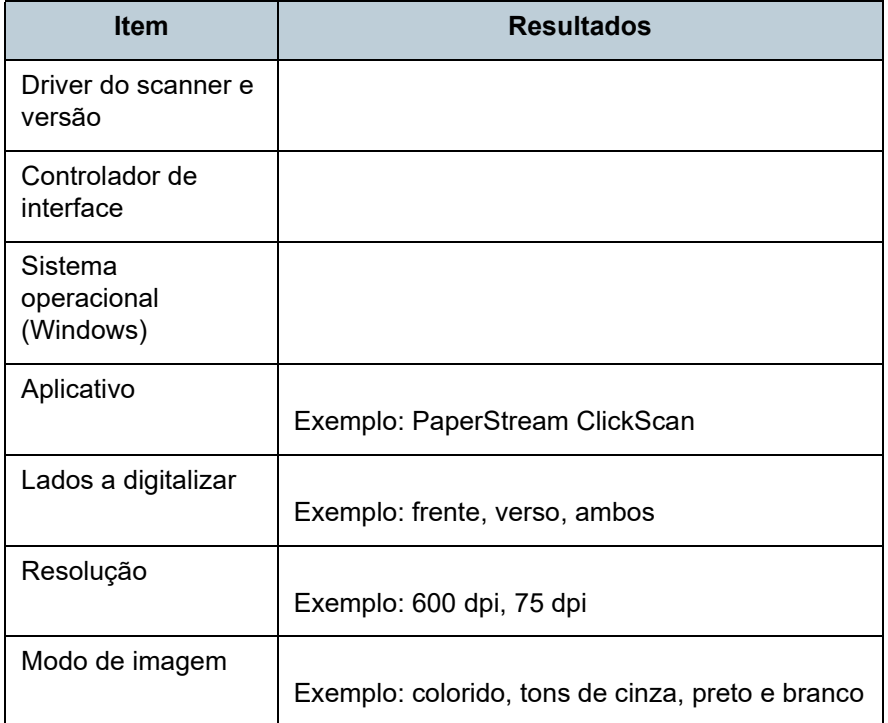

#### ■**Outros**

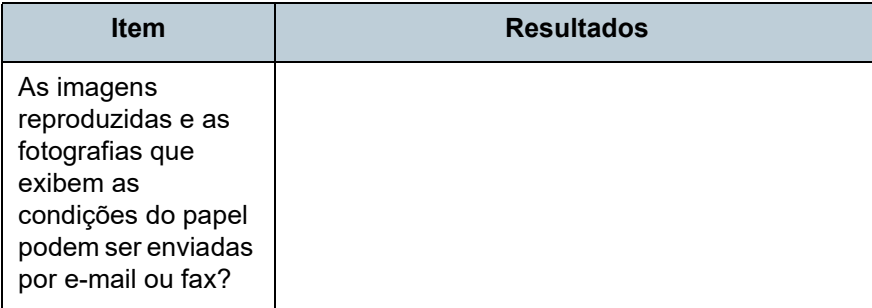

[Início](#page-0-0)

[Sumário](#page-7-0)

[Índice](#page-182-0)

[Introdução](#page-3-0)

[Visão geral do](#page-13-0)  [scanner](#page-13-1)

[Como carregar](#page-37-0)  [documentos](#page-37-1)

[Como usar o](#page-51-0)  painel de [operações](#page-51-1)

[Vários métodos](#page-54-0)  [de digitalização](#page-54-1)

[Cuidados](#page-73-0)  [diários](#page-73-1)

[Substituindo as](#page-83-0)  peças de [consumo](#page-83-1)

**Solucionando** [problemas](#page-91-1)

[Configurações](#page-122-0)  [operacionais](#page-122-1)

# <span id="page-121-0"></span>**7.5 Verificando os adesivos do produto**

Esta seção descreve sobre os adesivos do produto do scanner.

**Local**

A etiqueta está localizada na parte posterior do scanner.

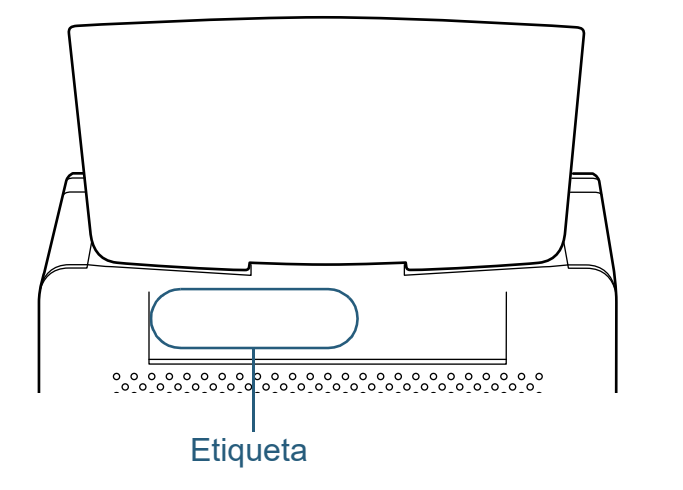

Adesivo (exemplo): Exibe as informações do scanner.

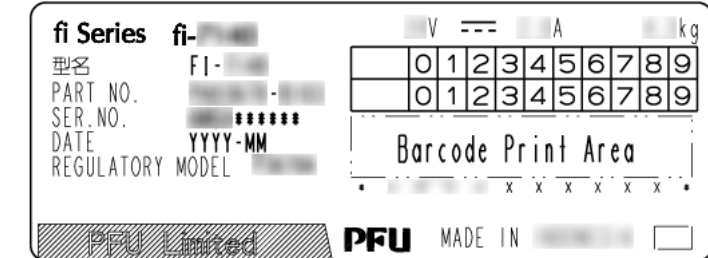

[Início](#page-0-0)

[Sumário](#page-7-0)

[Índice](#page-182-0)

[Introdução](#page-3-0)

[Visão geral do](#page-13-0)  [scanner](#page-13-1)

[Como carregar](#page-37-0)  [documentos](#page-37-1)

[Como usar o](#page-51-0)  painel de [operações](#page-51-1)

[Vários métodos](#page-54-0)  [de digitalização](#page-54-1)

[Cuidados](#page-73-0)  [diários](#page-73-1)

[Substituindo as](#page-83-0)  peças de [consumo](#page-83-1)

**Solucionando** [problemas](#page-91-1)

[Configurações](#page-122-0)  [operacionais](#page-122-1)

#### [Início](#page-0-0)

[Sumário](#page-7-0)

[Índice](#page-182-0)

#### [Introdução](#page-3-0)

[Visão geral do](#page-13-0)  [scanner](#page-13-1)

[Como carregar](#page-37-0)  [documentos](#page-37-1)

[Como usar o](#page-51-0)  painel de [operações](#page-51-1)

[Vários métodos](#page-54-0)  [de digitalização](#page-54-1)

[Cuidados](#page-73-0)  [diários](#page-73-1)

[Substituindo as](#page-83-0)  peças de [consumo](#page-83-1)

[Solucionando](#page-91-0)  [problemas](#page-91-2)

[Configurações](#page-122-2)  [operacionais](#page-122-2)

> [Apêndice](#page-164-0) [Glossário](#page-172-0)

# <span id="page-122-2"></span><span id="page-122-1"></span><span id="page-122-0"></span>**Capítulo 8 Configurações operacionais**

Este capítulo descreve como configurar o scanner usando o Software Operation Panel.

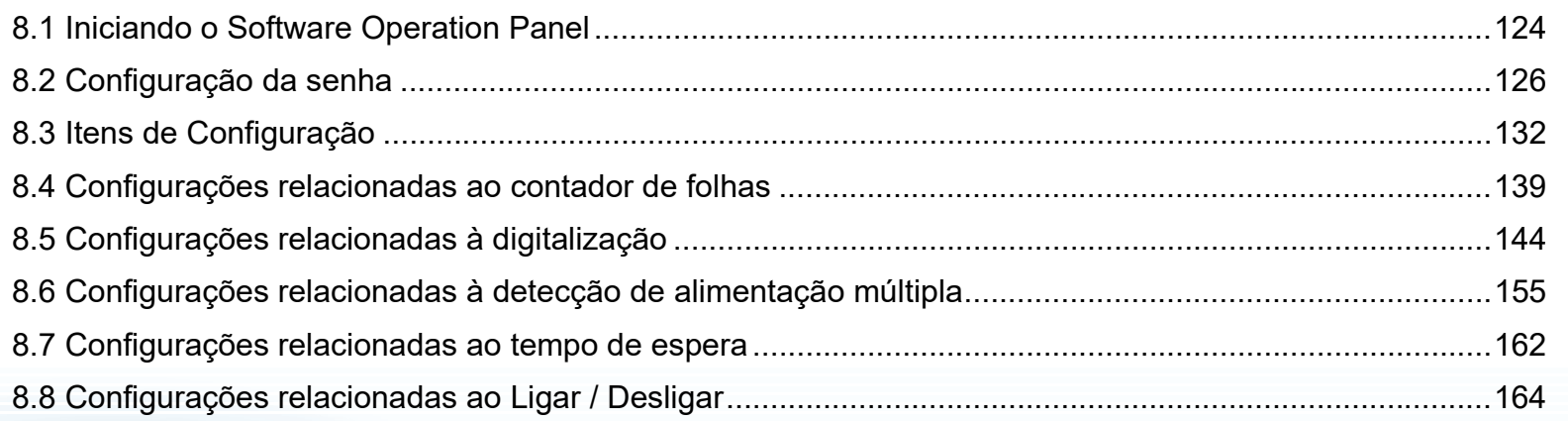

# <span id="page-123-0"></span>**8.1 Iniciando o Software Operation Panel**

O Software Operation Panel é instalado junto com o driver PaperStream IP.

Este aplicativo permite-lhe configurar várias funções tal como a operação do scanner e o gerenciamento das peças de consumo.

#### **ATENÇÃO**

- Não inicie o Software Operation Panel durante a digitalização.
- Não use o Painel de operações durante a execução do Software Operation Panel.
- Se conectar vários scanners, o segundo scanner e subsequentes aparelhos não serão reconhecidos. Por isso, conecte apenas um scanner por vez.
- 
- **1** Verifique se o scanner está conectado ao computador antes de ligá-lo.

Para maiores detalhes sobre como conectar o scanner ao computador, consulte a seção "Conectando os cabos" de Instruções básicas.

Para maiores detalhes sobre como ligar o scanner, consulte a seção ["1.3 Ligando / desligando o scanner" \(página 24\)](#page-23-0).

- **2** Exibir a janela [Software Operation Panel].
	- Windows Server 2008 R2/Windows 7 Clique sobre o menu [Iniciar]  $\rightarrow$  [Todos os programas]  $\rightarrow$  [fi Series]  $\rightarrow$  [Software Operation Panel].
	- Windows Server 2012 Clique com o botão direito sobre a tela Iniciar e selecione [Todos os aplicativos] na barra de aplicativos  $\rightarrow$  [Software Operation Panel] sob [fi Series].
	- Windows Server 2012 R2/Windows 8.1 Clique [↓] na parte inferior esquerda da tela Iniciar e selecione [Software Operation Panel] sob [fi Series].Para exibir [↓], mova o cursor do mouse.
	- Windows 10/Windows Server 2016/Windows Server 2019/ Windows Server 2022 Clique no menu [Iniciar]  $\rightarrow$  [fi Series]  $\rightarrow$  [Software Operation Panel].
	- Windows 11

Clique no menu [Iniciar] → [Todos os aplicativos] → [fi Series] → [Software Operation Panel].

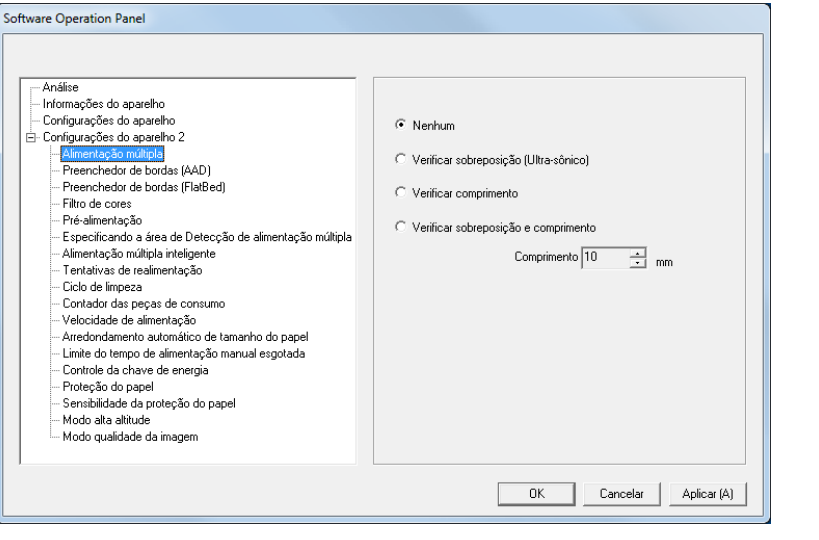

[Início](#page-0-0)

**[Sumário](#page-7-0)** 

[Índice](#page-182-0)

[Introdução](#page-3-0)

[Visão geral do](#page-13-0)  [scanner](#page-13-1)

[Como carregar](#page-37-0)  [documentos](#page-37-1)

[Como usar o](#page-51-0)  painel de [operações](#page-51-1)

[Vários métodos](#page-54-0)  [de digitalização](#page-54-1)

[Cuidados](#page-73-0)  [diários](#page-73-1)

[Substituindo as](#page-83-0)  peças de [consumo](#page-83-1)

[Solucionando](#page-91-0)  [problemas](#page-91-2)

[Configurações](#page-122-0)  [operacionais](#page-122-2)

O ícone do Software Operation Panel será exibido no menu que

aparece quando  $\left| \frac{\triangle}{\triangle} \right|$  na área de notificação for clicado. Clicando e arrastando o ícone do Software Operation Panel para a área de notificação fará com que o ícone sempre seja exibido. A área de notificação está localizada no canto extremo direito da barra de tarefas.

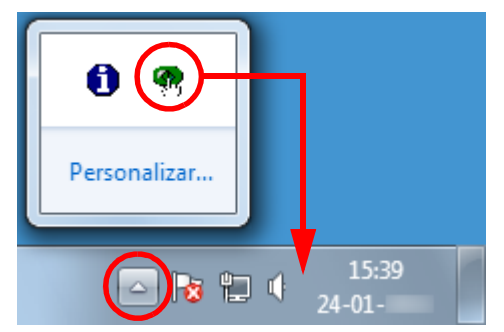

Os procedimentos serão explicados com base na pressuposição de que o Software Operation Panel é sempre exibido na área de notificação.

[Início](#page-0-0)

[Sumário](#page-7-0)

[Índice](#page-182-0)

[Introdução](#page-3-0)

[Visão geral do](#page-13-0)  [scanner](#page-13-1)

[Como carregar](#page-37-0)  [documentos](#page-37-1)

[Como usar o](#page-51-0)  painel de [operações](#page-51-1)

[Vários métodos](#page-54-0)  [de digitalização](#page-54-1)

[Cuidados](#page-73-0)  [diários](#page-73-1)

[Substituindo as](#page-83-0)  peças de [consumo](#page-83-1)

[Solucionando](#page-91-0)  [problemas](#page-91-2)

[Configurações](#page-122-0)  [operacionais](#page-122-2)

# <span id="page-125-0"></span>**8.2 Configuração da senha**

Definindo uma senha, o Software Operation Panel pode ser executado em [Modo de exibição], que permite aos usuários somente a visualização das configurações do scanner.

As configurações do scanner poderão ser efetuadas se nenhuma senha estiver aplicada.

Para prevenir alterações desnecessárias de configurações, uma senha pode ser utilizada para restringir operações dos usuários.

## <span id="page-125-1"></span>**Configurando a senha**

Configure a senha seguindo o procedimento abaixo:

**1** Clique o ícone do Software Operation Panel na área de notificação com o botão direito e selecione [Configurações da senha].

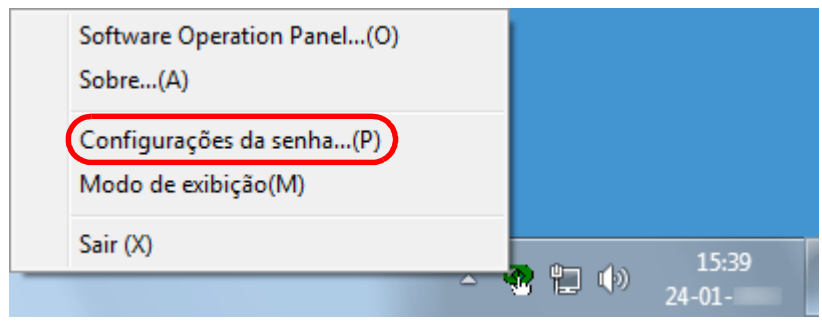

A janela [Configurações da senha] será exibida.

**2** Insira a nova senha, confirme e clique o botão [OK]. Até 32 caracteres podem ser usados para a senha.

Somente caracteres alfanuméricos (a - z, A - Z, 0 - 9) são permitidos.

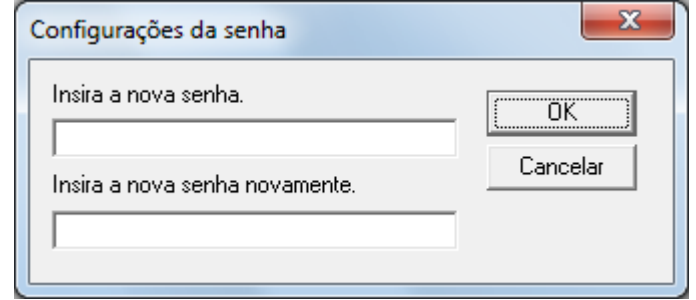

- Uma mensagem de confirmação será exibida.
- **3** Clique o botão [OK]. A senha será configurada.

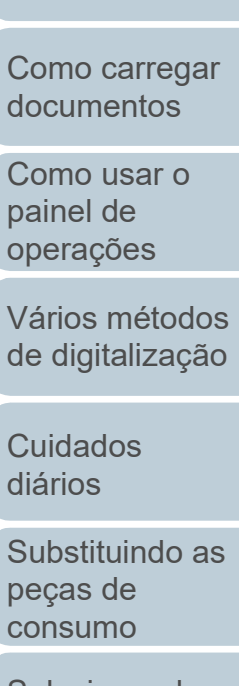

[Solucionando](#page-91-0)  [problemas](#page-91-2)

[Configurações](#page-122-0)  [operacionais](#page-122-2)

[Apêndice](#page-164-0) [Glossário](#page-172-0)

## [Início](#page-0-0)

[Sumário](#page-7-0)

[Índice](#page-182-0)

[Introdução](#page-3-0)

[Visão geral do](#page-13-0)  [scanner](#page-13-1)

126

## **Configurando o [Modo de exibição]**

Configure o Software Operation Panel para [Modo de exibição] através do seguinte procedimento:

- **1** Configure a senha. Para maiores detalhes, consulte a seção ["Configurando a senha"](#page-125-1)  [\(página 126\)](#page-125-1).
- **2** Clique o ícone do Software Operation Panel na área de notificação com o botão direito e selecione [Modo de exibição].

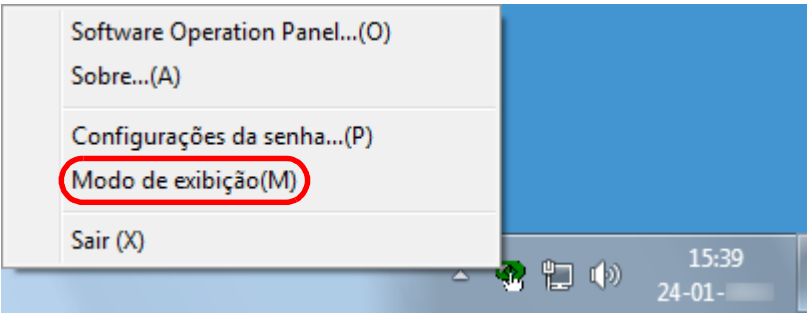

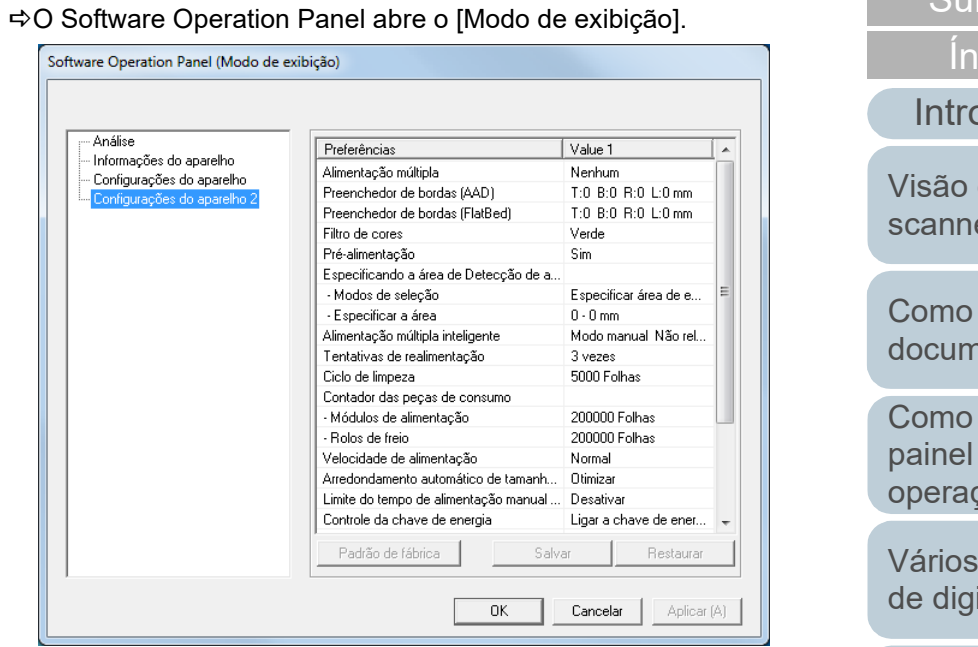

#### **DICAS**

No [Modo de exibição], clicando o ícone do Software Operation Panel com o botão direito, uma marca de seleção aparecerá ao lado de [Modo de exibição] do menu.

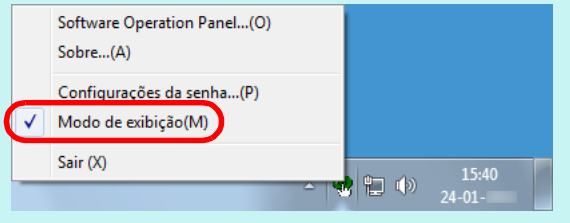

[Início](#page-0-0)

[Sumário](#page-7-0)

dice

odução

geral do er

carregar nentos

usar o de cões

métodos italização

[Cuidados](#page-73-0)  [diários](#page-73-1)

[Substituindo as](#page-83-0)  peças de [consumo](#page-83-1)

[Solucionando](#page-91-0)  [problemas](#page-91-2)

[Configurações](#page-122-0)  [operacionais](#page-122-2)

## **Anulando o [Modo de exibição]**

Anule o [Modo de exibição] através do seguinte procedimento:

**1** Clique o ícone do Software Operation Panel na área de notificação com o botão direito e selecione [Modo de exibição].

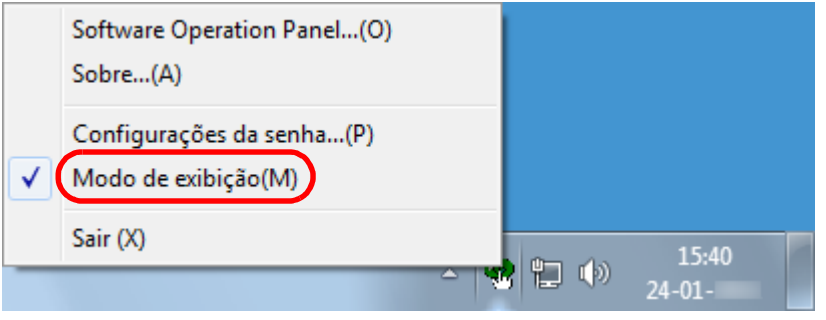

A janela [Configurações da senha] será exibida.

## **2** Insira a senha atual e clique o botão [OK].

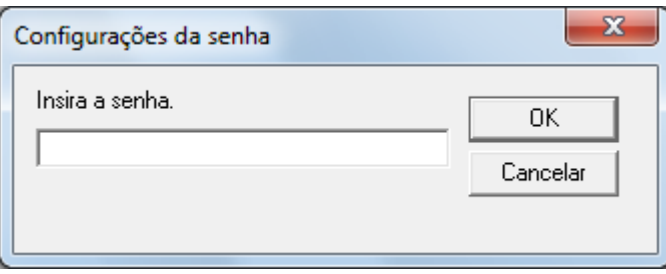

O [Modo de exibição] será anulado e as configurações do scanner poderão ser alteradas.

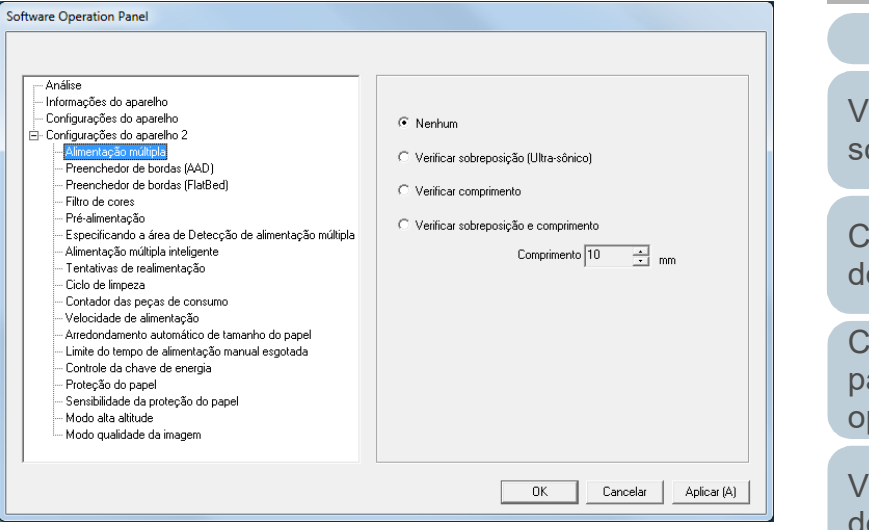

#### **DICAS**

Ao sair do [Modo de exibição], clicando o ícone do Software Operation Panel com o botão direito, a marca de seleção do [Modo de exibição] desaparecerá do menu.

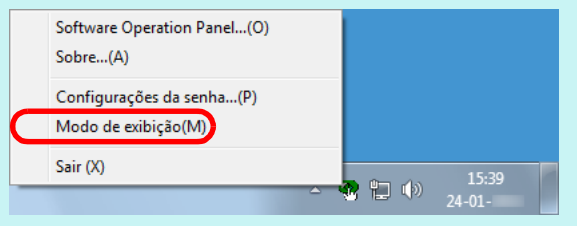

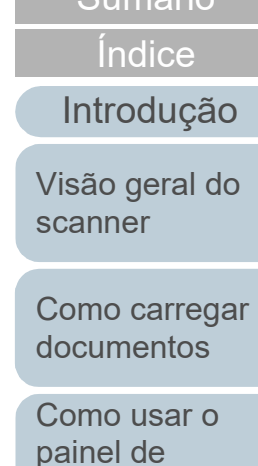

mário [Início](#page-0-0)

[operações](#page-51-1) [Vários métodos](#page-54-0) 

[de digitalização](#page-54-1)

[Cuidados](#page-73-0)  [diários](#page-73-1)

[Substituindo as](#page-83-0)  peças de [consumo](#page-83-1)

[Solucionando](#page-91-0)  [problemas](#page-91-2)

[Configurações](#page-122-0)  [operacionais](#page-122-2)

#### **Alterando a senha**

Altere a senha através do seguinte procedimento:

**1** Clique o ícone do Software Operation Panel na área de notificação com o botão direito e selecione [Configurações da senha].

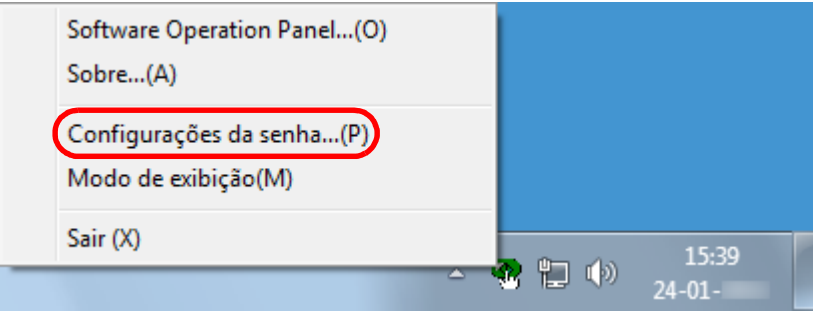

A janela [Configurações da senha] será exibida.

**2** Insira a senha atual e clique o botão [OK].

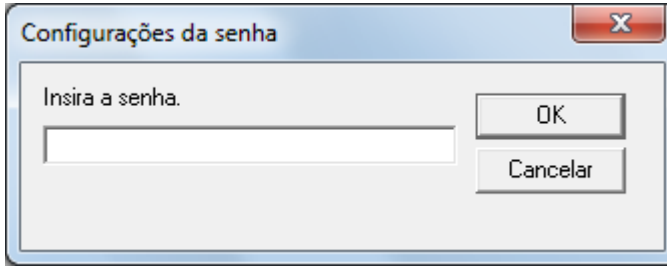

A janela [Configurações da senha] será exibida.

**3** Insira a nova senha, confirme e clique o botão [OK]. Até 32 caracteres podem ser usados para a senha.

Somente caracteres alfanuméricos (a - z, A - Z, 0 - 9) são permitidos.

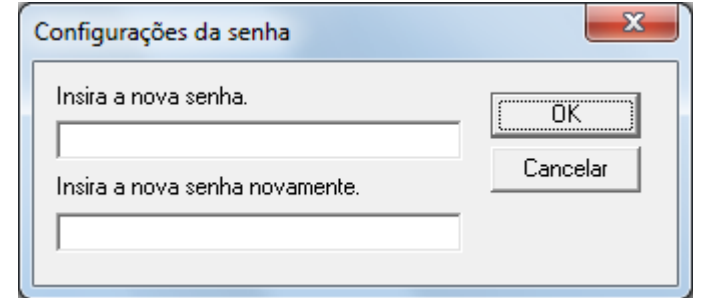

Uma mensagem de confirmação será exibida.

**4** Clique o botão [OK]. A senha será configurada. [Índice](#page-182-0)

[Introdução](#page-3-0)

[Visão geral do](#page-13-0)  [scanner](#page-13-1)

[Como carregar](#page-37-0)  [documentos](#page-37-1)

[Como usar o](#page-51-0)  painel de [operações](#page-51-1)

[Vários métodos](#page-54-0)  [de digitalização](#page-54-1)

[Cuidados](#page-73-0)  [diários](#page-73-1)

[Substituindo as](#page-83-0)  peças de [consumo](#page-83-1)

[Solucionando](#page-91-0)  [problemas](#page-91-2)

[Configurações](#page-122-0)  [operacionais](#page-122-2)

#### **Anulando a senha**

Anule a senha através do seguinte procedimento:

**1** Clique o ícone do Software Operation Panel na área de notificação com o botão direito e selecione [Configurações da senha].

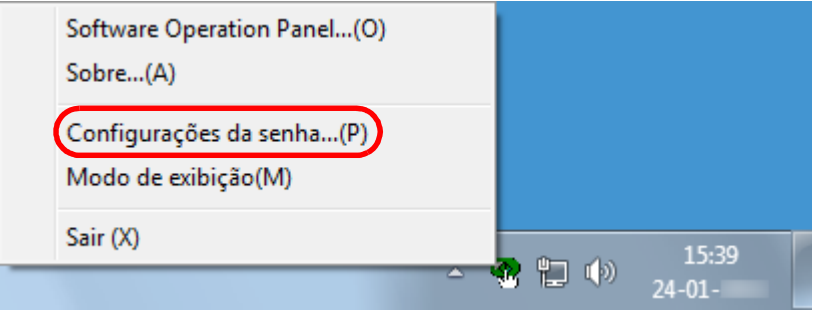

A janela [Configurações da senha] será exibida.

**2** Insira a senha atual e clique o botão [OK].

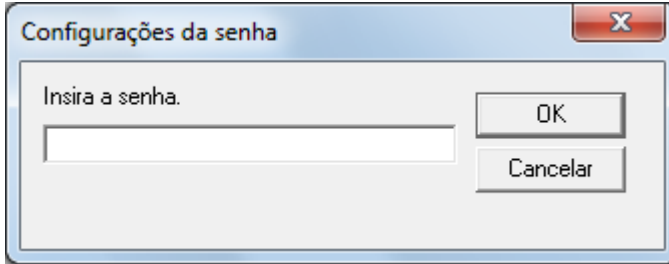

A janela [Configurações da senha] será exibida.

**3** Deixe os 2 campos em branco e clique o botão [OK].

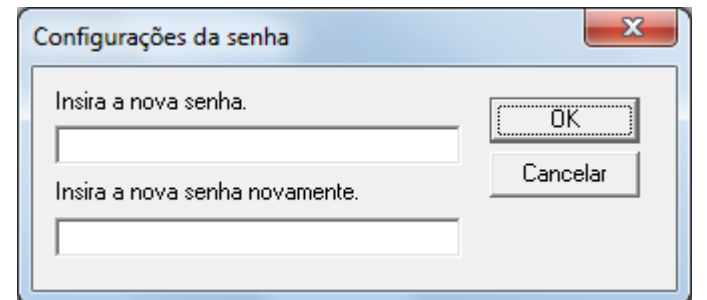

Uma mensagem de confirmação será exibida.

**4** Clique o botão [OK].  $\Rightarrow$  A senha será anulada.

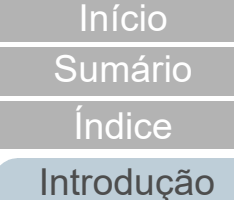

[Visão geral do](#page-13-0) 

[scanner](#page-13-1)

[Como carregar](#page-37-0)  [documentos](#page-37-1)

[Como usar o](#page-51-0)  painel de [operações](#page-51-1)

[Vários métodos](#page-54-0)  [de digitalização](#page-54-1)

[Cuidados](#page-73-0)  [diários](#page-73-1)

[Substituindo as](#page-83-0)  peças de [consumo](#page-83-1)

[Solucionando](#page-91-0)  [problemas](#page-91-2)

[Configurações](#page-122-0)  [operacionais](#page-122-2)

## **Reconfigurando a senha**

Se a senha for esquecida, pode ser reconfigurada através do seguinte procedimento:

**1** Clique o ícone do Software Operation Panel na área de notificação com o botão direito e selecione [Configurações da senha].

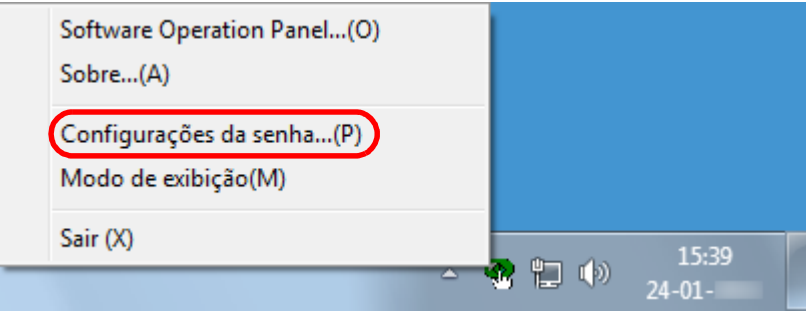

A janela [Configurações da senha] será exibida.

**2** Insira a senha padrão "fi-scanner" e clique o botão [OK].

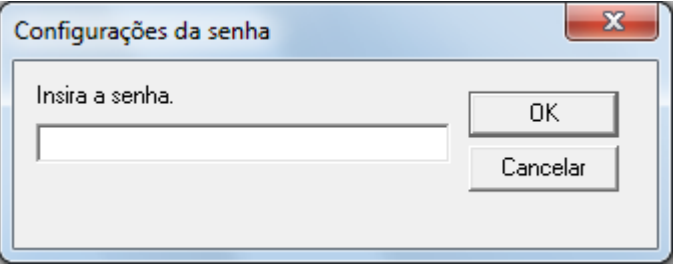

A janela [Configurações da senha] será exibida.

**3** Insira a nova senha, confirme e clique o botão [OK]. Até 32 caracteres podem ser usados para a senha.

Somente caracteres alfanuméricos (a - z, A - Z, 0 - 9) são permitidos.

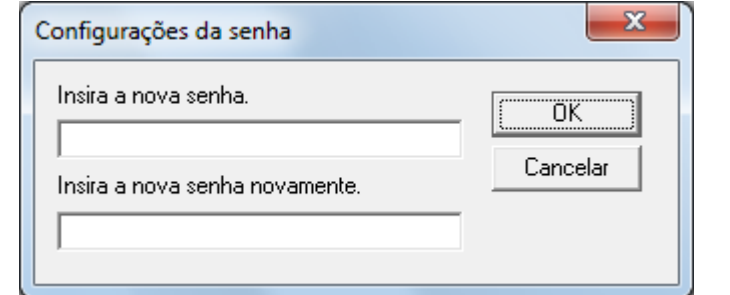

Uma mensagem de confirmação será exibida.

**4** Clique o botão [OK]. A senha será configurada. **[Sumário](#page-7-0)** 

[Índice](#page-182-0)

[Introdução](#page-3-0)

[Visão geral do](#page-13-0)  [scanner](#page-13-1)

[Como carregar](#page-37-0)  [documentos](#page-37-1)

[Como usar o](#page-51-0)  painel de [operações](#page-51-1)

[Vários métodos](#page-54-0)  [de digitalização](#page-54-1)

[Cuidados](#page-73-0)  [diários](#page-73-1)

[Substituindo as](#page-83-0)  peças de [consumo](#page-83-1)

[Solucionando](#page-91-0)  [problemas](#page-91-2)

[Configurações](#page-122-0)  [operacionais](#page-122-2)

# <span id="page-131-0"></span>**8.3 Itens de Configuração**

No Software Operation Panel, é possível executar as seguintes configurações para o scanner conectado ao computador:

## **Configurações do aparelho**

- **1** Abra o Software Operation Panel. Para maiores detalhes, consulte a seção ["8.1 Iniciando o Software](#page-123-0)  [Operation Panel" \(página 124\)](#page-123-0) .
- **2** Pelo menu esquerdo, selecione [Configurações do aparelho].

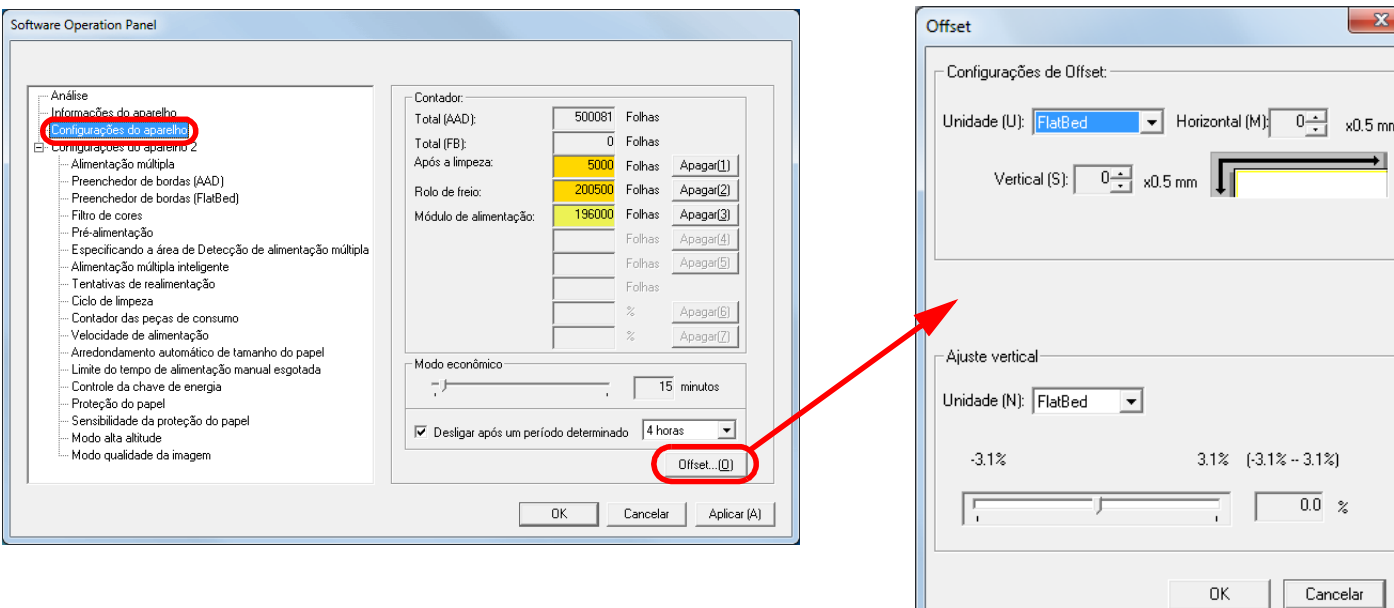

[Como carregar](#page-37-0)  [documentos](#page-37-1) [Como usar o](#page-51-0)  painel de [operações](#page-51-1) [Vários métodos](#page-54-0)  [de digitalização](#page-54-1) [Cuidados](#page-73-0)  [diários](#page-73-1) [Solucionando](#page-91-0)  [problemas](#page-91-2) [Substituindo as](#page-83-0)  peças de [consumo](#page-83-1) [Configurações](#page-122-0)  [operacionais](#page-122-2)

.<br>imm

Os itens que podem ser configurados na janela acima são:

[Apêndice](#page-164-0) [Glossário](#page-172-0)

[Início](#page-0-0)

[Sumário](#page-7-0)

[Índice](#page-182-0)

[Introdução](#page-3-0)

[Visão geral do](#page-13-0) 

[scanner](#page-13-1)

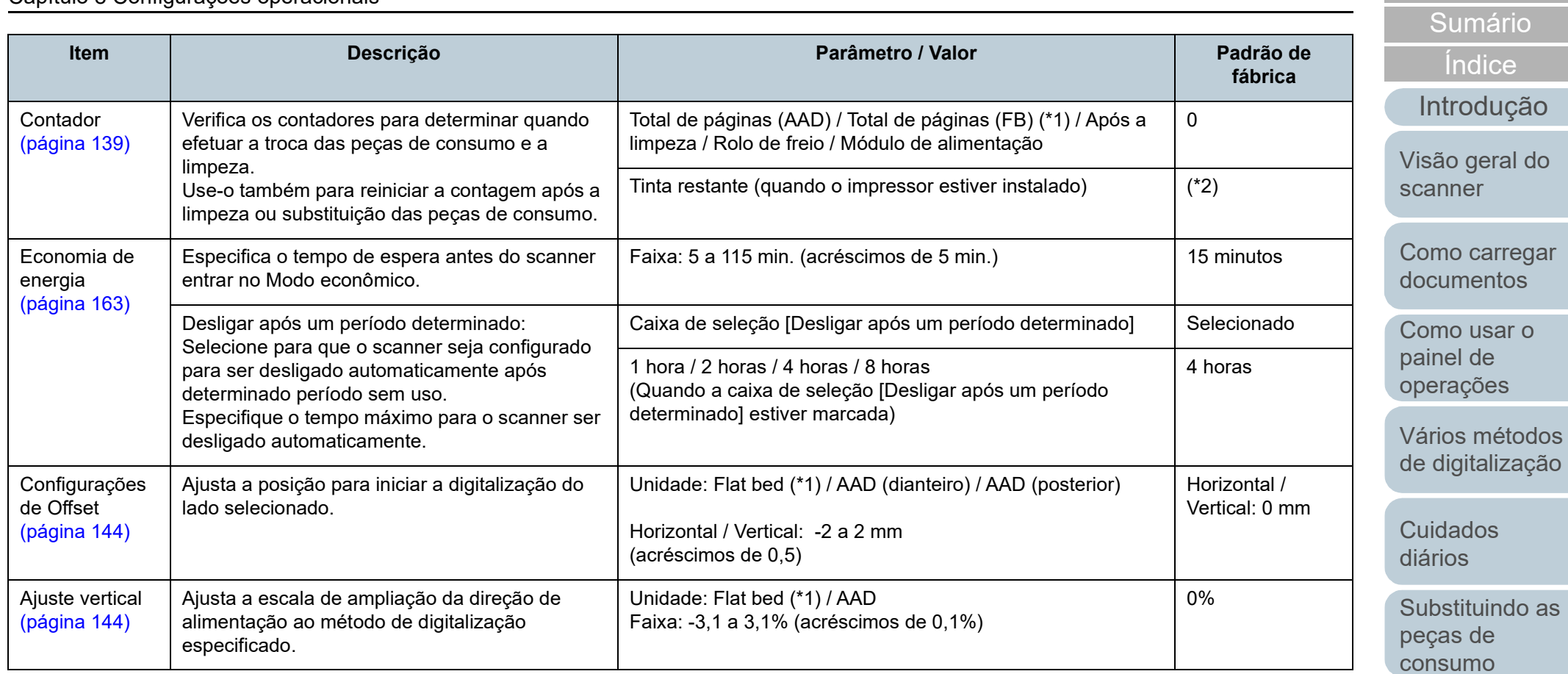

\*1: Exibido quando utilizar o fi-7240

\*2: Exibido quando o impressor estiver instalado.

[Apêndice](#page-164-0)

[Solucionando](#page-91-0)  [problemas](#page-91-2)

[Configurações](#page-122-0)  [operacionais](#page-122-2)

[Início](#page-0-0)

l do

[Glossário](#page-172-0)

## **Configurações do aparelho 2**

- **1** Abra o Software Operation Panel. Para maiores detalhes, consulte a seção ["8.1 Iniciando o Software](#page-123-0)  [Operation Panel" \(página 124\).](#page-123-0)
- **2** Pelo menu esquerdo, selecione [Configurações do aparelho 2].

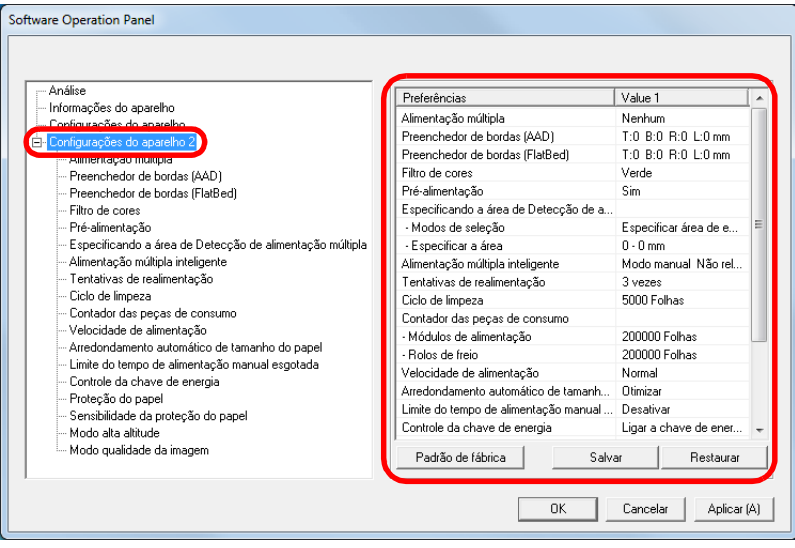

As configurações atuais alteradas em [Configurações do aparelho 2] estão listadas no lado direito da janela.

Os itens que podem ser configurados na janela acima são:

#### **DICAS**

 As configurações do Software Operation Panel podem ser restauradas para o padrão de fábrica.

Para restaurar as configurações para o padrão de fábrica, clique o botão [Padrão]. Após a mensagem ser exibida, clique o botão [OK].

Observe que as configurações feitas serão apagadas.

 As configurações do Software Operation Panel podem ser copiadas.

Para copiar as configurações, clique o botão [Salvar] e especifique o nome do arquivo e clique o botão [Salvar] exibido na janela.

 Você pode usar um arquivo de backup das configurações do Software Operation Panel para restaurar as configurações em outros scanners apenas se o tipo do scanner for o mesmo. Para restaurar as configurações, clique o botão [Restaurar] e especifique o nome do arquivo e clique o botão [Abrir] exibido na janela. Após a mensagem ser exibida, clique o botão [OK]. Observe que a restauração não pode ser feita em outros tipos de scanners.

[Início](#page-0-0)

[Sumário](#page-7-0)

[Índice](#page-182-0)

[Introdução](#page-3-0)

[Visão geral do](#page-13-0)  [scanner](#page-13-1)

[Como carregar](#page-37-0)  [documentos](#page-37-1)

[Como usar o](#page-51-0)  painel de [operações](#page-51-1)

[Vários métodos](#page-54-0)  [de digitalização](#page-54-1)

[Cuidados](#page-73-0)  [diários](#page-73-1)

[Substituindo as](#page-83-0)  peças de [consumo](#page-83-1)

[Solucionando](#page-91-0)  [problemas](#page-91-2)

[Configurações](#page-122-0)  [operacionais](#page-122-2)

#### Capítulo 8 Configurações operacionais

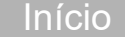

[Sumário](#page-7-0)

ndice

rodução

o geral do ner

o carregar mentos

o usar o el de ações

vs métodos gitalização

ados ິງ§

stituindo as s de umo

cionando lemas

igurações acionais

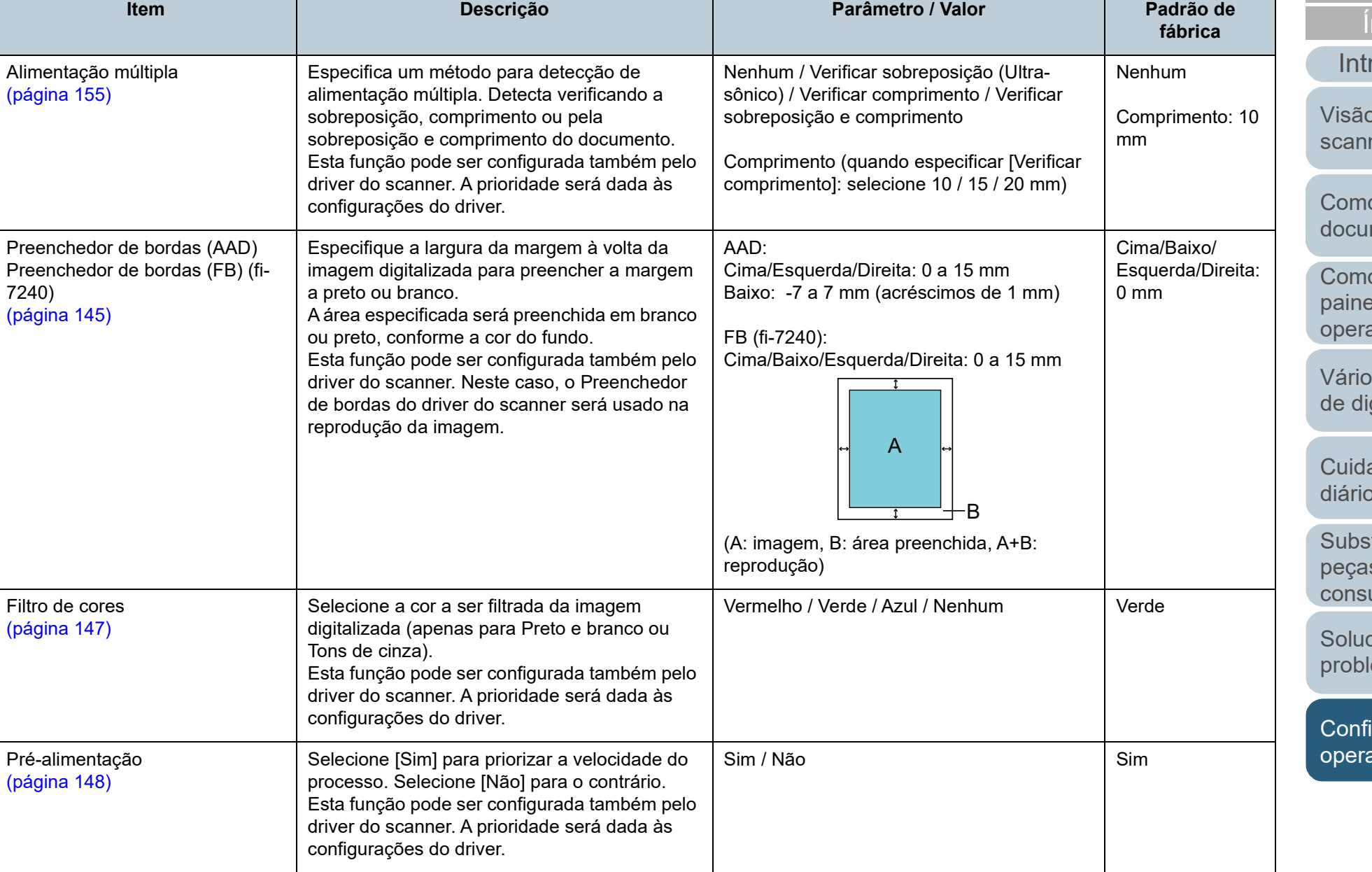

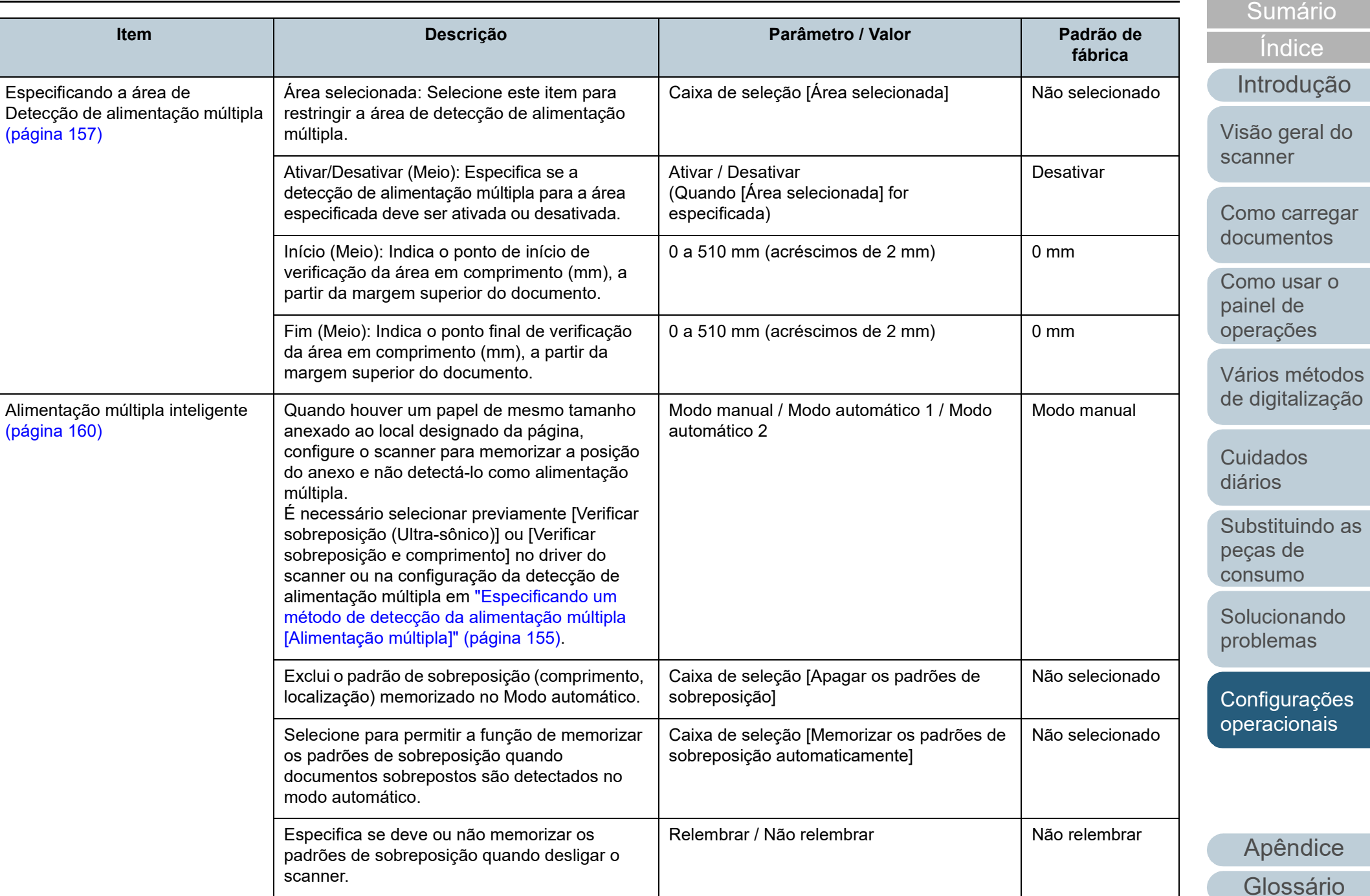

[Início](#page-0-0)

## Capítulo 8 Configurações operacionais

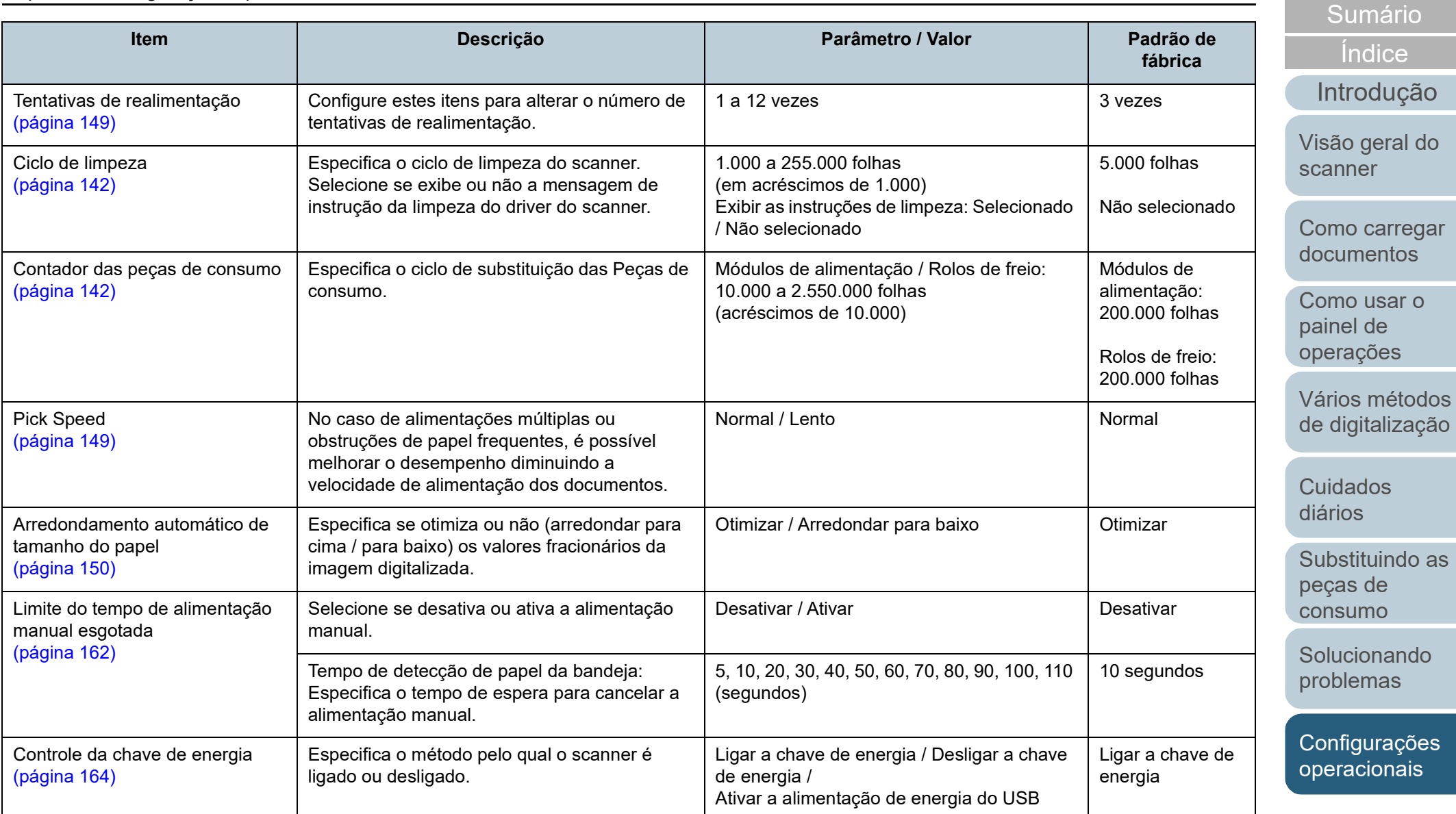

[Início](#page-0-0)

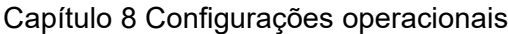

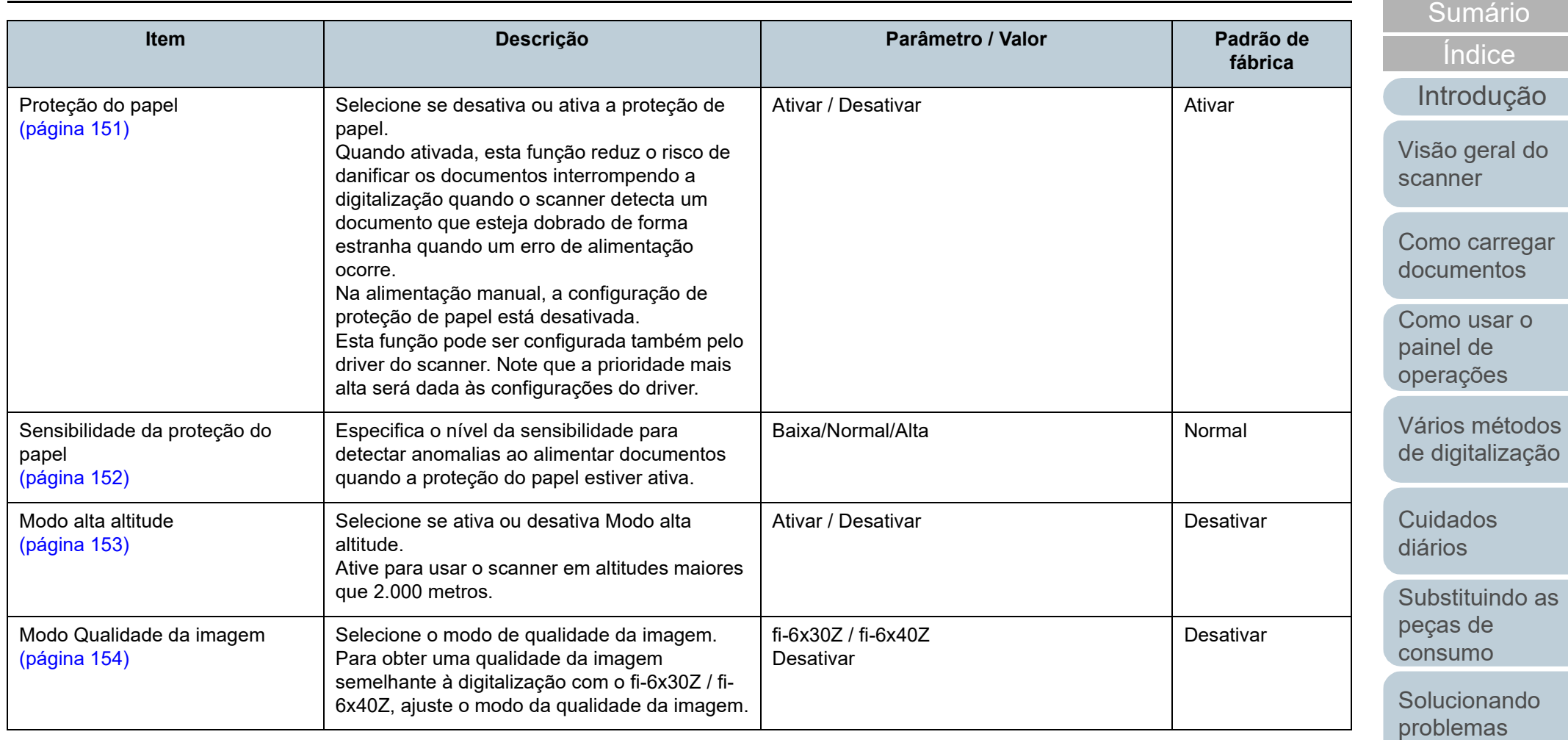

[Configurações](#page-122-0)  [operacionais](#page-122-2)

[Início](#page-0-0)

# <span id="page-138-0"></span>**8.4 Configurações relacionadas ao contador de folhas**

## <span id="page-138-1"></span>**Verificando e reiniciando o contador de folhas**

## ■**Verificando os contadores de folhas**

O status de cada peça de consumo pode ser visualizado para verificar quando substituir ou limpá-la.

A cor do contador muda gradualmente de acordo com a necessidade de substituição de uma peça de consumo ou de limpeza. A cor de cada contador altera tal como exemplificado a seguir:

- Contador do rolo de freio / contador do módulo de alimentação A cor destes contadores muda para amarelo claro quando o total de páginas após a substituição da peça de consumo atingir 95% do valor especificado em ["Especificando o ciclo de troca das Peças de](#page-141-1)  [consumo \[Contador das peças de consumo\]" \(página 142\)](#page-141-1), no Software Operation Panel e muda para amarelo quando o total de páginas chegar a 100%.
- Contador de limpeza

A cor deste contador muda para amarelo quando o total de páginas após a limpeza atingir 100% do valor especificado em ["Ciclo de](#page-141-0)  [limpeza do scanner \[Ciclo de limpeza\]" \(página 142\)](#page-141-0) no Software Operation Panel.

● Contador da tinta

A cor deste contador muda para amarelo quando o valor da tinta restante for inferior a 33% (exibido apenas quando o impressor estiver instalado).

- **1** Abra o Software Operation Panel. Para maiores detalhes, consulte a seção ["8.1 Iniciando o Software](#page-123-0)  [Operation Panel" \(página 124\)](#page-123-0).
- **2** Pelo menu esquerdo, selecione [Configurações do aparelho].

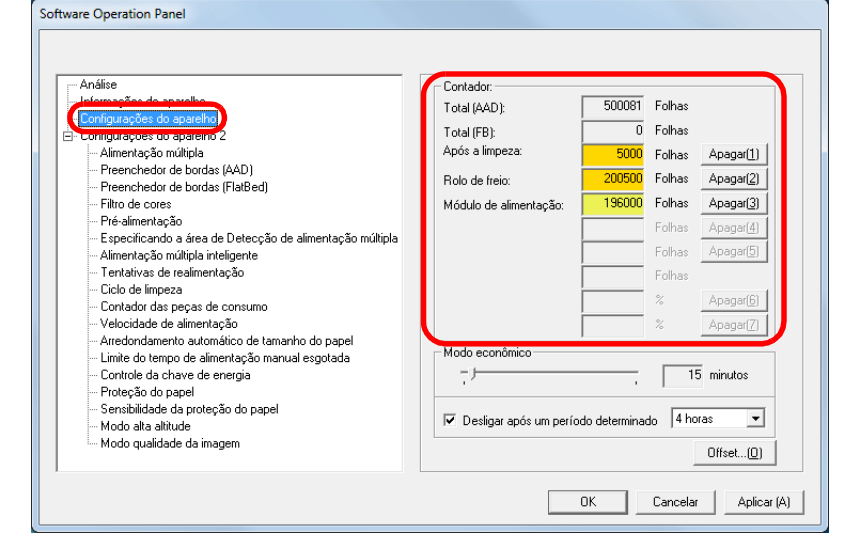

Nesta janela, os seguintes itens podem ser verificados:

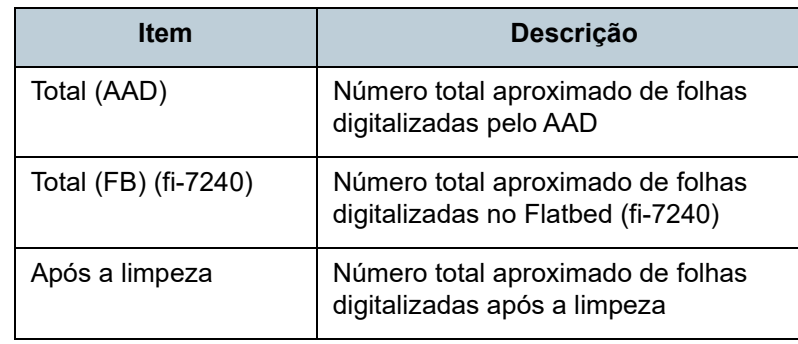

[Introdução](#page-3-0) [Visão geral do](#page-13-0) 

[Índice](#page-182-0)

[Início](#page-0-0)

[scanner](#page-13-1)

[Como carregar](#page-37-0)  [documentos](#page-37-1)

[Como usar o](#page-51-0)  painel de [operações](#page-51-1)

[Vários métodos](#page-54-0)  [de digitalização](#page-54-1)

[Cuidados](#page-73-0)  [diários](#page-73-1)

[Substituindo as](#page-83-0)  peças de [consumo](#page-83-1)

[Solucionando](#page-91-0)  [problemas](#page-91-2)

[Configurações](#page-122-0)  [operacionais](#page-122-2)

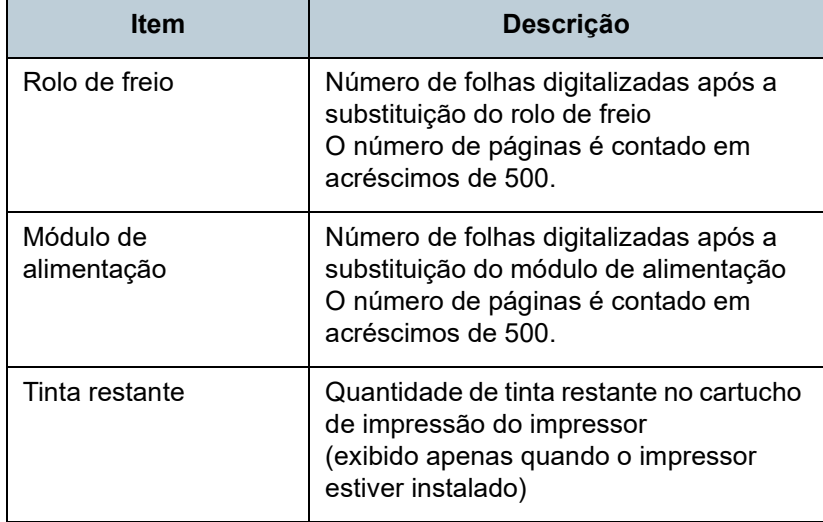

#### **ATENÇÃO**

Se desligar o scanner desconectando o cabo elétrico ou selecionando [Desligar a chave de energia], o número de folhas digitalizadas pode não ser contabilizado em [Total de páginas]. Para maiores detalhes sobre como desligar a chave de energia, consulte a seção ["Método de Ligar / Desligar o scanner \[Controle](#page-163-1)  [da chave de energia\]" \(página 164\).](#page-163-1)

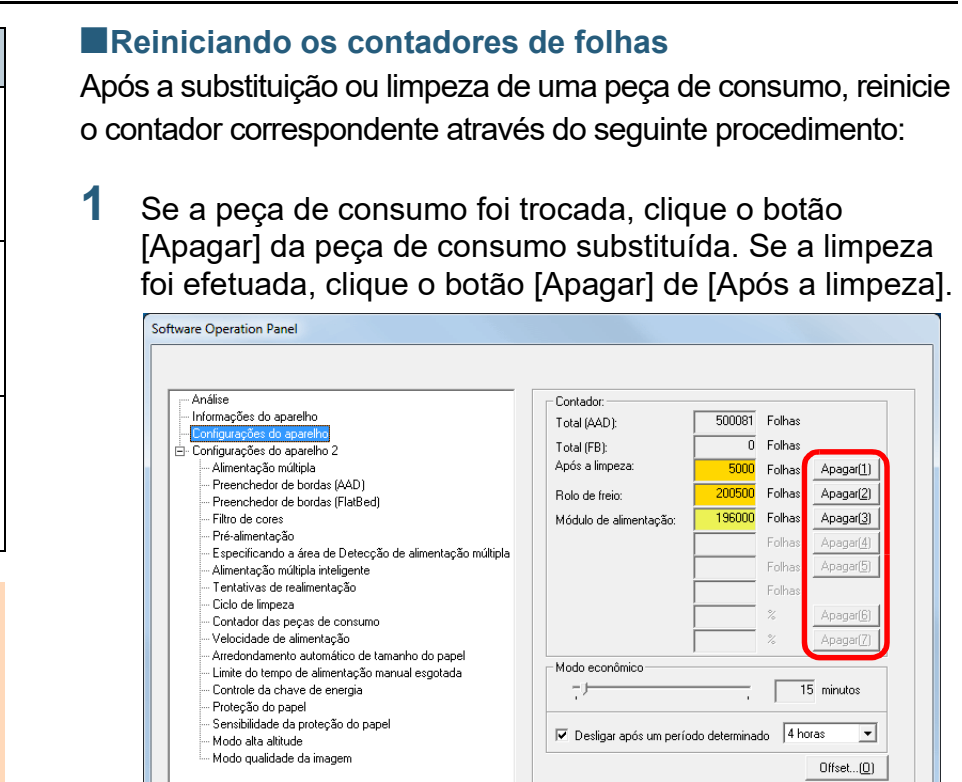

O contador será reiniciado a 0. No contador da tinta, o valor será configurado para 100.

 $-$  OK

Cancelar | Aplicar (A)

- **2** Clique o botão [OK]. Uma mensagem de confirmação será exibida.
- **3** Clique o botão [OK]. As configurações serão salvas.

[Início](#page-0-0)

[Sumário](#page-7-0)

[Índice](#page-182-0)

[Introdução](#page-3-0)

[Visão geral do](#page-13-0)  [scanner](#page-13-1)

[Como carregar](#page-37-0)  [documentos](#page-37-1)

[Como usar o](#page-51-0)  painel de [operações](#page-51-1)

[Vários métodos](#page-54-0)  [de digitalização](#page-54-1)

[Cuidados](#page-73-0)  [diários](#page-73-1)

[Substituindo as](#page-83-0)  peças de [consumo](#page-83-1)

[Solucionando](#page-91-0)  [problemas](#page-91-2)

[Configurações](#page-122-0)  [operacionais](#page-122-2)

<span id="page-140-0"></span>■**Mensagens de limpeza ou troca das peças de consumo**

A seguinte mensagem poderá ser exibida durante a utilização do scanner:

#### Mensagem da troca de peças de consumo

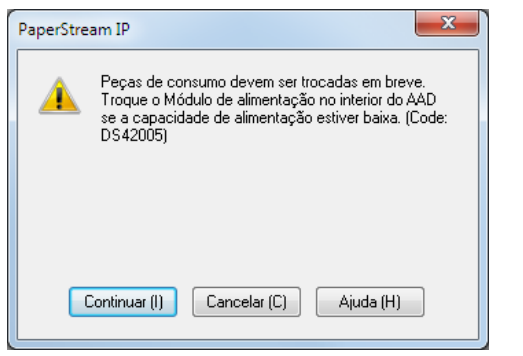

#### Mensagem de limpeza

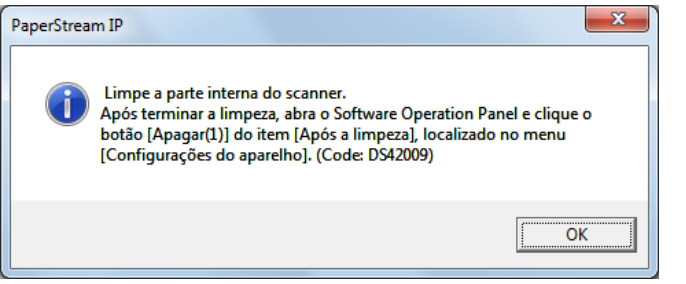

Verifique a mensagem e limpe ou substitua a peça de consumo correspondente.

Se o botão [Continuar] for clicado, a mensagem desaparecerá e a digitalização será prosseguida. Contudo, é recomendado que a peça de consumo seja substituída o mais rápido possível.

Para suspender a digitalização e substituir a peça de consumo, clique o botão [Cancelar].

Para maiores detalhes sobre a substituição das peças de consumo, consulte as seguintes seções:

- Rolo de freio ["6.2 Substituindo o Rolo de freio" \(página 86\)](#page-85-0)
- Módulo de alimentação ["6.3 Substituindo o Módulo de alimentação" \(página 88\)](#page-87-0)

Para maiores detalhes sobre a limpeza, consulte a seção ["Capítulo 5 Cuidados diários" \(página 74\).](#page-73-1)

[Início](#page-0-0)

[Sumário](#page-7-0)

[Índice](#page-182-0)

#### [Introdução](#page-3-0)

[Visão geral do](#page-13-0)  [scanner](#page-13-1)

[Como carregar](#page-37-0)  [documentos](#page-37-1)

[Como usar o](#page-51-0)  painel de [operações](#page-51-1)

[Vários métodos](#page-54-0)  [de digitalização](#page-54-1)

[Cuidados](#page-73-0)  [diários](#page-73-1)

[Substituindo as](#page-83-0)  peças de [consumo](#page-83-1)

[Solucionando](#page-91-0)  [problemas](#page-91-2)

[Configurações](#page-122-0)  [operacionais](#page-122-2)

## <span id="page-141-0"></span>**Ciclo de limpeza do scanner [Ciclo de limpeza]**

O ciclo de limpeza do scanner poderá ser especificado. A cor de fundo do contador de limpeza (em [Configurações do aparelho]) ficará amarela quando o contador de página, após a limpeza, atingir 100% do valor especificado.

## Também é possível exibir a mensagem de instrução da limpeza [\(página 141\).](#page-140-0)

- **1** Abra o Software Operation Panel. Para maiores detalhes, consulte a seção ["8.1 Iniciando o Software](#page-123-0)  [Operation Panel" \(página 124\).](#page-123-0)
- **2** Pelo menu esquerdo, selecione [Configurações do aparelho  $2 \rightarrow$  [Ciclo de limpeza].

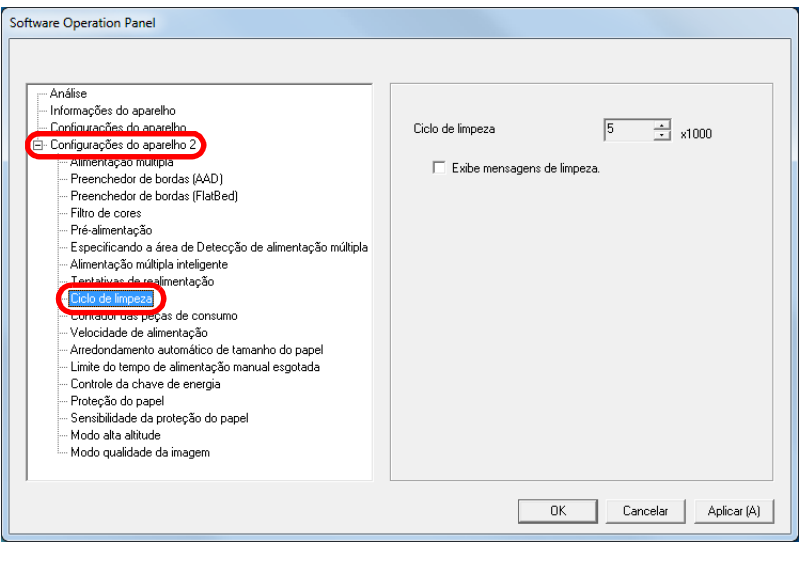

**3** Especifique um valor do ciclo de limpeza. O valor pode ser especificado entre 1.000 a 255.000 folhas (acréscimos de 1.000).

Especifique se exibe ou não a mensagem de instrução da limpeza.

## <span id="page-141-1"></span>**Especificando o ciclo de troca das Peças de consumo [Contador das peças de consumo]**

O ciclo de troca para cada peça de consumo poderá ser especificado.

A cor de fundo do contador do Rolo de freio / Módulo de alimentação em [Configurações do aparelho] ficará amarelo claro quando o contador de página, após a troca das peças, alcançar 95% do valor especificado aqui, e modificará para amarelo quando este chegar a 100%.

Será exibida ainda uma mensagem de substituição da peça de consumo [\(página 141\).](#page-140-0)

- **1** Abra o Software Operation Panel. Para maiores detalhes, consulte a seção ["8.1 Iniciando o Software](#page-123-0)  [Operation Panel" \(página 124\)](#page-123-0).
- **2** A partir da lista à esquerda, selecione [Configurações do aparelho 2]  $\rightarrow$  [Contador das peças de consumo].

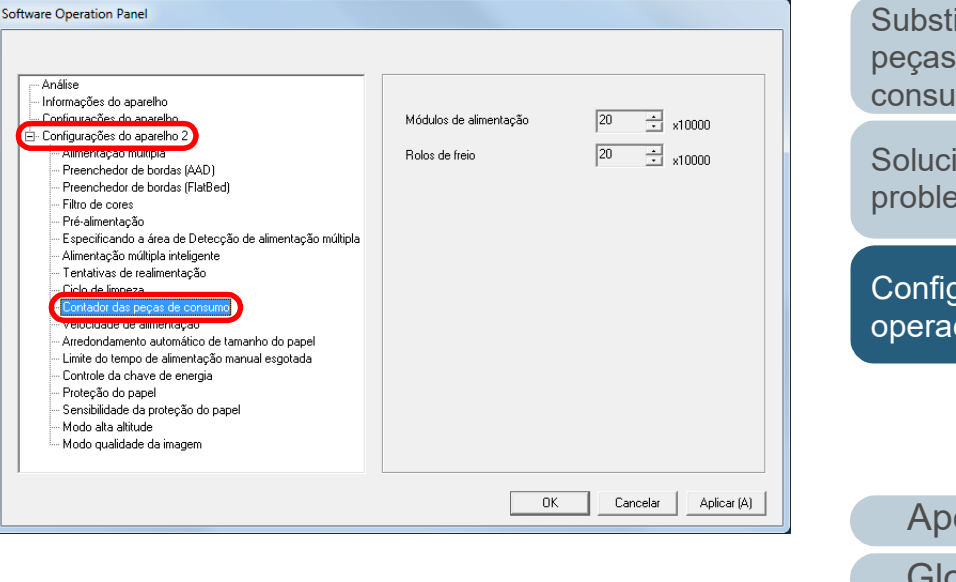

[Início](#page-0-0)

[Sumário](#page-7-0)

[Índice](#page-182-0)

[Introdução](#page-3-0)

[Visão geral do](#page-13-0)  [scanner](#page-13-1)

[Como carregar](#page-37-0)  [documentos](#page-37-1)

[Como usar o](#page-51-0)  painel de [operações](#page-51-1)

[Vários métodos](#page-54-0)  [de digitalização](#page-54-1)

[Cuidados](#page-73-0)  [diários](#page-73-1)

[Substituindo as](#page-83-0)  peças de [consumo](#page-83-1)

[Solucionando](#page-91-0)  [problemas](#page-91-2)

[Configurações](#page-122-0)  [operacionais](#page-122-2)

**3** Especifique um valor como ciclo de substituição de cada uma das peças de consumo (rolo de freio e módulo de alimentação).

O valor pode ser especificado entre 10.000 a 2.550.000 folhas (acréscimos de 10.000).

[Início](#page-0-0)

[Sumário](#page-7-0)

[Índice](#page-182-0)

[Introdução](#page-3-0)

[Visão geral do](#page-13-0)  [scanner](#page-13-1)

[Como carregar](#page-37-0)  [documentos](#page-37-1)

[Como usar o](#page-51-0)  painel de [operações](#page-51-1)

[Vários métodos](#page-54-0)  [de digitalização](#page-54-1)

[Cuidados](#page-73-0)  [diários](#page-73-1)

[Substituindo as](#page-83-0)  peças de [consumo](#page-83-1)

**Solucionando** [problemas](#page-91-2)

[Configurações](#page-122-0)  [operacionais](#page-122-2)

# <span id="page-143-1"></span>**8.5 Configurações relacionadas à digitalização**

## <span id="page-143-2"></span><span id="page-143-0"></span>**Ajustando a posição para iniciar a digitalização [Offset / Ajuste vertical]**

Quando a posição de saída da imagem digitalizada não estiver correta ou a imagem aparecer reduzida / alongada na direção vertical, ajuste o offset e a ampliação vertical da seguinte forma.

#### **ATENÇÃO**

Normalmente não é preciso efetuar nenhum ajuste pois as configurações de fábrica estão definidas nos valores apropriados.

- **1** Abra o Software Operation Panel. Para maiores detalhes, consulte a seção ["8.1 Iniciando o Software](#page-123-0)  [Operation Panel" \(página 124\).](#page-123-0)
- **2** Pelo menu esquerdo, selecione [Configurações do aparelho] e clique o botão [Offset].

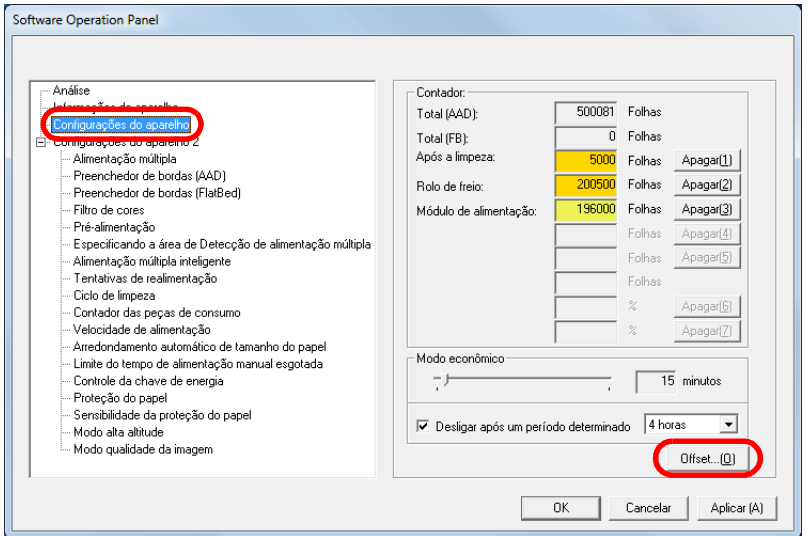

**3** Ajuste o Offset / Ajuste vertical conforme necessário.

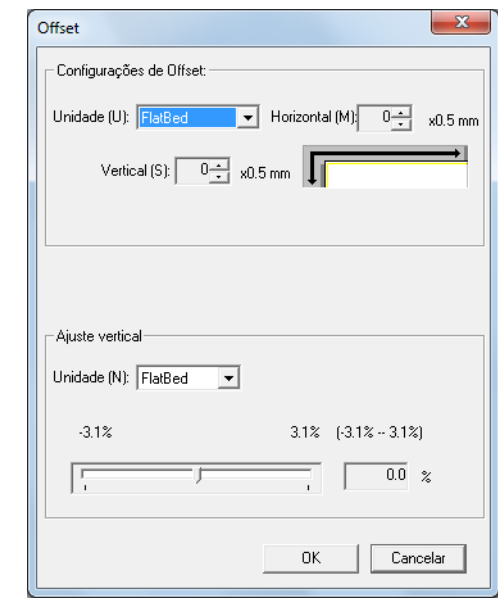

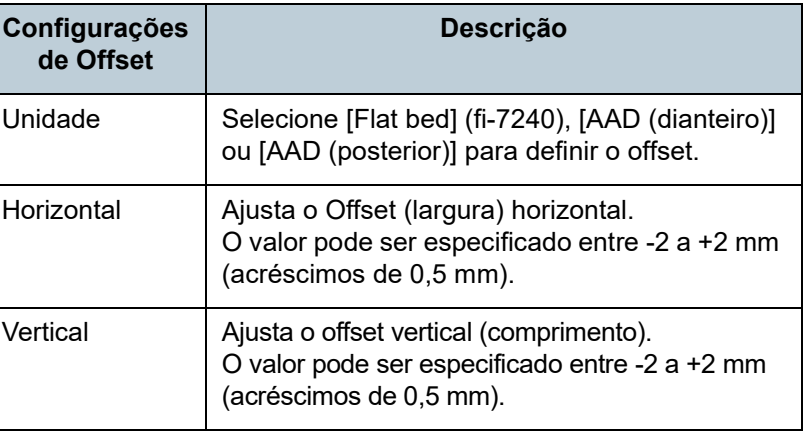

[Introdução](#page-3-0) [Índice](#page-182-0) [Sumário](#page-7-0) [Como carregar](#page-37-0)  [documentos](#page-37-1) [Como usar o](#page-51-0)  painel de [operações](#page-51-1) [Vários métodos](#page-54-0)  [Visão geral do](#page-13-0)  [scanner](#page-13-1)

[Início](#page-0-0)

[de digitalização](#page-54-1)

[Cuidados](#page-73-0)  [diários](#page-73-1)

[Substituindo as](#page-83-0)  peças de [consumo](#page-83-1)

[Solucionando](#page-91-0)  [problemas](#page-91-2)

[Configurações](#page-122-0)  [operacionais](#page-122-2)
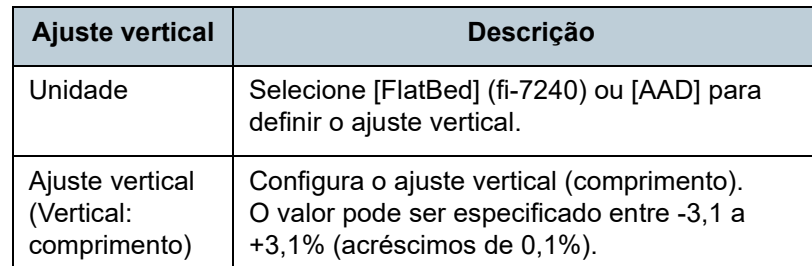

**Eliminando sombras ou listras das bordas da imagem digitalizada [Preenchedor de bordas (AAD) / Preenchedor de bordas (Flatbed)] (fi-7240)**

Dependendo das condições do documento a ser digitalizado, algumas sombras do documento podem aparecer como listras pretas.

Neste caso, a qualidade ao redor da imagem poderá ser melhorada utilizando a função "Preenchedor de bordas".

- **1** Abra o Software Operation Panel. Para maiores detalhes, consulte a seção ["8.1 Iniciando o Software](#page-123-0)  [Operation Panel" \(página 124\)](#page-123-0).
- **2** Pelo menu esquerdo, selecione [Configurações do aparelho 2] → [Preenchedor de bordas (AAD)] ou [Preenchedor de bordas (Flatbed)] (fi-7240).

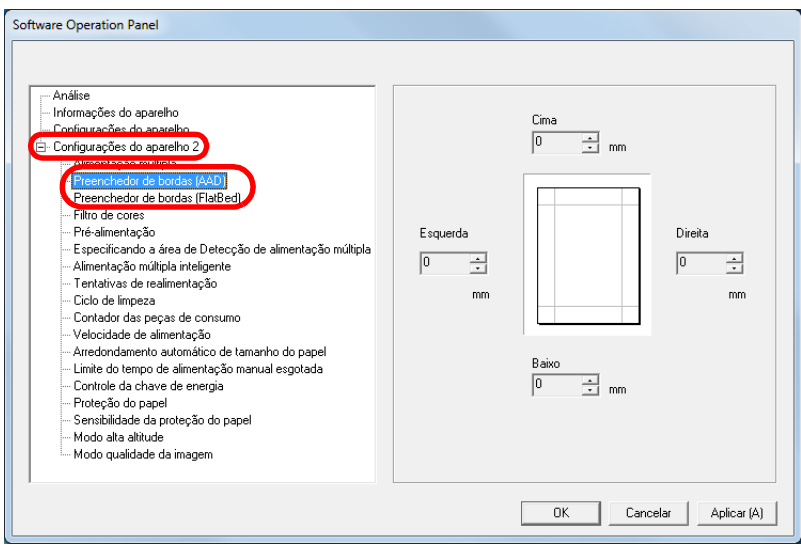

[Início](#page-0-0)

[Sumário](#page-7-0)

[Índice](#page-182-0)

[Introdução](#page-3-0)

[Visão geral do](#page-13-0)  [scanner](#page-13-1)

[Como carregar](#page-37-0)  [documentos](#page-37-1)

[Como usar o](#page-51-0)  painel de [operações](#page-51-1)

[Vários métodos](#page-54-0)  [de digitalização](#page-54-1)

[Cuidados](#page-73-0)  [diários](#page-73-1)

[Substituindo as](#page-83-0)  peças de [consumo](#page-83-1)

[Solucionando](#page-91-0)  [problemas](#page-91-1)

[Configurações](#page-122-0)  [operacionais](#page-122-1)

**3** Especifique a largura de cada margem a ser preenchida: cima / baixo / esquerda / direita.

AAD

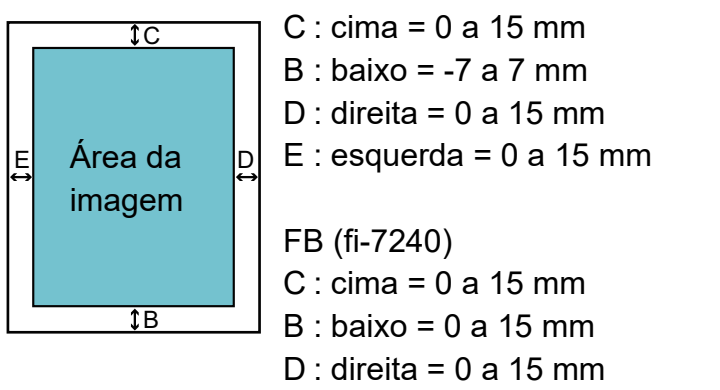

 $E :$  esquerda = 0 a 15 mm

(acréscimos de 1 mm)

A área especificada será preenchida em branco ou preto, conforme a cor do fundo.

#### **ATENÇÃO**

Se a configuração do Preenchedor de bordas for muito larga, alguns caracteres adjacentes poderão ser recortados.

#### **DICAS**

- Normalmente, a cor do fundo é branca. É possível alterar a cor de fundo para preto no driver. Para maiores detalhes, consulte a Ajuda do driver do scanner.
- Dependendo do valor especificado para a margem inferior em [Preenchedor de bordas (AAD)], a função Preenchedor de bordas atuará da seguinte forma:
	- 1 a 7 mm

Preenche a margem de branco, a partir da margem inferior detectada.

- -1 a -7 mm

Reproduz a imagem sem preencher a margem. (reproduz a imagem com a área especificada adicionada quando o modo de detecção do final da página estiver definido) "Margem inferior detectada" se refere à margem inferior detectada no documento digitalizado pelo scanner.

 Esta função pode ser configurada também pelo driver do scanner. Neste caso, o Preenchedor de bordas do driver do scanner será usado na reprodução da imagem.

[Início](#page-0-0)

[Sumário](#page-7-0)

[Índice](#page-182-0)

[Introdução](#page-3-0)

[Visão geral do](#page-13-0)  [scanner](#page-13-1)

[Como carregar](#page-37-0)  [documentos](#page-37-1)

[Como usar o](#page-51-0)  painel de [operações](#page-51-1)

[Vários métodos](#page-54-0)  [de digitalização](#page-54-1)

[Cuidados](#page-73-0)  [diários](#page-73-1)

[Substituindo as](#page-83-0)  peças de [consumo](#page-83-1)

[Solucionando](#page-91-0)  [problemas](#page-91-1)

[Configurações](#page-122-0)  [operacionais](#page-122-1)

#### **Removendo a cor da imagem digitalizada [Filtro de cores]**

Com o "Filtro de cores", as cores primárias (vermelho, verde e azul) poderão ser selecionadas para serem removidas da imagem digitalizada.

Por exemplo, ao digitalizar um documento com caracteres pretos em fundo verde, é possível digitalizar apenas os caracteres pretos do documento, selecionando verde como filtro de cores.

#### **ATENÇÃO**

A filtragem é ideal para remover cores de baixa intensidade (cores fracas). Cores escuras podem não ser removidas corretamente.

#### **DICAS**

O filtro de cores é disponível apenas nos modos preto e branco ou tons de cinza.

- **1** Abra o Software Operation Panel. Para maiores detalhes, consulte a seção ["8.1 Iniciando o Software](#page-123-0)  [Operation Panel" \(página 124\)](#page-123-0).
- **2** Pelo menu esquerdo, selecione [Configurações do aparelho  $2 \rightarrow$  [Filtro de cores].

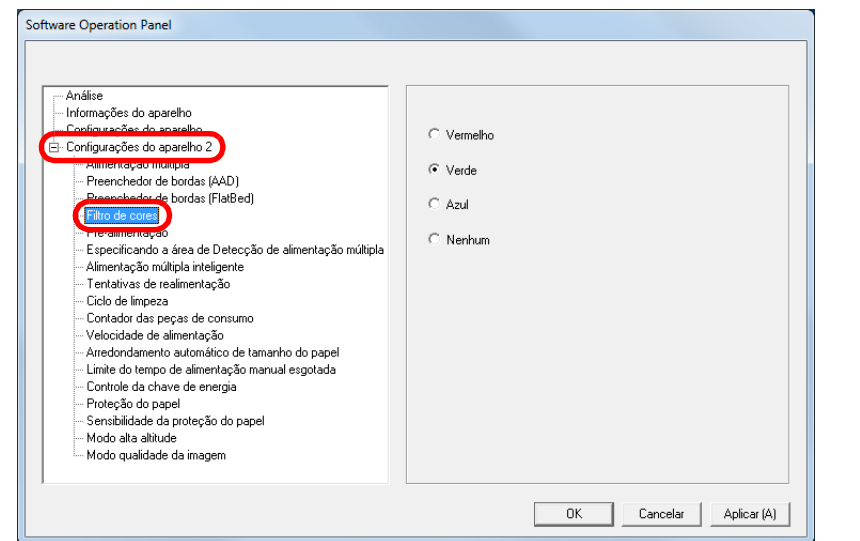

**3** Selecione a cor a ser filtrada.

Vermelho, Verde, Azul: A cor selecionada será removida.

Nenhum: Nenhuma cor será removida.

#### **ATENÇÃO**

O Software Operation Panel permitirá que apenas as cores vermelha, verde e azul sejam selecionadas. Para filtrar outras cores, configure os itens no driver do scanner. Para maiores detalhes, consulte a Ajuda do driver do scanner.

#### **DICAS**

Esta função pode ser configurada também pelo driver do scanner. A prioridade será dada às configurações do driver.

[Início](#page-0-0)

[Sumário](#page-7-0)

[Índice](#page-182-0)

#### [Introdução](#page-3-0)

[Visão geral do](#page-13-0)  [scanner](#page-13-1)

[Como carregar](#page-37-0)  [documentos](#page-37-1)

[Como usar o](#page-51-0)  painel de [operações](#page-51-1)

[Vários métodos](#page-54-0)  [de digitalização](#page-54-1)

[Cuidados](#page-73-0)  [diários](#page-73-1)

[Substituindo as](#page-83-0)  peças de [consumo](#page-83-1)

[Solucionando](#page-91-0)  [problemas](#page-91-1)

[Configurações](#page-122-0)  [operacionais](#page-122-1)

### **Diminuindo o intervalo entre digitalizações [Préalimentação]**

"Pré-alimentação" se refere a alimentação de documentos à posição de início de digitalização antes da próxima leitura. Ativando [Pré-alimentação] diminui o intervalo entre as digitalizações de documentos.

- **1** Abra o Software Operation Panel. Para maiores detalhes, consulte a seção ["8.1 Iniciando o Software](#page-123-0)  [Operation Panel" \(página 124\).](#page-123-0)
- **2** Pelo menu esquerdo, selecione [Configurações do aparelho 2] → [Pré-alimentação].

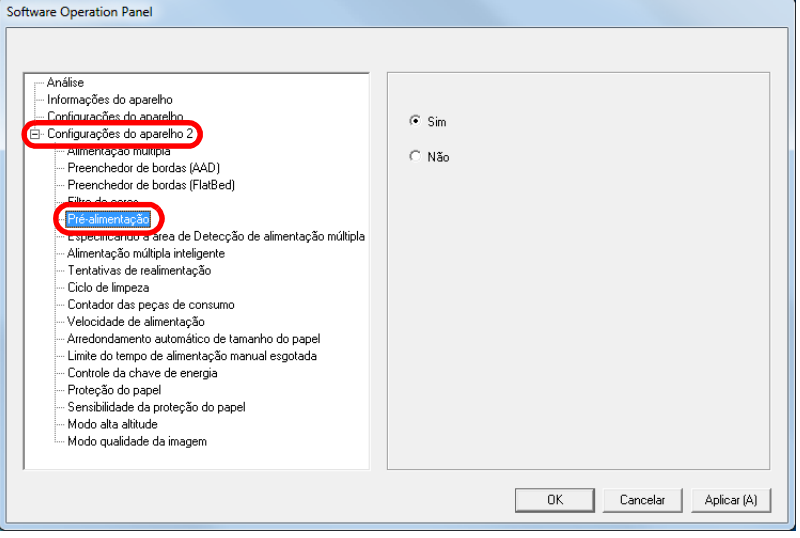

**3** Especifique se deseja ativar a pré-alimentação. Selecione [Sim] ou [Não].

#### **DICAS**

- Se o processo de digitalização for cancelado enquanto a Préalimentação estiver ativada, será necessário remover todos os documentos e carregá-los novamente.
- Esta função pode ser configurada também pelo driver do scanner. A prioridade será dada às configurações do driver.

[Início](#page-0-0)

[Sumário](#page-7-0)

[Índice](#page-182-0)

[Introdução](#page-3-0)

[Visão geral do](#page-13-0)  [scanner](#page-13-1)

[Como carregar](#page-37-0)  [documentos](#page-37-1)

[Como usar o](#page-51-0)  painel de [operações](#page-51-1)

[Vários métodos](#page-54-0)  [de digitalização](#page-54-1)

[Cuidados](#page-73-0)  [diários](#page-73-1)

[Substituindo as](#page-83-0)  peças de [consumo](#page-83-1)

[Solucionando](#page-91-0)  [problemas](#page-91-1)

[Configurações](#page-122-0)  [operacionais](#page-122-1)

#### **Tentativas de realimentação**

Configure estes itens para alterar o número de tentativas de realimentação.

- **1** Abra o Software Operation Panel. Para maiores detalhes, consulte a seção ["8.1 Iniciando o Software](#page-123-0)  [Operation Panel" \(página 124\).](#page-123-0)
- **2** Pelo menu esquerdo, selecione [Configurações do aparelho 2] → [Tentativas de realimentação].

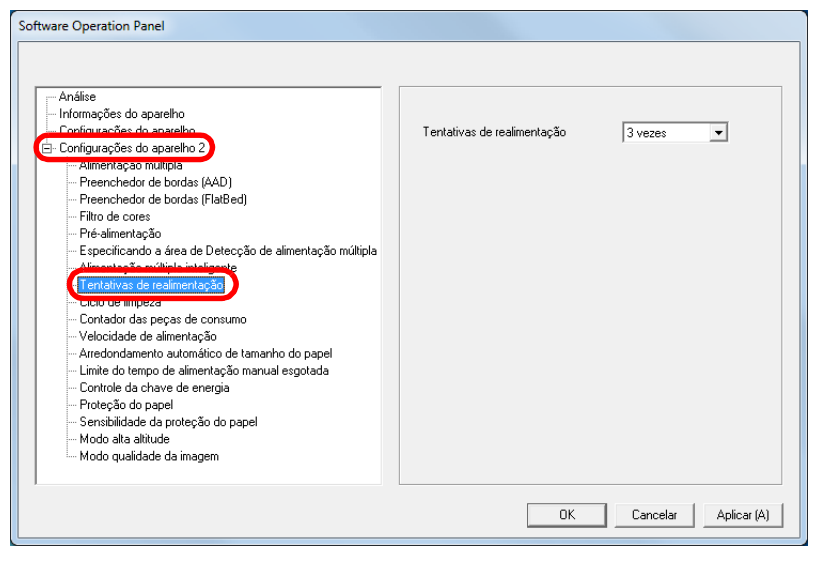

**3** Especifique o número de tentativas da realimentação. O valor pode ser especificado entre 1 a 12 vezes.

### **Velocidade da alimentação do documento [Velocidade da alimentação]**

No caso de alimentações múltiplas ou obstruções de papel frequentes, é possível melhorar o desempenho diminuindo a velocidade de alimentação dos documentos. Esta configuração é eficaz para digitalizar papéis finos.

- **1** Abra o Software Operation Panel. Para maiores detalhes, consulte a seção ["8.1 Iniciando o Software](#page-123-0)  [Operation Panel" \(página 124\)](#page-123-0).
- **2** Pelo menu esquerdo, selecione [Configurações do aparelho 2] → [Velocidade da alimentação].

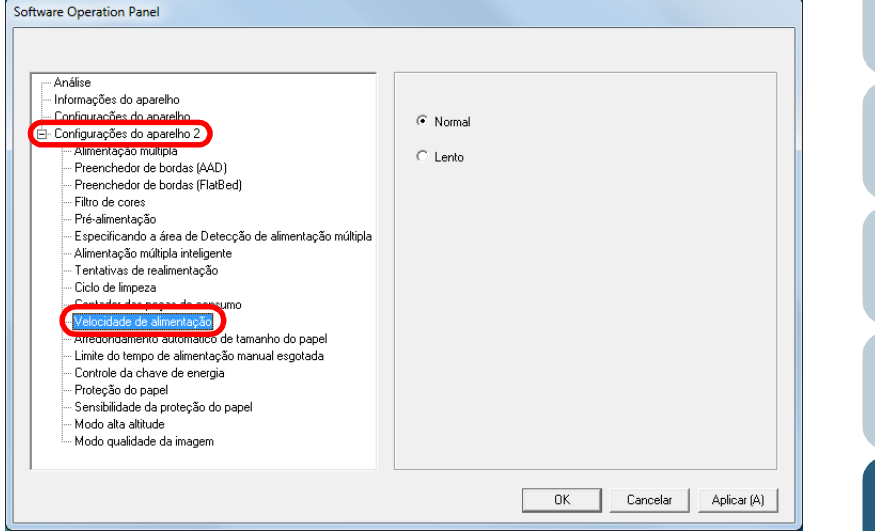

- **3** Especifique a velocidade da alimentação do documento.
	- Normal : Velocidade da alimentação do documento normal
	- Lento : Velocidade da alimentação do documento mais lenta que a normal

[Início](#page-0-0)

[Sumário](#page-7-0)

[Índice](#page-182-0)

[Introdução](#page-3-0)

[Visão geral do](#page-13-0)  [scanner](#page-13-1)

[Como carregar](#page-37-0)  [documentos](#page-37-1)

[Como usar o](#page-51-0)  painel de [operações](#page-51-1)

[Vários métodos](#page-54-0)  [de digitalização](#page-54-1)

[Cuidados](#page-73-0)  [diários](#page-73-1)

[Substituindo as](#page-83-0)  peças de [consumo](#page-83-1)

[Solucionando](#page-91-0)  [problemas](#page-91-1)

[Configurações](#page-122-0)  [operacionais](#page-122-1)

#### Capítulo 8 Configurações operacionais

#### **ATENÇÃO**

O tempo total de digitalização é maior pois a velocidade da alimentação do documento será reduzida.

#### **Arredondando o tamanho da imagem [Arredondamento automático de tamanho do papel]**

Dados fracionários podem ser gerados nas imagens digitalizadas. É possível especificar entre incluir ou excluir os dados fracionários usando a função "Arredondamento automático de tamanho do papel".

**1** Abra o Software Operation Panel. Para maiores detalhes, consulte a seção ["8.1 Iniciando o Software](#page-123-0)  [Operation Panel" \(página 124\)](#page-123-0).

**2** Pelo menu esquerdo, selecione [Configurações do aparelho 2] → [Arredondamento automático de tamanho do papel].

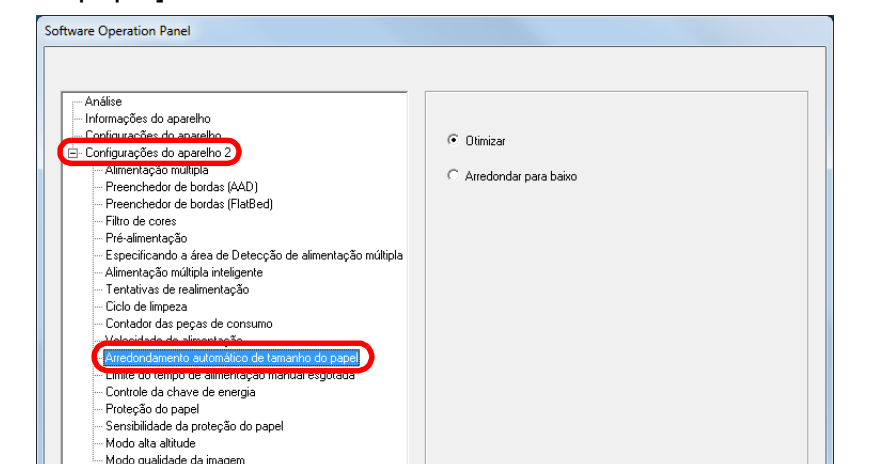

 $OK$ 

Cancelar |

Aplicar (A)

#### [Início](#page-0-0)

[Sumário](#page-7-0)

[Índice](#page-182-0)

#### [Introdução](#page-3-0)

[Visão geral do](#page-13-0)  [scanner](#page-13-1)

[Como carregar](#page-37-0)  [documentos](#page-37-1)

[Como usar o](#page-51-0)  painel de [operações](#page-51-1)

[Vários métodos](#page-54-0)  [de digitalização](#page-54-1)

[Cuidados](#page-73-0)  [diários](#page-73-1)

[Substituindo as](#page-83-0)  peças de [consumo](#page-83-1)

[Solucionando](#page-91-0)  [problemas](#page-91-1)

[Configurações](#page-122-0)  [operacionais](#page-122-1)

**3** Selecione entre incluir ou excluir os dados fracionários. Selecione [Otimizar] para prevenir a exclusão de dados fracionários das imagens digitalizadas.

#### **ATENÇÃO**

- Selecionando [Otimizar] poderá evitar a perda de dados e gerar linhas pretas próximo à margem direita.
- Quando digitalizar um documento com o texto próximo à margem direita com o [Arredondar para baixo] selecionado, alguns pixels podem ser excluídos.
- Para maiores detalhes sobre a configuração da detecção automática do tamanho da página, consulte a Ajuda do driver do scanner.

#### **DICAS**

Esta configuração será aplicada apenas no modo preto e branco.

### **Evitando que os documentos sejam danificados [Proteção do papel]**

Selecione se desativa ou ativa a proteção de papel. Erros de alimentação podem danificar documentos importantes.

Quando ativada, esta função reduz o risco de danificar os documentos interrompendo a digitalização quando o scanner detecta um documento que esteja dobrado de forma estranha quando um erro de alimentação ocorre.

Esta função pode ser usada para digitalizar papéis finos, difíceis de serem alimentados corretamente.

- **1** Abra o Software Operation Panel. Para maiores detalhes, consulte a seção ["8.1 Iniciando o Software](#page-123-0)  [Operation Panel" \(página 124\)](#page-123-0).
- **2** Pelo menu esquerdo, selecione [Configurações do aparelho 2] → [Proteção do papel].

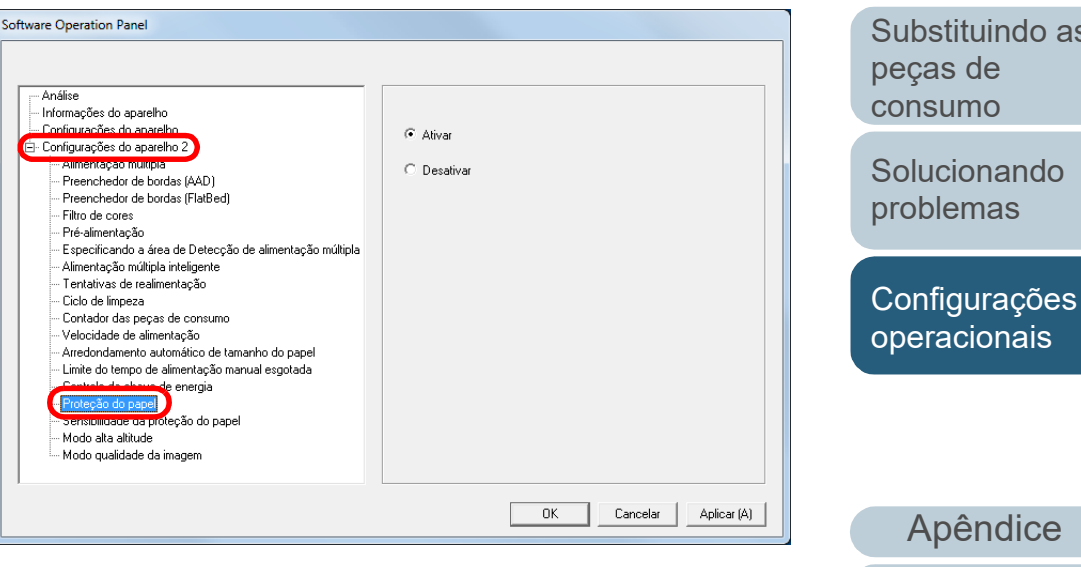

**[Sumário](#page-7-0)** [Início](#page-0-0)

[Índice](#page-182-0)

[Introdução](#page-3-0)

[Visão geral do](#page-13-0)  [scanner](#page-13-1)

[Como carregar](#page-37-0)  [documentos](#page-37-1)

[Como usar o](#page-51-0)  painel de [operações](#page-51-1)

[Vários métodos](#page-54-0)  [de digitalização](#page-54-1)

[Cuidados](#page-73-0)  [diários](#page-73-1)

[Substituindo as](#page-83-0) 

151

[Glossário](#page-172-0)

**3** Selecione se desativa ou ativa a proteção de papel. Se [Ativado] for selecionado, a digitalização será interrompida quando o scanner detectar um documento dobrado de forma estranha.

#### **ATENÇÃO**

- A Proteção do papel é apenas uma função auxiliar que previne danos aos documentos, o que não garante que todos os documentos serão protegidos.
- Ao usar a proteção do papel, carregue os documentos com as margens superiores dos documentos alinhadas (especialmente para um lote misto com tamanhos diferentes). Se a margem superior não estiver alinhada corretamente, a

Proteção do papel será acionada, suspendendo a digitalização mesmo que os documentos sejam alimentados corretamente.

#### **DICAS**

- Na alimentação manual, a configuração de proteção de papel está desativada.
- Esta função pode ser configurada também pelo driver do scanner. Note que a prioridade mais alta será dada às configurações do driver.

### **Especificando o nível da sensibilidade para proteção do papel [Sensibilidade da proteção do papel]**

Especifica o nível da sensibilidade para detectar anomalias ao alimentar documentos quando a proteção do papel estiver ativa.

Os documentos ficarão dobrados ou deformados quando não forem alimentados corretamente pelos rolos.

Para detectar tais sintomas e suspender a digitalização, selecione [Baixa] para detectar documentos demasiadamente deformados. Selecione [Alta] para também detectar documentos que estão ligeiramente deformados.

- **1** Abra o Software Operation Panel. Para maiores detalhes, consulte a seção ["8.1 Iniciando o Software](#page-123-0)  [Operation Panel" \(página 124\)](#page-123-0).
- **2** Pelo menu esquerdo, selecione [Configurações do aparelho 2] → [Sensibilidade da proteção do papel].

Software Operation Panel

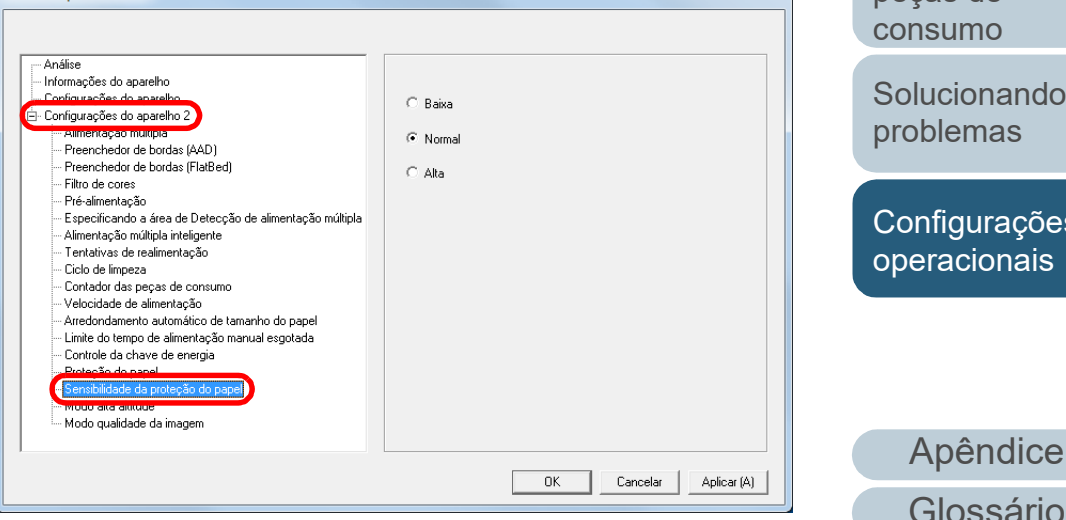

[Início](#page-0-0)

[Sumário](#page-7-0)

[Índice](#page-182-0)

[Introdução](#page-3-0)

[Visão geral do](#page-13-0)  [scanner](#page-13-1)

[Como carregar](#page-37-0)  [documentos](#page-37-1)

[Como usar o](#page-51-0)  painel de [operações](#page-51-1)

[Vários métodos](#page-54-0)  [de digitalização](#page-54-1)

[Cuidados](#page-73-0)  [diários](#page-73-1)

[Substituindo as](#page-83-0)  peças de [consumo](#page-83-1)

[Solucionando](#page-91-0)  [problemas](#page-91-1)

[Configurações](#page-122-0)  [operacionais](#page-122-1)

> [Glossário](#page-172-0) 152

#### Capítulo 8 Configurações operacionais

- Baixa : Diminui o nível de sensibilidade para detectar documentos dobrados.
- Normal : Monitora documentos dobrados com sensibilidade normal. Mantenha esta configuração para uso normal.
- Alta : Aumenta o nível de sensibilidade para detectar documentos dobrados.

#### **DICAS**

- Para detectar papel dobrado mais rapidamente e parar a digitalização, selecione [Alta].
- Para reduzir a frequência da detecção de obstrução de papel, no caso de esta acontecer frequentemente no alimentador, selecione [Baixa].

#### **3** Especifique o nível da sensibilidade. **Digitalizando a grandes altitudes [Modo alta altitude]**

Selecione se ativa ou desativa Modo alta altitude.

A baixa pressão atmosférica a altas altitudes poderá diminuir a precisão da detecção de alimentação múltipla pelo sensor ultra-sônico.

Ativando o modo alta altitude, é possível usar o scanner em altitudes maiores que 2.000 metros.

- **1** Abra o Software Operation Panel. Para maiores detalhes, consulte a seção ["8.1 Iniciando o Software](#page-123-0)  [Operation Panel" \(página 124\)](#page-123-0).
- **2** Pela lista esquerda, selecione [Configurações do aparelho 2]  $\rightarrow$  [Modo alta altitude].

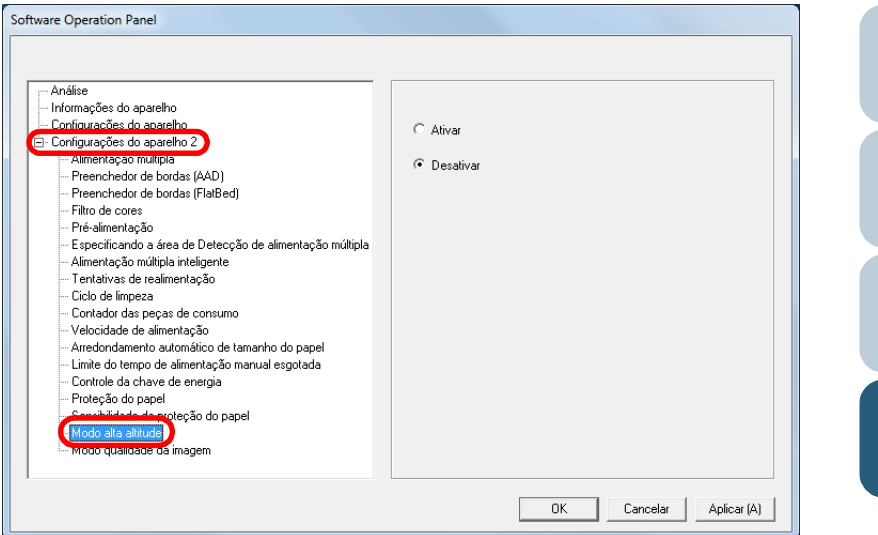

**3** Selecione se ativa ou desativa Modo alta altitude.

[Início](#page-0-0)

[Sumário](#page-7-0)

[Índice](#page-182-0)

#### [Introdução](#page-3-0)

[Visão geral do](#page-13-0)  [scanner](#page-13-1)

[Como carregar](#page-37-0)  [documentos](#page-37-1)

[Como usar o](#page-51-0)  painel de [operações](#page-51-1)

[Vários métodos](#page-54-0)  [de digitalização](#page-54-1)

[Cuidados](#page-73-0)  [diários](#page-73-1)

[Substituindo as](#page-83-0)  peças de [consumo](#page-83-1)

[Solucionando](#page-91-0)  [problemas](#page-91-1)

[Configurações](#page-122-0)  [operacionais](#page-122-1)

### **Configurando a qualidade da imagem para digitalizar [Modo qualidade da imagem]**

Selecione o modo de qualidade da imagem. Para obter uma qualidade da imagem semelhante à digitalização com o fi-6x30Z / fi-6x40Z, ajuste o modo da qualidade da imagem.

- **1** Abra o Software Operation Panel. Para maiores detalhes, consulte a seção ["8.1 Iniciando o Software](#page-123-0)  [Operation Panel" \(página 124\)](#page-123-0) .
- **2** Pela lista esquerda, selecione [Configurações do aparelho 2] → [Modo qualidade da imagem].

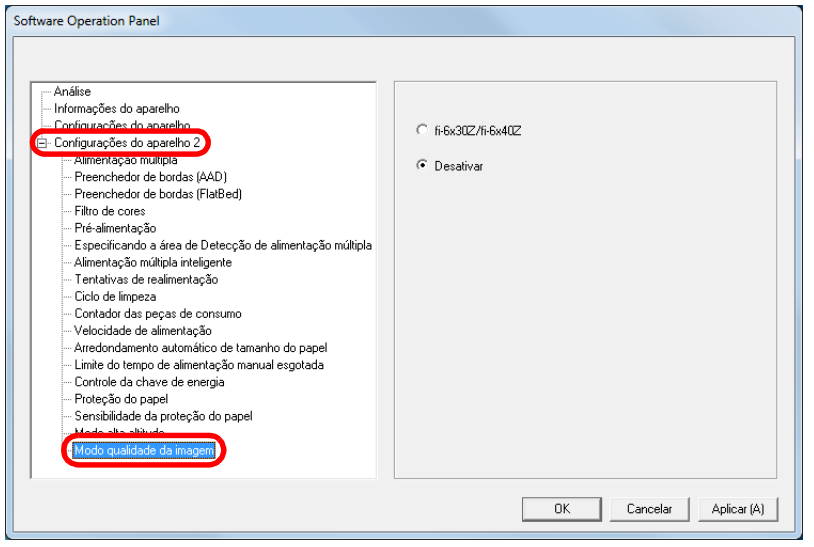

**3** Determine se deseja obter uma qualidade de imagem semelhante à do fi-6x30Z/fi-6x40Z.

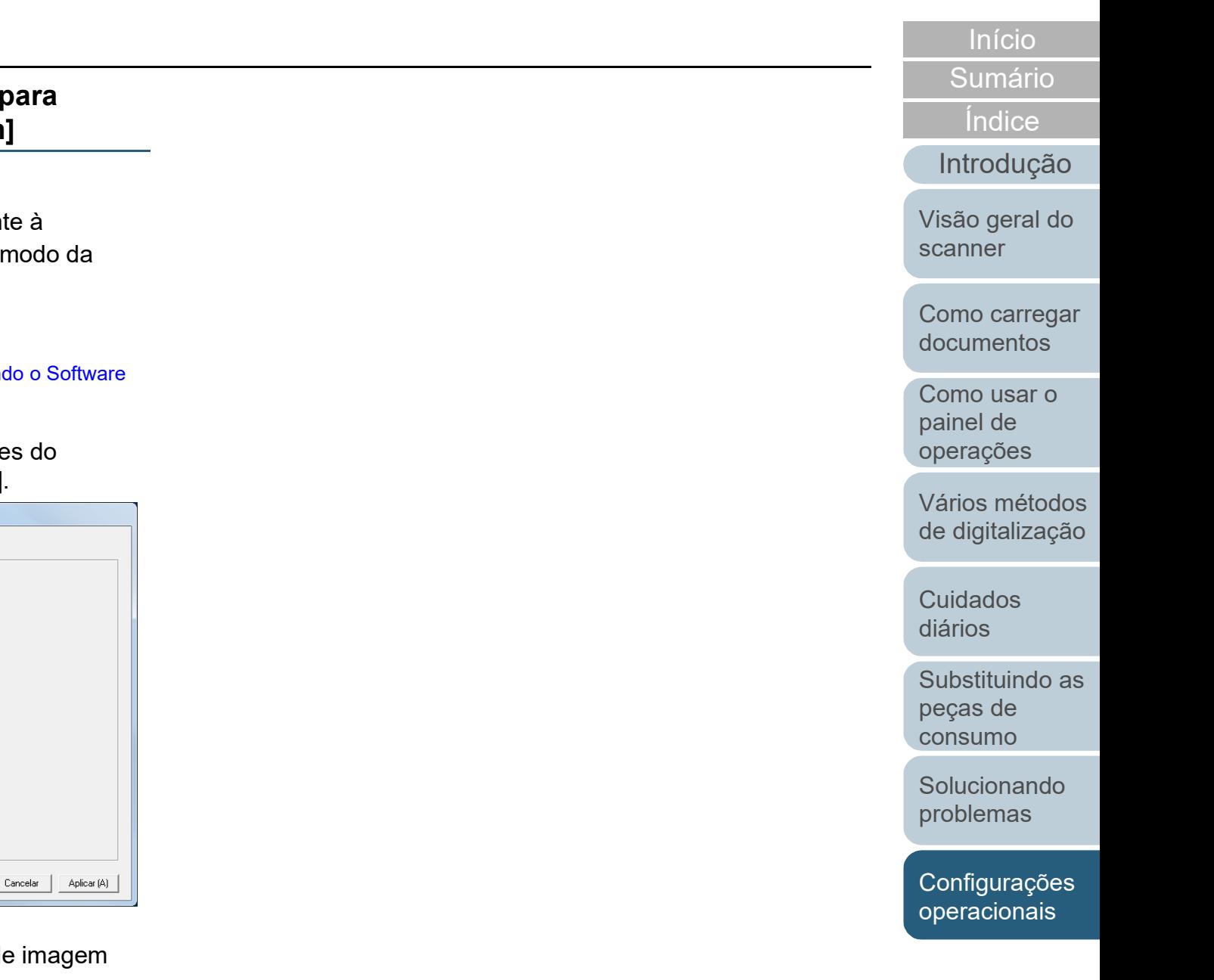

## **8.6 Configurações relacionadas à detecção de alimentação múltipla**

#### <span id="page-154-0"></span>**Especificando um método de detecção da alimentação múltipla [Alimentação múltipla]**

A alimentação múltipla é um erro onde 2 ou mais folhas são alimentadas pelo AAD ao mesmo tempo. Também é considerada como alimentação múltipla quando os documentos de comprimentos diferentes forem detectados. Dados importantes podem ser perdidos da imagem caso erros de alimentação múltipla não sejam notificados durante a digitalização.

A detecção da alimentação múltipla pode ser usada para evitar tais problemas. Quando esta função for ativada, uma mensagem de erro será exibida logo que a alimentação múltipla for detectada, e a digitalização será interrompida. Alimentações múltiplas não podem ser detectadas em áreas ao redor de 30 mm a partir da margem superior da folha.

**1** Abra o Software Operation Panel. Para maiores detalhes, consulte a seção ["8.1 Iniciando o Software](#page-123-0)  [Operation Panel" \(página 124\).](#page-123-0)

**2** Pelo menu esquerdo, selecione [Configurações do aparelho 2] → [Alimentação múltipla].

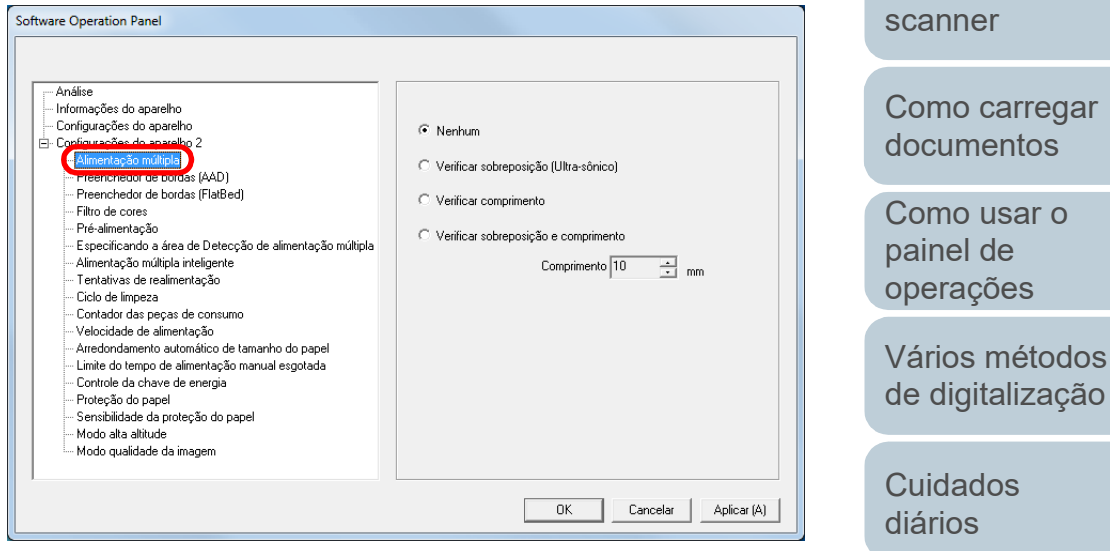

[Substituindo as](#page-83-0)  peças de [consumo](#page-83-1)

[Introdução](#page-3-0)

[Visão geral do](#page-13-0) 

[Índice](#page-182-0)

[Sumário](#page-7-0) [Início](#page-0-0)

[Solucionando](#page-91-0)  [problemas](#page-91-1)

[Configurações](#page-122-0)  [operacionais](#page-122-1)

### **3** Selecione um método de detecção.

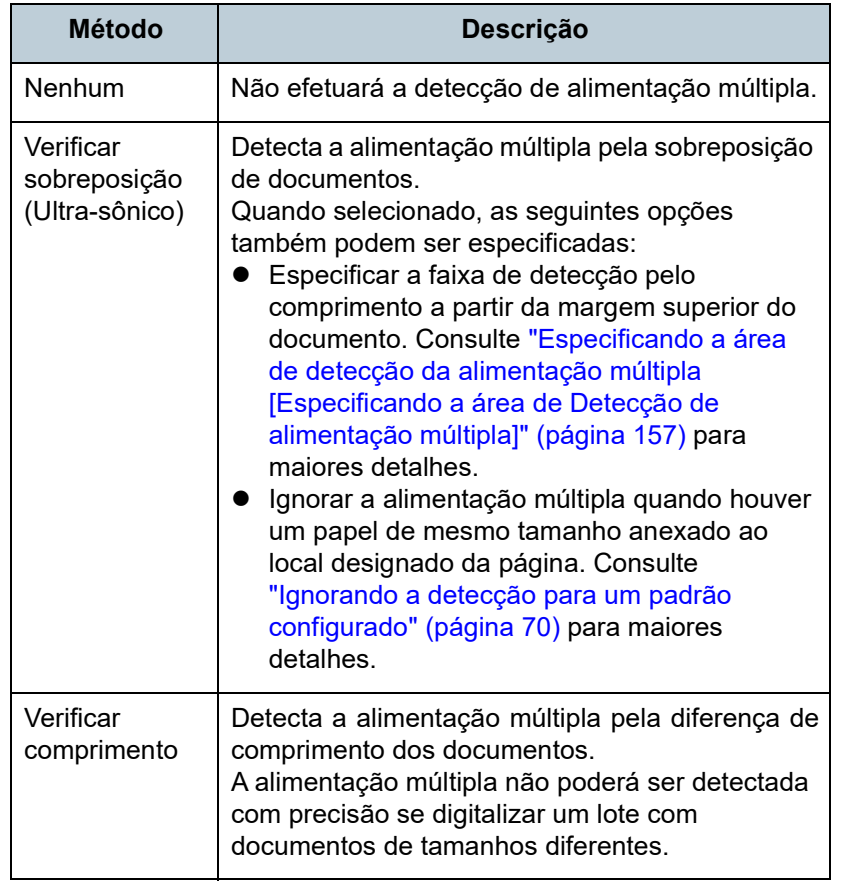

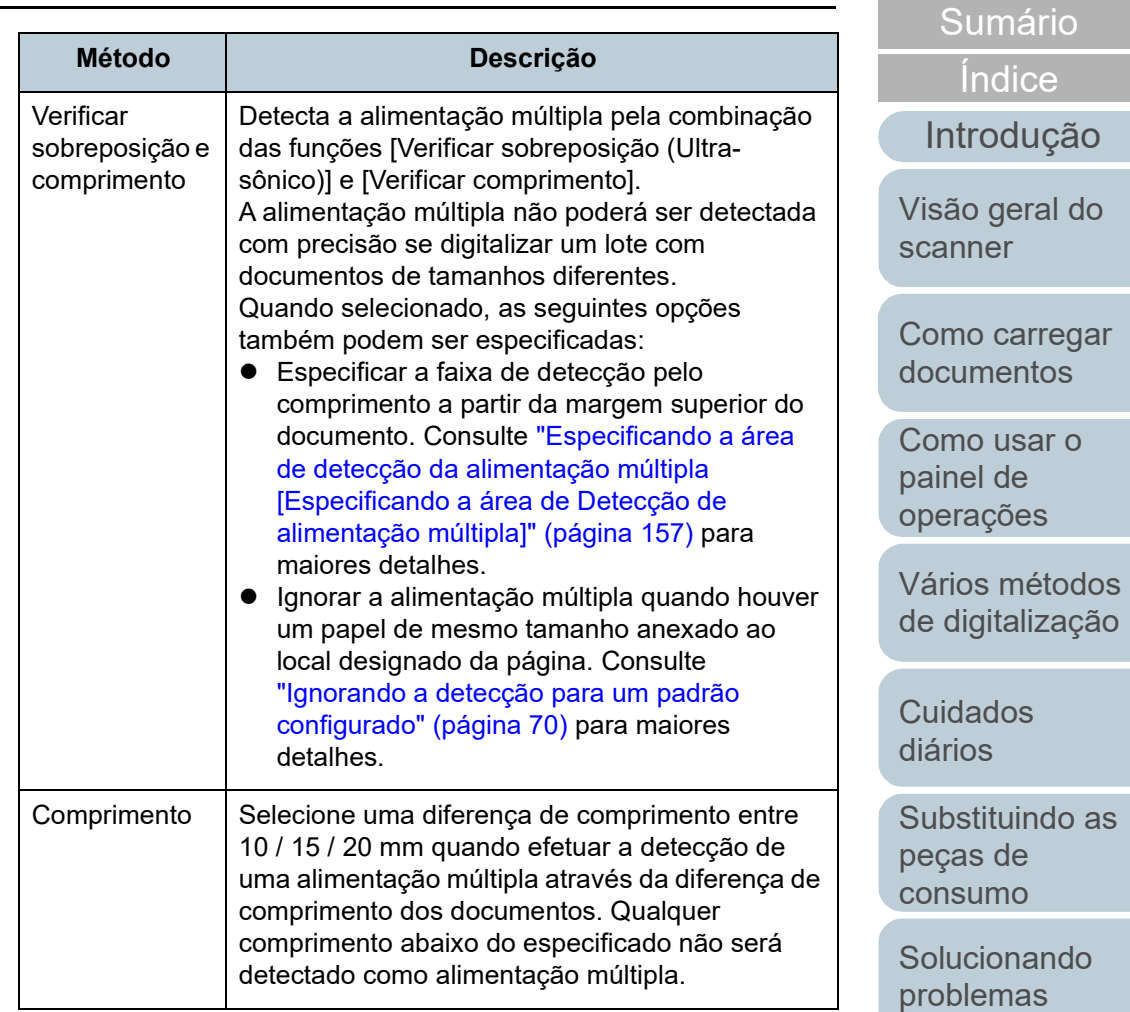

[Apêndice](#page-164-0) [Glossário](#page-172-0)

[Configurações](#page-122-0)  [operacionais](#page-122-1)

[Início](#page-0-0)

#### **ATENÇÃO**

- Para digitalizar documentos de comprimentos diferentes, especifique [Verificar sobreposição (Ultra-sônico)].
- Quando um adesivo, receita ou foto for anexado ao documento, a área sobreposta do documento poderá ser detectada por engano como alimentação múltipla se [Verificar sobreposição (Ultra-sônico)] for especificado. Neste caso, especifique [Verificar comprimento].

Note que poderá mesmo assim usar a função [Verificar sobreposição (Ultrassônico)] restringindo o intervalo de detecção.

 A alimentação múltipla não pode ser detectada quando utilizar a Folha de transporte.

#### **DICAS**

Esta função pode ser configurada também pelo driver do scanner. A prioridade será dada às configurações do driver.

### <span id="page-156-0"></span>**Especificando a área de detecção da alimentação múltipla [Especificando a área de Detecção de alimentação múltipla]**

As configurações seguintes serão disponíveis apenas quando [Verificar sobreposição (Ultra-sônico)] ou [Verificar sobreposição e comprimento] for especificado.

**1** Pelo menu esquerdo, selecione [Configurações do aparelho 2] → [Especificando a área de Detecção de alimentação múltipla].

Marque a caixa de seleção [Área selecionada] na janela.

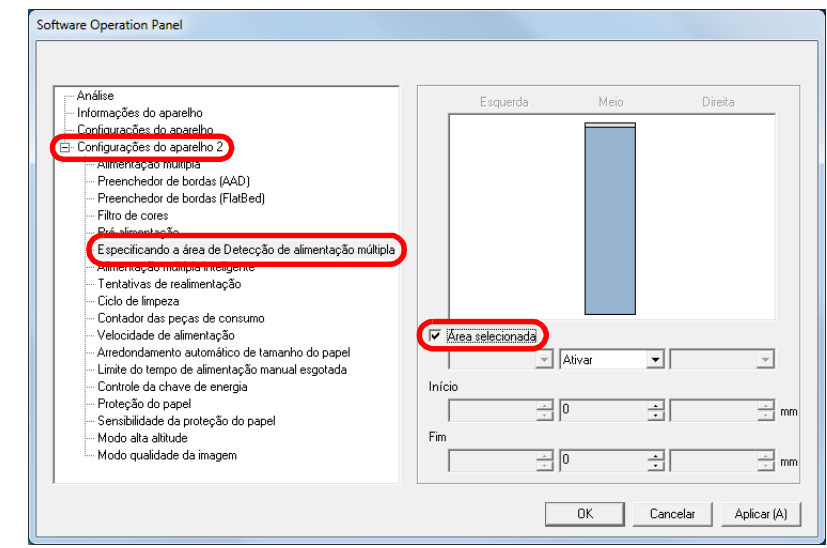

[Início](#page-0-0)

[Sumário](#page-7-0)

[Índice](#page-182-0)

[Introdução](#page-3-0)

[Visão geral do](#page-13-0)  [scanner](#page-13-1)

[Como carregar](#page-37-0)  [documentos](#page-37-1)

[Como usar o](#page-51-0)  painel de [operações](#page-51-1)

[Vários métodos](#page-54-0)  [de digitalização](#page-54-1)

[Cuidados](#page-73-0)  [diários](#page-73-1)

[Substituindo as](#page-83-0)  peças de [consumo](#page-83-1)

[Solucionando](#page-91-0)  [problemas](#page-91-1)

[Configurações](#page-122-0)  [operacionais](#page-122-1)

#### **2** Especifique a área de detecção.

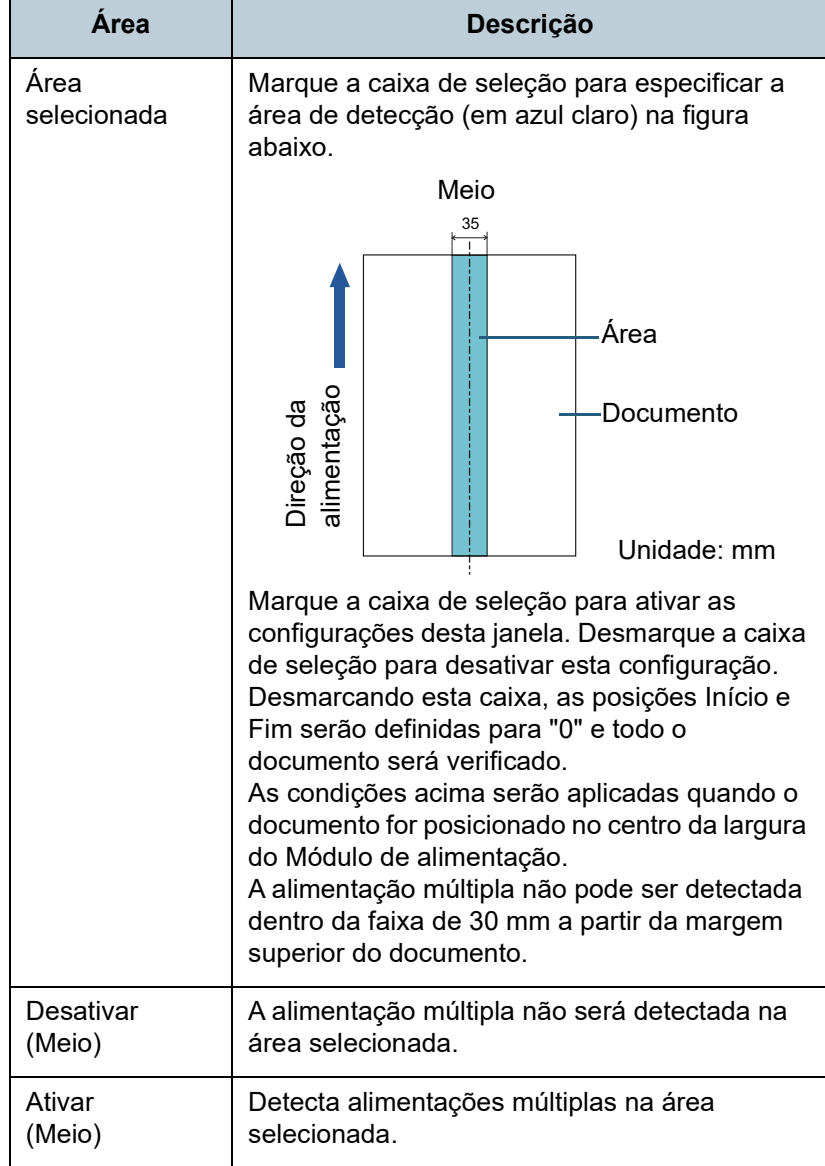

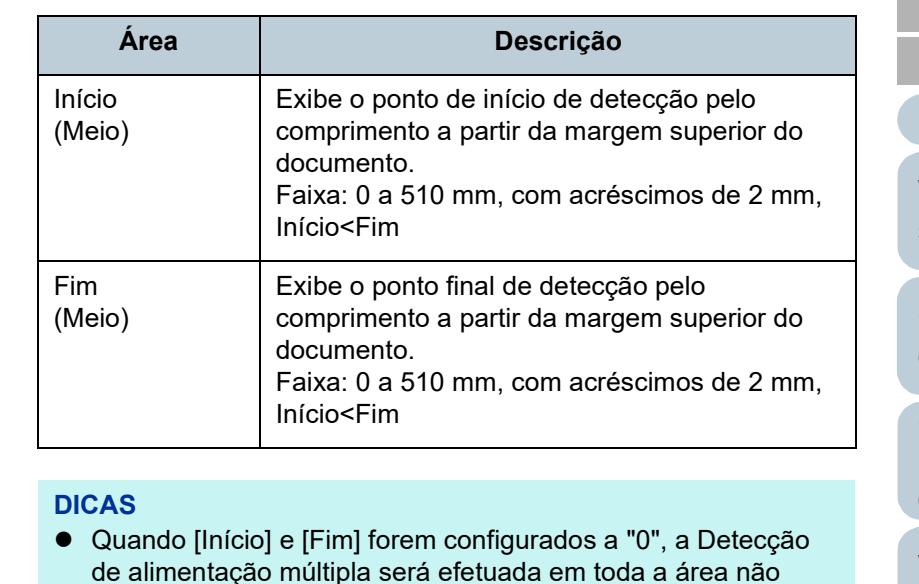

#### importando se a função está ativada ou desativada. Para desativar a Detecção de alimentação múltipla de todo o documento, selecione [Desativar], ajuste a posição de Início para "0", e o Fim para igual ou maior que o comprimento do documento.

- Se a posição de Início for maior que o comprimento do documento: com [Desativar], a área que cobre todo o comprimento será verificada; e com [Ativar], a Detecção de alimentação múltipla será desativada.
- Para detectar alimentações múltiplas, a área de detecção deve ter pelo menos 5 mm de comprimento. Configure os itens de forma que a posição final menos a inicial seja maior que 6 mm.
- As posições Início e Fim também podem ser especificadas através de seguintes métodos:
	- Crie um quadrado ou retângulo com o mouse para indicar a área de detecção, na imagem exibida na janela.
	- Arraste o ponteiro do mouse para a área de detecção, a fim de alterar as posições [Início] e [Fim], na imagem exibida na janela.

[Início](#page-0-0)

[Sumário](#page-7-0)

[Índice](#page-182-0)

[Introdução](#page-3-0)

[Visão geral do](#page-13-0)  [scanner](#page-13-1)

[Como carregar](#page-37-0)  [documentos](#page-37-1)

[Como usar o](#page-51-0)  painel de [operações](#page-51-1)

[Vários métodos](#page-54-0)  [de digitalização](#page-54-1)

[Cuidados](#page-73-0)  [diários](#page-73-1)

[Substituindo as](#page-83-0)  peças de [consumo](#page-83-1)

[Solucionando](#page-91-0)  [problemas](#page-91-1)

[Configurações](#page-122-0)  [operacionais](#page-122-1)

#### **Exemplo 1:**

Posição: Meio

Área selecionada = Ativar, Início = 50 mm, Fim = 200 mm

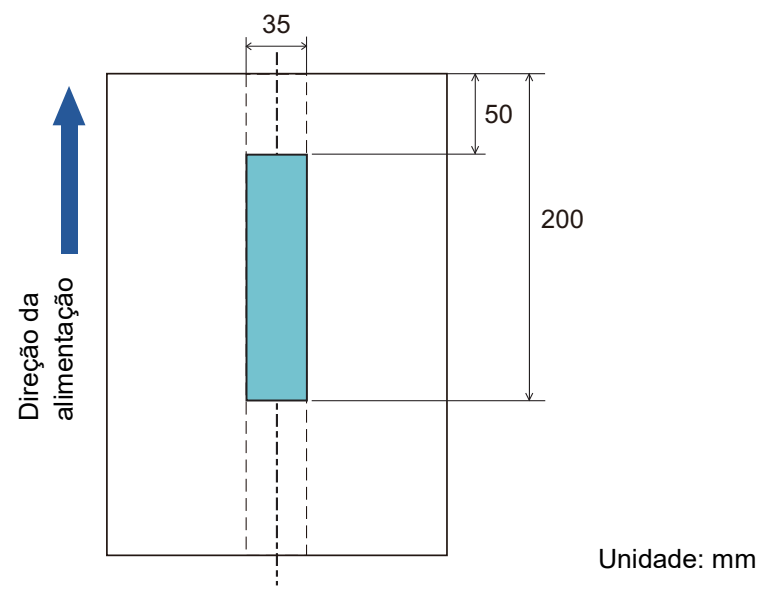

A alimentação múltipla será detectada na área em azul claro.

### **Exemplo 2:**

Posição: Meio

Área selecionada = Ativar, Início = 0 mm, Fim = 0 mm

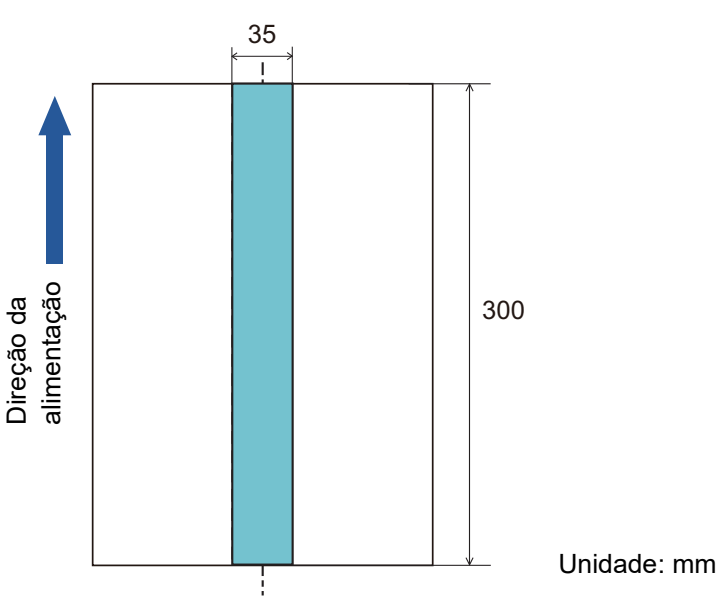

A alimentação múltipla será detectada na área em azul claro.

#### **DICAS**

Quando detectar sobreposições de documentos, a faixa de Detecção de alimentação múltipla poderá diminuir se os documentos estiverem colados firmemente ou grudados pela eletricidade estática.

[Índice](#page-182-0) [Sumário](#page-7-0) [Início](#page-0-0)

[Introdução](#page-3-0)

[Visão geral do](#page-13-0)  [scanner](#page-13-1)

[Como carregar](#page-37-0)  [documentos](#page-37-1)

[Como usar o](#page-51-0)  painel de [operações](#page-51-1)

[Vários métodos](#page-54-0)  [de digitalização](#page-54-1)

[Cuidados](#page-73-0)  [diários](#page-73-1)

[Substituindo as](#page-83-0)  peças de [consumo](#page-83-1)

[Solucionando](#page-91-0)  [problemas](#page-91-1)

[Configurações](#page-122-0)  [operacionais](#page-122-1)

#### **Exemplo 3: (Forma incorreta)**

Posição: Meio

Área selecionada = Ativar, Início = 100 mm, Fim = 102 mm

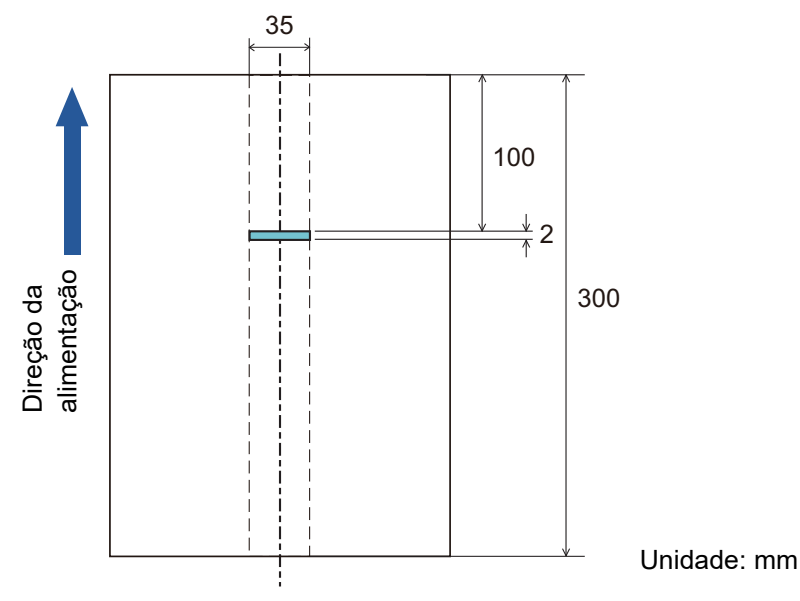

Como a área de detecção (comprimento) é menor que 5 mm, alimentações múltiplas não poderão ser detectadas com precisão.

### **Especificando uma área para não detectar a alimentação múltipla [Alimentação múltipla inteligente]**

Quando houver um papel de mesmo tamanho anexado ao local designado da página, o scanner memoriza a posição do anexo e ser configurado para não detectá-lo como alimentação múltipla. É necessário selecionar previamente [Verificar sobreposição (Ultra-sônico)] ou [Verificar sobreposição e comprimento] no driver do scanner ou na configuração da detecção de alimentação múltipla em ["Especificando um método de detecção da alimentação](#page-154-0)  [múltipla \[Alimentação múltipla\]" \(página 155\).](#page-154-0)

- **1** Abra o Software Operation Panel. Para maiores detalhes, consulte a seção ["8.1 Iniciando o Software](#page-123-0)  [Operation Panel" \(página 124\)](#page-123-0).
- **2** Pelo menu esquerdo, selecione [Configurações do aparelho 2] → [Alimentação múltipla inteligente].

Software Operation Panel

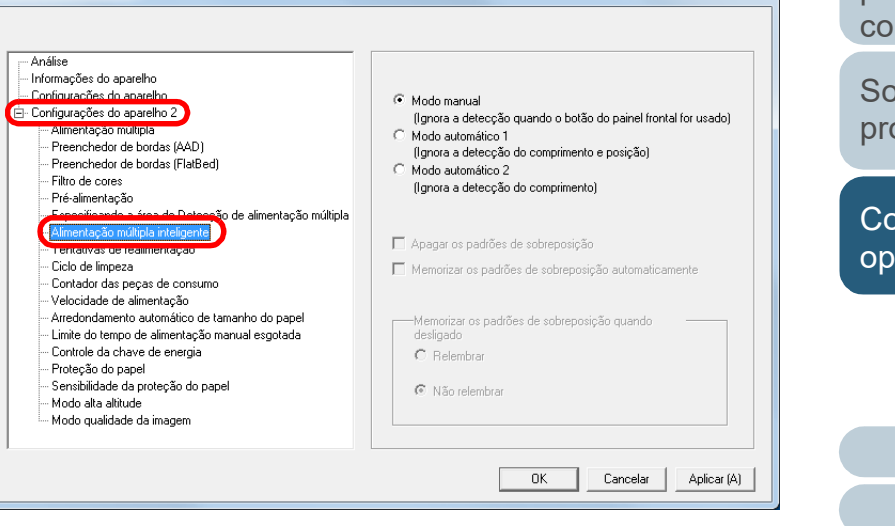

[Início](#page-0-0)

[Sumário](#page-7-0)

[Índice](#page-182-0)

[Introdução](#page-3-0)

[Visão geral do](#page-13-0)  [scanner](#page-13-1)

[Como carregar](#page-37-0)  [documentos](#page-37-1)

[Como usar o](#page-51-0)  painel de [operações](#page-51-1)

[Vários métodos](#page-54-0)  [de digitalização](#page-54-1)

[Cuidados](#page-73-0)  [diários](#page-73-1)

[Substituindo as](#page-83-0)  peças de [consumo](#page-83-1)

[Solucionando](#page-91-0)  [problemas](#page-91-1)

[Configurações](#page-122-0)  [operacionais](#page-122-1)

#### **3** Selecione um modo operacional.

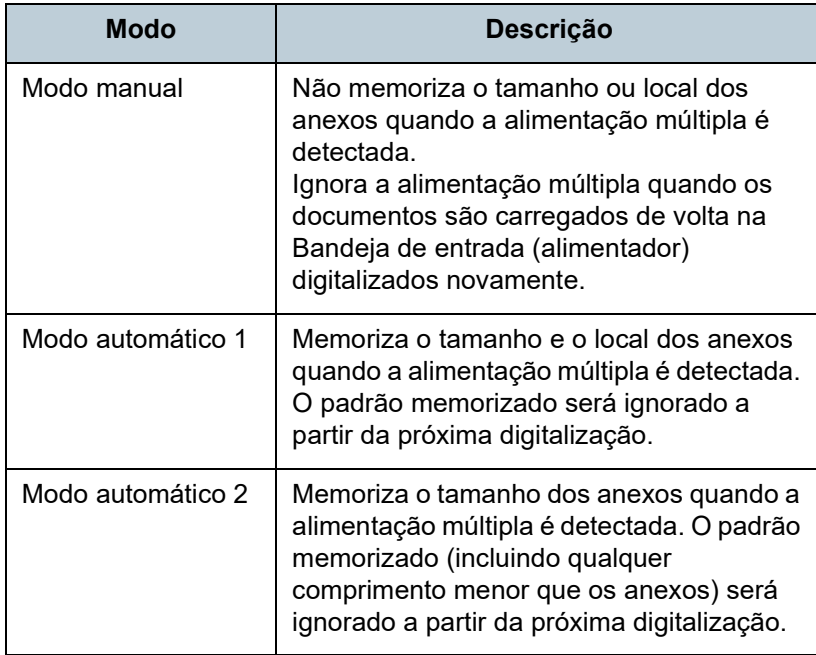

#### **DICAS**

- Selecionando a caixa [Apagar os padrões de sobreposição], poderá excluir os padrões de sobreposição (comprimento, posição) memorizados no Modo automático.
- Marcando a caixa [Memorizar os padrões de sobreposição automaticamente], é possível permitir a função para memorizar os padrões de sobreposição quando os documentos sobrepostos são detectados no modo automático.
- Em [Memorizar os padrões de sobreposição quando desligado], o padrão de sobreposição pode ou não ser memorizado quando o scanner for desligado. Se [Relembrar] for selecionado, os 8 padrões mais recentes poderão ser usados na próxima vez que o scanner for ligado.

Para maiores detalhes sobre como proceder após este passo, consulte a seção ["Ignorando a detecção para um padrão](#page-69-0)  [configurado" \(página 70\)](#page-69-0) .

[Início](#page-0-0)

[Sumário](#page-7-0)

[Índice](#page-182-0)

[Introdução](#page-3-0)

[Visão geral do](#page-13-0)  [scanner](#page-13-1)

[Como carregar](#page-37-0)  [documentos](#page-37-1)

[Como usar o](#page-51-0)  painel de [operações](#page-51-1)

[Vários métodos](#page-54-0)  [de digitalização](#page-54-1)

[Cuidados](#page-73-0)  [diários](#page-73-1)

[Substituindo as](#page-83-0)  peças de [consumo](#page-83-1)

[Solucionando](#page-91-0)  [problemas](#page-91-1)

[Configurações](#page-122-0)  [operacionais](#page-122-1)

## **8.7 Configurações relacionadas ao tempo de espera**

### **Tempo de espera em modo Alimentação manual [Limite do tempo de alimentação manual esgotado]**

O tempo de espera (intervalo) para alimentação da próxima folha na Bandeja de entrada poderá ser especificado quando digitalizar carregando manualmente uma folha por vez (alimentador). Dessa forma, é possível digitalizar continuamente, desde que o documento seja carregado dentro do prazo fixado.

Se o tempo especificado for excedido, a digitalização será finalizada automaticamente e a alimentação manual será cancelada.

Observe que também é possível pressionar o botão [Send to] no painel de operações para cancelar a alimentação manual.

**1** Abra o Software Operation Panel. Para maiores detalhes, consulte a seção ["8.1 Iniciando o Software](#page-123-0)  [Operation Panel" \(página 124\).](#page-123-0)

**2** Pelo menu esquerdo, selecione [Configurações do aparelho 2] → [Limite do tempo de alimentação manual esgotada].

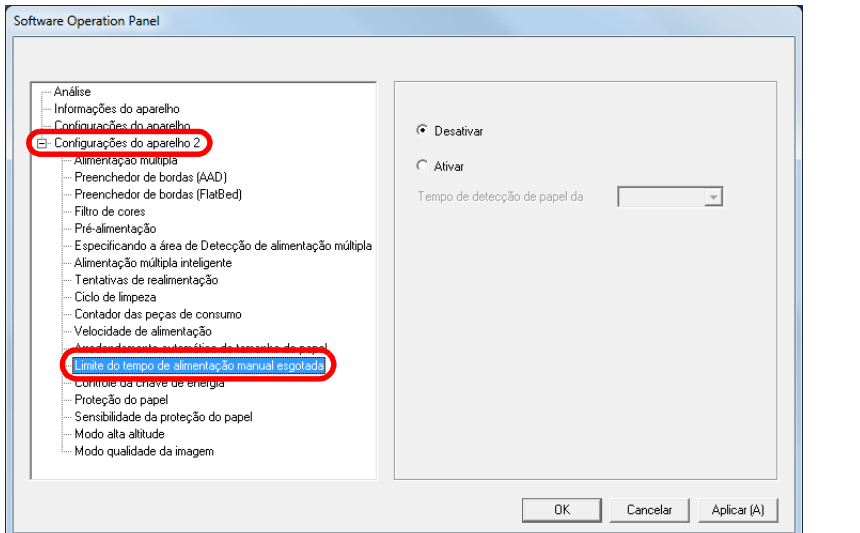

#### **3** Especifique entre ativar ou desativar o [Limite do tempo de alimentação manual esgotada].

Se selecionar [Ativar], especifique também o tempo de espera do scanner até confirmar que não existem documentos carregados na bandeja de entrada do AAD (alimentador), o qual deverá corresponder ao intervalo de tempo desde o momento em que o último documento foi digitalizado e o momento em que o scanner verifica se o próximo documento a ser digitalizado foi carregado, em

[Tempo de detecção de papel da bandeja].

#### **DICAS**

Quando o [Limite do tempo de alimentação manual esgotada] for ativado, o scanner aguardará o tempo configurado, mesmo que a digitalização seja iniciada sem o documento na Bandeja de entrada (alimentador).

[Início](#page-0-0)

[Sumário](#page-7-0)

[Índice](#page-182-0)

[Introdução](#page-3-0)

[Visão geral do](#page-13-0)  [scanner](#page-13-1)

[Como carregar](#page-37-0)  [documentos](#page-37-1)

[Como usar o](#page-51-0)  painel de [operações](#page-51-1)

[Vários métodos](#page-54-0)  [de digitalização](#page-54-1)

[Cuidados](#page-73-0)  [diários](#page-73-1)

[Substituindo as](#page-83-0)  peças de [consumo](#page-83-1)

[Solucionando](#page-91-0)  [problemas](#page-91-1)

[Configurações](#page-122-0)  [operacionais](#page-122-1)

#### **Configurando o tempo de espera para entrar no Modo econômico [Modo econômico]**

O tempo de espera para o scanner entrar no Modo econômico pode ser especificado.

- **1** Abra o Software Operation Panel. Para maiores detalhes, consulte a seção ["8.1 Iniciando o Software](#page-123-0)  [Operation Panel" \(página 124\).](#page-123-0)
- **2** Pelo menu esquerdo, selecione [Configurações do aparelho].

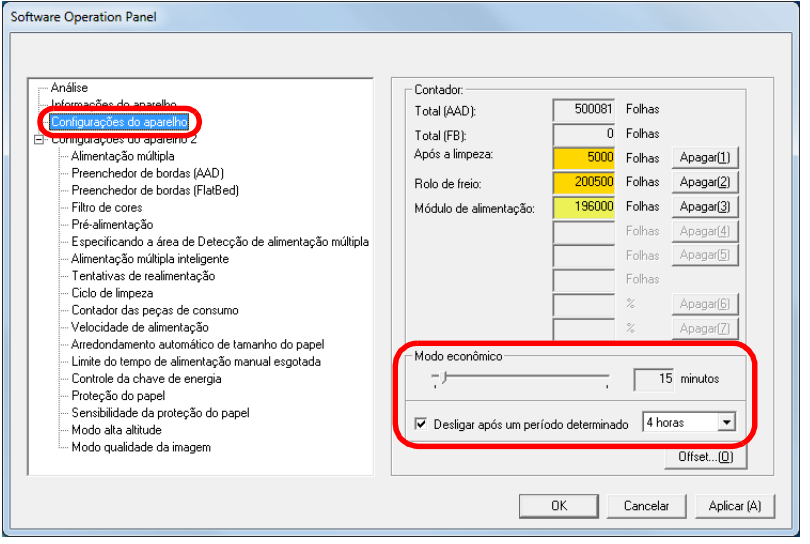

**3** Use o controle deslizante para especificar o tempo de espera antes do scanner entra no modo econômico. O valor pode ser especificado entre 5 a 115 minutos (acréscimos de 5 minutos).

#### **DICAS**

Marcando a caixa de seleção [Desligar após um período determinado], o scanner será desligado automaticamente após determinado período sem uso.

É possível selecionar o tempo para o scanner ser desligado automaticamente entre [1 hora] / [2 horas] / [4 horas] / [8 horas].

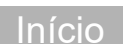

[Sumário](#page-7-0)

[Índice](#page-182-0)

[Introdução](#page-3-0)

[Visão geral do](#page-13-0)  [scanner](#page-13-1)

[Como carregar](#page-37-0)  [documentos](#page-37-1)

[Como usar o](#page-51-0)  painel de [operações](#page-51-1)

[Vários métodos](#page-54-0)  [de digitalização](#page-54-1)

[Cuidados](#page-73-0)  [diários](#page-73-1)

[Substituindo as](#page-83-0)  peças de [consumo](#page-83-1)

[Solucionando](#page-91-0)  [problemas](#page-91-1)

[Configurações](#page-122-0)  [operacionais](#page-122-1)

### **8.8 Configurações relacionadas ao Ligar / Desligar**

#### **Método de Ligar / Desligar o scanner [Controle da chave de energia]**

O método pelo qual o scanner será ligado / desligado pode ser especificado entre uma das opções abaixo:

- Pressione o botão [Power] do Painel de operações
- Use uma tomada que permita controlar o fornecimento de energia dos periféricos, tal como um scanner, de acordo com a energia do computador.
- Ligue / desligue o scanner de acordo com o fornecimento de energia do computador.
- **1** Abra o Software Operation Panel. Para maiores detalhes, consulte a seção ["8.1 Iniciando o Software](#page-123-0)  [Operation Panel" \(página 124\).](#page-123-0)
- **2** Pelo menu esquerdo, selecione [Configurações do aparelho  $2 \rightarrow$  [Controle da chave de energia].

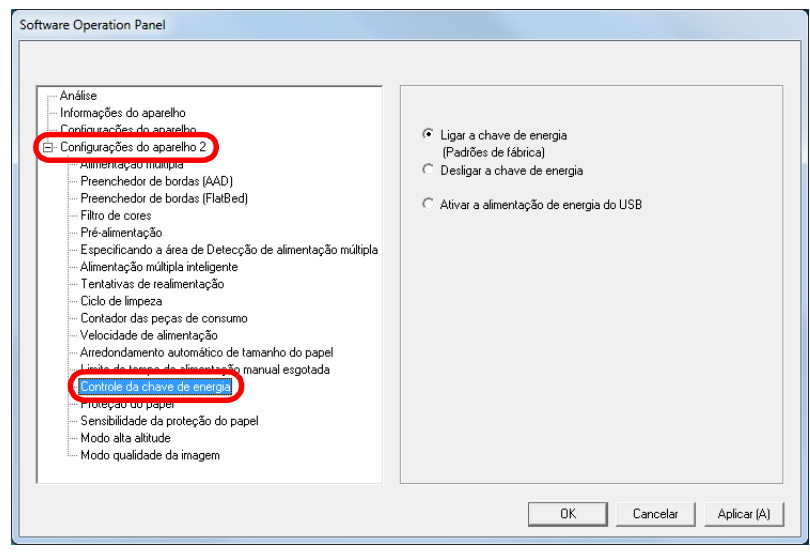

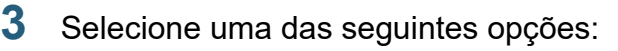

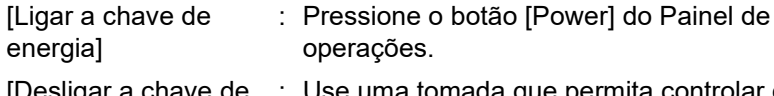

- [Desligar a chave de : Use uma tomada que permita controlar o energia] fornecimento de energia dos periféricos, tal como um scanner, de acordo com a energia do computador.
- [Ativar a alimentação : Ligue / desligue o scanner de acordo com o de energia do USB] fornecimento de energia do computador.

#### **ATENÇÃO**

#### Marcando a opção [Desligar a chave de energia], o scanner não será desligado mesmo que a caixa de seleção [Desligar após um período determinado] seja marcada em [Configurações do aparelho] do Software Operation Panel.

 Alguns tipos de computadores e hubs USB continuam fornecendo energia para o USB, mesmo após o computador ser desligado.

Neste caso, o modo [Ativar a alimentação de energia do USB] pode não funcionar corretamente.

[Visão geral do](#page-13-0) 

[scanner](#page-13-1)

[Como carregar](#page-37-0)  [documentos](#page-37-1)

[Como usar o](#page-51-0)  painel de [operações](#page-51-1)

[Vários métodos](#page-54-0)  [de digitalização](#page-54-1)

[Cuidados](#page-73-0)  [diários](#page-73-1)

[Substituindo as](#page-83-0)  peças de [consumo](#page-83-1)

[Solucionando](#page-91-0)  [problemas](#page-91-1)

[Configurações](#page-122-0)  [operacionais](#page-122-1)

[Apêndice](#page-164-0) [Glossário](#page-172-0)

[Sumário](#page-7-0) [Início](#page-0-0)

[Índice](#page-182-0)

# <span id="page-164-2"></span><span id="page-164-1"></span><span id="page-164-0"></span> **Apêndice**

Este apêndice fornece as seguintes informações:

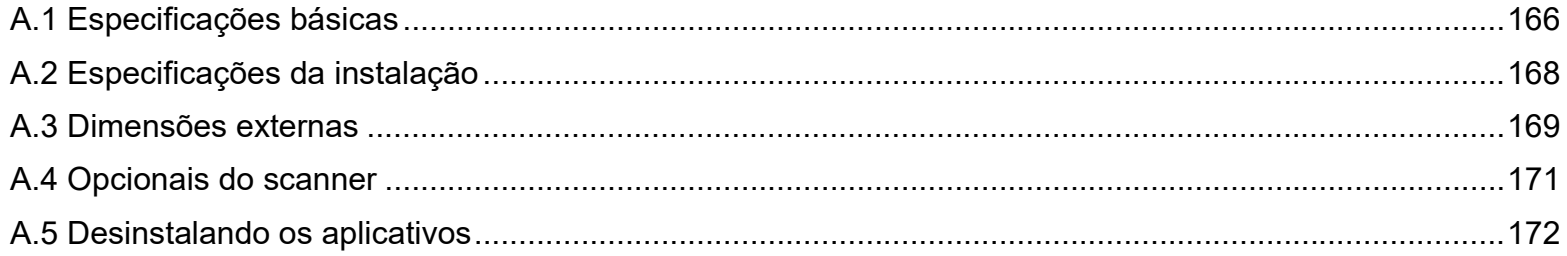

[Início](#page-0-0)

[Sumário](#page-7-0)

[Índice](#page-182-0)

[Introdução](#page-3-0)

[Visão geral do](#page-13-0)  [scanner](#page-13-1)

[Como carregar](#page-37-0)  [documentos](#page-37-1)

[Como usar o](#page-51-0)  painel de [operações](#page-51-1)

[Vários métodos](#page-54-0)  [de digitalização](#page-54-1)

[Cuidados](#page-73-0)  [diários](#page-73-1)

[Substituindo as](#page-83-0)  peças de [consumo](#page-83-1)

**Solucionando** [problemas](#page-91-1)

[Configurações](#page-122-0)  [operacionais](#page-122-2)

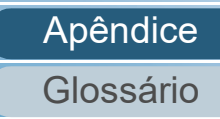

## <span id="page-165-0"></span> **A.1 Especificações básicas**

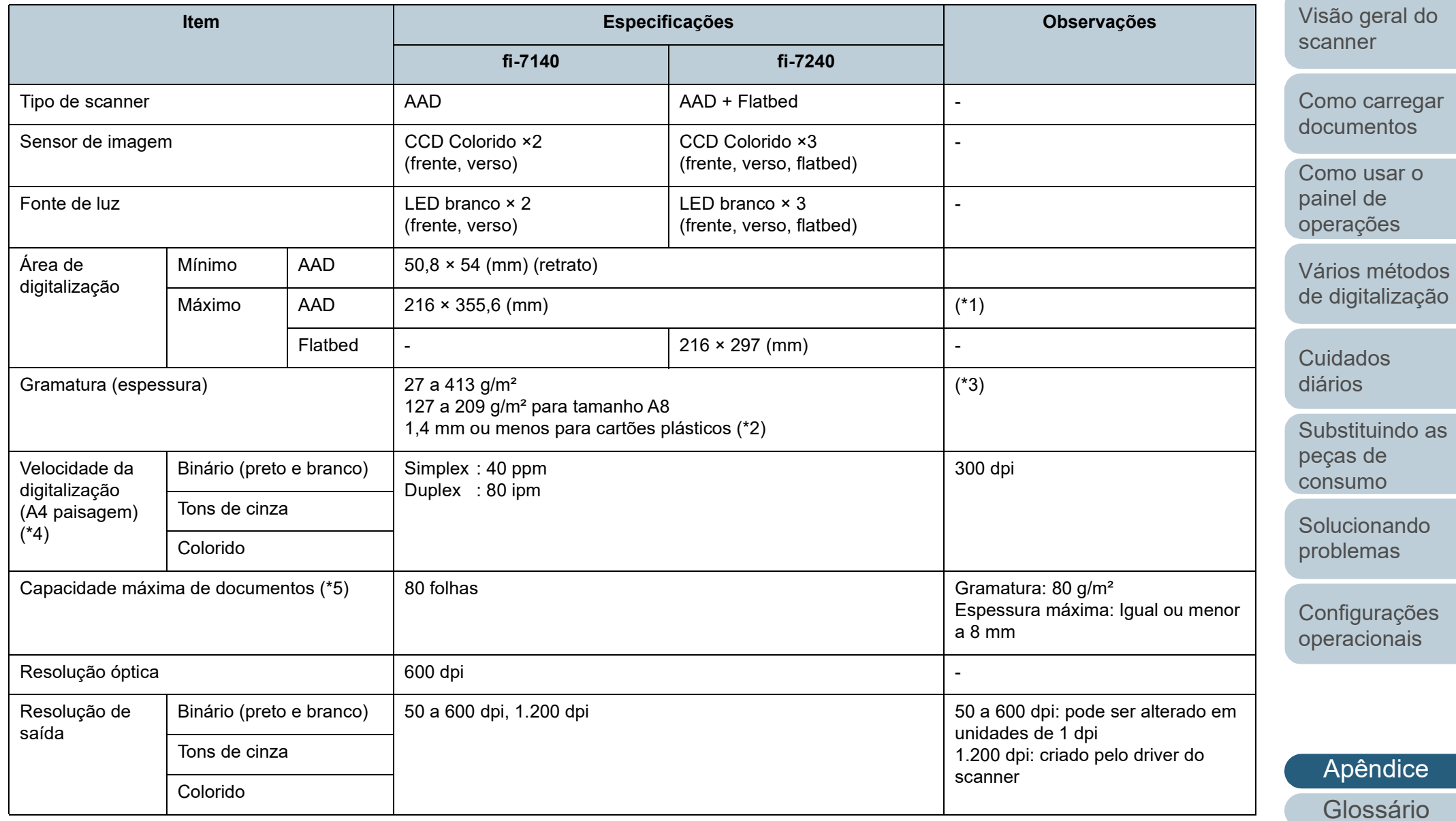

[Início](#page-0-0)

[Sumário](#page-7-0)

[Índice](#page-182-0)

[Introdução](#page-3-0)

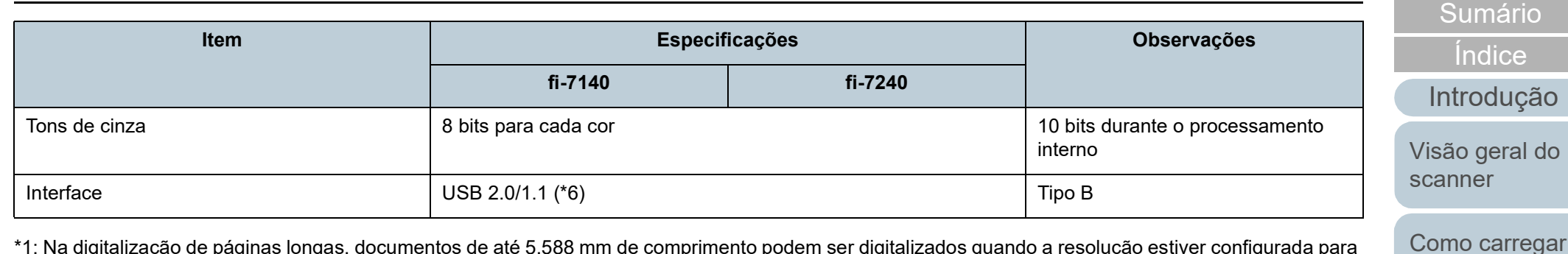

\*1: Na digitalização de páginas longas, documentos de até 5.588 mm de comprimento podem ser digitalizados quando a resolução estiver configurada para 200 dpi ou menos.

\*2: Ao digitalizar cartões plásticos pelo AAD, até três cartões podem ser carregados na Bandeja de entrada do AAD (alimentador).

\*3: Gramatura de papel aplicado apenas no uso do AAD. Sem limite durante a utilização do flatbed.

\*4: Observe que este é o limite máximo do hardware, e o tempo de processamento do aplicativo como o tempo de transferência de dados é adicionado ao tempo atual de digitalização.

\*5: A capacidade máxima varia de acordo com a gramatura do papel.

Para maiores detalhes, consulte a seção ["2.3 Documentos para digitalização" \(página 42\).](#page-41-0)

\*6: Use o cabo USB fornecido.

Ao conectar o cabo USB ao hub, certifique-se de usar um hub que esteja conectado à porta USB do computador.

A conexão via USB 2.0 requer portas e hubs compatíveis ao USB 2.0. A velocidade da digitalização será reduzida se utilizar o USB 1.1.

[Apêndice](#page-164-0)

[Glossário](#page-172-0)

[Início](#page-0-0)

[documentos](#page-37-1)

[Como usar o](#page-51-0)  painel de [operações](#page-51-1)

[Vários métodos](#page-54-0)  [de digitalização](#page-54-1)

[Cuidados](#page-73-0)  [diários](#page-73-1)

[Substituindo as](#page-83-0)  peças de [consumo](#page-83-1)

[Solucionando](#page-91-0)  [problemas](#page-91-1)

[Configurações](#page-122-0)  [operacionais](#page-122-2)

## <span id="page-167-0"></span> **A.2 Especificações da instalação**

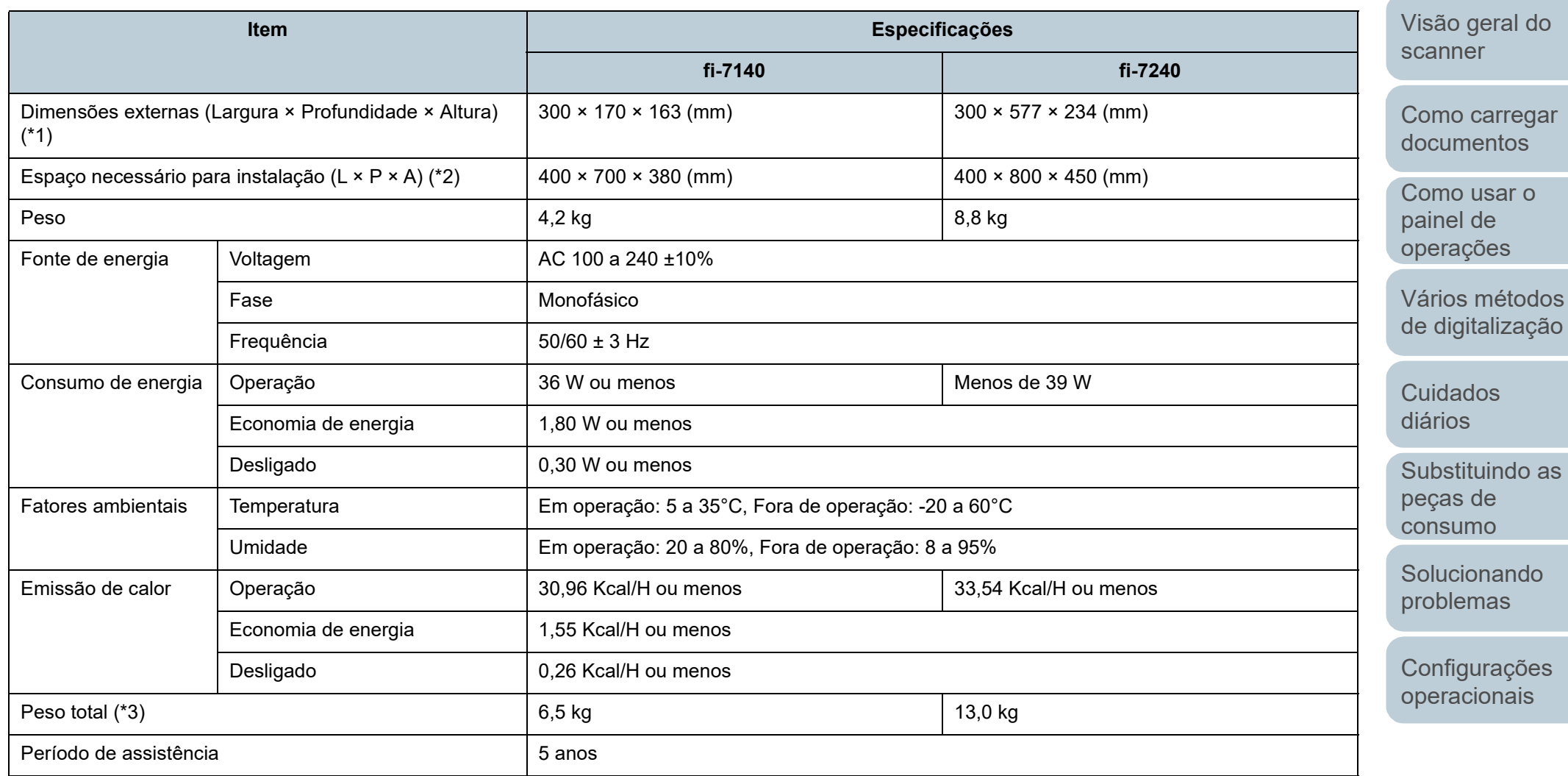

\*1: A bandeja de entrada (alimentador) e a bandeja de saída não estão incluídas na profundidade.

\*2: O espaço de instalação necessário serve de referência para a digitalização de documentos A4.

\*3: Inclui o peso da embalagem.

[Apêndice](#page-164-0)

[Glossário](#page-172-0)

168

[Início](#page-0-0)

[Sumário](#page-7-0)

[Índice](#page-182-0)

[Introdução](#page-3-0)

### <span id="page-168-0"></span> **A.3 Dimensões externas**

As dimensões externas são as descritas abaixo:

**fi-7140**

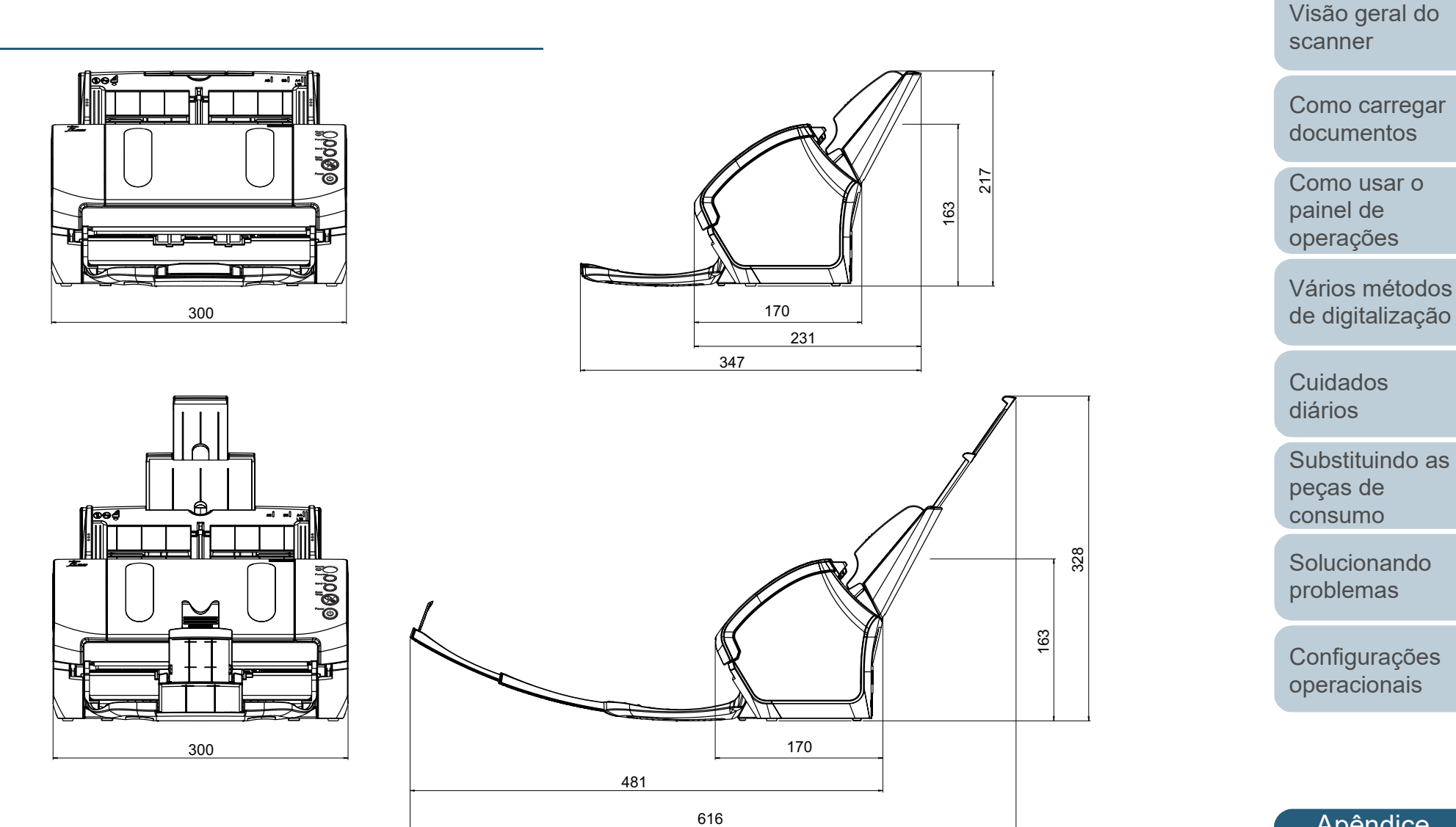

Unidade: mm

[Apêndice](#page-164-0) [Glossário](#page-172-0)

[Introdução](#page-3-0)

[Índice](#page-182-0)

[Sumário](#page-7-0)

[Início](#page-0-0)

#### **fi-7240**

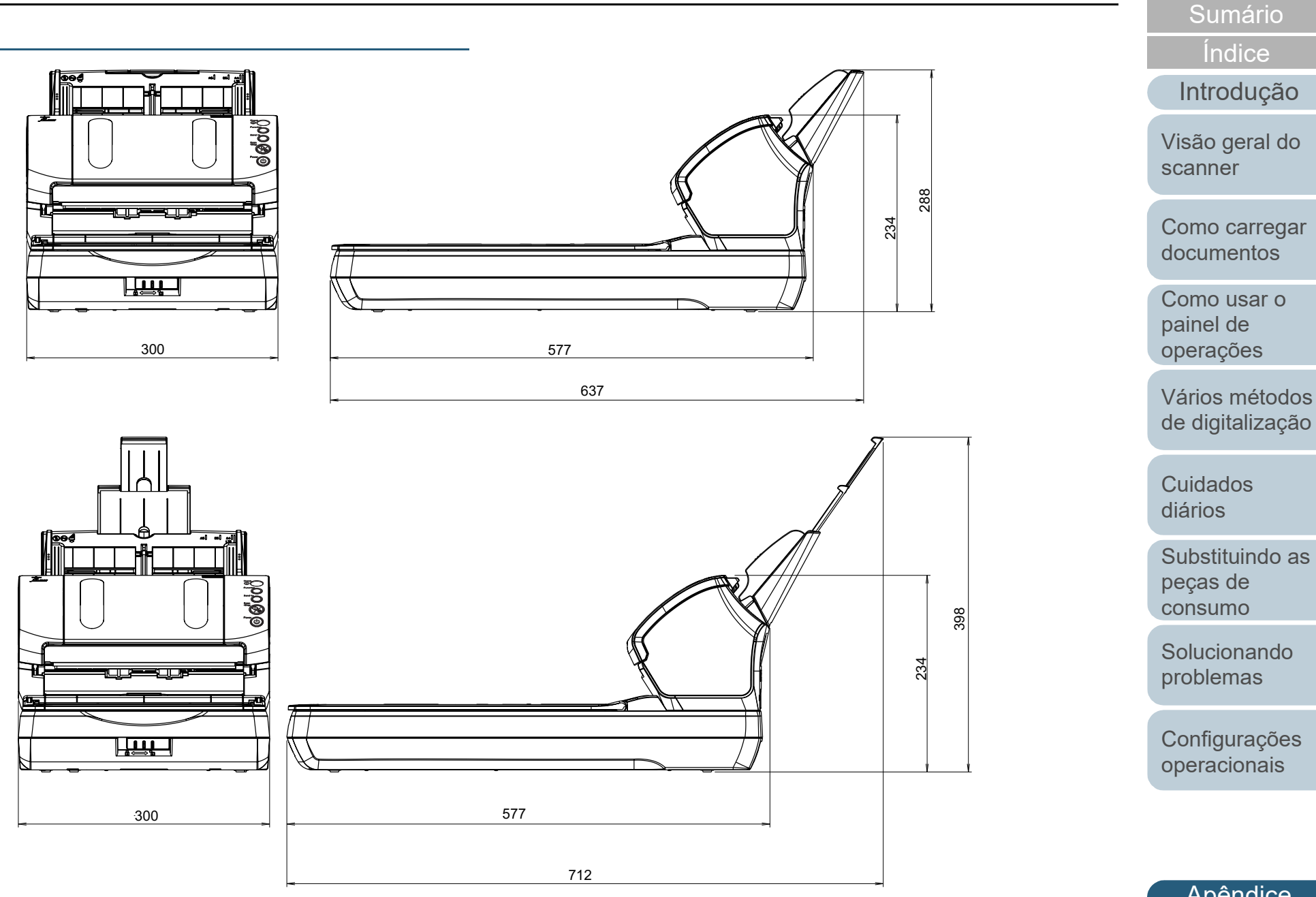

Unidade: mm

[Apêndice](#page-164-0) [Glossário](#page-172-0)

[Início](#page-0-0)

### <span id="page-170-0"></span> **A.4 Opcionais do scanner**

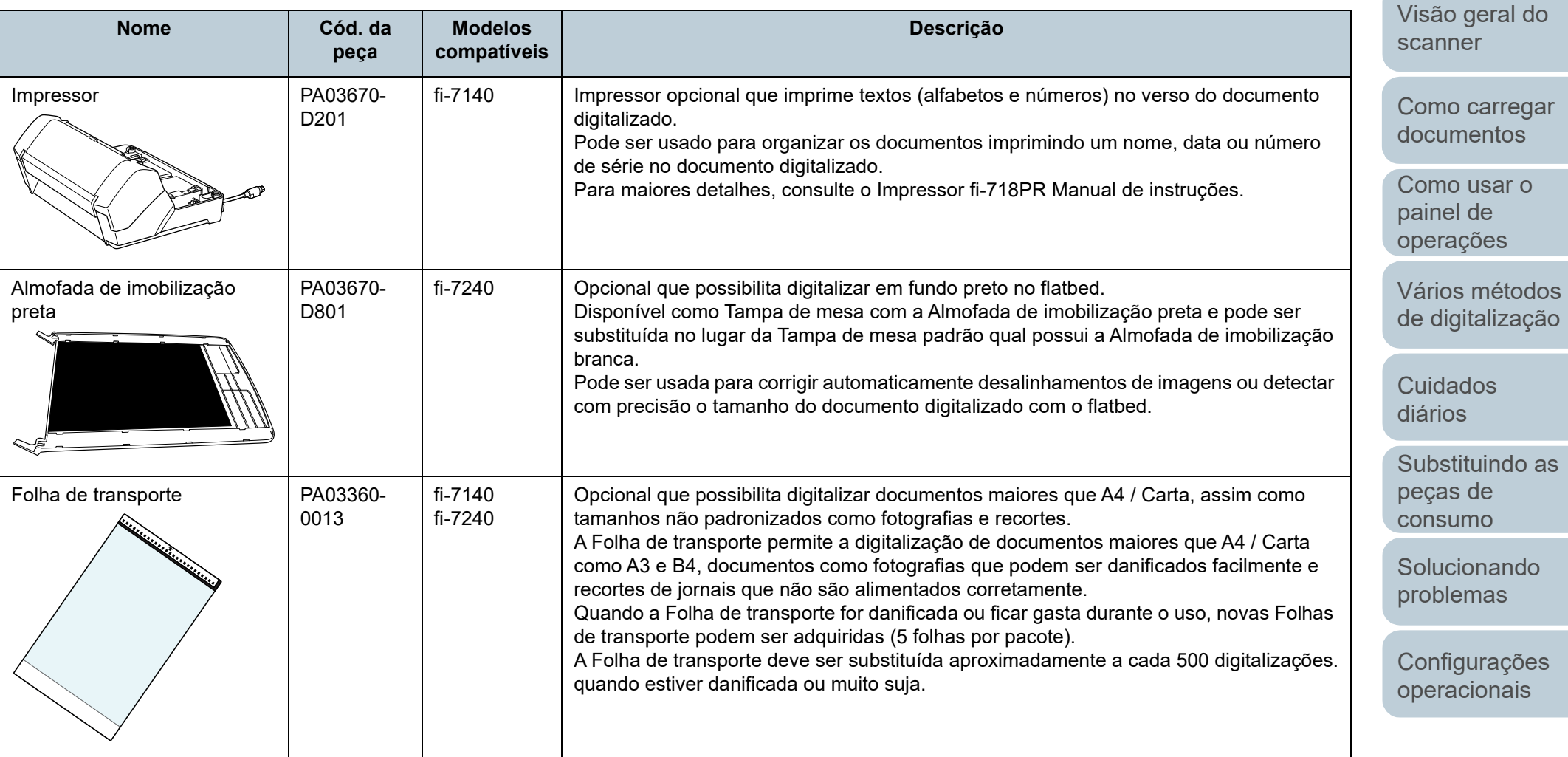

Para maiores detalhes sobre como adquirir os opcionais do scanner, contate o revendedor autorizado onde o aparelho foi adquirido ou a assistência técnica da FUJITSU.

[Apêndice](#page-164-0) [Glossário](#page-172-0)

#### 171

[Início](#page-0-0)

[Sumário](#page-7-0)

[Índice](#page-182-0)

[Introdução](#page-3-0)

### <span id="page-171-0"></span> **A.5 Desinstalando os aplicativos**

- **1** Ligue o computador e faça o login no Windows como administrador.
- **2** Encerre todos os aplicativos abertos.
- **3** Exiba a janela [Painel de Controle].
	- Windows Server 2008 R2/Windows 7 Clique em menu [Iniciar]  $\rightarrow$  [Painel de Controle].
	- Windows Server 2012

Clique com o botão direito sobre a tela Iniciar e selecione [Todos os aplicativos] na barra de aplicativos → [Painel de Controle] sob [Sistema Windows].

 Windows Server 2012 R2/Windows 8.1 Clique sobre [↓] na parte inferior esquerda da tela Iniciar → [Painel de Controle] sob [Sistema Windows].

Para exibir [↓], mova o cursor do mouse.

 Windows 10/Windows Server 2016/Windows Server 2019/ Windows Server 2022

Clique no menu [Iniciar] → [Sistema do Windows] → [Painel de Controle].

 $\bullet$  Windows 11

Clique no menu [Iniciar]  $\rightarrow$  [Todos os aplicativos]  $\rightarrow$  [Ferramentas do Windows] e clique duas vezes no [Painel de controle].

- **4** Selecione [Desinstalar um programa].
	- A janela [Programas e Recursos] será exibida com uma lista dos aplicativos instalados.
- **5** Selecione o aplicativo para ser desinstalado.
	- Quando desinstalar o driver PaperStream IP Selecione uma das seguintes opções:
		- PaperStream IP (TWAIN)
		- PaperStream IP (TWAIN x64)
		- PaperStream IP (ISIS) para fi-71xx/72xx
- Quando desinstalar o Software Operation Panel Selecione [Software Operation Panel]. O Software Operation Panel é instalado junto com o driver PaperStream IP.
- Quando desinstalar o Error Recovery Guide Selecione [Error Recovery Guide for fi-7140/fi7240].
- Quando desinstalar o PaperStream ClickScan Selecione [PaperStream ClickScan].
- Quando desinstalar o PaperStream Capture/PaperStream Capture Pro (EVALUATION) Selecione [PaperStream Capture].
- $\bullet$  Quando desinstalar o ABBYY FineReader for ScanSnap™ Selecione [ABBYY FineReader for ScanSnap(TM)].
- Quando desisntalar os Manuais Selecione [fi Series manuals for fi-7140/7240]
- Quando desinstalar o Scanner Central Admin Agent Selecione [Scanner Central Admin Agent].
- Quando desinstalar o fi Series Online Update Selecione [fi Series Online Update].
- **6** Clique o botão [Desinstalar] ou [Desinstalar/Alterar].
- **7** Se uma mensagem de confirmação for exibida, clique [OK] ou [Sim].
	- O aplicativo será desinstalado.

#### [Início](#page-0-0)

[Sumário](#page-7-0)

[Índice](#page-182-0)

#### [Introdução](#page-3-0)

[Visão geral do](#page-13-0)  [scanner](#page-13-1)

[Como carregar](#page-37-0)  [documentos](#page-37-1)

[Como usar o](#page-51-0)  painel de [operações](#page-51-1)

[Vários métodos](#page-54-0)  [de digitalização](#page-54-1)

[Cuidados](#page-73-0)  [diários](#page-73-1)

[Substituindo as](#page-83-0)  peças de [consumo](#page-83-1)

[Solucionando](#page-91-0)  [problemas](#page-91-1)

[Configurações](#page-122-0)  [operacionais](#page-122-2)

# <span id="page-172-2"></span><span id="page-172-1"></span><span id="page-172-0"></span>**Glossário**

**A**

[AAD \(Alimentador Automático](#page-173-0)  [de Documentos\)](#page-173-0)

[Alimentação múltipla](#page-173-1)

[Alimentação múltipla inteligente](#page-173-2)

[Ambiente para operação](#page-173-3)

[Atenuador](#page-173-4)

**B**

[Brilho](#page-173-5)

**C**

[Configuração padrão](#page-173-6)

**D**

[Densidade](#page-174-0)

[Detector automático de](#page-174-1)  [alinhamento e tamanho](#page-174-1)

[Difusão de erro](#page-174-2)

[dpi \(pontos por polegada\)](#page-174-3)

**[Driver](#page-174-4)** 

#### **E**

[Erros do dispositivo](#page-174-5)

[Erros temporários](#page-174-6)

[Extração de contornos](#page-175-0)

[Faixa de referência branca](#page-175-1) [Filtro](#page-175-2)

**F**

**G**

**I**

**L**

[Filtro de cores](#page-175-3)

[Flatbed](#page-175-4)

[Folha de transporte](#page-175-5)

[Gama](#page-175-6)

[Impressor](#page-176-0)

[Início de alimentação](#page-176-1)

**[Interface](#page-176-2)** 

[Inversão](#page-176-3) [ISIS](#page-176-4)

[Limiar](#page-176-5)

**M** [Meio tom](#page-176-6)

[Modo de digitalização duplex](#page-177-0) [Modo de digitalização simplex](#page-177-1) [Módulo de alimentação](#page-177-2)

[Multi Imagem](#page-177-3)

[Obstrução de papel](#page-177-4)

[OCR \(Optical Character](#page-177-5)  [Recognition\)](#page-177-5)

**[Overscan](#page-177-6)** 

#### **P**

**O**

[Padrão moiré](#page-177-7)

[Painel de operações](#page-177-8)

[Paisagem](#page-178-0)

[Patch Code](#page-178-1)

[Pixel](#page-178-2)

**[Pontilhamento](#page-178-3)** 

[Pré-alimentação](#page-178-4)

[Processamento de imagem](#page-178-5)

[Proteção do papel](#page-178-6)

#### **R**

**[Realce](#page-178-7)** [Remoção de interferências](#page-178-8) [Remoção de páginas em branco](#page-179-0) [Resolução](#page-179-1)

[Retrato](#page-179-2)

[Rolo de auxílio da alimentação](#page-179-3)

[Rolo de ejeção](#page-179-4)

[Rolo de freio](#page-179-5)

**S**

[Sensor de documento](#page-179-6)

[Sensor de imagem CCD](#page-179-7)  [\(Charge-Coupled Device\)](#page-179-7)

[Sensor ultrassônico](#page-179-8)

[Separador de trabalhos](#page-180-0)

**T**

[Tamanho A4](#page-180-1) [Tamanho A5](#page-180-2) [Tamanho A6](#page-180-3) [Tamanho A7](#page-180-4) [Tamanho A8](#page-180-5) [Tamanho carta](#page-180-6)

[Tamanho Double Letter](#page-180-7)

- [Tamanho Legal](#page-180-8)
- [Tons de cinza](#page-181-0)

[TWAIN](#page-181-1) **U**

[USB](#page-181-2)

[Como carregar](#page-37-0)  [documentos](#page-37-1)

[Como usar o](#page-51-0)  painel de [operações](#page-51-1)

[Vários métodos](#page-54-0)  [de digitalização](#page-54-1)

[Cuidados](#page-73-0)  [diários](#page-73-1)

[Substituindo as](#page-83-0)  peças de [consumo](#page-83-1)

[Solucionando](#page-91-0)  [problemas](#page-91-1)

[Configurações](#page-122-0)  [operacionais](#page-122-2)

[Apêndice](#page-164-0) [Glossário](#page-172-2)

### 173

#### [Início](#page-0-0)

[Sumário](#page-7-0)

[Índice](#page-182-0)

#### [Introdução](#page-3-0)

[Visão geral do](#page-13-0)  [scanner](#page-13-1)

#### **A**

#### <span id="page-173-0"></span>**AAD (Alimentador Automático de Documentos)**

Mecanismo de alimentação de papel que permite a digitalização de várias folhas de documentos automaticamente.

#### <span id="page-173-2"></span>**Alimentação múltipla inteligente**

Função que inclui certos padrões de sobreposição de documentos detectados como alimentação múltipla, memorizando o padrão de sobreposição.

Por exemplo, quando houver um papel de mesmo tamanho anexado ao local designado da página, o scanner memoriza a posição do anexo e ignora a detecção da alimentação múltipla.

#### <span id="page-173-1"></span>**Alimentação múltipla**

A Alimentação múltipla é um erro onde 2 ou mais folhas são alimentadas pelo AAD ao mesmo tempo. Também é considerada como alimentação múltipla quando os documentos de comprimentos diferentes forem detectados.

#### <span id="page-173-3"></span>**Ambiente para operação**

Condições (tais como temperatura e umidade) requeridas para operar ou armazenar o scanner.

#### <span id="page-173-4"></span>**Atenuador**

Referente à remoção de irregularidades em linhas diagonais e curvas. É um método de processamento normalmente usado em aplicativos OCR.

**B**

#### <span id="page-173-5"></span>**Brilho**

Refere-se ao brilho da imagem digitalizada.

#### **C**

#### <span id="page-173-6"></span>**Configuração padrão**

(Hardware) Valores configurados na fábrica.

(Software) Valores definidos no momento da instalação.

#### [Início](#page-0-0)

[Sumário](#page-7-0)

[Índice](#page-182-0)

#### [Introdução](#page-3-0)

[Visão geral do](#page-13-0)  [scanner](#page-13-1)

[Como carregar](#page-37-0)  [documentos](#page-37-1)

[Como usar o](#page-51-0)  painel de [operações](#page-51-1)

[Vários métodos](#page-54-0)  [de digitalização](#page-54-1)

[Cuidados](#page-73-0)  [diários](#page-73-1)

[Substituindo as](#page-83-0)  peças de [consumo](#page-83-1)

[Solucionando](#page-91-0)  [problemas](#page-91-1)

[Configurações](#page-122-0)  [operacionais](#page-122-2)

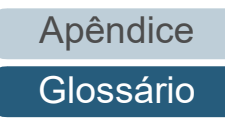

#### **D**

#### <span id="page-174-0"></span>**Densidade**

Refere-se a densidade da cor da imagem.

#### <span id="page-174-1"></span>**Detector automático de alinhamento e tamanho**

Detecção do final da página:

Detecta o final da página e digitaliza de acordo com o comprimento do documento.

Detector automático de tamanho da página:

Detecta o tamanho do papel e reproduz a imagem no mesmo tamanho.

Fundo preto: Configura a cor preta para o fundo, na digitalização.

#### <span id="page-174-2"></span>**Difusão de erro**

Processamento de imagem em meio tom de alta qualidade baseado na binarização de pixels pretos e brancos. A densidade óptica do pixel e seus adjacentes são calculados com os pontos pretos reposicionados na ordem da densidade para reduzir a diferença entre as imagens digitalizadas e impressas. Os dados de densidade dos pixels adjacentes são modificados pela difusão de erro em vários pixels, que são binarizados. Esta função ignora os padrões de moiré de imagens em meio tom (como as de jornais), reproduzindo a imagem em tons de cinza.

#### <span id="page-174-3"></span>**dpi (pontos por polegada)**

Medida de resolução usada para scanners e impressoras. Um dpi alto indica melhor resolução.

#### <span id="page-174-4"></span>**Driver**

Programa do sistema operacional que permite a interação com um dispositivo do hardware.

#### **E**

#### <span id="page-174-5"></span>**Erros do dispositivo**

Erros que exigem procedimentos de solução de problemas realizados por um técnico especializado.

#### <span id="page-174-6"></span>**Erros temporários**

Erros que podem ser corrigidos pelo usuário.

[Início](#page-0-0)

[Sumário](#page-7-0)

[Índice](#page-182-0)

#### [Introdução](#page-3-0)

[Visão geral do](#page-13-0)  [scanner](#page-13-1)

[Como carregar](#page-37-0)  [documentos](#page-37-1)

[Como usar o](#page-51-0)  painel de [operações](#page-51-1)

[Vários métodos](#page-54-0)  [de digitalização](#page-54-1)

[Cuidados](#page-73-0)  [diários](#page-73-1)

[Substituindo as](#page-83-0)  peças de [consumo](#page-83-1)

[Solucionando](#page-91-0)  [problemas](#page-91-1)

[Configurações](#page-122-0)  [operacionais](#page-122-2)

#### <span id="page-175-0"></span>**Extração de contornos**

Função que limita as áreas pretas e brancas e extrai os contornos das mesmas.

**F**

#### <span id="page-175-1"></span>**Faixa de referência branca**

Parte branca localizada no AAD que define a área mais clara na imagem, obrigando que todas as outras áreas sejam ajustadas igualmente.

#### <span id="page-175-3"></span>**Filtro de cores**

Função que remove as cores especificadas da imagem digitalizada.

#### <span id="page-175-2"></span>**Filtro**

Uma função que aplica um tipo de processo de operação do filtro em uma imagem digitalizada. Os tipos de filtragem são:

Impressor digital: Imprime caracteres alfanuméricos no documento digitalizado.

Preenchedor de bordas: Preenche as margens da imagem digitalizada na cor especificada.

#### <span id="page-175-4"></span>**Flatbed**

Dispositivo de leitura do scanner.

Um usuário coloca folhas de documentos uma a uma na mesa de digitalização (lente) e digitaliza cada folha. Usado para digitalizar documentos que não podem ser processados no AAD, como livros e revistas.

#### <span id="page-175-5"></span>**Folha de transporte**

Folha de plástico transparente usada para a digitalização de documentos maiores que o tamanho A4 / Carta.

**G**

#### <span id="page-175-6"></span>**Gama**

Unidade que indica as alterações no brilho da imagem. Descrita como uma função de entrada de energia elétrica em aparelhos (tais como scanner e monitor) e no brilho das imagens. Se a taxa de gama for maior que 1, a imagem ficará mais clara e vice e versa. Normalmente, defina a taxa de gama em 1 para reproduzir o mesmo brilho da imagem original.

[Início](#page-0-0)

[Sumário](#page-7-0)

[Índice](#page-182-0)

[Introdução](#page-3-0)

[Visão geral do](#page-13-0)  [scanner](#page-13-1)

[Como carregar](#page-37-0)  [documentos](#page-37-1)

[Como usar o](#page-51-0)  painel de [operações](#page-51-1)

[Vários métodos](#page-54-0)  [de digitalização](#page-54-1)

[Cuidados](#page-73-0)  [diários](#page-73-1)

[Substituindo as](#page-83-0)  peças de [consumo](#page-83-1)

[Solucionando](#page-91-0)  [problemas](#page-91-1)

[Configurações](#page-122-0)  [operacionais](#page-122-2)

**I**

#### [Início](#page-0-0)

**[Sumário](#page-7-0)** 

[Índice](#page-182-0)

#### [Introdução](#page-3-0)

[Visão geral do](#page-13-0)  [scanner](#page-13-1)

[Como carregar](#page-37-0)  [documentos](#page-37-1)

[Como usar o](#page-51-0)  painel de [operações](#page-51-1)

[Vários métodos](#page-54-0)  [de digitalização](#page-54-1)

[Cuidados](#page-73-0)  [diários](#page-73-1)

[Substituindo as](#page-83-0)  peças de [consumo](#page-83-1)

[Solucionando](#page-91-0)  [problemas](#page-91-1)

[Configurações](#page-122-0)  [operacionais](#page-122-2)

#### <span id="page-176-6"></span>**Meio tom**

Reproduz a densidade da cor em preto e branco usando padrões de pontos. Este método é eficaz para digitalizar imagens como fotografias em preto e branco.

#### <span id="page-176-0"></span>**Impressor**

Impressora que imprime textos (como alfabetos e números) no verso do documento digitalizado. Pode ser usado para gerenciar os documentos adicionando nome, data ou número de série no documento digitalizado.

#### <span id="page-176-1"></span>**Início de alimentação**

Tempo entre o ajuste de documentos e o início da alimentação após o sensor da Bandeja de entrada detectar a ausência de documentos.

#### <span id="page-176-2"></span>**Interface**

Conexão que permite a comunicação entre o computador e o scanner.

#### <span id="page-176-3"></span>**Inversão**

Método de digitalização no qual a parte preta e branca da imagem são invertidas.

#### <span id="page-176-4"></span>**ISIS**

ISIS (Image Scanner Interface Specification) é um padrão API (Application Program Interface) para dispositivos de imagens (tais como scanners e câmeras digitais) desenvolvido pela Captiva, uma divisão da EMC Corporation (antiga Pixel Translations) em 1990. Para o uso de dispositivos compatíveis a este padrão, é necessário que seja instalado o driver que suporta o padrão ISIS.

**L**

**M**

#### <span id="page-176-5"></span>**Limiar**

Valor utilizado para determinar se uma certa cor é branca ou preta. O valor da Limiar deve ser configurado para digitalizar imagens com gradações de tons de cinza. Cada pixel será convertido em preto ou branco de acordo com o valor especificado.

#### <span id="page-177-0"></span>**Modo de digitalização duplex**

Modo que digitaliza ambos os lados do documento de uma vez ( $\Leftrightarrow$  modo de digitalização simplex)

#### <span id="page-177-1"></span>**Modo de digitalização simplex**

Modo de digitalização onde somente um lado do documento (frente ou verso) é processado (⇔ modo de digitalização duplex)

#### <span id="page-177-2"></span>**Módulo de alimentação**

Rolo que separa apenas uma folha dos documentos carregados na Bandeja de entrada (alimentador), introduzindo-a ao interior do AAD.

#### <span id="page-177-3"></span>**Multi Imagem**

Função que reproduz imagens em colorido / tons de cinza e preto e branco ao mesmo tempo.

#### **O**

#### <span id="page-177-4"></span>**Obstrução de papel**

Refere-se a erros de documentos que ficam obstruídos no interior da rota de transporte, ou quando a alimentação é interrompida por documentos escorregadios.

#### <span id="page-177-5"></span>**OCR (Optical Character Recognition)**

Dispositivo ou tecnologia que reconhece o texto em documentos e converte-os em dados de texto que podem ser alterados. Formatos de caracteres são reconhecidos pela diferença na luz refletida dos documentos.

#### <span id="page-177-6"></span>**Overscan**

Função que digitaliza o documento em um tamanho maior que o do papel especificado.

**P**

#### <span id="page-177-7"></span>**Padrão moiré**

Textura de imagem digitalizada causada pela configuração incorreta do ângulo.

#### <span id="page-177-8"></span>**Painel de operações**

Painel composto por um display e botões. É usado para as operações do scanner como selecionar funções e alterar configurações.

[Início](#page-0-0)

[Sumário](#page-7-0)

[Índice](#page-182-0)

[Introdução](#page-3-0)

[Visão geral do](#page-13-0)  [scanner](#page-13-1)

[Como carregar](#page-37-0)  [documentos](#page-37-1)

[Como usar o](#page-51-0)  painel de [operações](#page-51-1)

[Vários métodos](#page-54-0)  [de digitalização](#page-54-1)

[Cuidados](#page-73-0)  [diários](#page-73-1)

[Substituindo as](#page-83-0)  peças de [consumo](#page-83-1)

[Solucionando](#page-91-0)  [problemas](#page-91-1)

[Configurações](#page-122-0)  [operacionais](#page-122-2)

#### <span id="page-178-0"></span>**Paisagem**

Orientação na qual o lado curto do documento é ajustado paralelamente à direção de alimentação.

#### <span id="page-178-1"></span>**Patch Code**

Código especial usado para o scanner reconhecer o início e o fim de cada trabalho ou modo de imagem.

#### <span id="page-178-2"></span>**Pixel**

Pontos que compõem a imagem digitalizada.

#### <span id="page-178-3"></span>**Pontilhamento**

Processo no qual grupos de pontos são ordenados para reproduzir a densidade do tom de cinza. A densidade do tom de cinza é reproduzida pela configuração predefinida dos padrões de pontos. Este método oferece a vantagem de utilizar menos memória em relação aos vários níveis de cinza.

#### <span id="page-178-4"></span>**Pré-alimentação**

Alimentação antecipada de documentos à posição de início de digitalização. Reduz o intervalo entre o ajuste e a alimentação de documentos à posição de inicialização.

#### <span id="page-178-5"></span>**Processamento de imagem**

Refere-se ao processamento e reprodução de imagens digitalizadas pelos parâmetros especificados.

#### <span id="page-178-6"></span>**Proteção do papel**

Uma função que interrompe a digitalização quando o scanner detecta um documento que esteja dobrado de forma estranha quando este é alimentado no scanner.

#### **R**

#### <span id="page-178-7"></span>**Realce**

Função que reduz a densidade do brilho (com exceção do branco) ao redor das áreas pretas. Aumentando o valor desta função a interferência da imagem pontilhada será removida, reduzindo a "nitidez" dos pontos.

#### <span id="page-178-8"></span>**Remoção de interferências**

Função que remove interferências isoladas (pontos pretos em áreas brancas ou vice-versa) para melhorar a qualidade da imagem.

[Início](#page-0-0)

[Sumário](#page-7-0)

[Índice](#page-182-0)

[Introdução](#page-3-0)

[Visão geral do](#page-13-0)  [scanner](#page-13-1)

[Como carregar](#page-37-0)  [documentos](#page-37-1)

[Como usar o](#page-51-0)  painel de [operações](#page-51-1)

[Vários métodos](#page-54-0)  [de digitalização](#page-54-1)

[Cuidados](#page-73-0)  [diários](#page-73-1)

[Substituindo as](#page-83-0)  peças de [consumo](#page-83-1)

[Solucionando](#page-91-0)  [problemas](#page-91-1)

[Configurações](#page-122-0)  [operacionais](#page-122-2)

[Apêndice](#page-164-0)

[Glossário](#page-172-0)

#### <span id="page-179-0"></span>**Remoção de páginas em branco**

Função que detecta e exclui automaticamente páginas em branco (não importando se o papel seja de cor branca ou preta) de um lote de documentos.

#### <span id="page-179-1"></span>**Resolução**

Medida que indica a qualidade da imagem. A Resolução é exibida pelo número de pixels por polegada. Uma imagem é um conjunto de pequenos pontos (pixels). Se a mesma imagem contiver diferentes quantidades pixels, a área com maior quantidade expressará mais detalhes. Portanto, quanto maior a resolução, melhor a qualidade da imagem.

#### <span id="page-179-2"></span>**Retrato**

Orientação na qual o lado longo do documento é ajustado paralelamente à direção de alimentação. Os documentos / imagens são ajustados / exibidos verticalmente.

#### <span id="page-179-3"></span>**Rolo de auxílio da alimentação**

Rolo que alimenta o documento ao AAD.

#### <span id="page-179-4"></span>**Rolo de ejeção**

Rolos que alimentam os documentos do AAD à bandeja de saída.

#### <span id="page-179-5"></span>**Rolo de freio**

Rolo que impede a alimentação simultânea de mais de 1 folha de documentos no AAD.

#### **S**

#### <span id="page-179-6"></span>**Sensor de documento**

Sensor que detecta alterações na transmissão de luz. Erros de alimentação como alimentação múltipla e obstrução de papel são detectados pela monitoração da passagem de documentos.

#### <span id="page-179-7"></span>**Sensor de imagem CCD (Charge-Coupled Device)**

Sensor que capta a luz refletida dos documentos e converte-os ao formato digital. A tecnologia CCD é a base para a produção de imagens de alta qualidade em scanners, câmeras e outros aparelhos.

#### <span id="page-179-8"></span>**Sensor ultrassônico**

Sensor que detecta erros de alimentação múltipla por ondas ultra-sônicas. As alimentações múltiplas são verificadas pela diferença de ondas absorvidas pelos documentos.

[Início](#page-0-0)

**[Sumário](#page-7-0)** 

[Índice](#page-182-0)

#### [Introdução](#page-3-0)

[Visão geral do](#page-13-0)  [scanner](#page-13-1)

[Como carregar](#page-37-0)  [documentos](#page-37-1)

[Como usar o](#page-51-0)  painel de [operações](#page-51-1)

[Vários métodos](#page-54-0)  [de digitalização](#page-54-1)

[Cuidados](#page-73-0)  [diários](#page-73-1)

[Substituindo as](#page-83-0)  peças de [consumo](#page-83-1)

[Solucionando](#page-91-0)  [problemas](#page-91-1)

[Configurações](#page-122-0)  [operacionais](#page-122-2)
#### **Separador de trabalhos**

Folha inserida entre documentos em lotes para separação de trabalhos diferentes. Os seguintes tipos de separador de trabalho são disponíveis:

Separador de trabalho com Patch code: Folha com patch code impressa.

Separador de trabalho com código de barras: Folha com códigos de barras impressos.

## **T**

#### **Tamanho A4**

Padrão de papel do tamanho 210 × 297 mm.

#### **Tamanho A5**

Padrão de papel do tamanho 148 × 210 mm.

#### **Tamanho A6**

Padrão de papel do tamanho 105 × 148 mm.

#### **Tamanho A7**

Padrão de papel do tamanho 74 × 105 mm.

#### **Tamanho A8**

Padrão de papel do tamanho 52 × 74 mm.

#### **Tamanho carta**

Tamanho de papel padrão usado nos Estados Unidos e em outros países.

#### **Tamanho Double Letter**

Tamanho de papel padrão usado nos Estados Unidos e em outros países.

#### **Tamanho Legal**

Tamanho de papel padrão usado nos Estados Unidos e em outros países.

[Sumário](#page-7-0) [Início](#page-0-0)

[Índice](#page-182-0)

[Introdução](#page-3-0)

[Visão geral do](#page-13-0)  [scanner](#page-13-1)

[Como carregar](#page-37-0)  [documentos](#page-37-1)

[Como usar o](#page-51-0)  painel de [operações](#page-51-1)

[Vários métodos](#page-54-0)  [de digitalização](#page-54-1)

[Cuidados](#page-73-0)  [diários](#page-73-1)

[Substituindo as](#page-83-0)  peças de [consumo](#page-83-1)

[Solucionando](#page-91-0)  [problemas](#page-91-1)

[Configurações](#page-122-0)  [operacionais](#page-122-1)

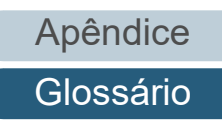

#### **Tons de cinza**

Método que define a gradação (densidade) de preto para branco em 256 níveis. Apropriado para imagens digitalizadas como fotografias.

## **TWAIN**

TWAIN (Technology Without Any Interesting Name) é um padrão API (Application Program Interface) para dispositivos de imagens (tais como scanners e câmeras digitais) desenvolvidos pelo TWAIN Working Group. Para o uso de dispositivos compatíveis a este padrão, é necessário que seja instalado o driver que suporta o padrão TWAIN.

## **U**

## **USB**

USB (Universal Serial Bus) é um padrão para interfaces usado para conectar dispositivos como teclados e scanners. Até 127 dispositivos podem ser conectados por esta interface. Dispositivos USB podem ser conectados / desconectados sem desligá-los.

Para USB 2.0, a taxa de transferência de dados é de 1.5 Mbps em baixa velocidade, 12 Mbps em velocidade total e máximo de 480 Mbps no Modo alta velocidade.

[Início](#page-0-0)

[Sumário](#page-7-0)

[Índice](#page-182-0)

[Introdução](#page-3-0)

[Visão geral do](#page-13-0)  [scanner](#page-13-1)

[Como carregar](#page-37-0)  [documentos](#page-37-1)

[Como usar o](#page-51-0)  painel de [operações](#page-51-1)

[Vários métodos](#page-54-0)  [de digitalização](#page-54-1)

[Cuidados](#page-73-0)  [diários](#page-73-1)

[Substituindo as](#page-83-0)  peças de [consumo](#page-83-1)

[Solucionando](#page-91-0)  [problemas](#page-91-1)

[Configurações](#page-122-0)  [operacionais](#page-122-1)

[Apêndice](#page-164-0) [Glossário](#page-172-0)

# <span id="page-182-2"></span><span id="page-182-1"></span><span id="page-182-0"></span> Índice **Índice**

## **A**

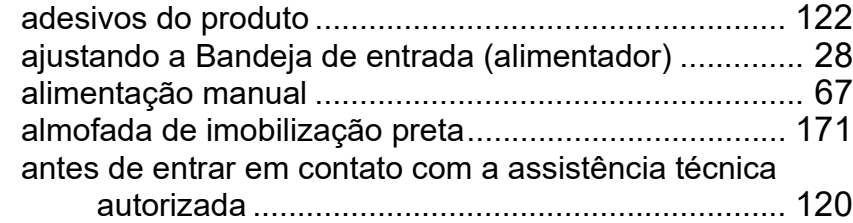

## **B**

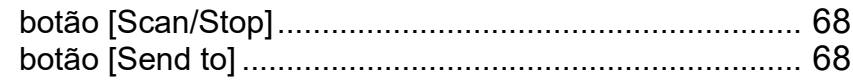

## **C**

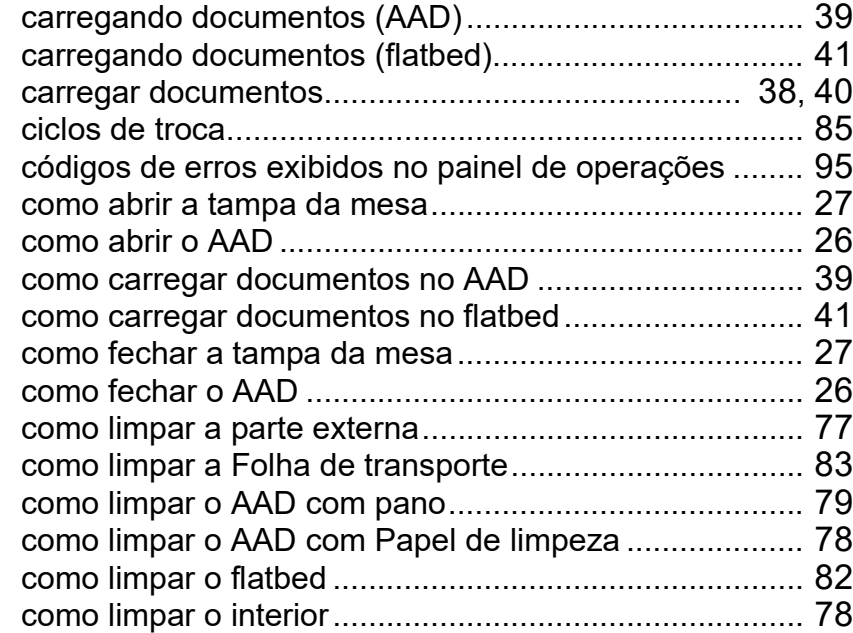

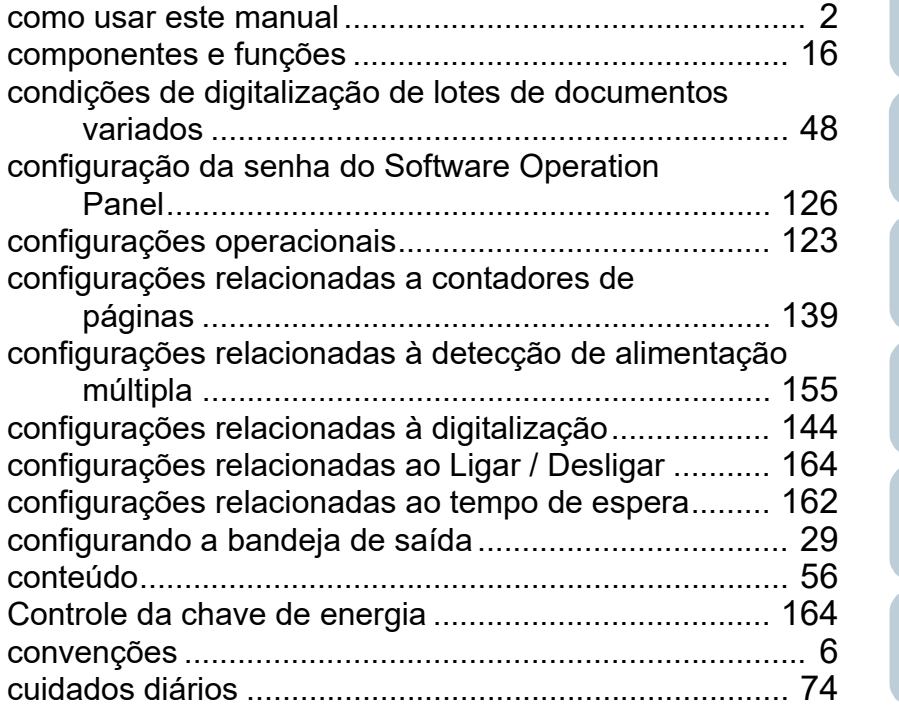

## **D**

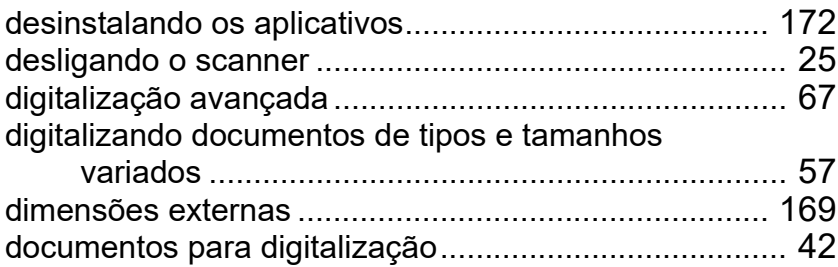

[Início](#page-0-0)

[Sumário](#page-7-0)

[Índice](#page-182-2)

## [Introdução](#page-3-0)

[Visão geral do](#page-13-0)  [scanner](#page-13-1)

[Como carregar](#page-37-0)  [documentos](#page-37-1)

[Como usar o](#page-51-0)  painel de [operações](#page-51-1)

[Vários métodos](#page-54-0)  [de digitalização](#page-54-1)

[Cuidados](#page-73-0)  [diários](#page-73-1)

[Substituindo as](#page-83-0)  peças de [consumo](#page-83-1)

**Solucionando** [problemas](#page-91-1)

[Configurações](#page-122-0)  [operacionais](#page-122-1)

[Apêndice](#page-164-0) [Glossário](#page-172-0)

# **E**

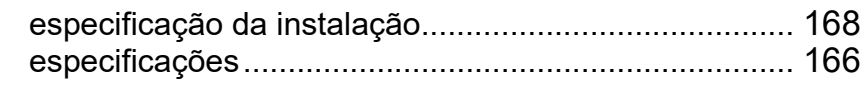

# **F**

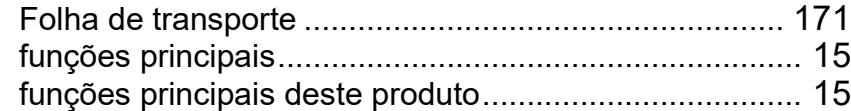

#### **I**

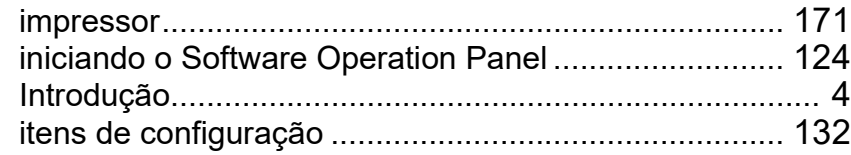

#### **L**

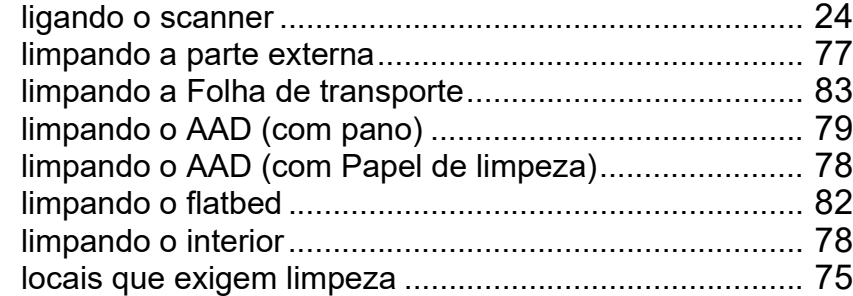

## **M**

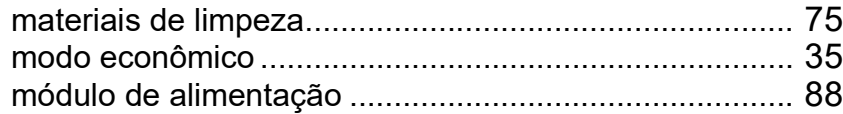

## **O**

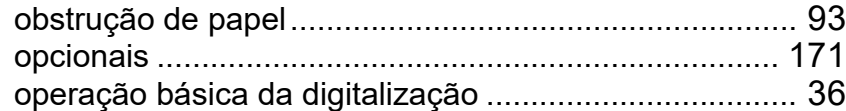

# **P**

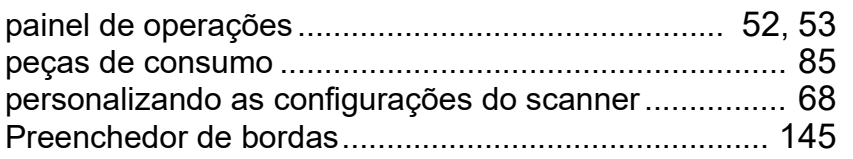

# **R**

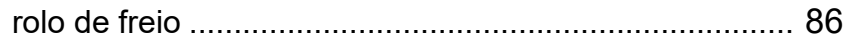

# **S**

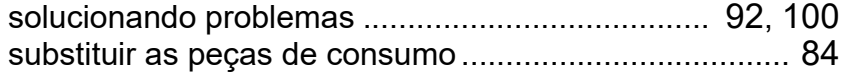

## **V**

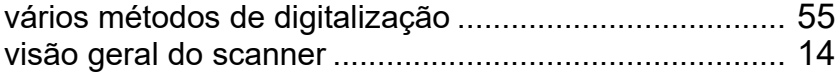

## [Início](#page-0-0)

[Sumário](#page-7-0)

[Índice](#page-182-0)

## [Introdução](#page-3-0)

[Visão geral do](#page-13-0)  [scanner](#page-13-1)

[Como carregar](#page-37-0)  [documentos](#page-37-1)

[Como usar o](#page-51-0)  painel de [operações](#page-51-1)

[Vários métodos](#page-54-0)  [de digitalização](#page-54-1)

**Cuidados** [diários](#page-73-1)

[Substituindo as](#page-83-0)  peças de [consumo](#page-83-1)

**Solucionando** [problemas](#page-91-1)

[Configurações](#page-122-0)  [operacionais](#page-122-1)

> [Apêndice](#page-164-0) [Glossário](#page-172-0)

[Introdução](#page-3-0) [Índice](#page-182-0) [Sumário](#page-7-0) [Como carregar](#page-37-0)  [documentos](#page-37-1) [Como usar o](#page-51-0)  painel de [operações](#page-51-1) [Vários métodos](#page-54-0)  [de digitalização](#page-54-1) [Cuidados](#page-73-0)  [diários](#page-73-1) [Solucionando](#page-91-0)  [problemas](#page-91-1) [Substituindo as](#page-83-0)  peças de [consumo](#page-83-1) [Visão geral do](#page-13-0)  [scanner](#page-13-1) [Início](#page-0-0) fi-7140/fi-7240 Scanner de imagem Manual de instruções P3PC-5762-05PTZ0 Data de publicação: Fevereiro de 2022 Publicado por: PFU Limited

- O conteúdo deste manual está sujeito a alterações sem aviso prévio.
- A PFU Limited não assume qualquer responsabilidade pelos danos acidentais ou consequentes resultantes do uso deste produto, bem como pelas reclamações feitas por terceiros.
- A cópia total ou parcial do conteúdo deste manual, assim como os programas do scanner são proibidas por lei.

[Apêndice](#page-164-0) [Glossário](#page-172-0)

[Configurações](#page-122-0)  [operacionais](#page-122-1)